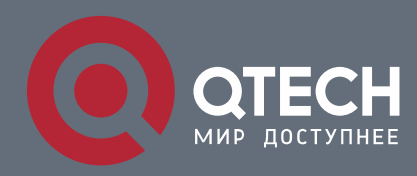

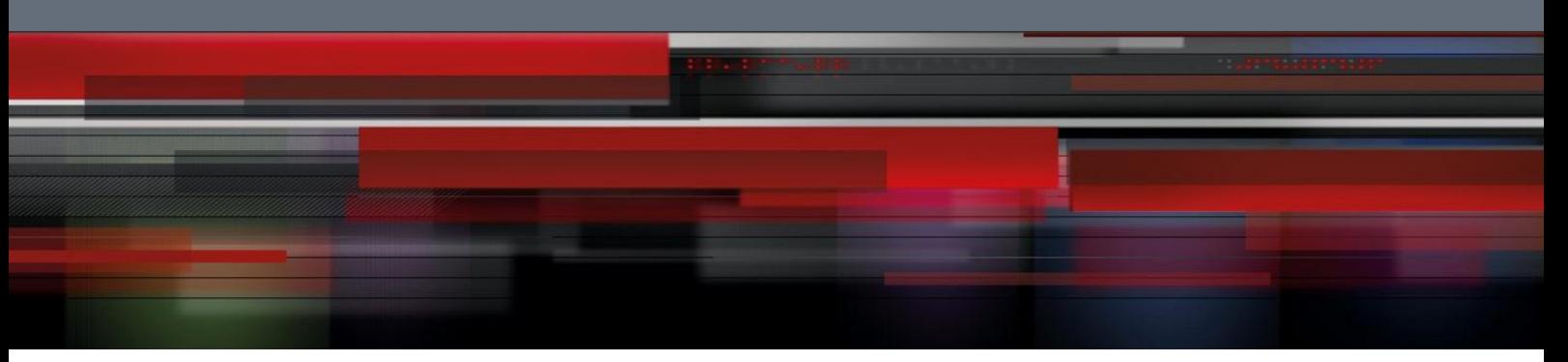

# **Layer-2 Ethernet Switch**

**QSW-2870**

# **Preface**

# **Manual Instruction**

This manual introduces the QSW-2870 Series Carrier Class Layer-2 Full-Giga Ethernet Switch telecommunication level (hereinafter referred to as the QSW-2870) of various functional modules and service operation guidelines based on CLI, including the basic configuration, the two layers configuration operation of the QSW-2870, IP service, QoS configuration, multicasting, security, reliability, device Management and network Management etc. The above operation are introduced from the simple principle, function configuration step and configuration example in three ways. The configuration operation helps user to master the configuration method of QSW-2870 and understand its application scenarios, more specialized professional to use, maintenance and management of QSW-2870

# **Intended Audience**

The manual is intended for the following readers:

- Network engineers
- Network administrators
- Customers who are familiar with network fundamentals

# **Content Introduction**

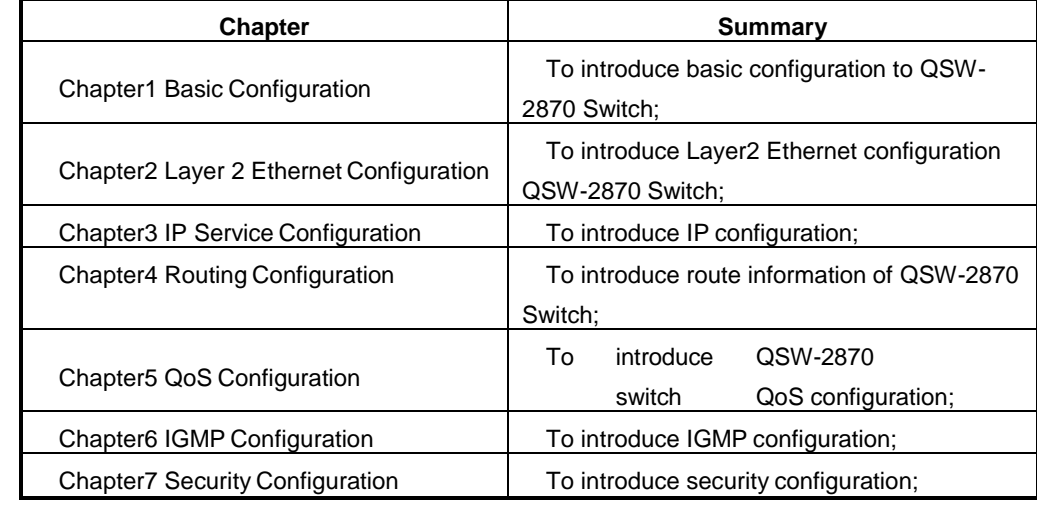

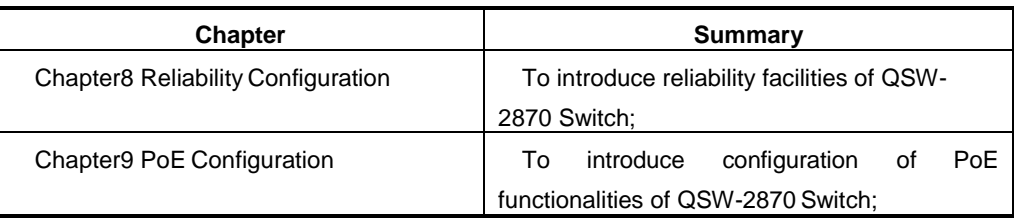

# **Release Update Instruction**

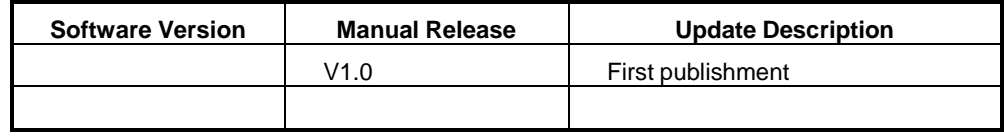

# **Manual Convention**

Introduce general format, symbol convention, keyboard/mouse operation and safety signs.

2. General Format

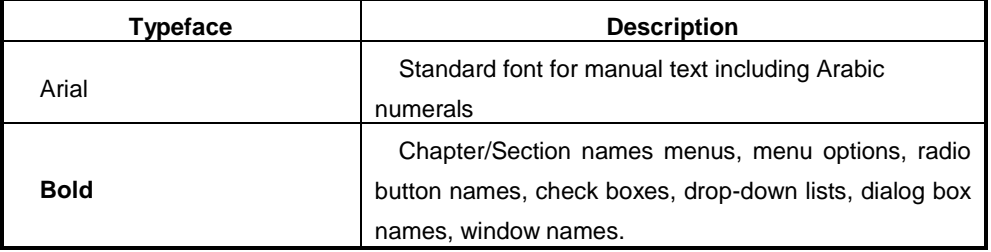

## 3. Symbol Convention

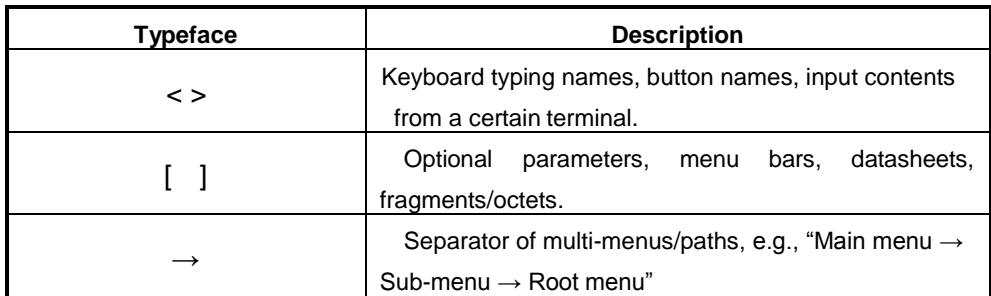

## 4. Keyboard Operation Convention

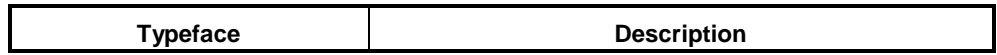

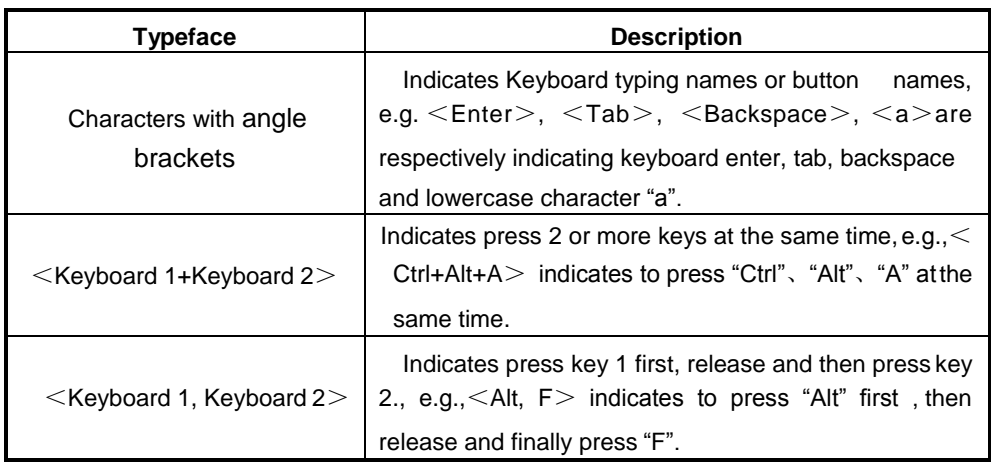

5. Mouse Operation Convention

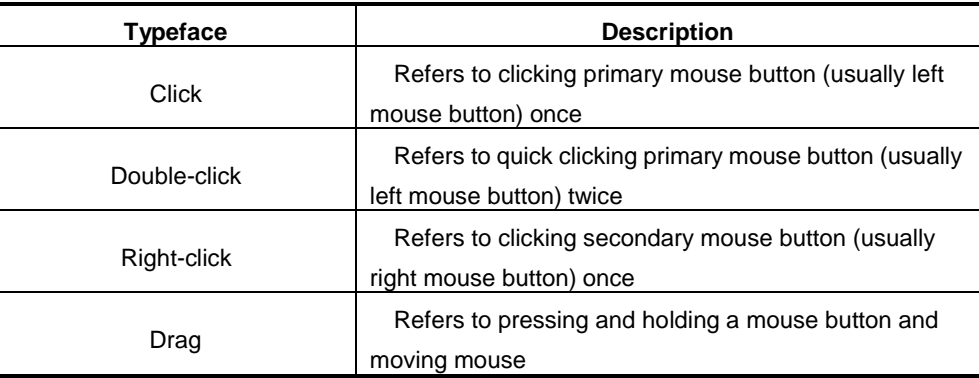

#### 6. Safety Signs

This manual utilizes general 3 safety signs to emphasis significances during operation, installation ormaintenance.

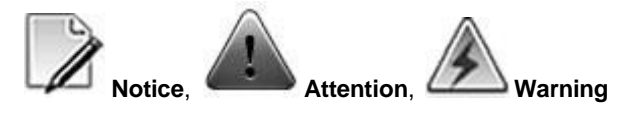

# **Legal Disclaimer**

Qtech Co., commits itself to ensure accuracy, fidelity and reliability to the manual contents, however does not take any legal responsibility of any loss or damage caused by possible pretermission, inaccuracy or error in this manual.

# **Table of Contents**

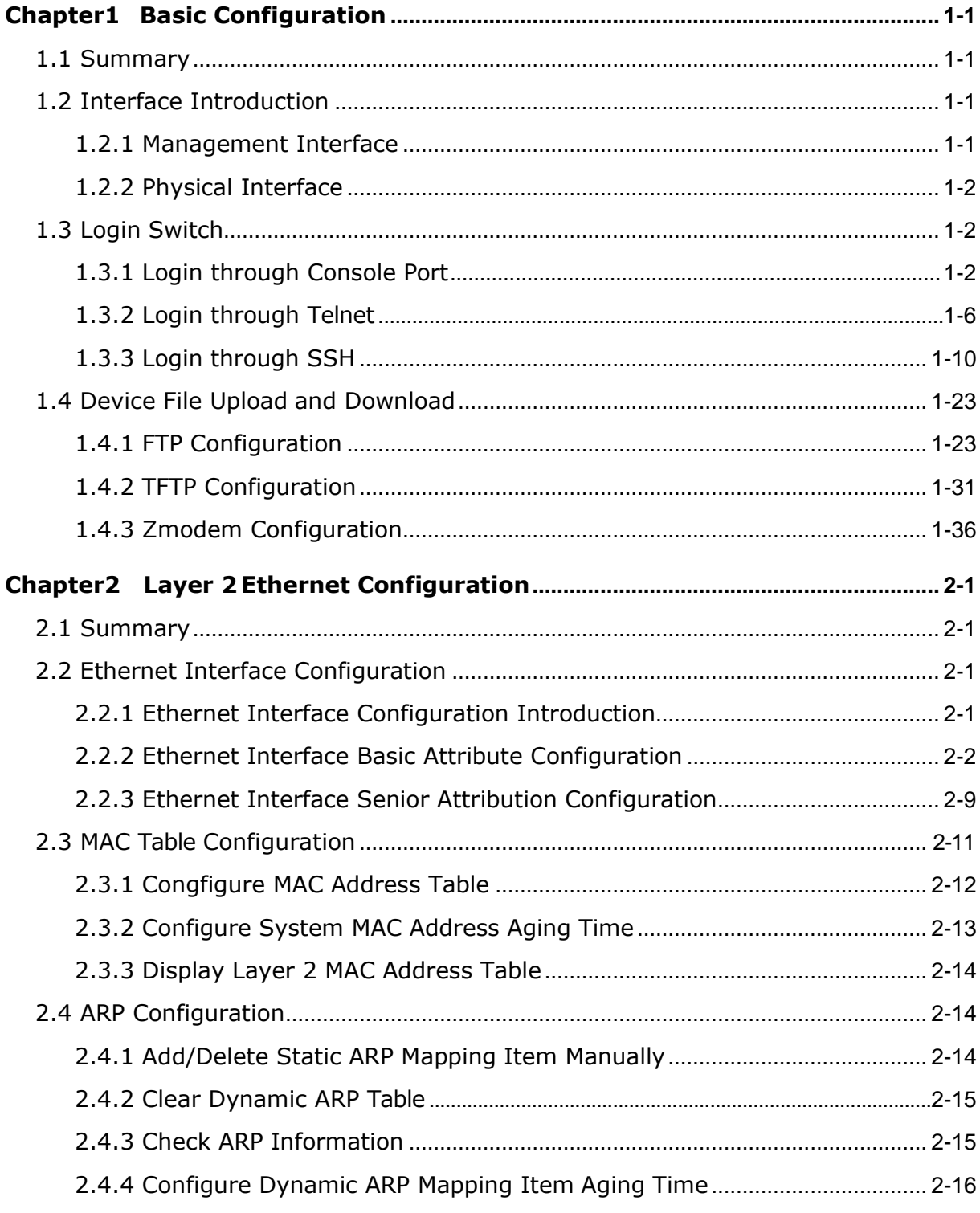

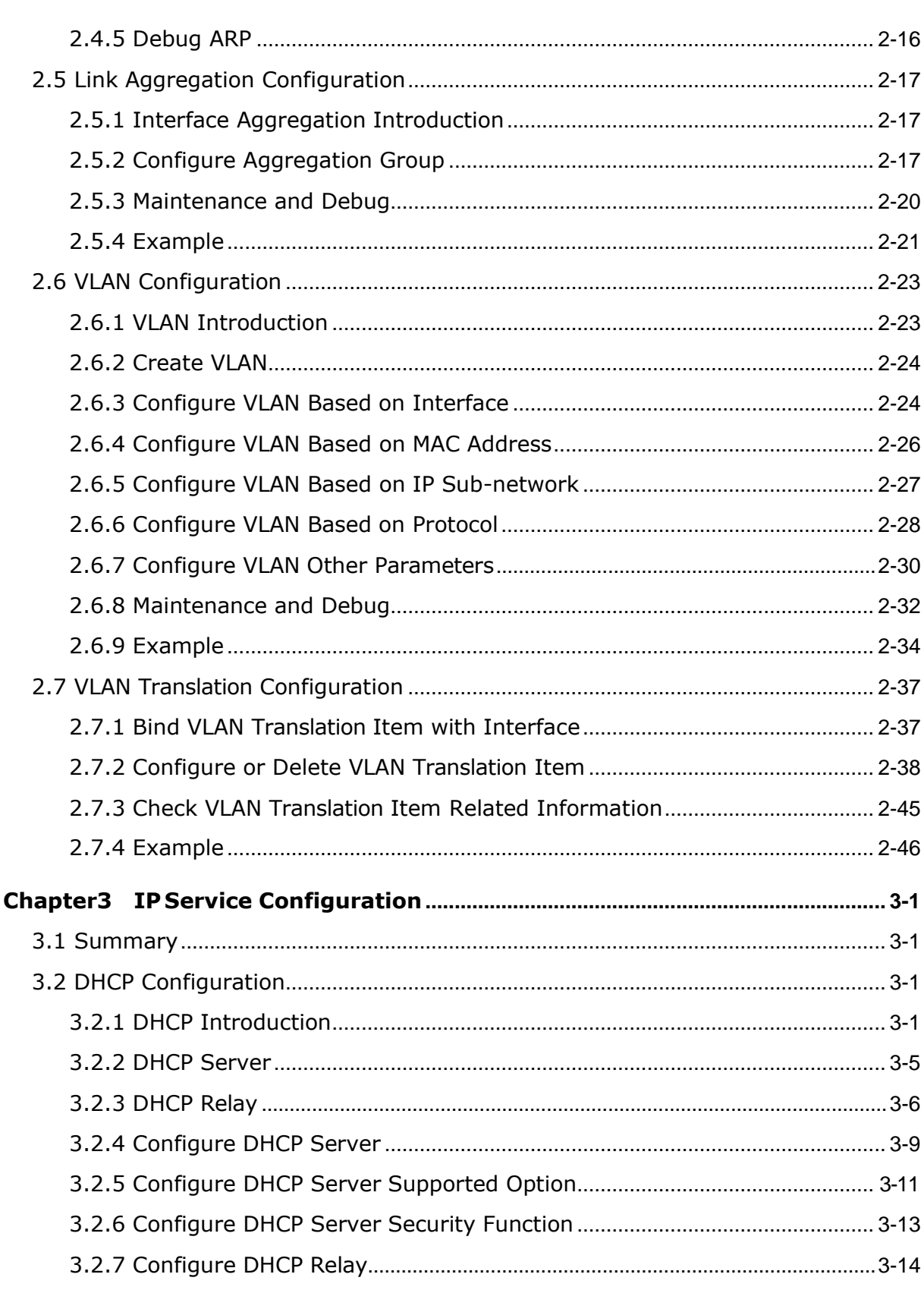

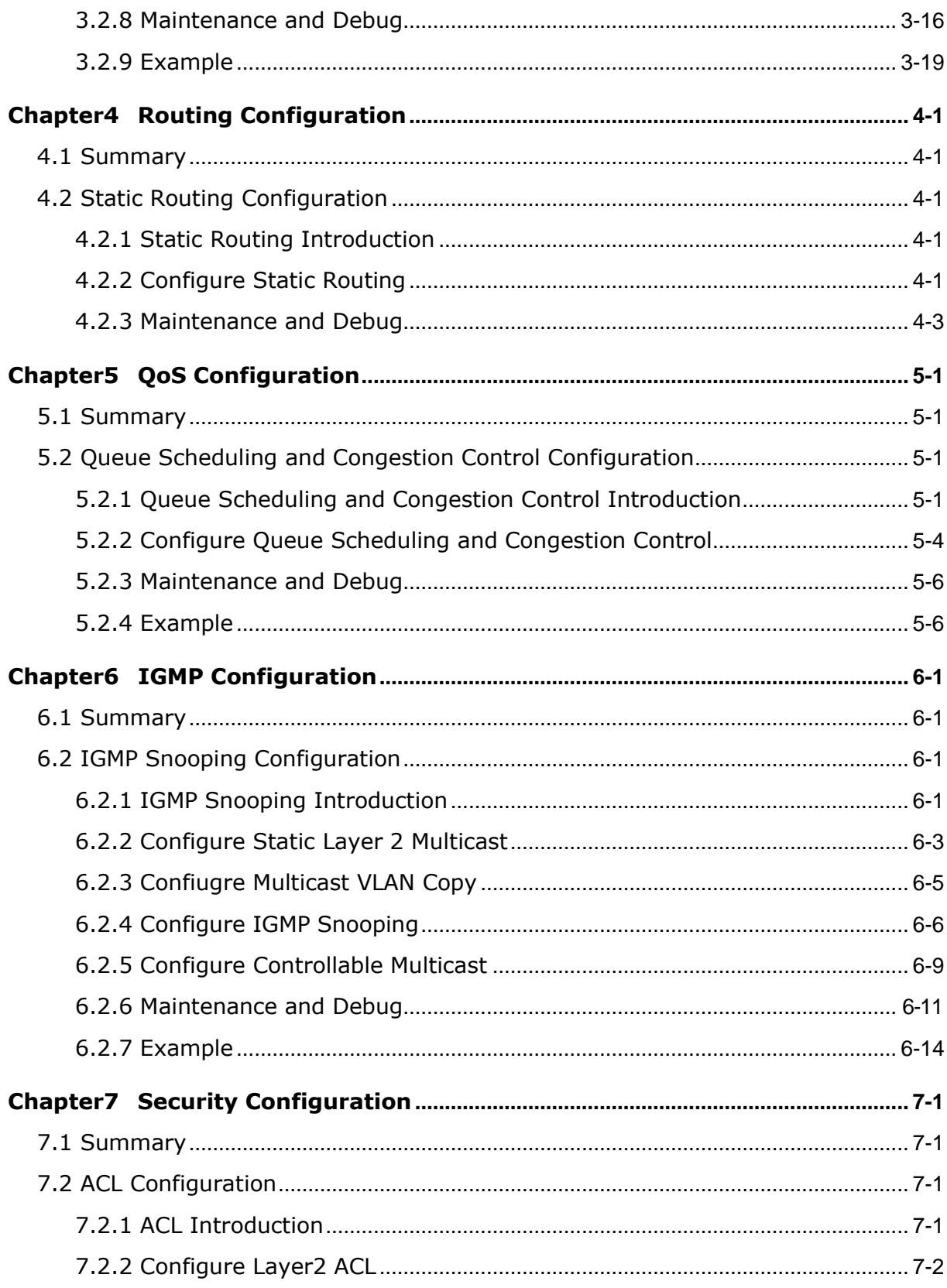

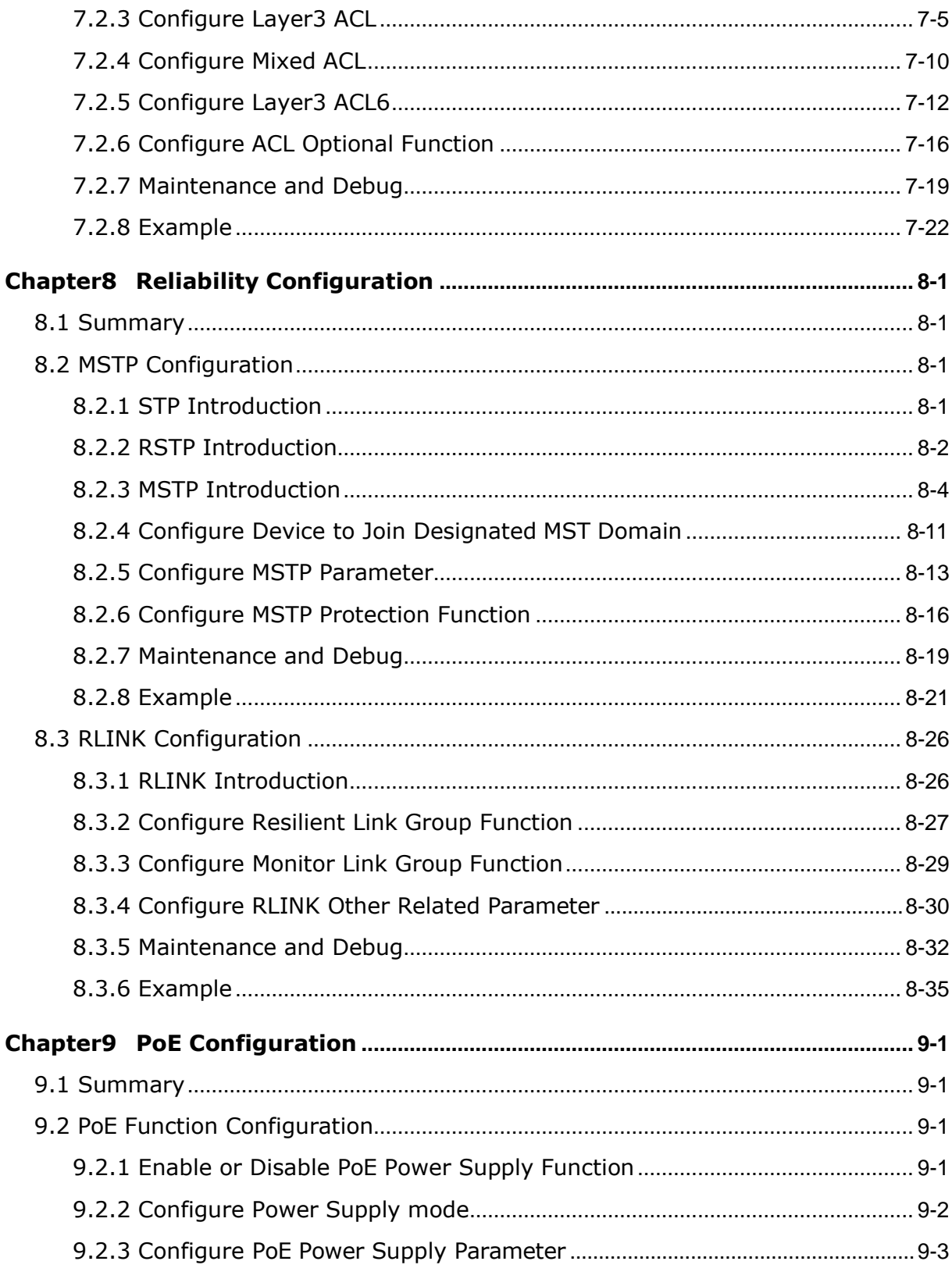

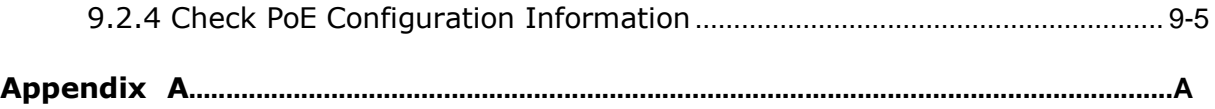

# **Figure**

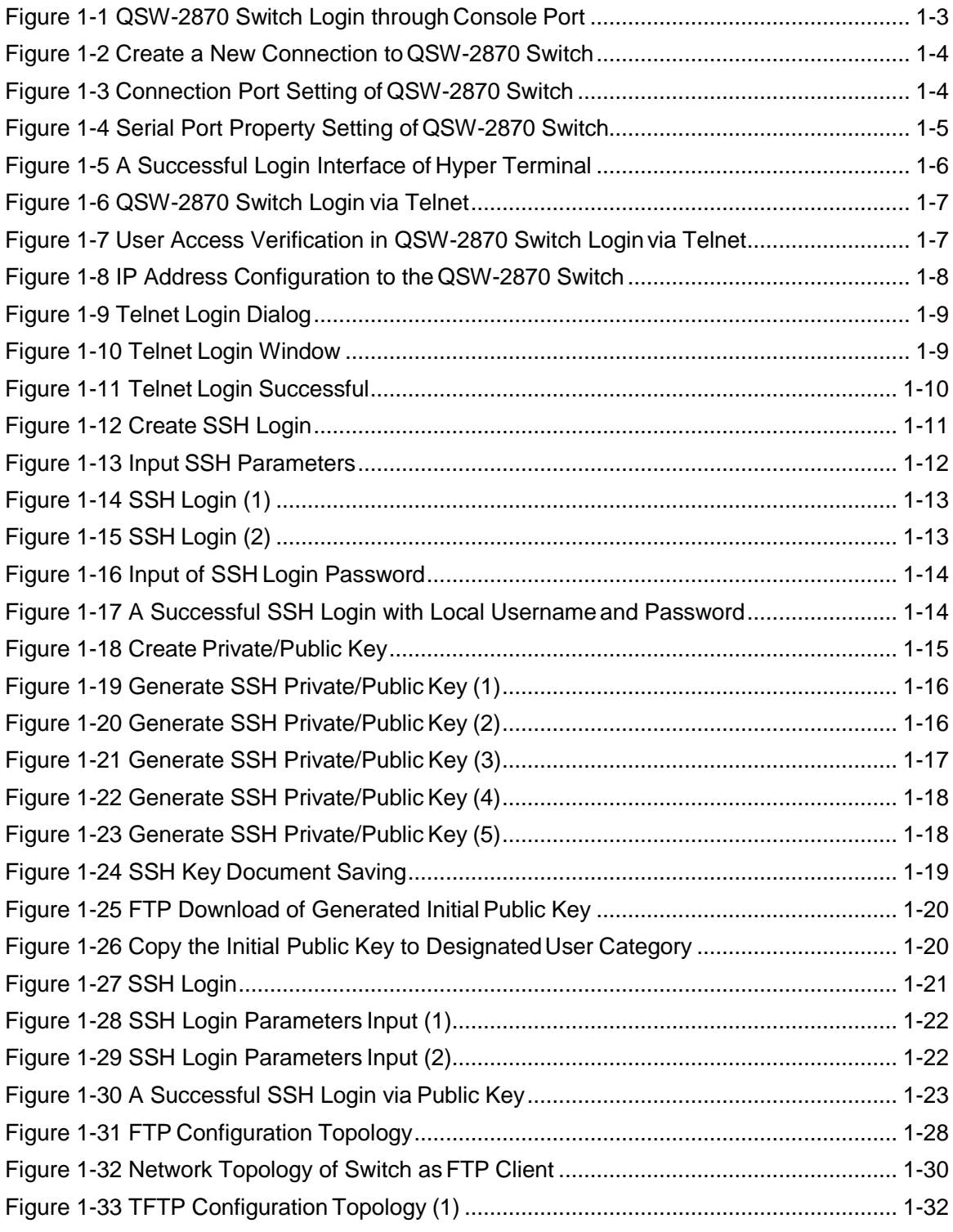

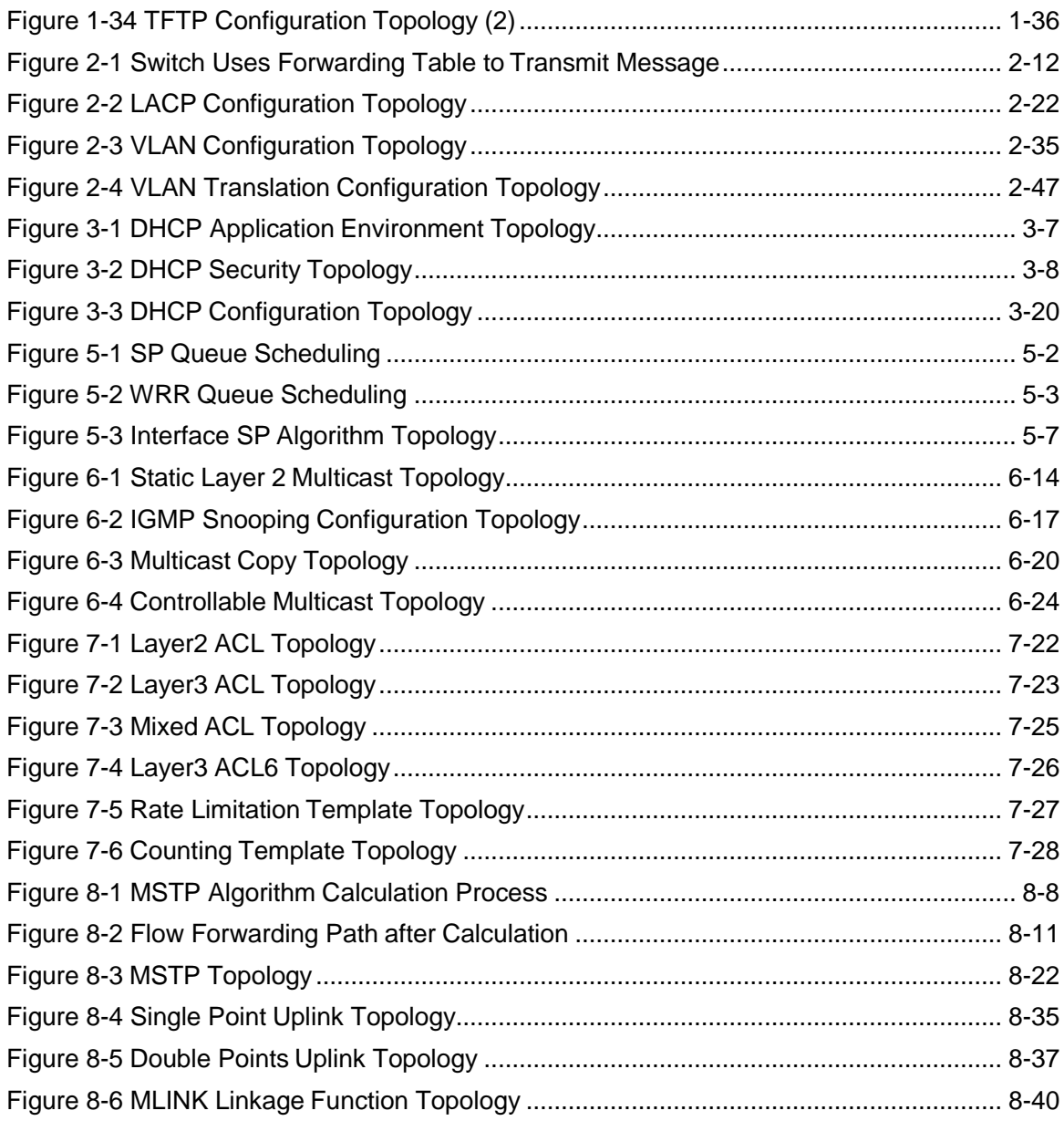

# **Chapter1 Basic Configuration**

# <span id="page-11-1"></span><span id="page-11-0"></span>**1.1 Summary**

This chapter generally introduces fundamental configuration and operation to QSW-2870 switch.

This chapter includes the following section.

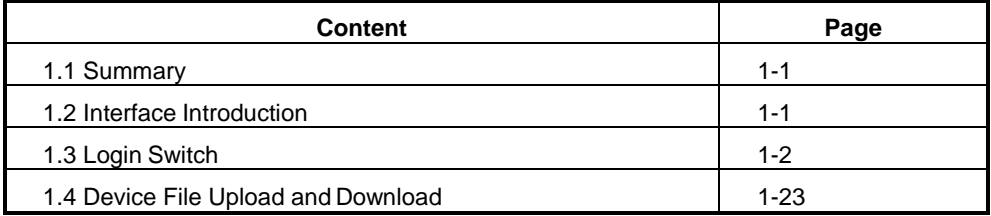

# <span id="page-11-2"></span>**1.2 Interface Introduction**

QSW-2870 interface is the unit which provides to the user operation or configuration; it is mainly used for sending and receiving data.

Functionally, the interface can be divided into Management interface and service interface.

## <span id="page-11-3"></span>**1.2.1 Management Interface**

#### **Background Information**

The management interface is classified for distinguishing from service interface. It provides supports for users on configuration and management manner, that through which the user is able to login the QSW-2870 Switch and process configurable and manageable operations. The management interface does not undertake service and data transmission.

#### **Process**

The QSW-2870 Switch provides two types of management interface, CONSOLE port and ETH port.

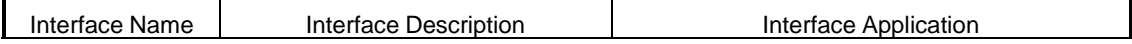

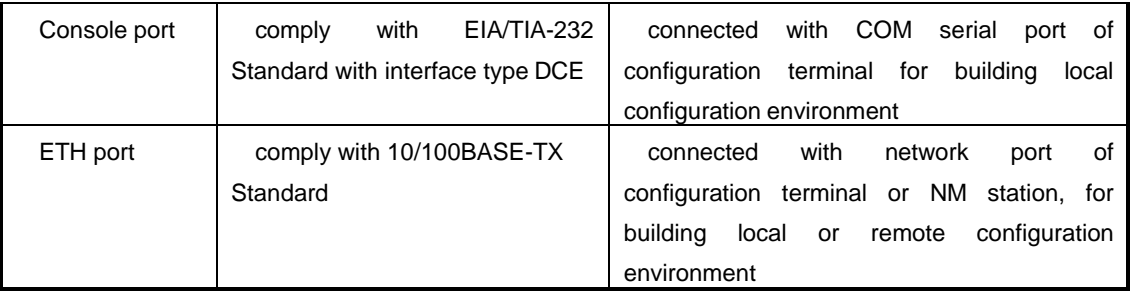

#### <span id="page-12-0"></span>**1.2.2 Physical Interface**

#### **Background Information**

Physical interface indicates ones that physically exist. The physical interfaces of QSW-2870 Switch are deployed at switching main control board and PCBboard.

The physical interfaces include management ports and serviceports.

#### **Process**

The QSW-2870 Switch is supporting physical interfaces including:

- Console Port
- ETH Port
- Fast Ethernet (FE) Port

# <span id="page-12-1"></span>**1.3 Login Switch**

#### <span id="page-12-2"></span>**1.3.1 Login through Console Port**

#### **Purpose**

This section introduces how to login QSW-2870 Switch through Console port of local PC.

## **Precondition**

Before the login of QSW-2870 Switch via hyper terminal, the user shall confirm the following issue:

The QSW-2870 Switch has been OS and FPGAversions uploaded.

#### **Requirement**

When logging into QSW-2870 Switch through Console port, the user needs to connect to the Console port of QSW-2870 front panel with a serial line.

#### **Process**

The processes of logging into QSW-2870 Switch through Console port are as follows:

- Connect the PC host and QSW-2870 Switch via a serial line, referring to Figure 1-1 QSW-2870 Switch Login through Console Port;
- Start PC hyper terminal by selecting [Start  $\rightarrow$  All Programs  $\rightarrow$ Accessories  $\rightarrow$  Communication], there will be a pop-up window of connection description;
- Create a new connection:

Input a name to the new created connection in the [Name] column, e.g.,QSW-2870

 Connection port setting. Select COM1 or COM2 port according to physical connection of serial line, and click <OK>

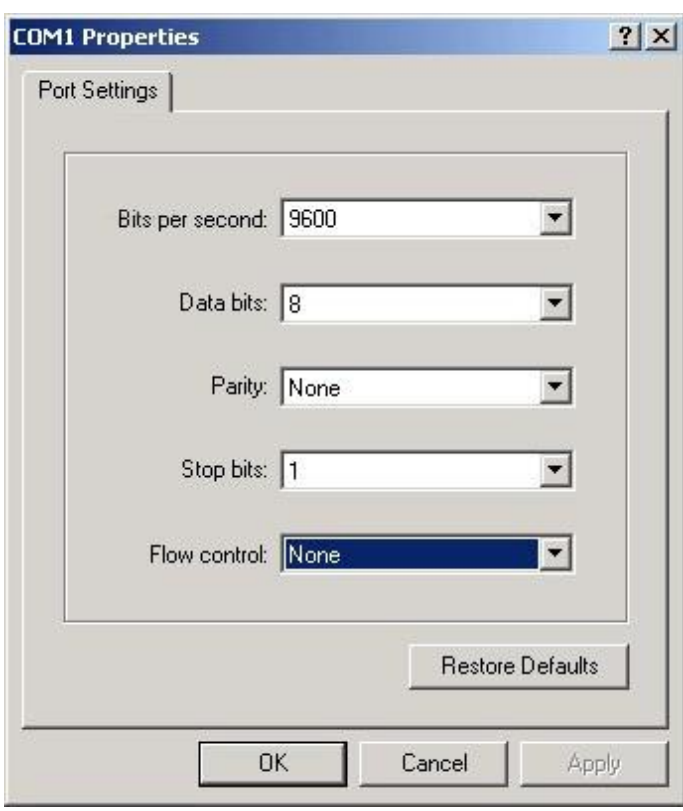

 Serial port setting. Please perform the settings according to [Serial Port](#page-14-0)  Property Setting of QSW-2870 Switch:

Serial Port Property Setting of QSW-2870 Switch

<span id="page-14-0"></span>Please set the parameters according to table shown in [Table 1-1](#page-14-1) [Parameter Description when Logging QSW-2870](#page-14-1) Switch through Serial [Line:](#page-14-1)

Table 1-1 Parameter Description when Logging QSW-2870 Switch through SerialLine

<span id="page-14-1"></span>

| Parameter      | Value |
|----------------|-------|
| Bit per second | 9600  |
| Data bits      | 8     |
| Parity         | None  |
| Stop bits      |       |
| Flow control   | None  |

• Click <OK> to confirm.

**Result**

If settings are performed according to above processes and the device is in normal operation, there will be hyper terminal interface displayed Login Interface of Hyper Terminal indicating the hyper terminal has been successfully logging into the QSW-2870 Switch.

### <span id="page-15-0"></span>**1.3.2 Login through Telnet**

#### **Purpose**

Besides hyper terminal, the login of QSW-2870 Switch can also be achieved through telnet. The serial port provided by the QSW-2870 Switch offers regular version upload, upgrade and maintenance only.

The section introduces how to use local PC to log into QSW-2870 Switch through

telnet. Local PC telnet supports local and remote user login which is easy for

maintenance.

#### **Precondition**

Before the login of QSW-2870 Switch via telnet, the user shall confirm the following issue:

<span id="page-15-1"></span>The QSW-2870 Switch is "ping" available with local PC.

#### **Network Requirement**

When logging to QSW-2870 Switch via telnet, there shall be direct network cable connection or connection with hub.

Once the telnet is utilized for login, the QSW-2870 Switch must be configured as telnet user with username and password.

#### **Process**

<span id="page-15-2"></span>The processes of telnet login are as follows:

- 1. Input username and password (QSW-2870 Switch initialized username is, "**admin"** and password is "**12345"**)
- <span id="page-15-3"></span>2. Designate IP address to QSW-2870 Switch for telnet user access.
- 3. Select [Start  $\rightarrow$  Run] under Windows OS environment. Input command "telnet  $x.x.x.x''$  in the column of "Run" dialog, where "x.x.x.x" indicates IP address of the QSW-2870 Switch that has been designated in the above process.
- <span id="page-15-4"></span>4. Click <OK> to start telnet client. There will be pop-up login interface. If

the network connection is ok.

5. Input username and password (QSW-2870 Switch initialized username is

"admin' and password is "12345') to access into the command line interface for configuration, Successful:

### <span id="page-16-0"></span>**1.3.3 Login through SSH**

#### **Purpose**

This section introduces how to log into QSW-2870 Switch via SSH of local PC. The SSH login is available when user has higher security requirement.

#### **Network Environment**

The requirement of network environment to SSH login can be referenced to requirement of Console or telnet login.

#### **Precondition**

Before SSH login to QSW-2870 Switch, There is issue the user needs toconfirm:

• The command "sshd" for enabling SSH facility has already been proceeded after a first power-up and device login via serialport.

### **1.3.3.1 Use Local Account and Password to Login by SSH**

#### **Process**

1. Create SSH login (taking the example of Secure CRT implementation) by clicking button marked with red circle, referring to [Figure Create](#page-17-0) SSH [Login:](#page-17-0)

<span id="page-17-0"></span>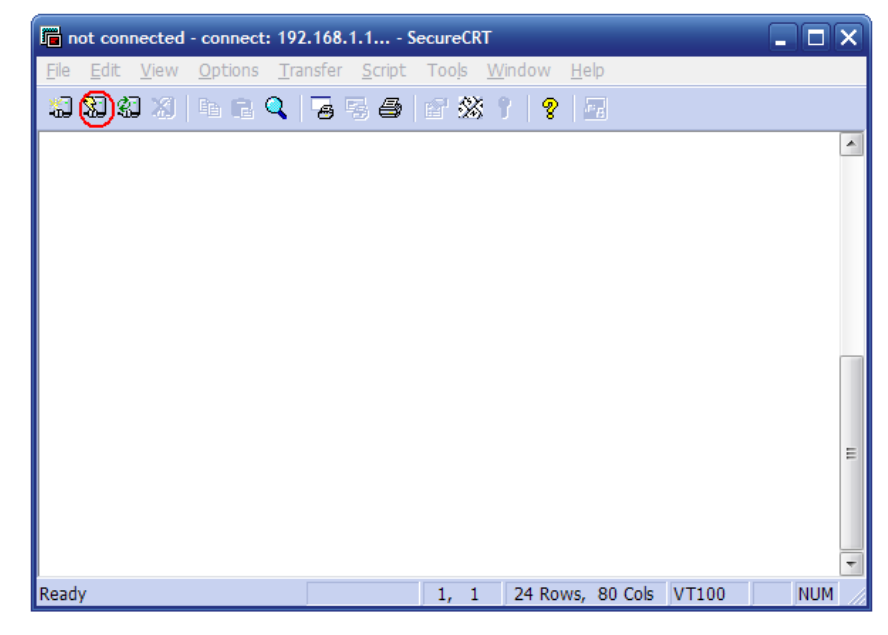

Figure Create SSH Login

2. Input relative parameters in the pop-up dialog of "Quick Connect", where the "Hostname" indicates inband IP address configured in the switch, while the "Username" indicates username of local user that was created in the device via command "username", referring to [Figure Input SSH](#page-18-0) [Parameters:](#page-18-0)

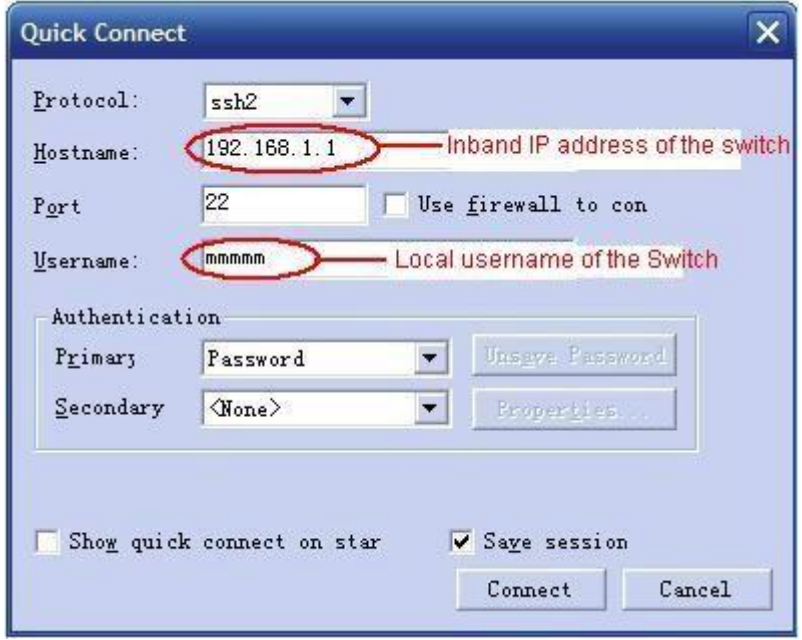

Figure Input SSH Parameters

<span id="page-18-0"></span>3. Click the button of [Connect] and wait for a while until the user login interface appears, that the user is able to perform SSH login by inputting local user account including username and password. (It is suggested that to perform "ping" command for device connection availability before the login and connection)

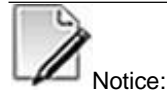

The above step from 1 to 3 is for user"s first time of SSH login. If the SSH has already been created, the following steps can be suggested for SSHlogin.

4. Click the button [Connect] from the Secure CRT interface directly, referring to red circle marked in [Figure SSH Login](#page-19-0) (1):

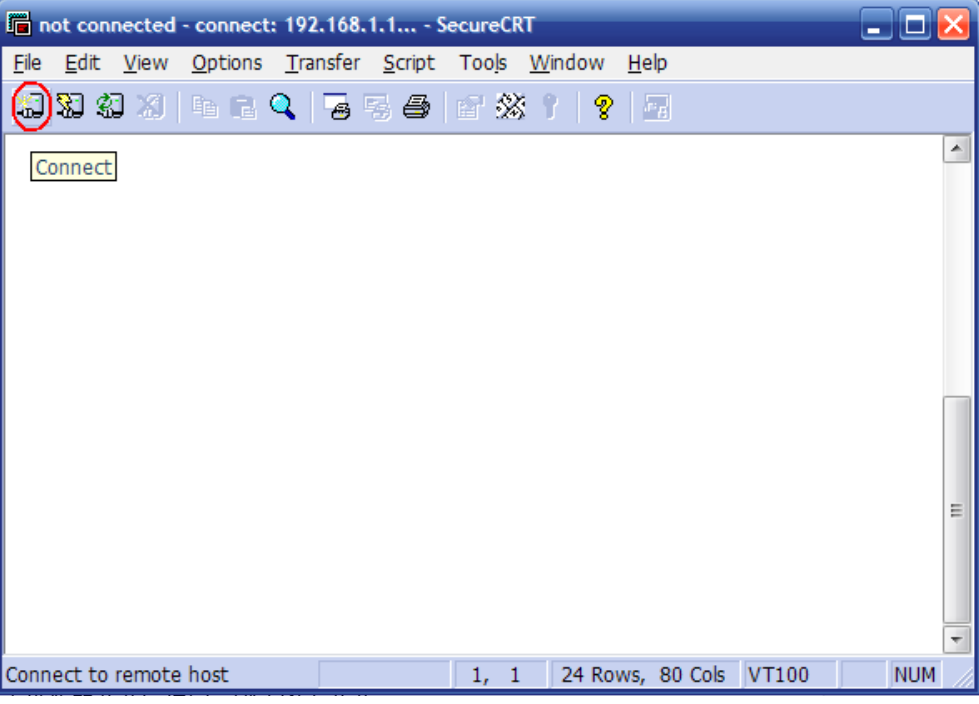

Figure SSH Login (1)

<span id="page-19-0"></span>5. Select the area marked in red circle from pop-up [Connect] dialog, referring to [Figure SSH Login \(2\),](#page-19-1) and click [Connect].

<span id="page-19-1"></span>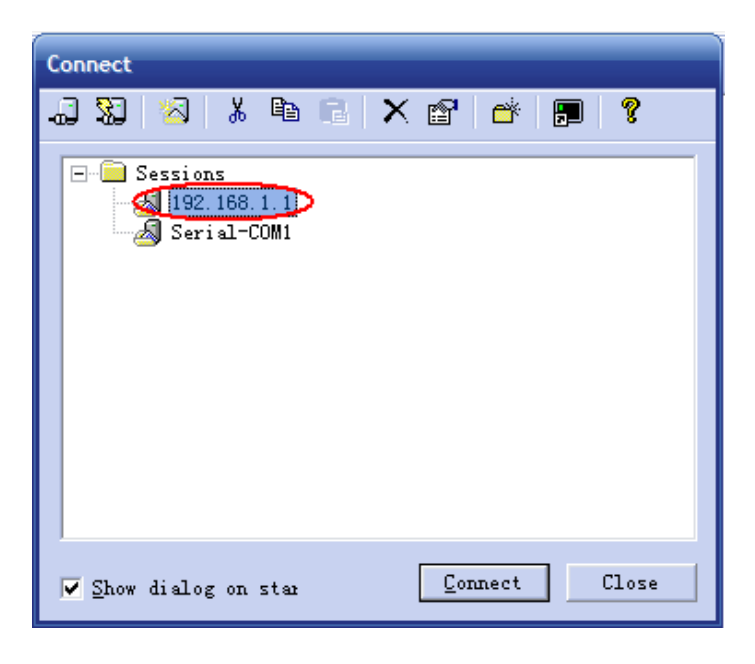

Figure SSH Login (2)

6. Input local password from pop-up dialog of [Connect to], referring to Figure Input of SSH Login [Password.](#page-20-0) If "Save password" is selected, there will be no password input when logging nexttime.

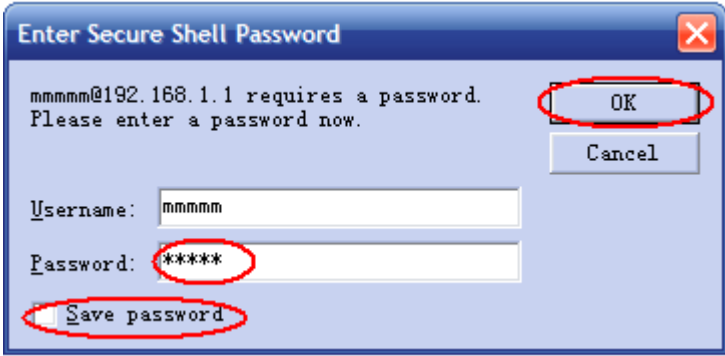

Figure Input of SSH Login Password

#### <span id="page-20-0"></span>**Result**

The SSH login will be successful if the settings are according to above steps, A Successful SSH Login with Local Username and Password:

#### <span id="page-21-0"></span>**1.3.3.2 Use Public Key to Login by SSH**

#### **Process**

The following configuration steps are taking the example of Secure CRT implementation.

> 1. Create private/public key (generate public key via Secure CRT) by clicking option "Create Public Key" in the Tools of Secure CRT menu bar, referring to Figure Create Private/Public Key

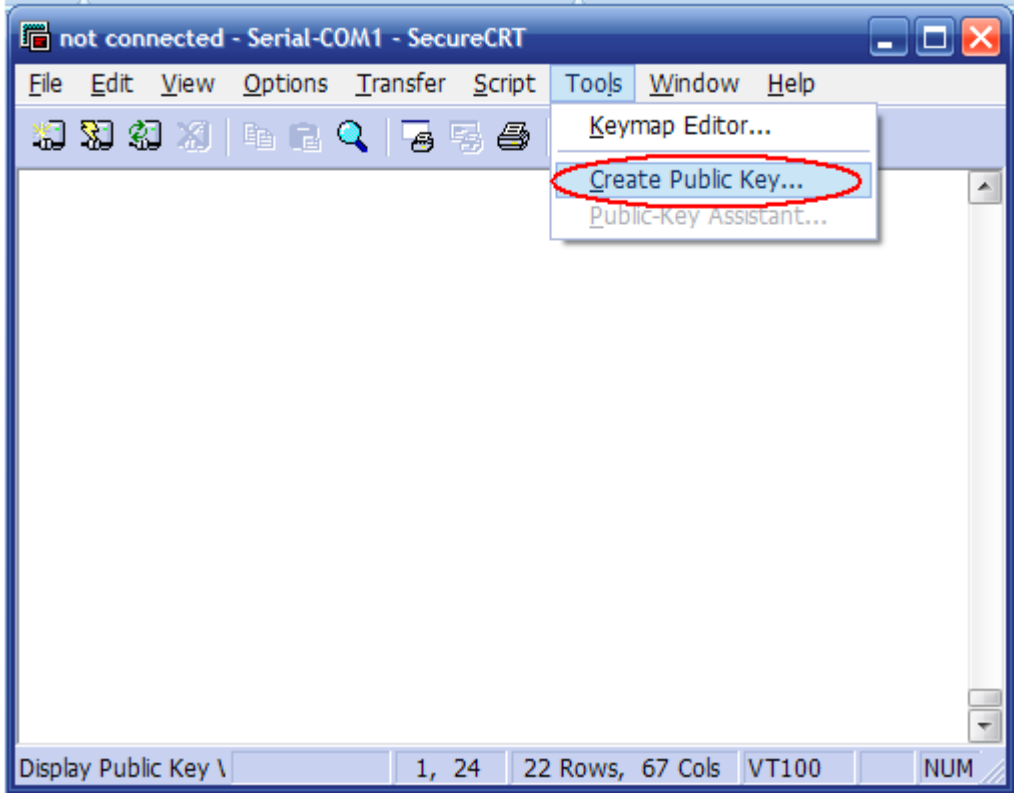

Figure Create Private/Public Key

<span id="page-21-1"></span>2. Click "Next" button from pop-up dialog [Key Generation Wizard], referring to [Figure Generate SSH Private/Public Key](#page-22-0) (1):

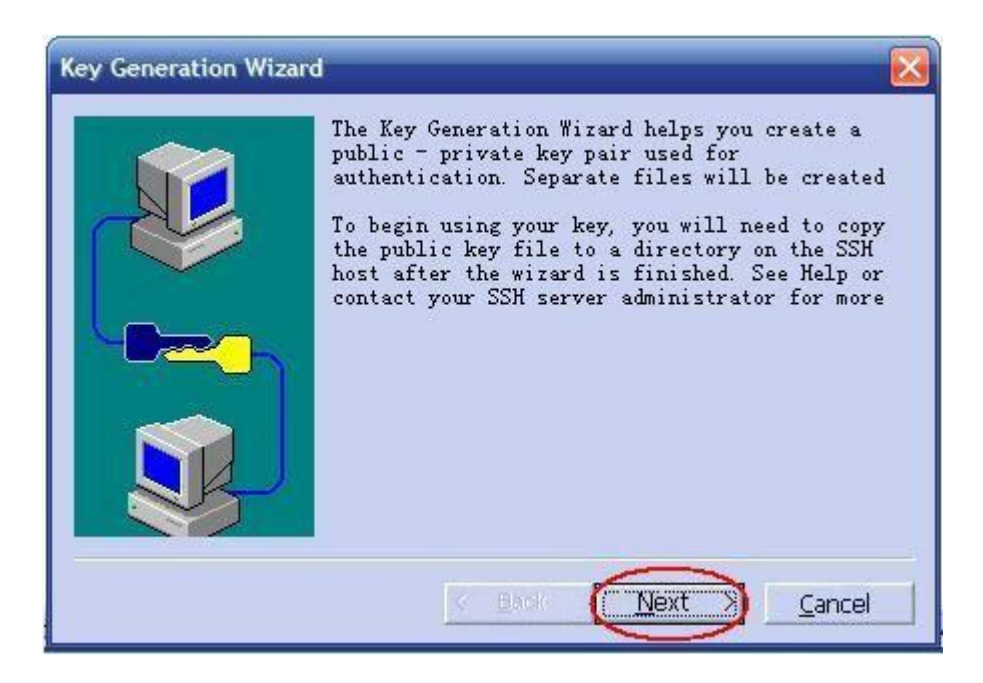

Figure Generate SSH Private/Public Key (1)

<span id="page-22-0"></span>3. Select generation method by choosing "DSA" or "RSA" from the drop down menu of the dialog, and click "Next" for confirmation, referring to [Figure](#page-22-1) [Generate SSH Private/Public Key](#page-22-1) (2):

<span id="page-22-1"></span>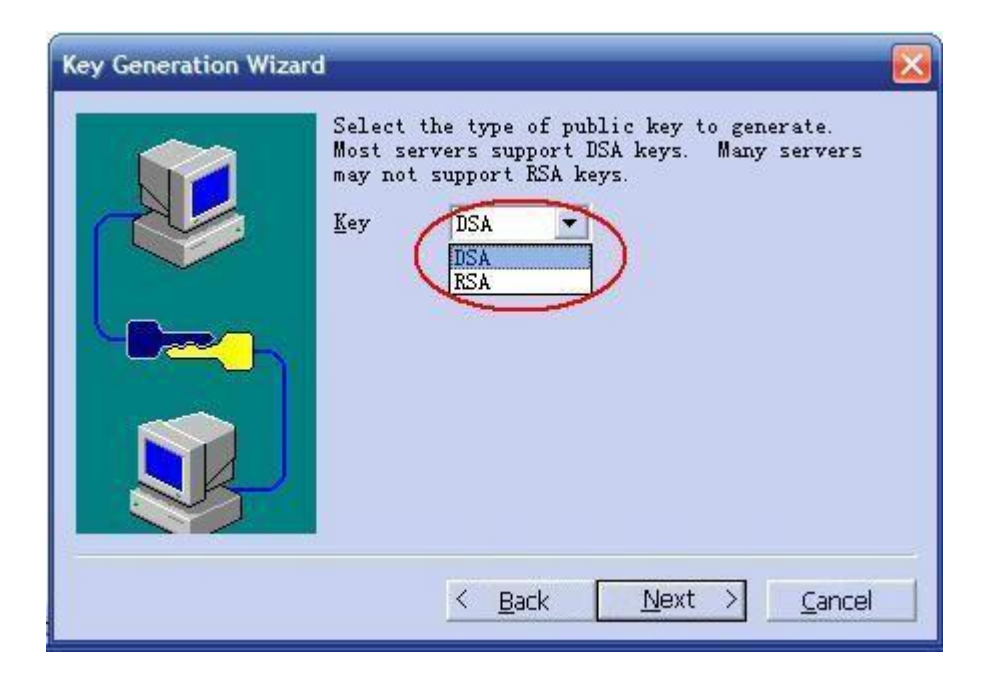

Figure Generate SSH Private/Public Key (2)

4. Input relative parameters, where the "Passphrase", "Confirm" and "Comment" can be input for new SSH key description, the value of "Passphrase" must be remembered however. Click "Next" for confirmation, referring to [Figure Generate SSH Private/Public Key](#page-23-0) (3):

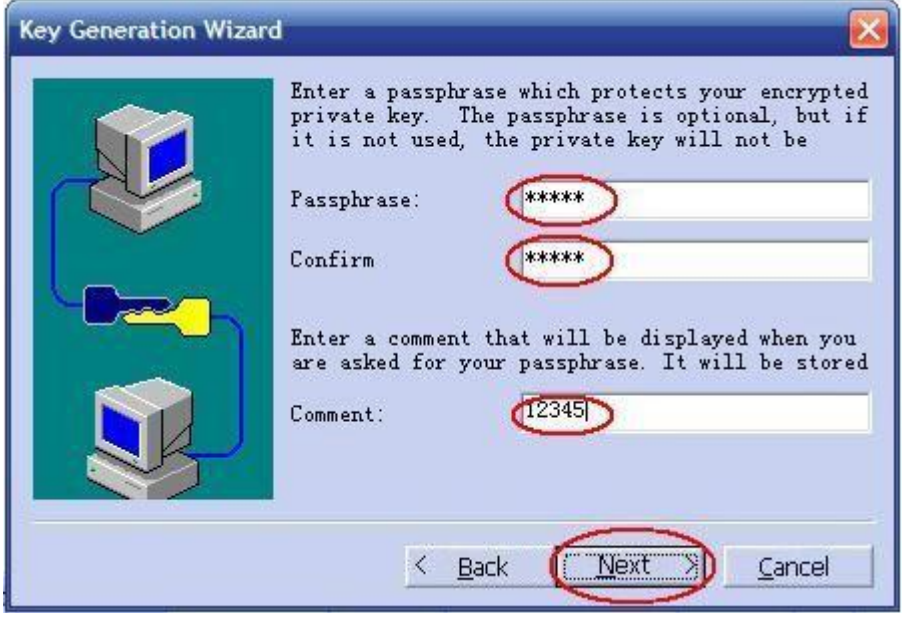

Figure Generate SSH Private/Public Key (3)

5. Select default parameter "1024" for the pop-up dialog and click "Next", referring to [Figure 1-22 Generate SSH Private/Public Key](#page-24-0) (4):

<span id="page-23-0"></span>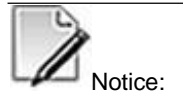

Key length that DSA supports is 512|768|1024|2048|3072 while the length supported by RSA is 768|1024|2048|3072.

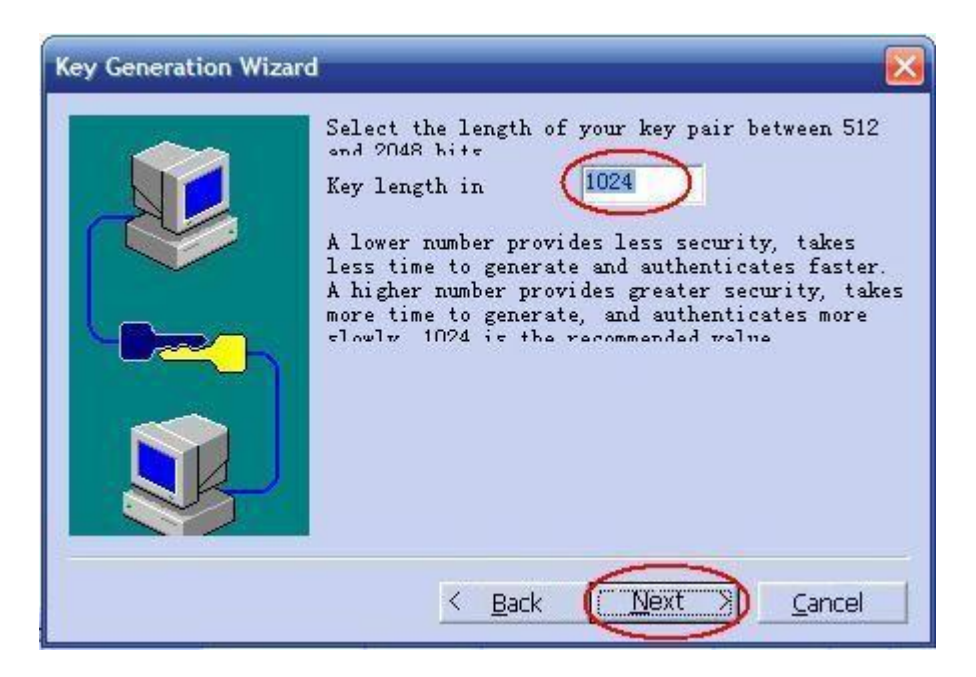

Figure Generate SSH Private/Public Key (4)

<span id="page-24-0"></span>6. The generation of private/public key will be displayed in the pop-up dialog. Click "Next" button if the generation is finished, referring to Figure [Generate SSH Private/Public Key](#page-24-1) (5):

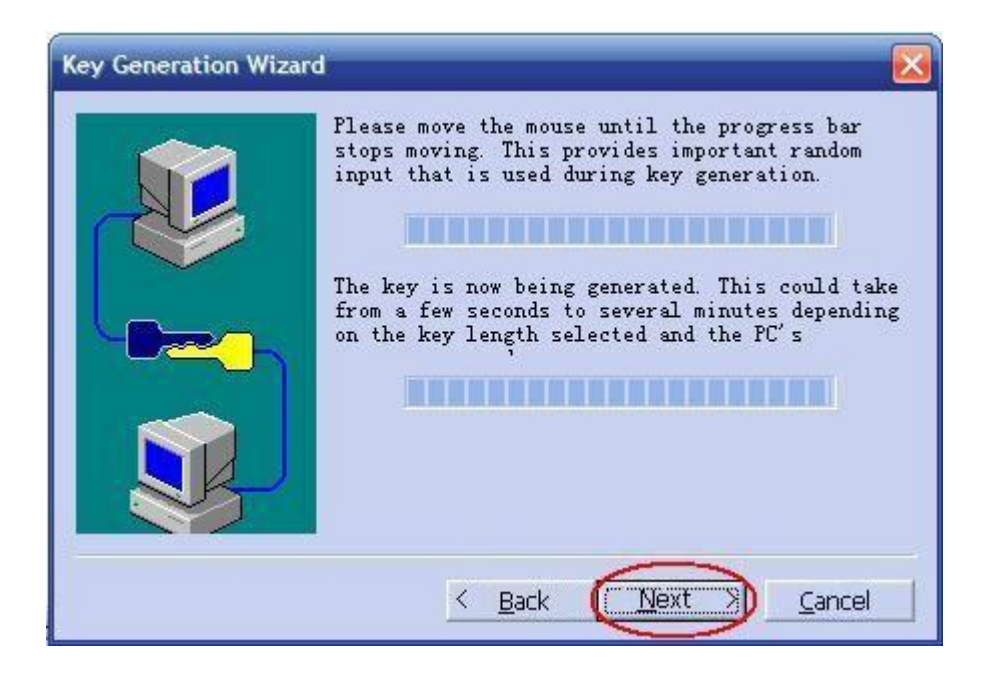

<span id="page-24-1"></span>Figure Generate SSH Private/Public Key (5)

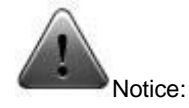

It is suggested to keep moving mouse inside the area of private/public key generation dialog when the generation is running, otherwise the progress bar will beslow.

7. The saving path of initial public key document that is generated must be the default one that is recommended by the Secure CRT. Click "Done" to finish the generation, referring to [Figure SSH Key Document](#page-25-0) [Saving:](#page-25-0)

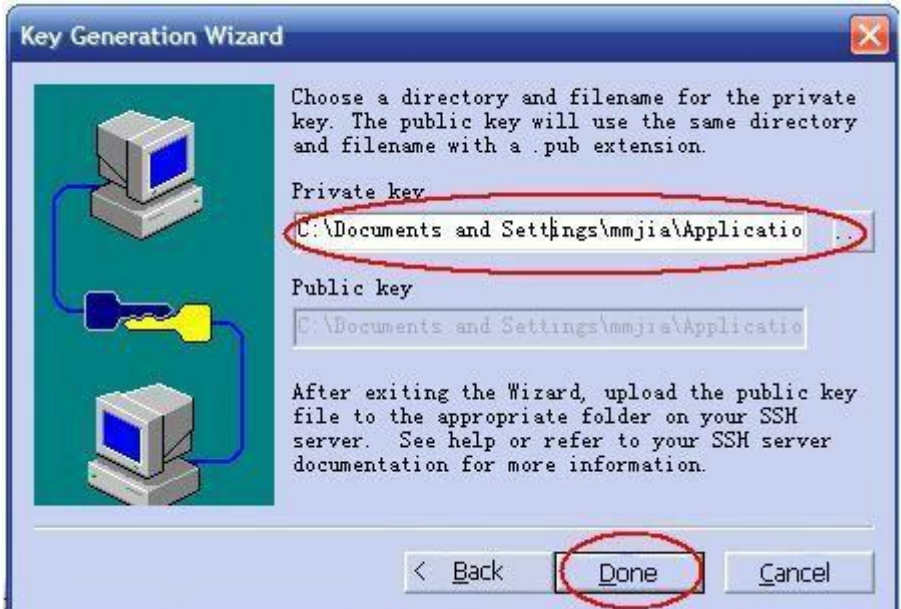

Figure SSH Key Document Saving

<span id="page-25-0"></span>8. Modify the generated initial key document "Identity.pub" (Please refer to [Appendix](#page-228-0) **A** for the modification of initial public key document) and download it into the device via FTP, referring to [Figure FTP](#page-25-1) [Download of](#page-25-1)  Generated Initial Public Key:

```
192.168.1.11 (config)#ftp get 192.168.1.118 123 123 e:\Identity.pub<br>Local path is "Ram:/flash/download".
 Getting data..
 588 bytes downloaded.
```
<span id="page-25-1"></span>If you want to update system, use "upgrade" command!

Figure FTP Download of Generated Initial Public Key

9. Copy the downloaded initial public key document to user category of the device, referring to [Figure Copy the Initial Public Key to Designated](#page-26-0) [User](#page-26-0) 

```
#copy download user/admin/ssh_authorized_keys2<br>Copying file Ram:/flash/download -> Ram:/flash/user/admin/ssh_authorized_keys2
        #cd_user
  %Current Directory is "Ram:/flash/user".
        #cd admin
  %Current Directory is "Ram:/flash/user/admin".
       #ls
Listing Directory Ram:/flash/user/admin:
   attr
            link
                    uid
                             gid
                                        size
                                                   date
                                                               time
                                                                       name
                           0
                                          4096 1980-01-01 00:21:28 ./
drwxrwxrwx 1
                  0
drwxrwxrwx 1
                  \circ0
                                          4096 1980-01-01 00:21:28 ../
-rwxrwxrwx 1
                  \circ\circ588 1980-01-01 00:20:36 ssh_authorized_keys2
         1 files,2 directorys, total space: 588 bytes
         available space: 2605056 bytes.
```
[Category,](#page-26-0) taking the admin user category as the example:

Figure Copy the Initial Public Key to Designated User Category

<span id="page-26-0"></span>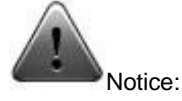

The file name of the public key document being stored in the device must be "sh\_authorized\_key2".

The admin user as default deployment usually exists in most of the telecommunication devices. Besides, user is also allowed to create other user accounts with types of authentication. If the created public key is copied into other user category, then the username and password (referring to step 11 in this section) must be input accordingly when logging via SSH.

10. Logging device via SSH by operating SSH client software (e.g., Secure CRT) at PC (or configuration terminal), referring to [Figure SSH](#page-27-0) [Login](#page-27-0) marked in red circle:

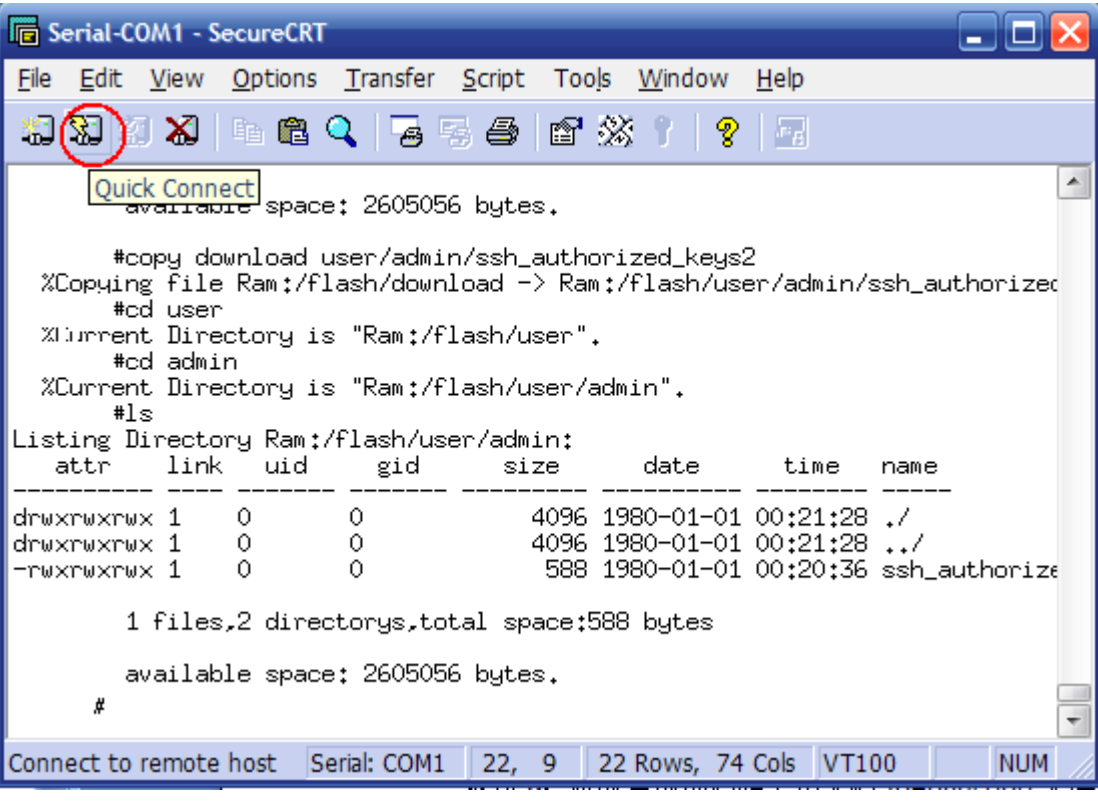

Figure SSH Login

<span id="page-27-0"></span>11. In the following dialog, select "SSH2" for option "Protocol", device inband IP address for option "Hostname", user with public key document copied under corresponding category for option "Username", and "PublicKey" for column Primary of Authentication, and click button [Propertiers..],

referring to [Figure SSH Login Parameters Input](#page-28-0) (1):

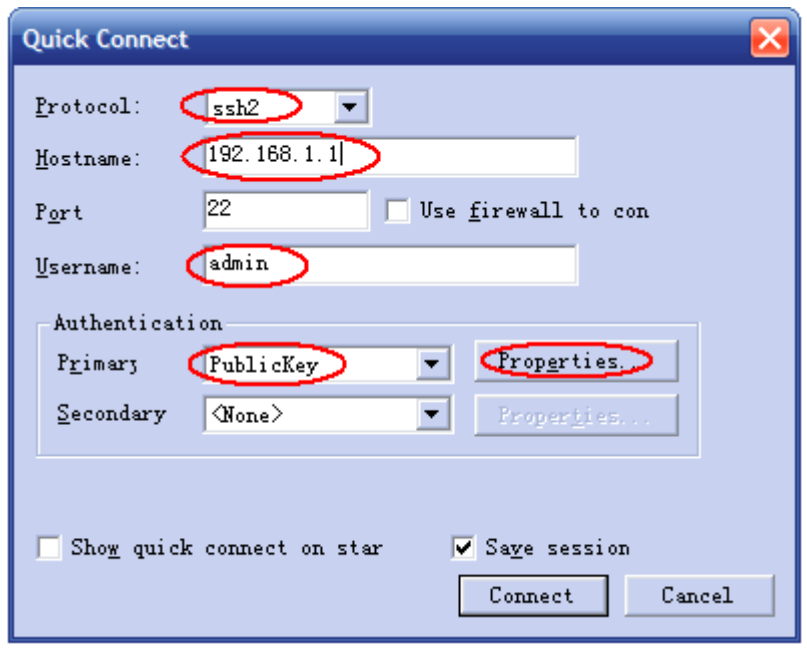

Figure SSH Login Parameters Input (1)

<span id="page-28-0"></span>12. From the pop-up dialog, input the Passphrase that has been defined during the creation of public key dialog (i.e., value in Step 4), and click button [OK], referring to [Figure SSH Login Parameters Input\(2\):](#page-28-1)

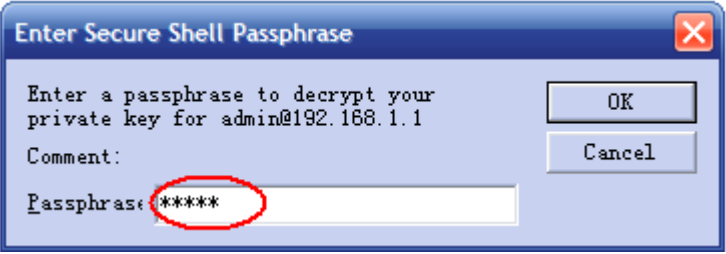

Figure SSH Login Parameters Input (2)

<span id="page-28-1"></span>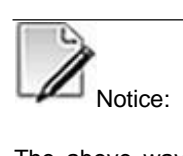

The above way of SSH login via public key can be also implemented through command "SSh **keygen/sshd auth/ssh login method**" in the CLI, referring to <*Qtech QSW-2870 Series Carrier Class Layer-2 Ethernet Switch CLI User Manual*>.

**Result**

The SSH login will be successful by above configuration steps, referring to [Figure](#page-29-2) [1-](#page-29-2) [30 A Successful SSH Login via PublicKey:](#page-29-2)

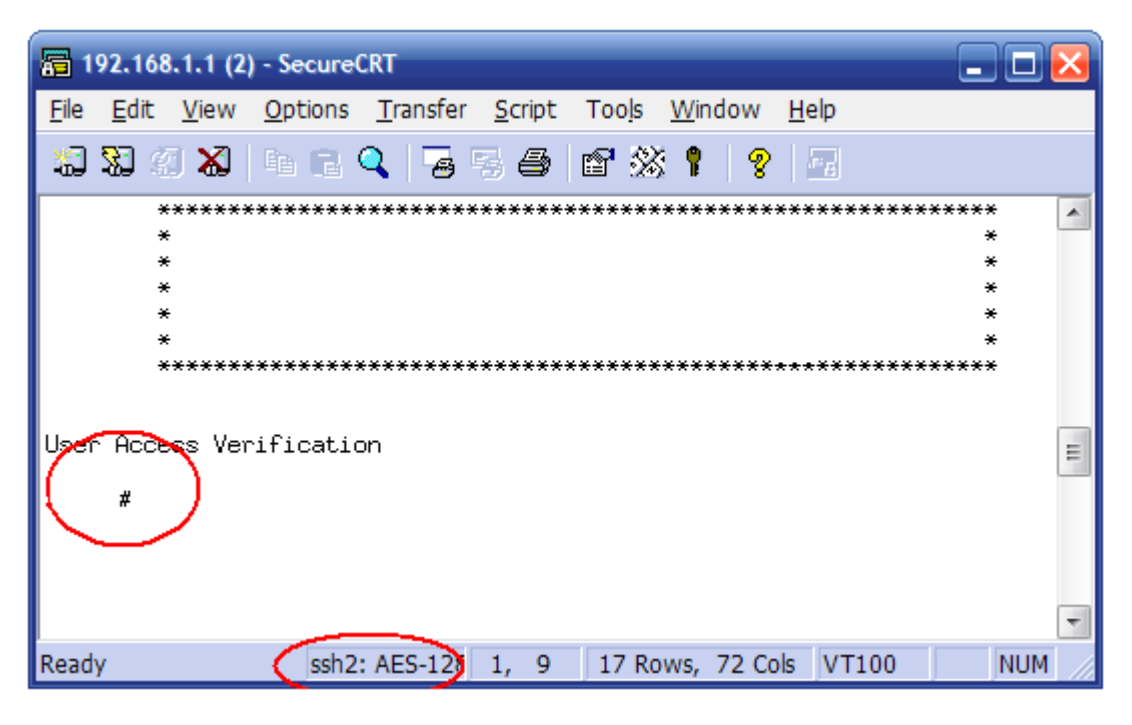

Figure A Successful SSH Login via Public Key

# <span id="page-29-2"></span><span id="page-29-0"></span>**1.4 Device File Upload and Download**

## <span id="page-29-1"></span>**1.4.1 FTP Configuration**

#### **1.4.1.1 FTP Introduction**

File Transfer Protocol (FTP) is a universal method of file transmission in the Internet and IP network. The file transmission provided by FTP is to copy a complete file from a system to another. The FTP supports limited file types (ASCII, binary, etc.) and file structures (byte flow oriented or record). Most users regularly prefer to Email and Web for file transmission at present however, FTP is still in wide spread use. The FTP protocol belongs to application layer protocol in TCP/IP protocol suite that it is applied for file transmission between remote server and local host. The FTP services that QSW-2870 Switch provides are including:

FTP Server: User is allowed to access FTP server and visit files within, by running FTP client to log into the server (before the user login, network administrator has to get IP address of FTP server configured in advance).

The FTP client provided by the switch as an application module belongs to an accessorial function for user that does not take responsibility of functional configuration. The switch as the FTP client at the time, connects with remote server, and corresponding operations (such as category create and delete and so on) can be achieved by typing FTP client commands.

FTP Client Service: After the connection with the switch (FTP Client) is established via PC terminal emulation program or telnet, the user is allowed to establish connection between switch and remote FTP server by inputting command "ftp x.x.x.x" (x.x.x.x indicates IP address of remote FTP server) so that to visit files in remote FTP server.

The QSW-2870 Switch supports FTP functionalities under two types of network address, IPv4 and IPv6.

#### **1.4.1.2 Enable/Disable FTP Server**

#### **Purpose**

This section introduces how to enable or disable FTP server.

#### **Process**

According to the different purposes, execute corresponding step. Please refer to the following table.

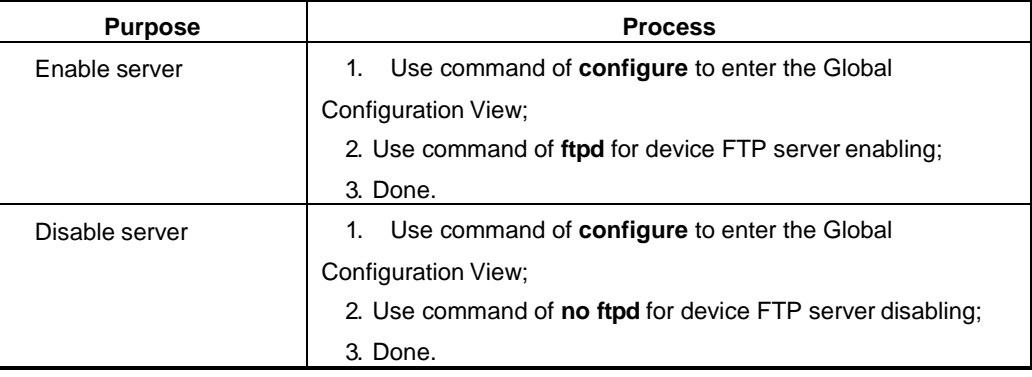

#### **1.4.1.3 FTP Upload File**

#### **Purpose**

This section introduces how to upload file through FTP.

## **Process**

According to the different purposes, execute corresponding step. Please refer to the following table.

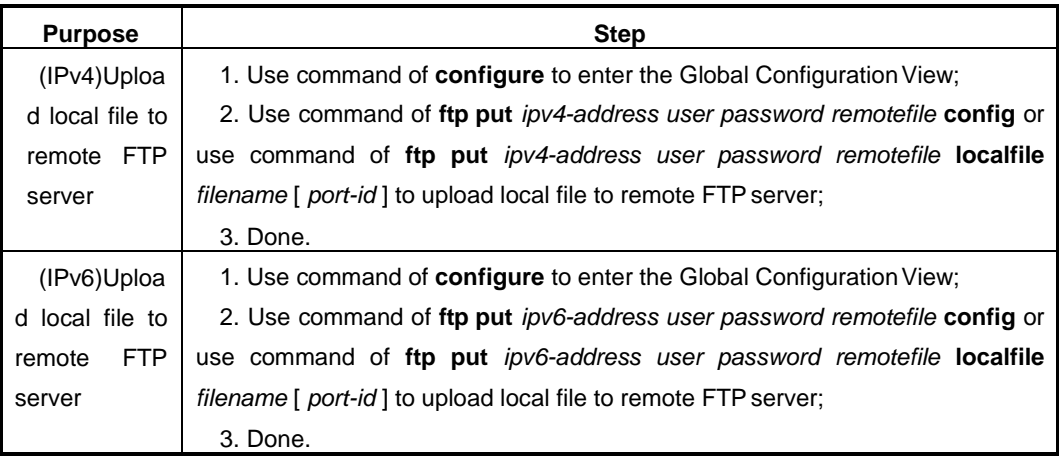

## Appended List:

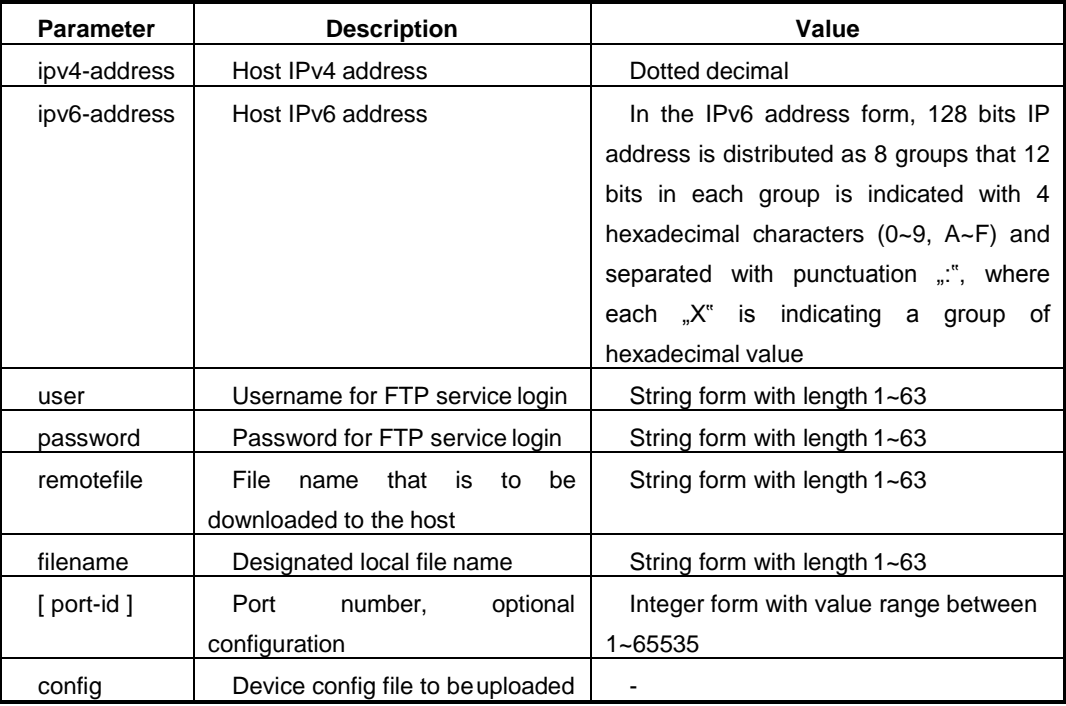

#### **1.4.1.4 FTP Download File**

#### **Purpose**

This section introduces how to download file through FTP.

#### **Process**

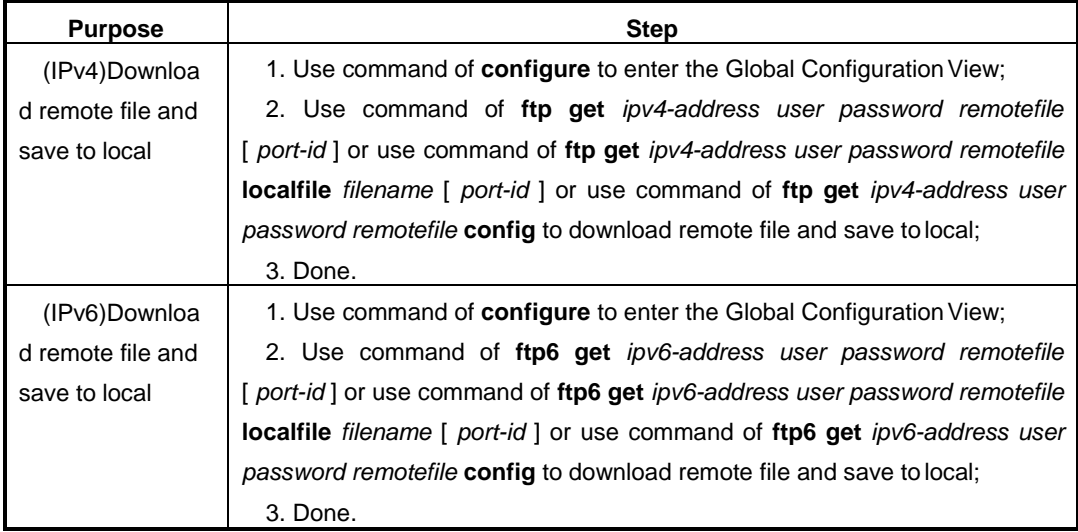

According to the different purposes, execute corresponding step. Please refer to the following table.

## Appended List:

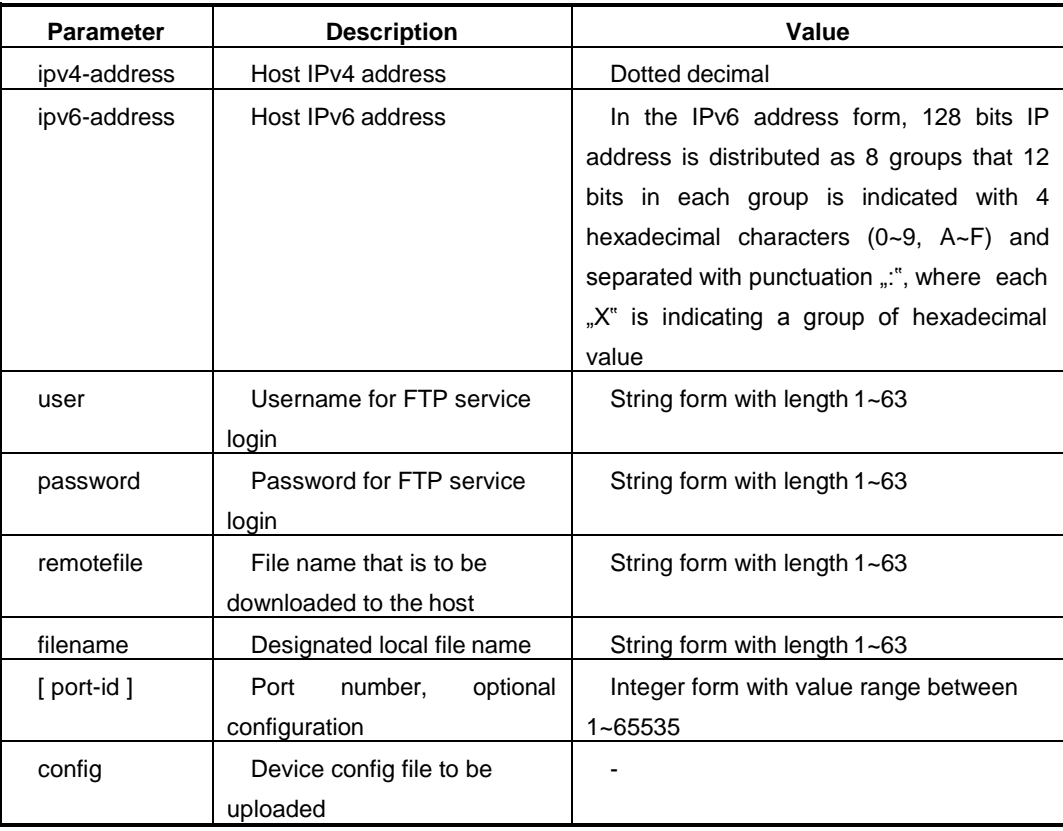

## **1.4.1.5 FTP Delete File**

## **Purpose**

This section introduces how to delete file through FTP.

#### **Process**

According to the different purposes, execute corresponding step. Please refer to the following table.

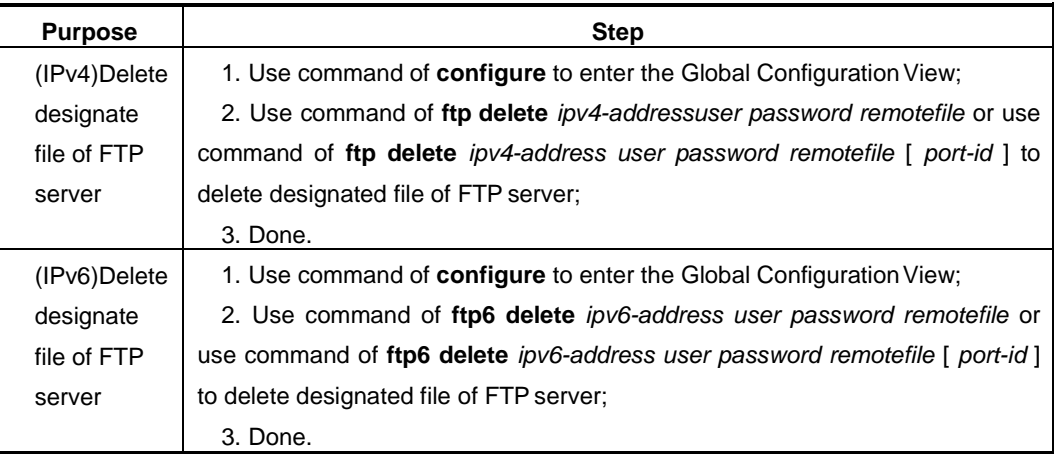

#### Appended List:

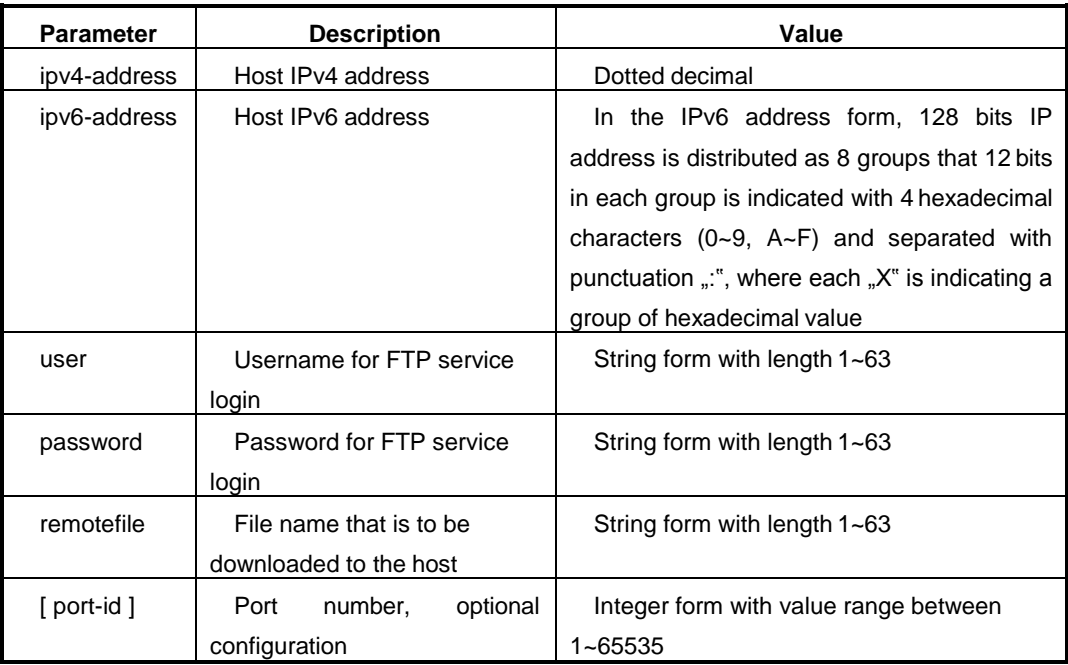

#### **1.4.1.6 FTP Server Example**

#### **Purpose**

This section introduces the example that the switch as a FTP server, to implement config file backup and software upgrade.

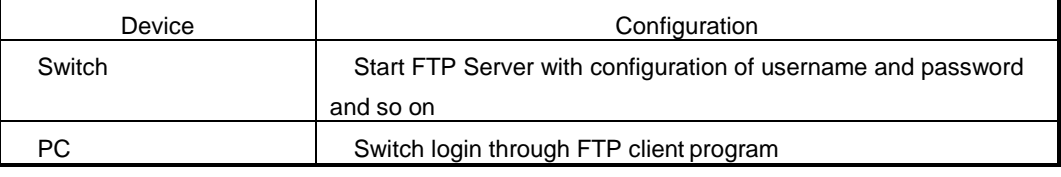

#### **Network Requirement**

Remote PC as the FTP client manipulates configurations to the switch as the FTP server:

Configuration of FTP with username "switch" and password "hello", and w/r authority to switch Flash root is assigned to the user. The inband or outband IP address of the switch is 1.1.1.1 and PC IP address is 1.1.1.2 that the switch and PC are routing available. The application program "switch.z" of the switch is stored in PC and it is uploaded from PC to the remote switch through FTP when the switch config file "config" is downloaded to the PC to implement configuration file backup.

#### **Topology**

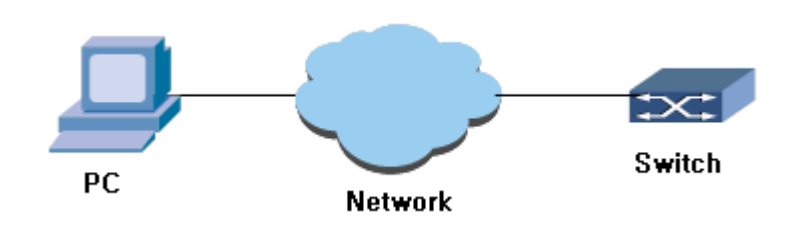

Figure FTP Configuration Topology

#### <span id="page-34-0"></span>**Process**

Switch configuration:

1. User logs into the switch (local login via Console port or remote login via telnet) and start the FTP service up:

```
QSW-2870#config 
QSW-2870(config)#ftpd
```
Username and password configuration through command "adduser":

QSW-2870 (config)#adduser switch password hello

2. Start FTP client program at PC and establish FTP connection with the switch. Upload switch application "switch.z" to switch Flash root and download configuration file "config" from the switch. The FTP Client application shall be purchased and installed by the user.

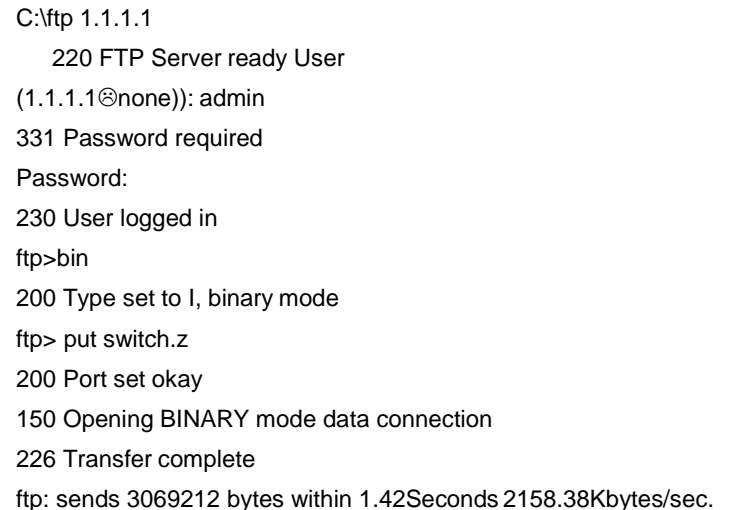

#fetch switch config file

ftp>ascii 200 Type is ASCII ftp>get startcfg 150 Opening ASCII mode data connection 226 Transfer complete ftp: receive 14251 bytes within 0.22Seconds 65.07Kbytes/sec.

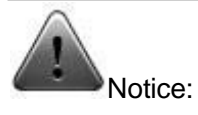

If there is no sufficient switch Flash Memory, please delete the existing applications inside the Flash and upload again.

The PC as the FTP server transmits mirror file with bin format, and config file with ASCIIformat.

3. Upgrade operation to the switch after the upload isfinished.
The user is able to use command "upgrade os" as auto-start application for next switch boot-up and reboot the switch, that the switch is able to implement auto-upgrade to its OS.

QSW-2870#config QSW-2870 (config)#upgrade os QSW-2870 (config)#quit QSW-2870#reboot

# **1.4.1.7 FTP Client Example**

#### **Purpose**

This section introduces the example of switch as FTP Client implementing config file backup and software upgrade.

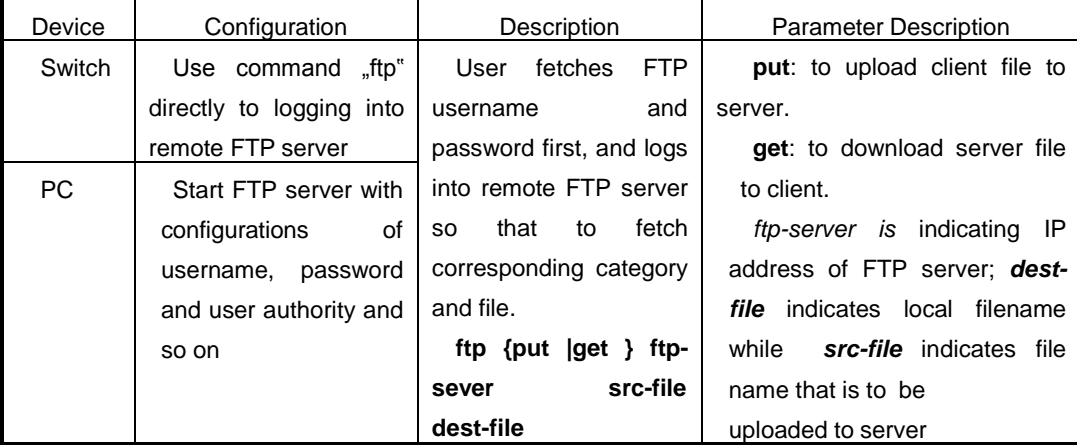

#### **Network Requirement**

Remote PC as FTP server and the switch as FTP client withconfiguration:

FTP with username 123 and password 123; PC IP address is 10.18.1.2; The user is able to log into remote QSW-2870 switch via telnet and download switch application from the FTP server to switch Flash so that to implement remote upgrade to the switch.

#### **Topology**

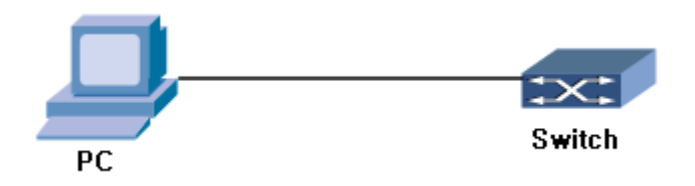

Figure Network Topology of Switch as FTP Client

#### **Process**

#enter global configuration view and input command to conduct FTP connection by inputting correct username and password for FTP serverlogin.

QSW-2870 (config)#ftp get 10.18.1.2 123 123 d:\upgrade.z Local path is "Ram:/flash/download". getting data… 3069212 bytes downloaded

#Download upgrading program to the "download" category of switch and process the upgrading through upgrading command. The new mirror file will take effect only after the switch is rebooted.

QSW-2870 (config)#upgrade os

WARNING:System will upgrade! Continue?[y/n] System now is upgrading, please wait. %Local path is "Ram:/flash/download".

QSW-2870 (config)#reboot

# **1.4.2 TFTP Configuration**

### **1.4.2.1 TFTP Introduction**

Trivial File Transfer Protocol (TFTP) was initially introduced for no-disk system conducting (usually work station or X terminal). Comparing with another file transmission protocol FTP, the TFTP does not have complex interactive access interface or authority control that it is suitable for environment with no complex interaction between client and server. The TFTP protocol is usually implemented based on UDP.

The protocol transmission of TFTP is conducted by the client side. When file downloading is required, a request packet will be sent from client side to TFTP server and data will be received from the server along with confirmation towards it; when file uploading is required on the other side, request packet will be sent from the client side to the TFTP server and data will be received to the server along with confirmation from it. The transmission mode of TFTP is binarymode.

Before TFTP configuration, the network administrator needs to configure IP addresses of TFTP client side and server side, and make sure that the routing between client and server is available.

The QSW-2870 Switch supports TFTP functionality under two types of network address, IPv4 and IPv6.

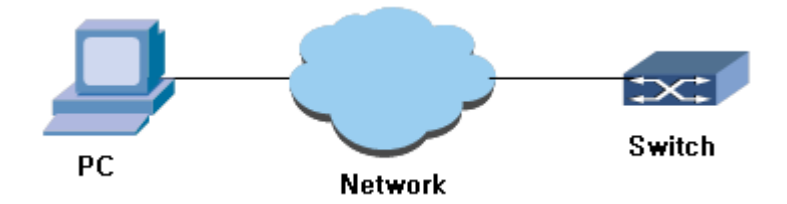

Figure TFTP Configuration Topology (1)

# **1.4.2.2 Configure TFTP Server On-Off**

#### **Purpose**

This section introduces how to open or close TFTP server of theswitch.

#### **Process**

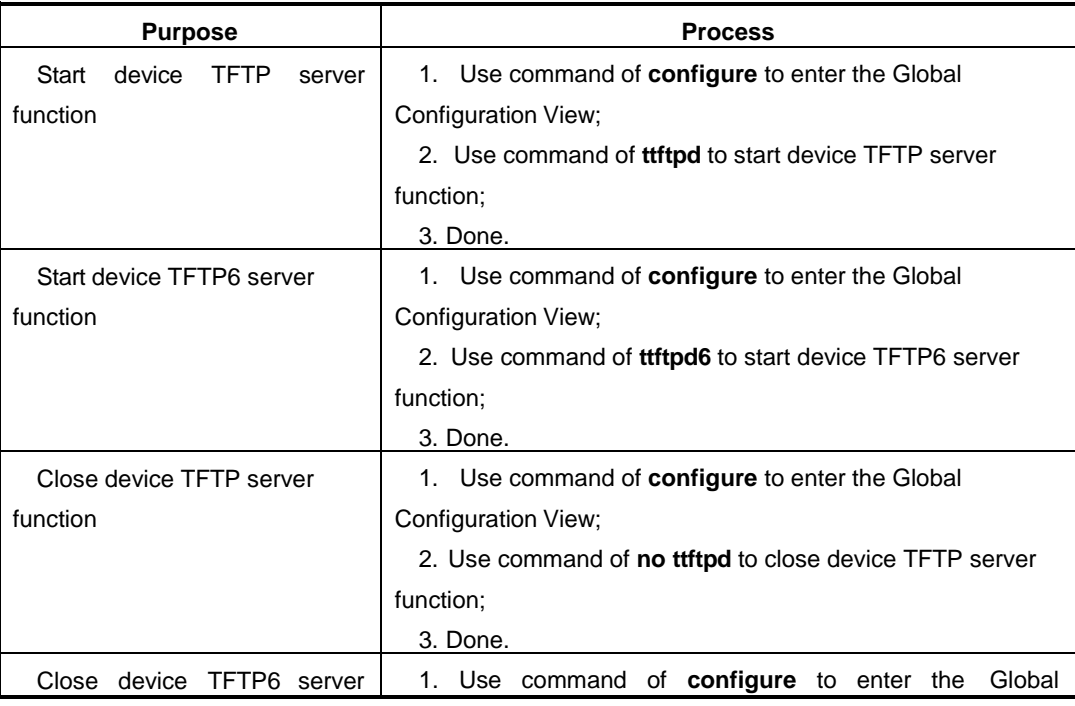

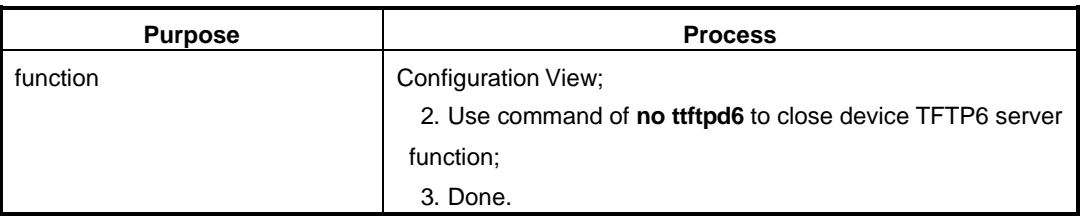

#### **1.4.2.3 TFTP Upload File**

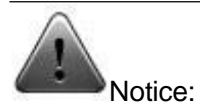

It is suggested to operate the command under the guide of engineers and technicians.

#### **Purpose**

When the switch needs to upload file to TFTP server, the switch as client side sends request packet towards TFTP server and sends data to the server along with confirmation from it. The following commands can be applied for fileupload.

#### **Process**

According to the different purposes, execute corresponding step. Please refer to the following table.

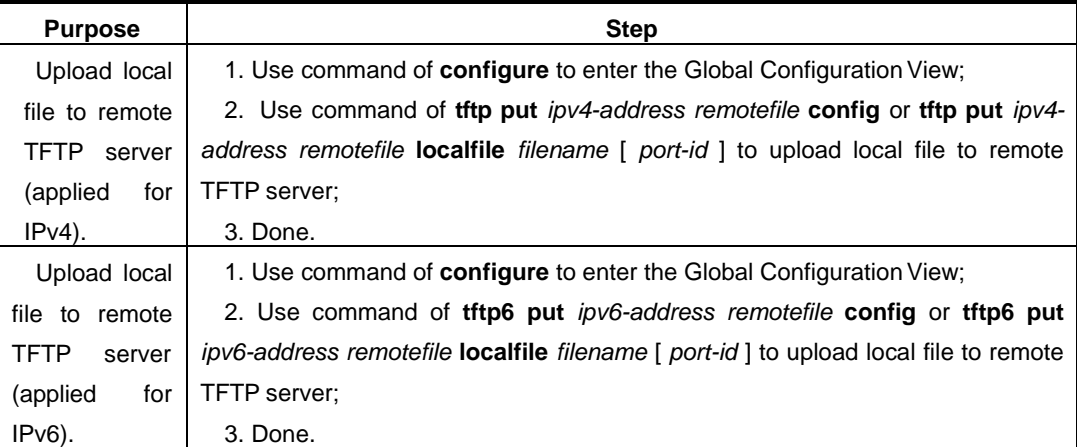

#### **Parameter Description**

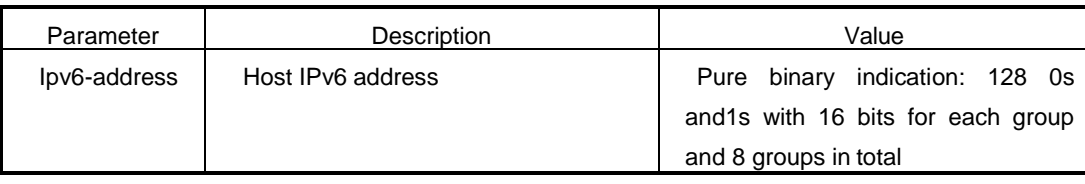

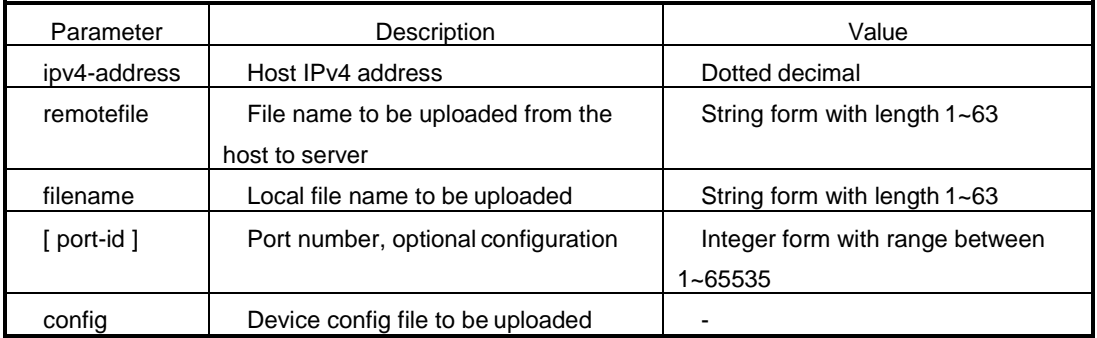

#### **1.4.2.4 TFTP Download File**

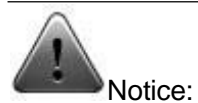

It is suggested to operate the command under the guide of engineers andtechnicians.

#### **Purpose**

When file download is required, the client side sends request packet to the TFTP server and receives data from the server along with configuration towards it. In practical device operation and maintenance, it is usually required that the config file or OS is downloaded from the host to the device for config modification or OS upgrade. The command is applied for file downloading to thedevice..

#### **Process**

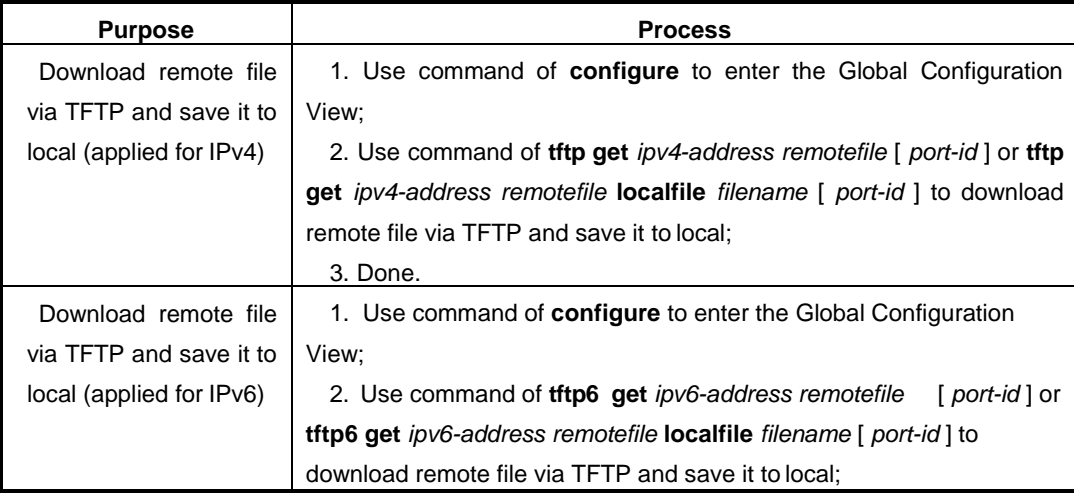

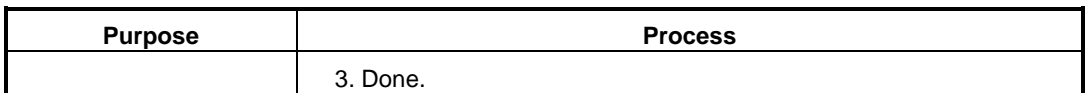

#### **Parameter Description**

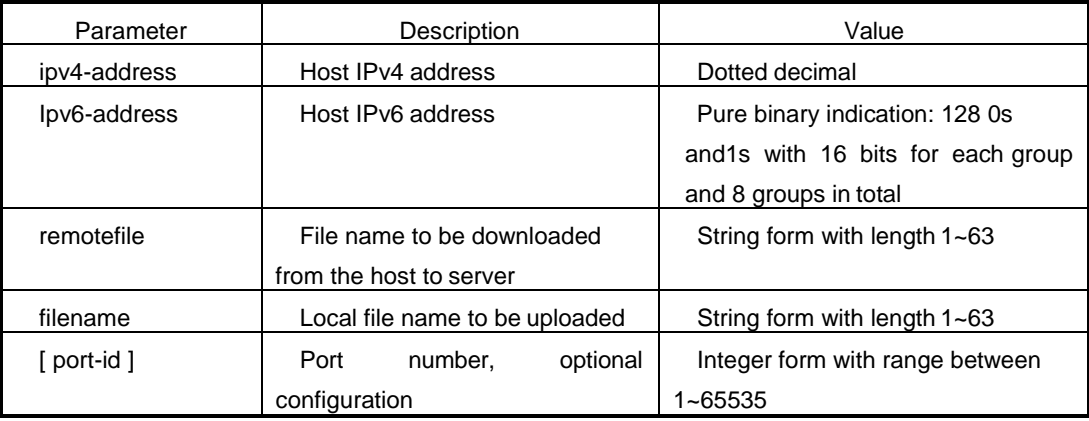

#### **1.4.2.5 TFTP Client Example**

#### **Purpose**

This section introduces the example of switch as TFTP client implementing config file backup and software upgrade.

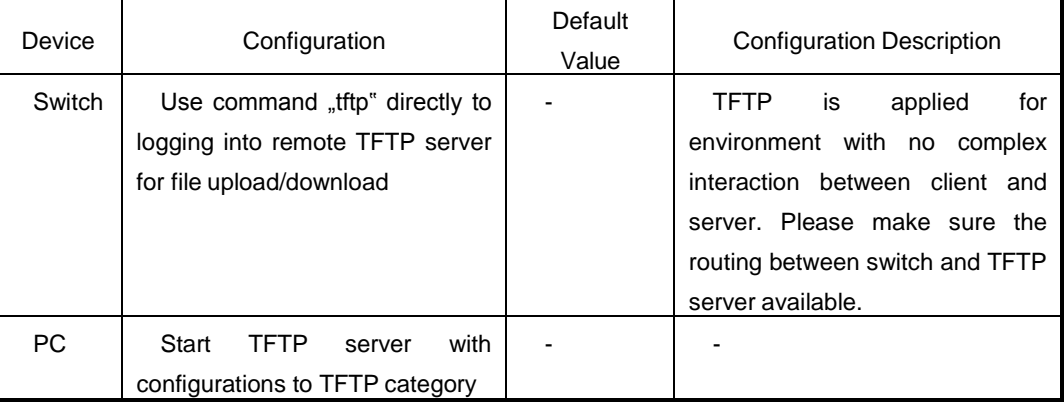

#### **Network Requirement**

The switch as TFTP client and PC as TFTP server; the TFTP server has been TFTP working category configured. Inband switch IP address is 1.1.1.1 and the port connecting with switch and PC is belonging to particular VLAN; PC IP address is 1.1.1.2. Application program "switch.z" is saved in the PC. The switch downloads "switch.z" from TFTP server through the TFTP and uploads switch config file to

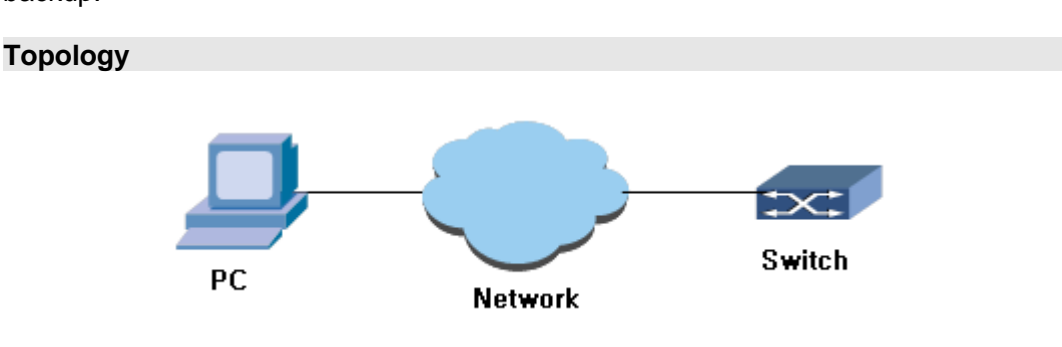

"vrpcfg.txt" under TFTP server working category, so that to implement config file backup.

#### Figure TFTP Configuration Topology (2)

#### **Process**

- 1. TFTP server is started in PC and working category of TFTP server is configured.
- 2. Configurations at the switch:

#User logs into the switch (the switch login can be implemented through local console port as well as remote telnet).

```
QSW-2870#config
QSW-2870 (config)#tftp get 1.1.1.2 switch.z 
QSW-2870 (config)#tftp put 1.1.1.2 vrpcfg.txt config
```
# **1.4.3 Zmodem Configuration**

#### **1.4.3.1 Zmodem Introduction**

Zmodem is to process file upload/download through switch serial port. It is because of limited transmission rate to its serial port that the operation with large file transmission is not suggested.

# **1.4.3.2 Zmodem Upload File**

#### **Background Information**

It is not suggested to process operation for file download/upload with large file transmission, due to its limited serial port transmissionrate.

#### **Precondition**

- Device starts up in normal;
- Device login correct;
- If switch config file upload is required, it is necessary to save config file in advance to guarantee there is file "startcfg" under switch Flash.

# **Purpose**

To implement file upload through device serial port with operation introduced in this section.

#### **Process**

According to the different purposes, execute corresponding step. Please refer to the following table.

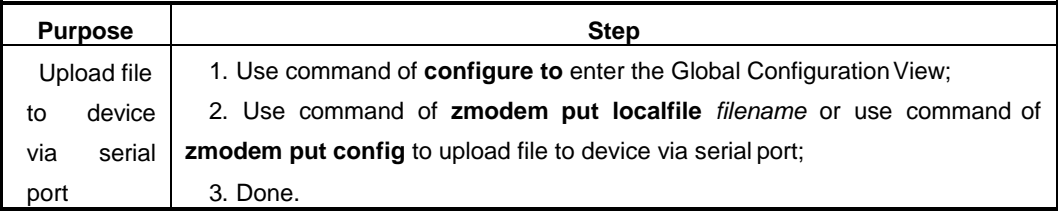

#### Appended List:

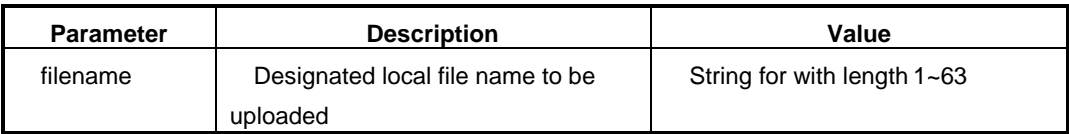

# **1.4.3.3 Zmodem Download File**

#### **Background Information**

It is not suggested to process operation for file download/upload with large file transmission, due to its limited serial port transmissionrate.

#### **Precondition**

- Device starts up in normal;
- Device login correct;
- If switch config file download is required, it is necessary to save config file in advance to guarantee there is file "startcfg" under switch Flash.

#### **Purpose**

To implement file download through device serial port with operation introduced in this section.

# **Process**

According to the different purposes, execute corresponding step. Please refer to the following table.

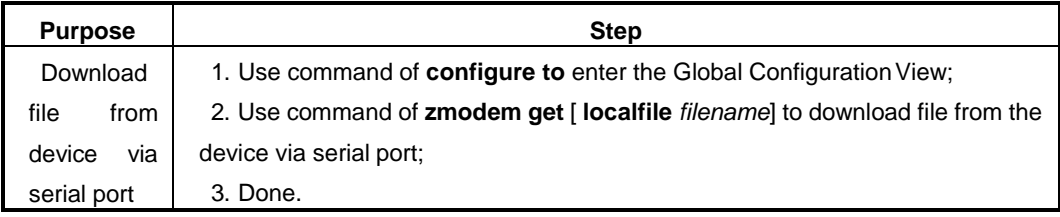

Appended List:

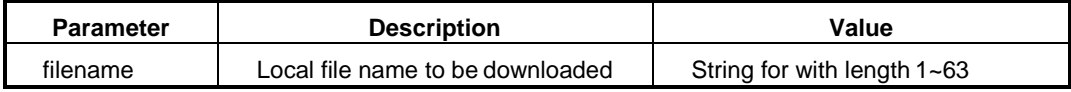

# <span id="page-45-0"></span>**2.1 Summary**

This chapter introduces the layer two Ethernet basic function configuration of

QSW-2870. This chapter includes the following section.

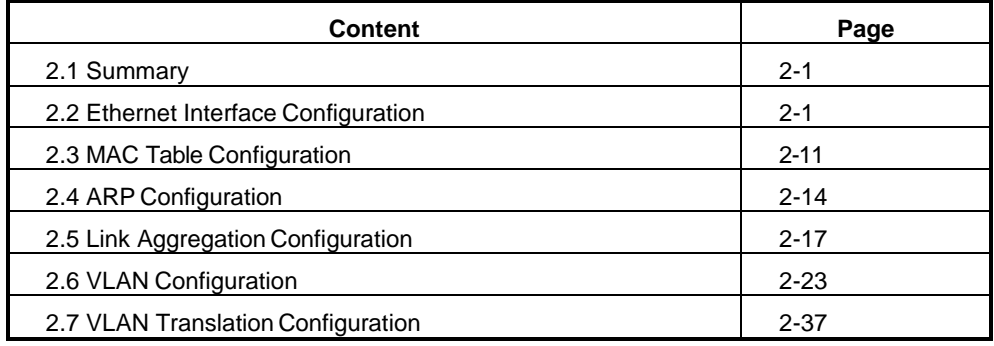

# <span id="page-45-1"></span>**2.2 Ethernet Interface Configuration**

# **2.2.1 Ethernet Interface Configuration Introduction**

Ethernet interface configuration includes:

- Enter Ethernet Interface View
- Enable/Disable Ethernet interface
- Configure Ethernet interface duplex state
- Configure Ethernet interface rate
- Configure Ethernet interface flow control
- Configure Ethernet interface broadcast/multicast message suppression function
- **•** Configure Ethernet interface rate suppression function
- Configure Ethernet interface priority
- Configure Ethernet interface the maximum transmissionunit
- Descript Ethernet interface
- Enable Ethernet device inband network managementaddress
- Display Ethernet interface state

# **2.2.2 Ethernet Interface Basic Attribute Configuration**

#### **2.2.2.1 Enter the Ethernet Interface View**

#### **Background**

It needs to enter the Ethernet Interface Configuration View first and then configure the Ethernet Interface.

#### **Procedure**

According to the different purposes, execute corresponding step. Please refer to the following table.

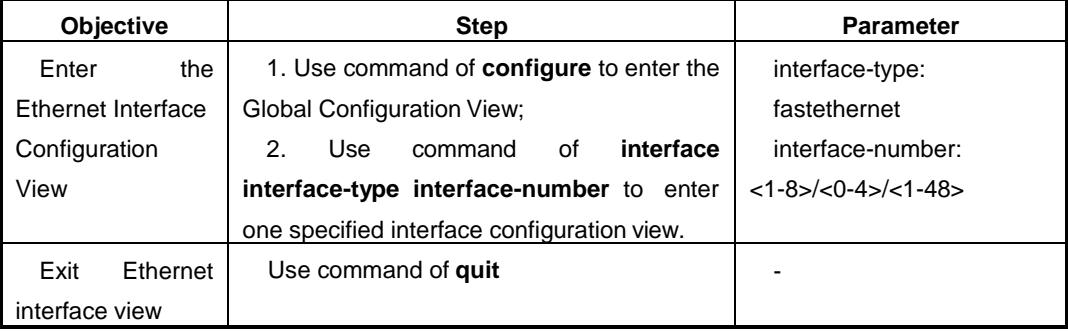

#### **2.2.2.2 Open/Shutdown Ethernet Interface**

#### **Procedure**

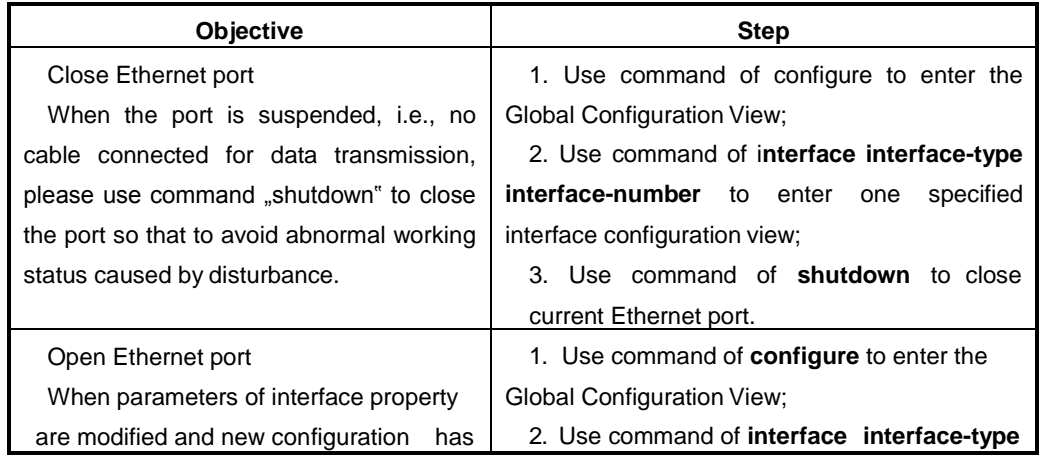

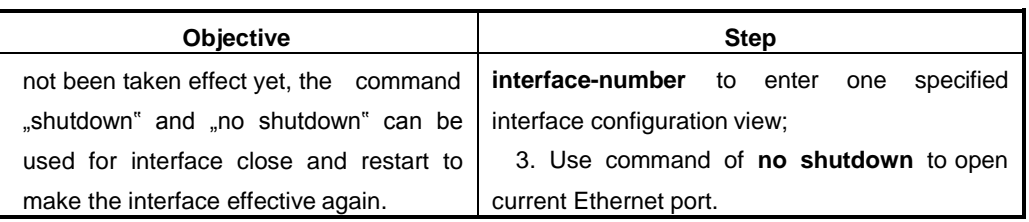

#### **2.2.2.3 Configure Ethernet Interface Duplex State**

#### **Background**

If it is required that the port is able to receive data packet while sending, then the port can be provisioned as full-duplex mode; if port receiving and sending data packet is required to be separated, then it can be provisioned as half-duplex mode; similarly, if the port is configured as auto-negotiation, the duplex mode can be automatically negotiated by both the local port and peer port.

# **Precondition**

Before using the command, the command "negotiation auto" must be used to implement that only when the fast Ethernet port is working under non-auto-negotiation mode that it can be configured as port duplex mode. Otherwise, there will be prompt from the device as "%Info: Please configure negotiation auto disable first".

#### **Procedure**

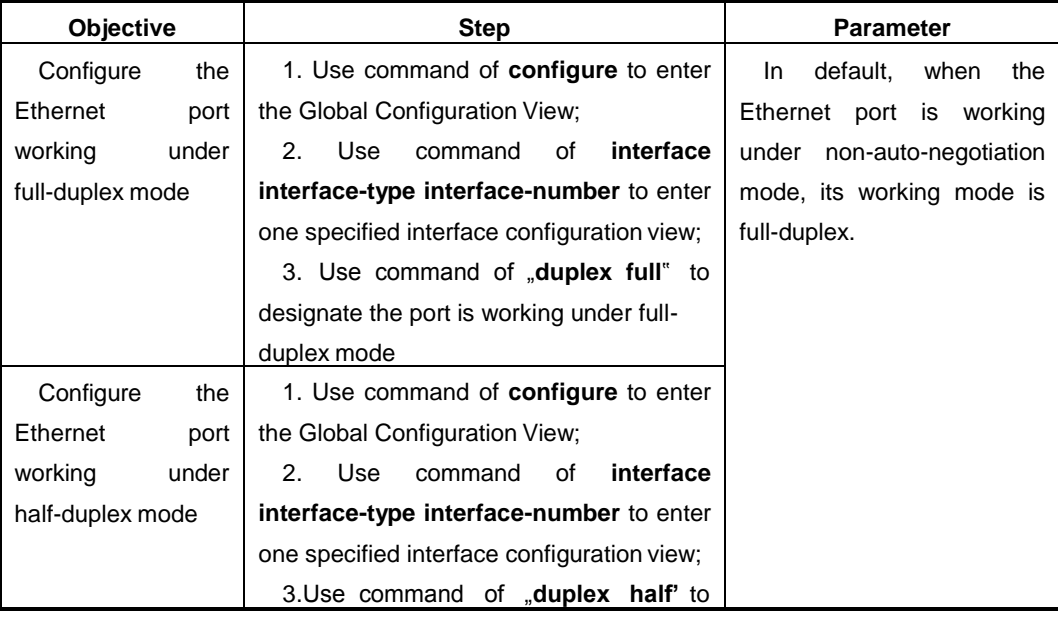

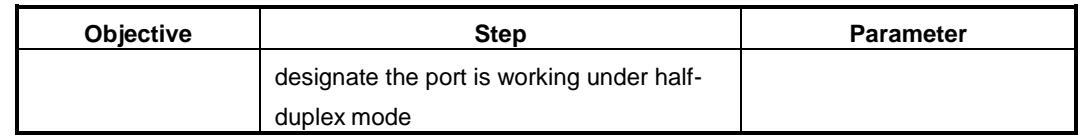

#### **2.2.2.4 Configure Ethernet Interface Rate**

#### **Background**

The following command can be used to set the Ethernet port rate. When the port to be rate provisioned is working under auto-negotiation mode, its rate is auto-negotiated and determined by both the local port and peerport.

#### **Procedure**

According to the different purposes, execute corresponding step. Please refer to the following table.

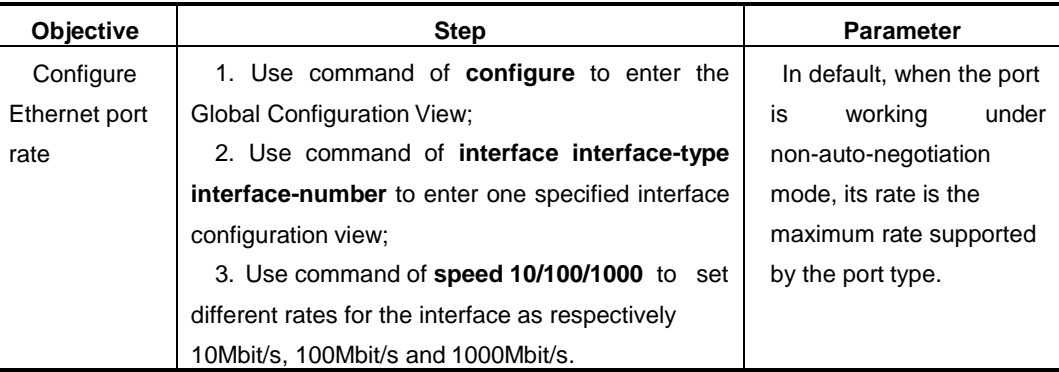

#### **2.2.2.5 Configure Ethernet Interface Flow Control**

#### **Background**

When local and peer switches both start function of flow control, the local switch sends message to peer switch to inform peer switch to stop sending message if congestion happens to local switch; on the other side the peer switch will stop message sending to local switch once it receives the inform message, and vice versa. The mechanism is able to avoid message loss. The following command can be used to enable or disable local Ethernet port flow control. Once disabled, the port will no longer send flow control frame to peer.

# **Procedure**

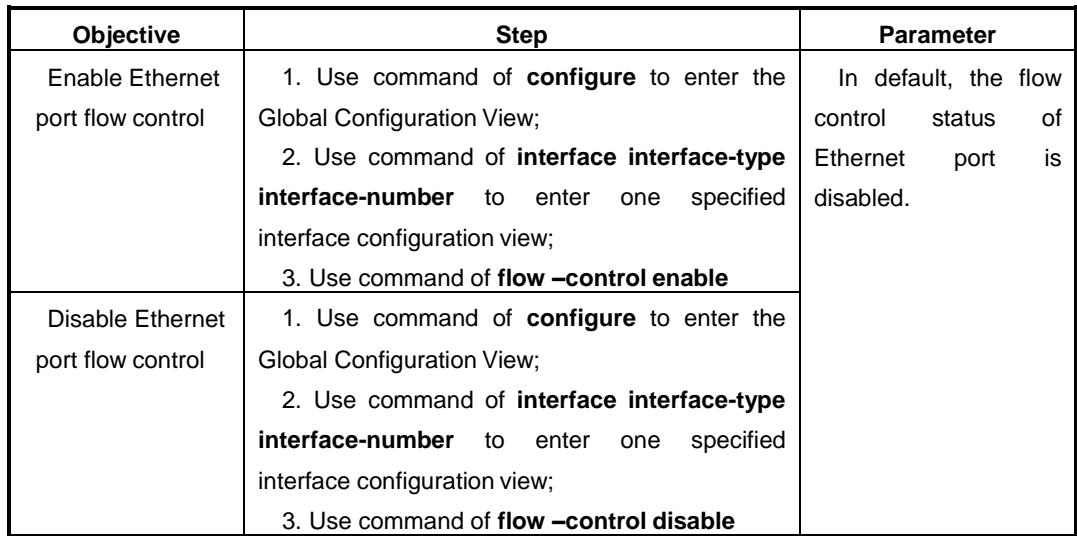

#### **2.2.2.6 Configure Ethernet Interface Broadcast/Multicast Message SuppressionFunction**

#### **Purpose**

In order to prevent port congestion caused by flush of broadcast/multicast message, the switch provides storm suppression function to broadcast/multicast message. The user is allowed to restrain broadcast/multicast message by configuring bandwidth via the command.

# **Procedure**

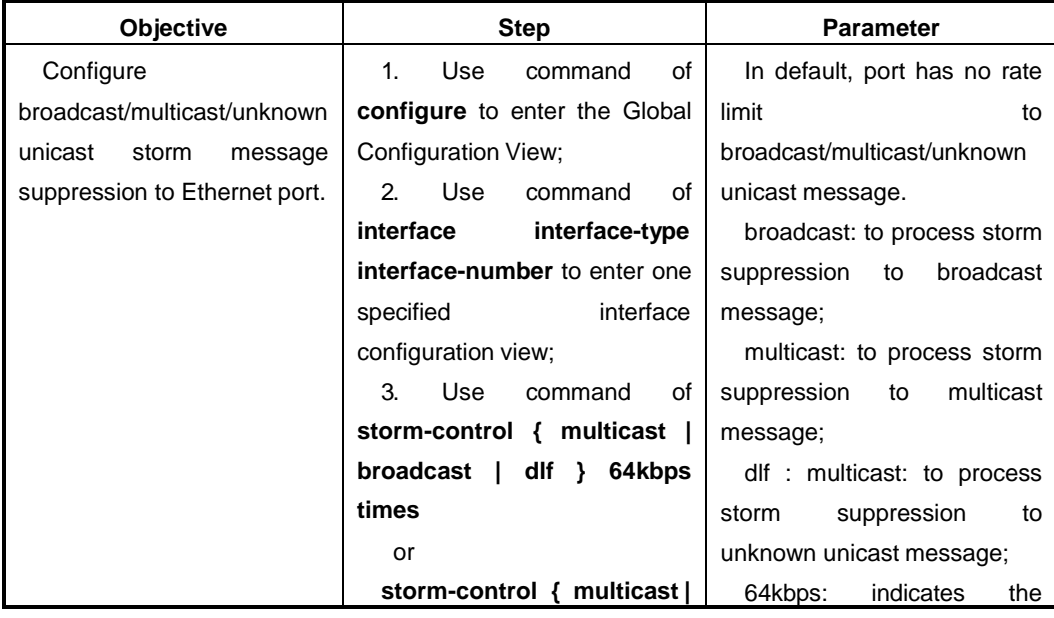

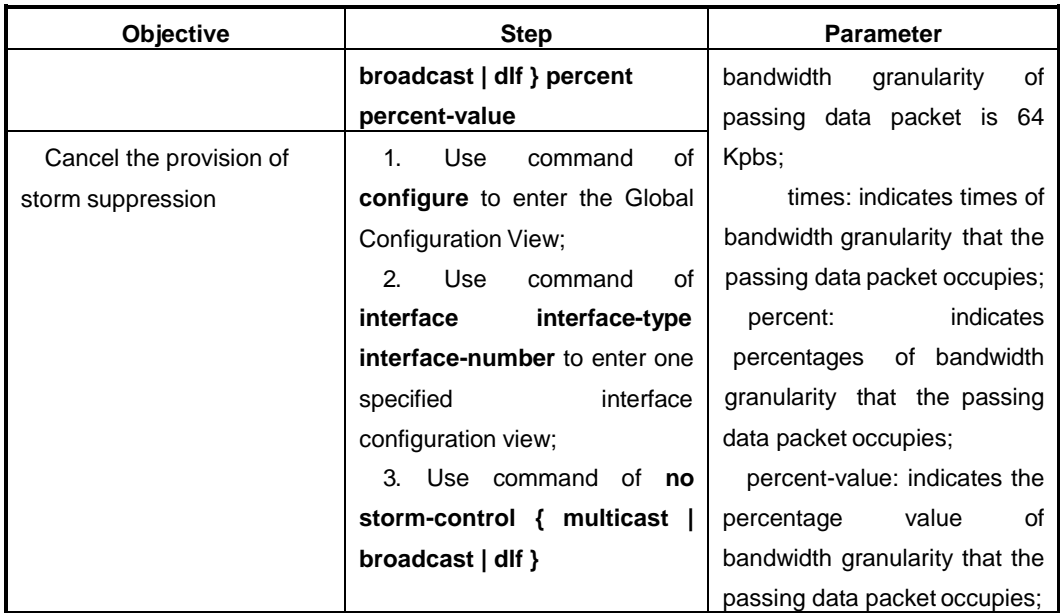

# **2.2.2.7 Configure Ethernet Interface Rate Suppression Function**

#### **Background**

There are particular situations that port rate is required to be controlled so that to provide different bandwidth for different users. The function of rate suppression provides such ability. The particular input/output bandwidth control granularity may be different due to different interfacetype.

#### **Procedure**

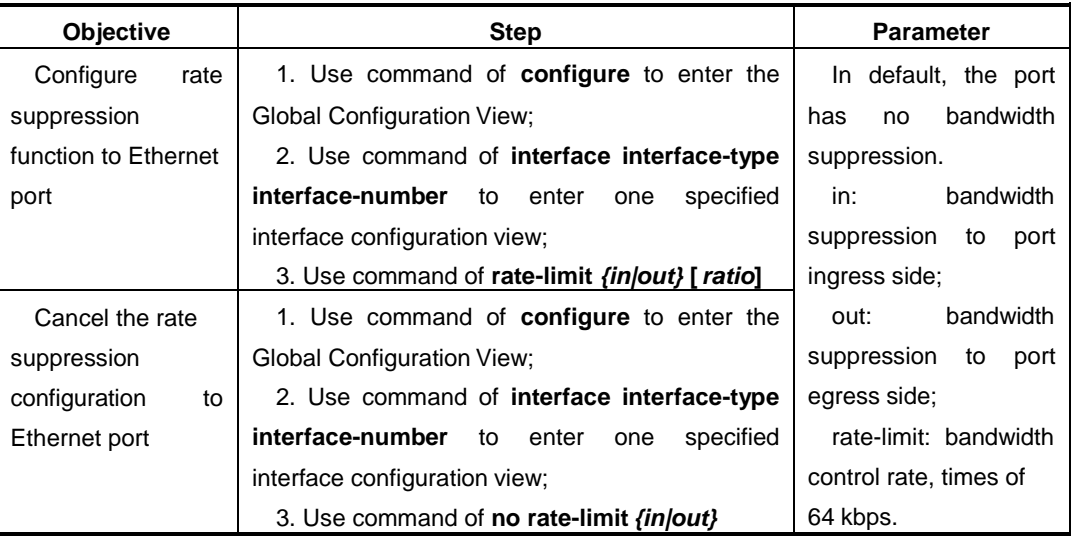

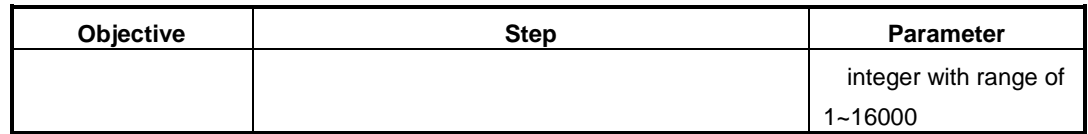

#### **2.2.2.8 Configure Ethernet Interface Priority**

#### **Background**

By configuring the priority of different interfaces, it assures that the most important service cannot be influenced by delay or discard and guarantees the network efficient running at the same time.

#### **Procedure**

According to the different purposes, execute corresponding step. Please refer to the following table.

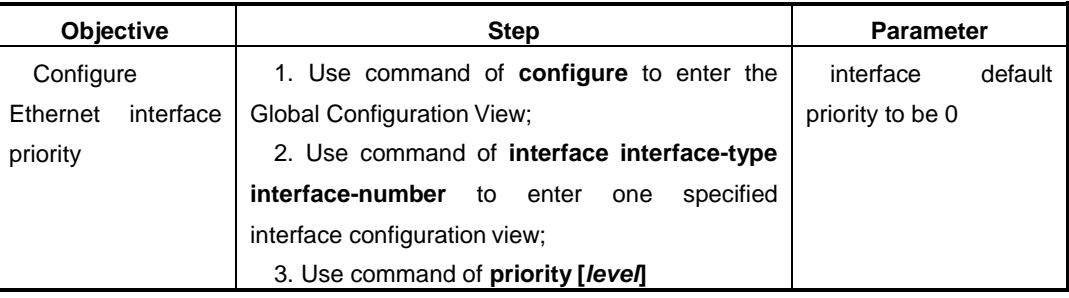

#### **2.2.2.9 Configure Ethernet Interface MTU**

#### **Background**

When exchanging data in high throughput such as file transmission, it may encounter the long frame more than the standard Ethernet frame length. Use the following command to configure the frame size.

The MTU of Ethernet interface only influences the IP packaging on Ethernet interface or packet disassembly. The MTU of using Ethernet \_II form is 1500. The MTU of using Ethernet \_SNAP form is 1492.

#### **Procedure**

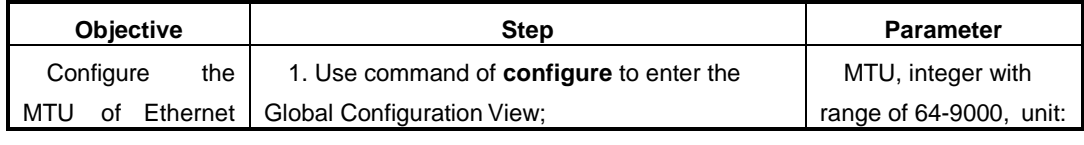

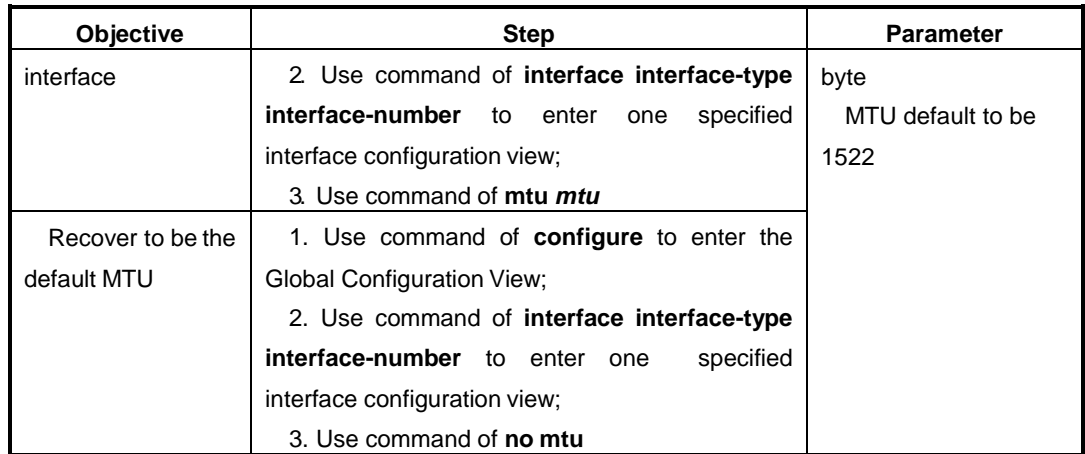

#### **2.2.2.10 Configure Cable Type Adaptation**

# **Purpose**

When the connection cable type of interface needs to match with the real used cable type, it needs to configure the connected cable adaption method. Interface does not support cross cable type default.

#### **Procedure**

According to the different purposes, execute corresponding step. Please refer to the following table.

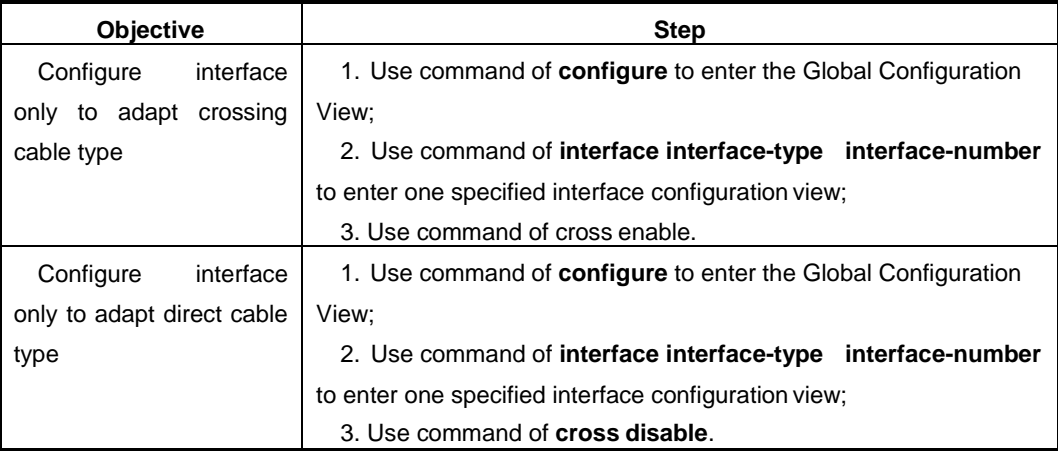

#### **2.2.2.11 Clear Current Ethernet Interface StatisticsInformation**

#### **Purpose**

Use this section operation to clear the statistics information of current Ethernet interface when there is a large amount of information to becleared.

# **Procedure**

According to the different purposes, execute corresponding step. Please refer to the following table.

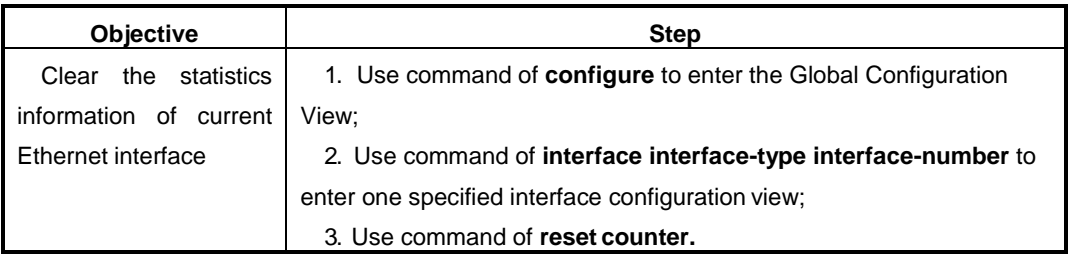

#### **2.2.2.12 Descript Ethernet Interface**

# **Purpose**

Use the following command to configure interface description character string to distinguish each port.

#### **Procedure**

According to the different purposes, execute corresponding step. Please refer to the following table.

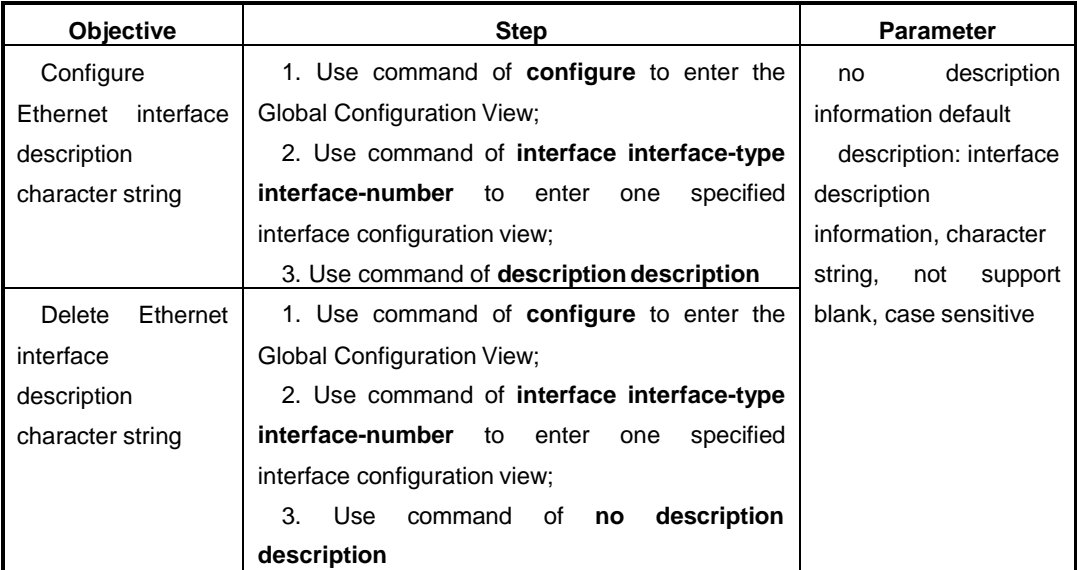

# **2.2.3 Ethernet Interface Senior Attribution Configuration**

# **2.2.3.1 Configure Interface Loopback Detection**

### **Purpose**

Use the following configuration task to enable interface loopback monitoring function and configure the interval of timing monitoring outside loopback situation so as to timing monitor each interface whether to be outer loop. If finding one interface to be loop, Switch will make this interface be in controllable workingstate.

#### **Procedure**

According to the different purposes, execute corresponding step. Please refer to the following table.

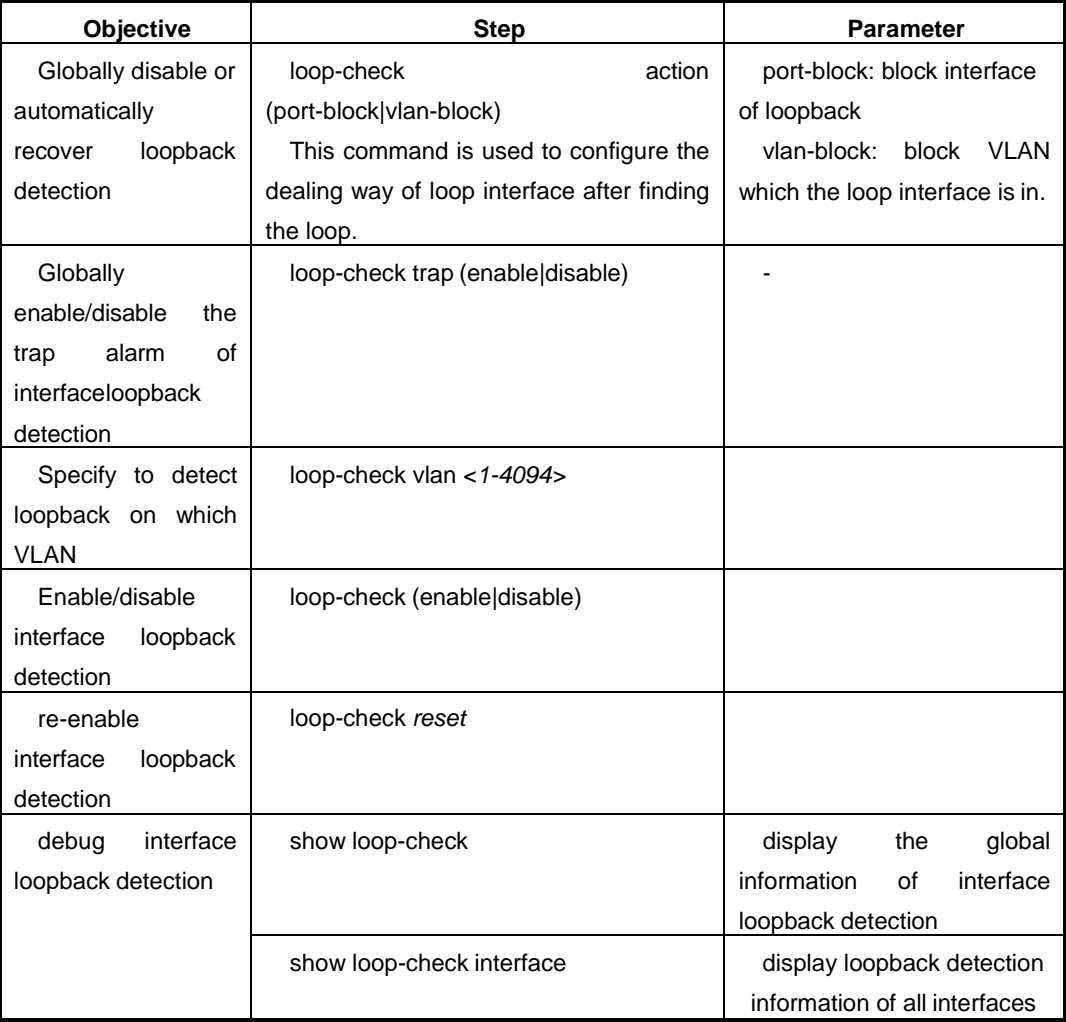

#### **2.2.3.2 Display Ethernet Interface State**

#### **Procedure**

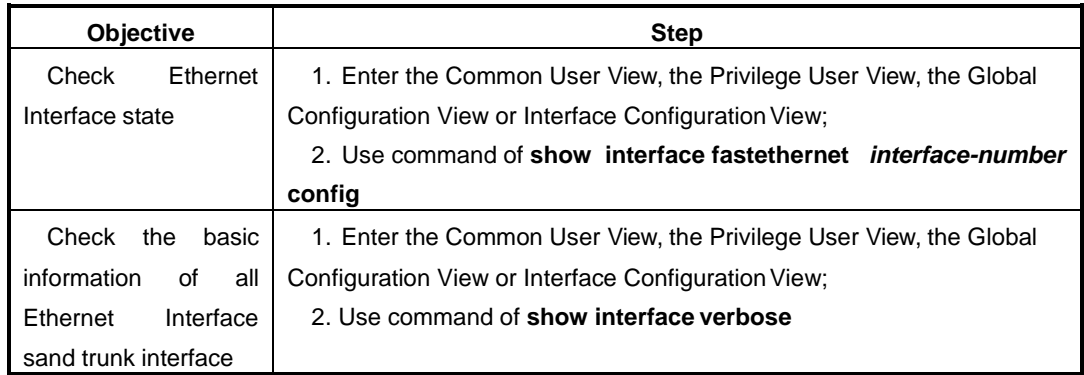

#### **2.2.3.3 Switch to Different Ethernet Interface Configuration View**

#### **Purpose**

After configuring the attributes of the current interface, this section operation can be used to configure attributes of otherinterfaces.

#### **Procedure**

According to the different purposes, execute corresponding step. Please refer to the following table.

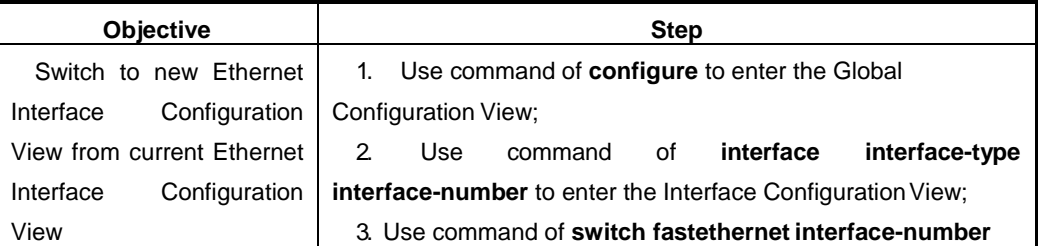

# <span id="page-55-0"></span>**2.3 MAC Table Configuration**

In order to quickly forward message, Switch needs to maintain MAC address table. The MAC address table includes the MAC address of device connected with Switch and the interface number of Switch connected with the device. The dynamic item (not configured manually) in the MAC address table is learned by Switch. The method of Switch learning MAC address is as the following. If one port (supposed to be portA) receives a data frame, Switch will analyze the source MAC address of this data frame (supposed to be MAC-SOURCE) and consider that the message with the destination MAC address of MAC-SOURCE can be forwarded by portA. If MAC-SOURCE has been existed in the MAC address table, Switch will update the corresponding table. If MAC-SOURCE has not been

included in the MAC address table, Switch will add this new MAC address (and the corresponding forwarding port of this MAC address) into the MAC addresstable.

For the message which destination MAC address can be found in the MAC address table, system will use hardware to forward directly. For the message which destination MAC address cannot be found in the MAC address table, system will forward the message in broadcast mode. After broadcasting, the message reaches the network device corresponding to this destination MAC address. The destination network device will respond to this broadcast message and the responding message includes the MAC address of this device. Switch adds the new MAC address into the MAC address forwarding table by address learning. The subsequent messages to the same destination MAC address will be directly forwarded by using this newly added MAC address item.

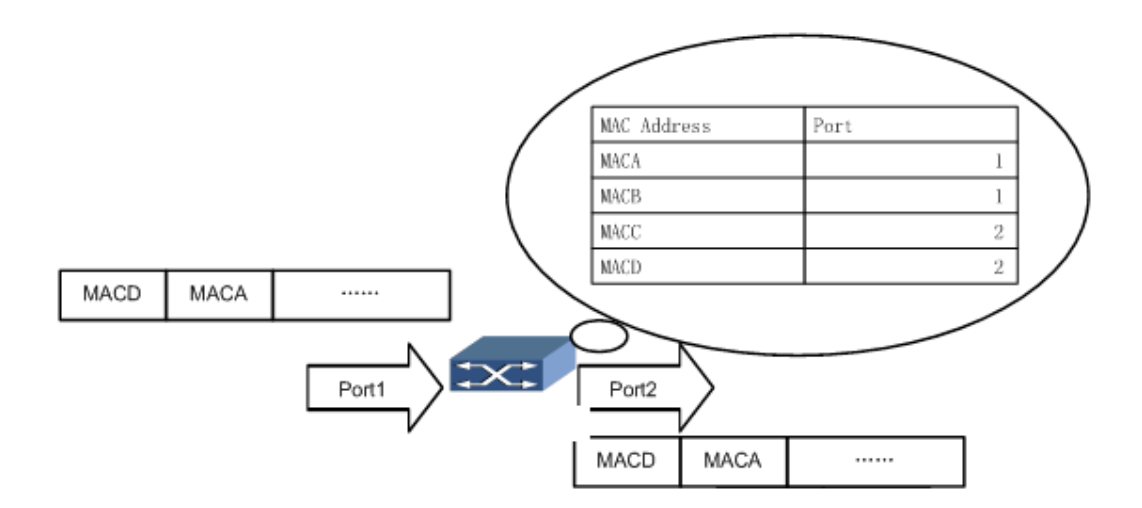

Figure Switch Uses Forwarding Table to Transmit Message

# **2.3.1 Configure MAC Address Table**

#### **Purpose**

Administrator can add, modify or delete MAC address item in the MAC address table according to the real situation.

Use static MAC address to bind user device with interface. This can prevent the illegal user with fake identity from obtaining data and increase devicesecurity.

#### **Procedure**

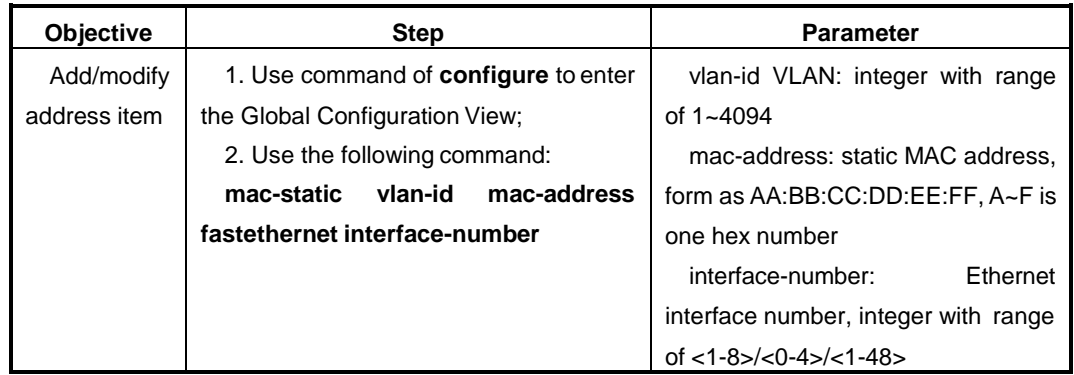

# **2.3.2 Configure System MAC Address Aging Time**

#### **Background**

The appropriate aging time can realize the MAC address aging function effectively. The longer or shorter aging time configured by user may result in that Switch will broadcast many data messages which cannot find destination MAC address and it will influence the running performance of Switch. If user configures the aging time too long, Switch may save many old MAC address items and this will exhaust MAC address table resources and cause that the Switch cannot update MAC address table according to the changes in the network. If user configures the aging time too short, Switch may delete effective MAC address item.

# **Procedure**

According to the different purposes, execute corresponding step. Please refer to the following table.

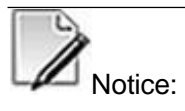

Once the system is reset, dynamic list will be lost, but the stored static list and black hole list will not be aged and lost.

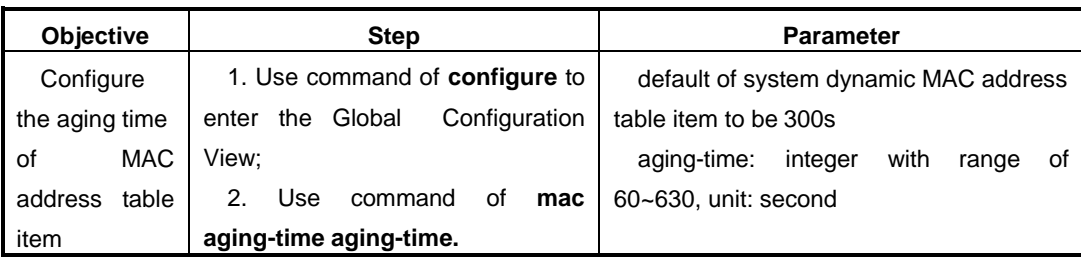

# **2.3.3 Display Layer 2 MAC Address Table**

#### **Purpose**

This section introduces how to quickly locate the relevant information of the specified MAC table item for user to query for specific information conveniently.

#### **Procedure**

According to the different purposes, execute corresponding step. Please refer to the following table.

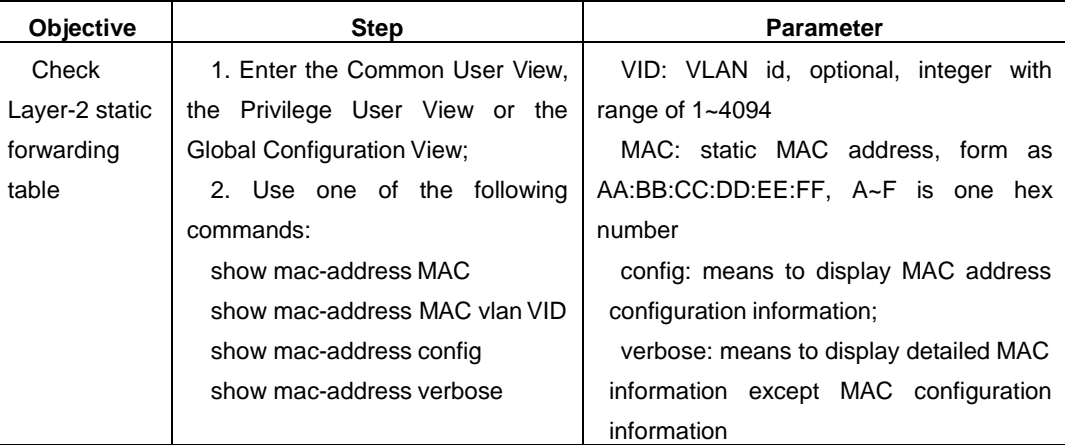

# <span id="page-58-0"></span>**2.4 ARP Configuration**

ARP mapping table can dynamically be maintained or manually maintained. Usually map the IP address manually configured to MAC address, it is called static ARP. User can check, add and delete ARP mapping item in ARP table by related manually maintained commands.

# **2.4.1 Add/Delete Static ARP Mapping Item Manually**

# **Purpose**

This section introduces how to add/delete static ARP mapping table manually.

Static ARP mapping table can only be configured manually and will not be influenced by ARP mapping table aging time and at the same time also cannot dynamically update this mapping relationship. Static ARP mapping table continues to be effective during the working time of device.

#### **Procedure**

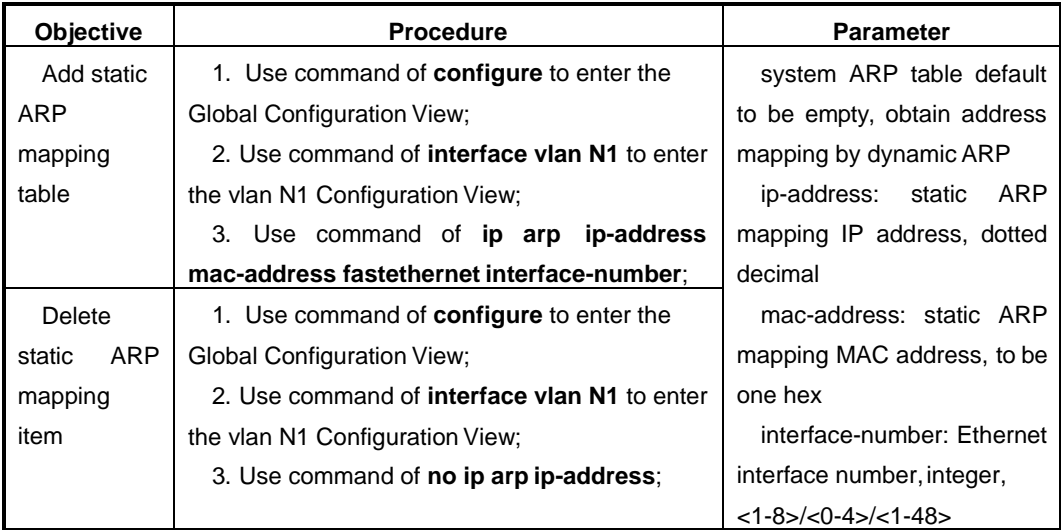

According to the different purposes, execute corresponding step. Please refer to the following table.

# **2.4.2 Clear Dynamic ARP Table**

# **Purpose**

This section introduces how to clear dynamic ARP mapping table.

This section helps user to delete device all dynamic ARP mapping table items manually when necessary.

Execute this command to cancel the mapping relationship of IP address and MAC address and may result in that user cannot access some nodes, so user needs to use this command carefully.

#### **Procedure**

According to the different purposes, execute corresponding step. Please refer to the following table.

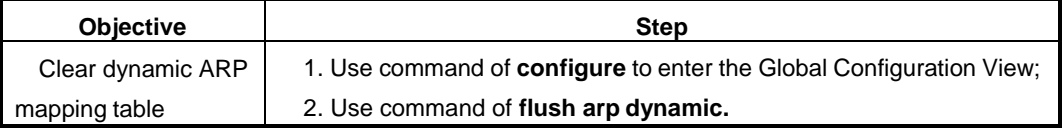

# **2.4.3 Check ARP Information**

# **Purpose**

This section introduces how to check ARP related information. This section helps user to check ARP mapping table in LAN and detect fault of LAN. ARP established corresponding relationship between network address and local hardware address. Each corresponding record keeps a period of time in cache and then givesup.

#### **Procedure**

According to the different purposes, execute corresponding step. Please refer to the following table.

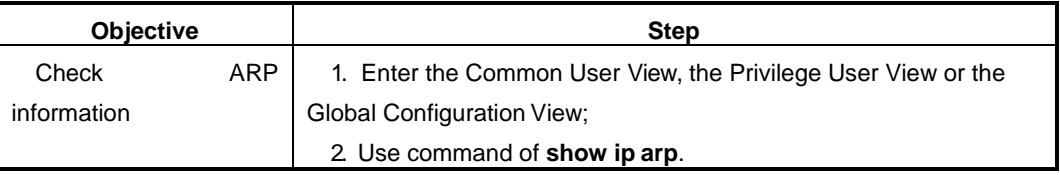

# **2.4.4 Configure Dynamic ARP Mapping Item AgingTime**

# **Purpose**

This section introduces how to configure the aging time of dynamic ARP mapping item.

The aging time of ARP mapping item can reduce the address parse error problem that the dynamicARP table is not updated in time.

# **Procedure**

According to the different purposes, execute corresponding step. Please refer to the following table.

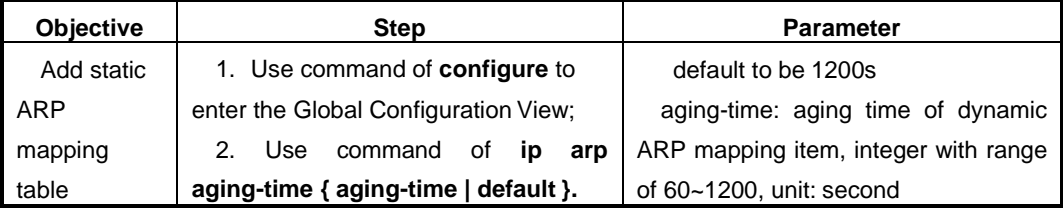

# **2.4.5 Debug ARP**

#### **Purpose**

This section introduces how to debug ARP.

# **Procedure**

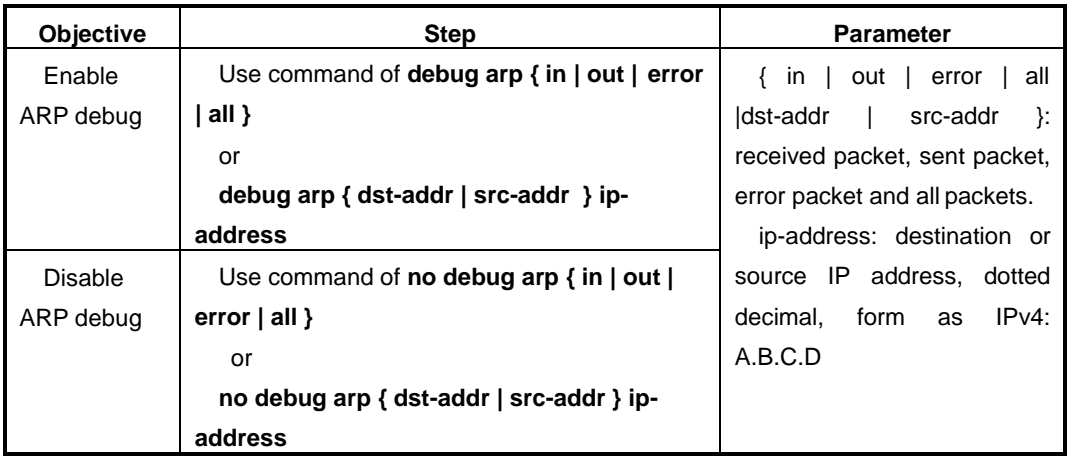

According to the different purposes, execute corresponding step. Please refer to the following table.

# <span id="page-61-0"></span>**2.5 Link Aggregation Configuration**

# **2.5.1 Interface Aggregation Introduction**

Link aggregation is to aggregate multiple ports into one single aggregation trunk group to implement egress load sharing of each member ports as well as provide high connecting reliability. Link aggregation can be divided into manual aggregation, dynamic aggregation and static LACP aggregation. Pots in a same aggregation trunk group shall have a same port type, i.e., if one of the ports is electric/optical port, all the others must be the same.

The QSW-2870 is currently supporting manual aggregation and static LACP aggregation only.

# **2.5.2 Configure Aggregation Group**

# **Background**

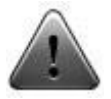

Please make sure that there is no member port inside the Trunk group before altering Trunk group work mode, otherwise, the change of work mode is unavailable. To delete existing member port, please use the command **no join trunk trunk-id** under corresponding configuration view, or run command **remove interface-type interface-number** under Trunk configuration view.

**Purpose**

Operations in this section can be used to provision Trunk group with its basic functions, as well as add member ports for enhancement of bandwidth and reliability.

# **Procedure**

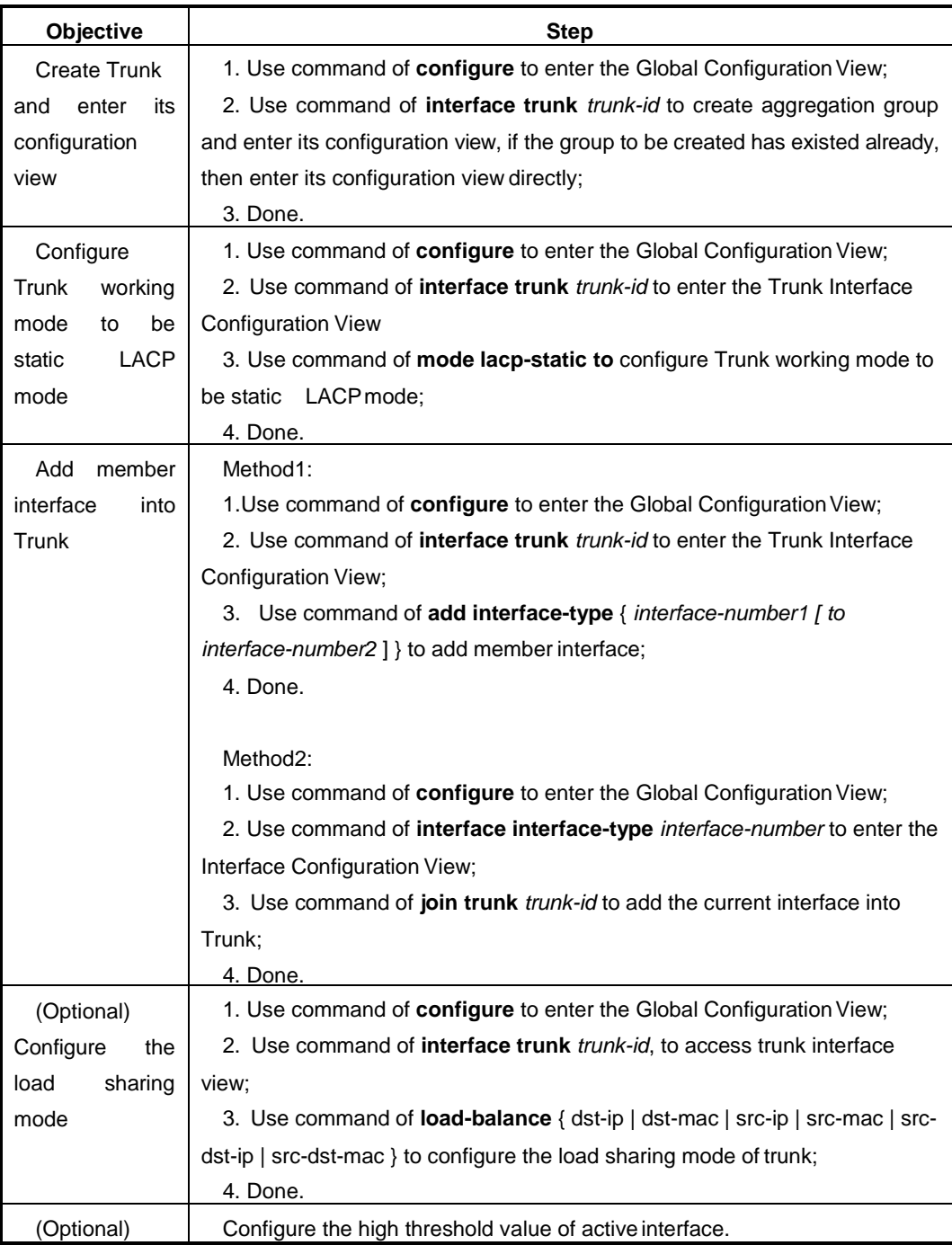

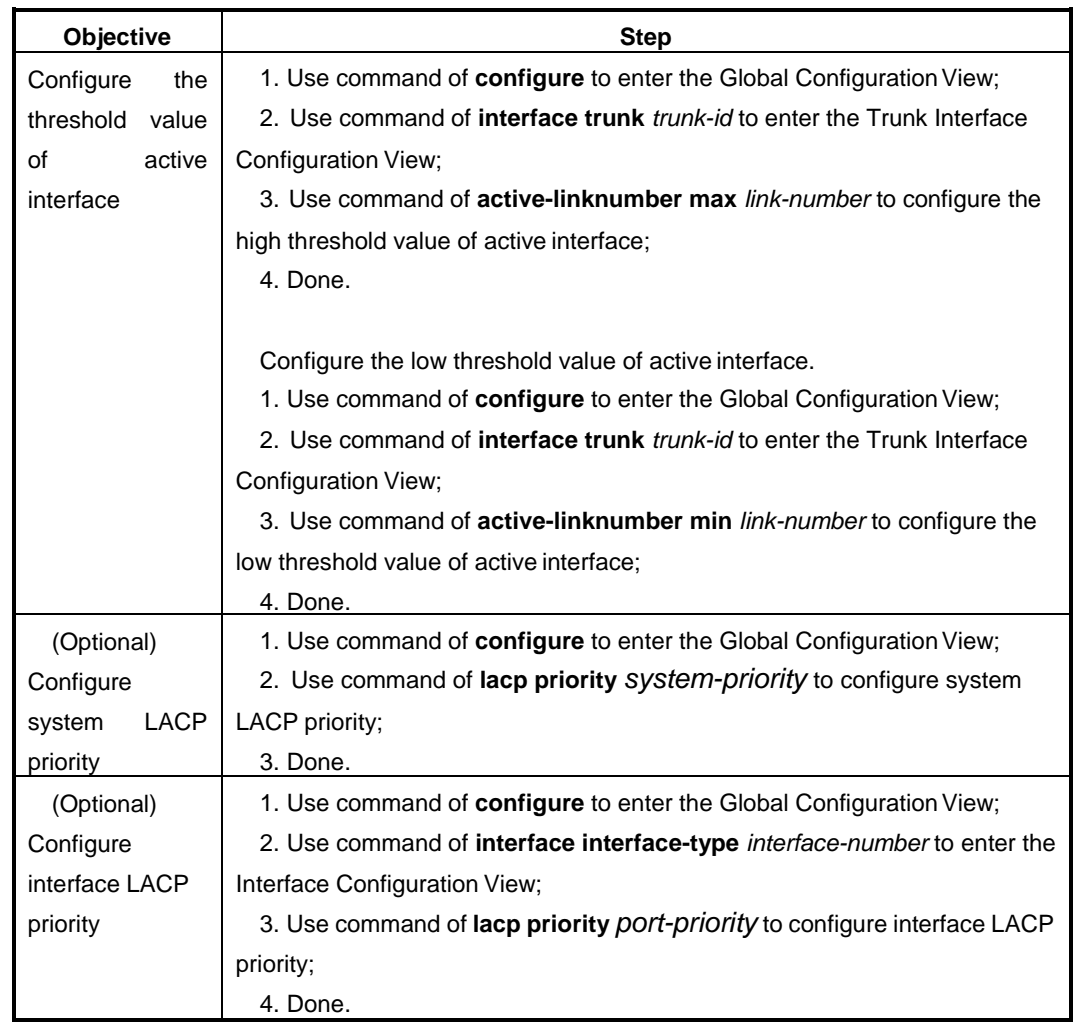

# Appendix List:

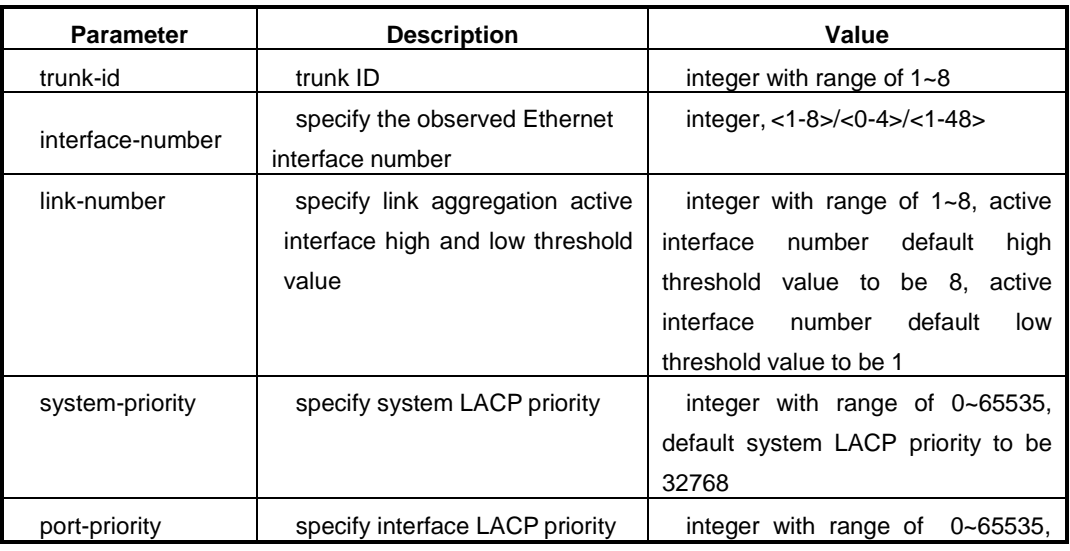

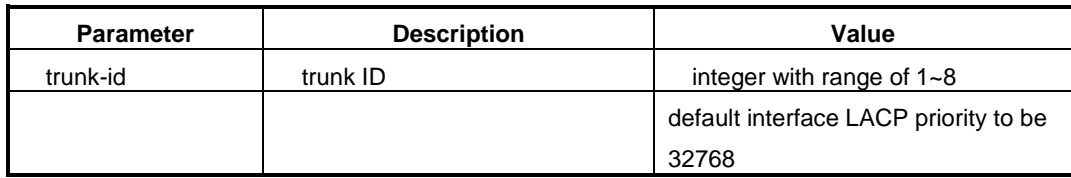

# **2.5.3 Maintenance and Debug**

# **Purpose**

When LACP function is abnormal, it needs to check and debug.

#### **Procedure**

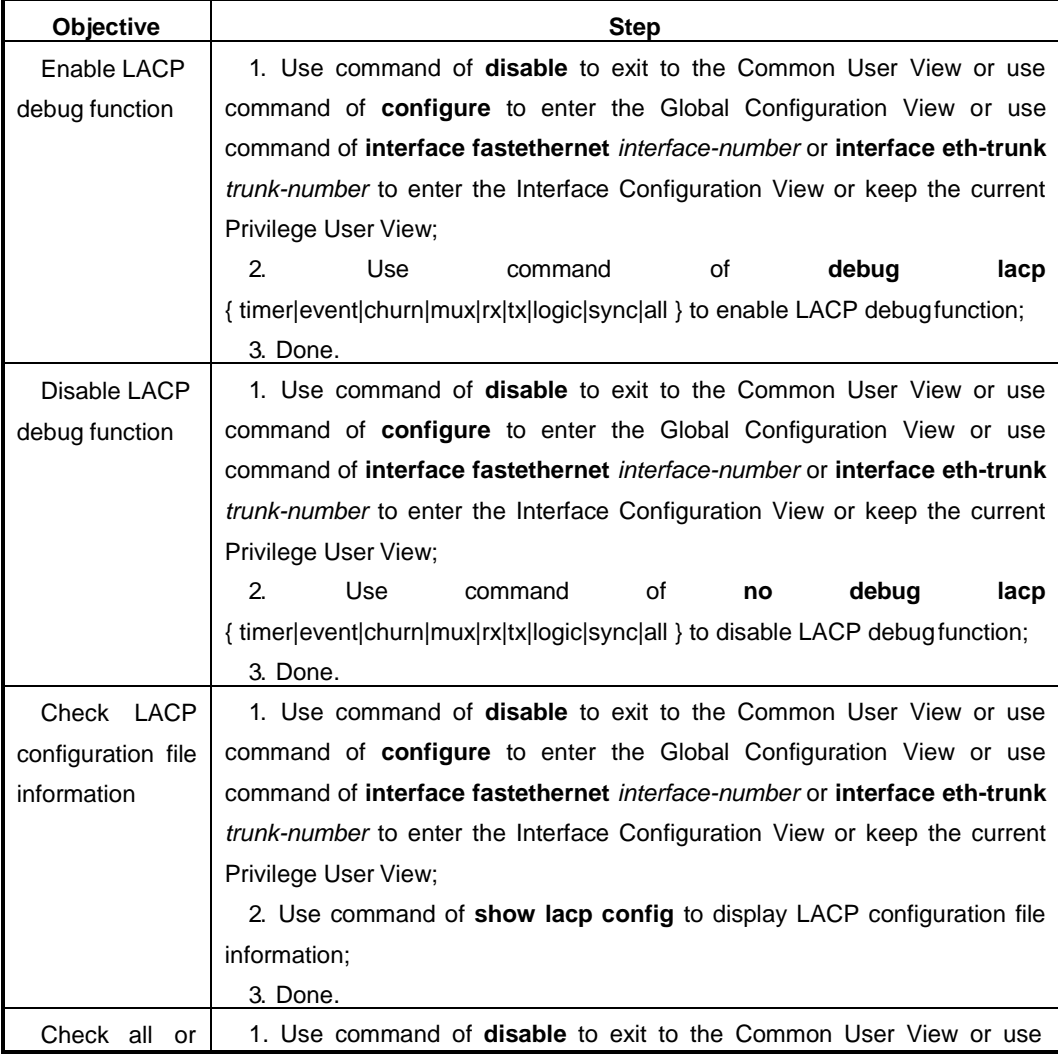

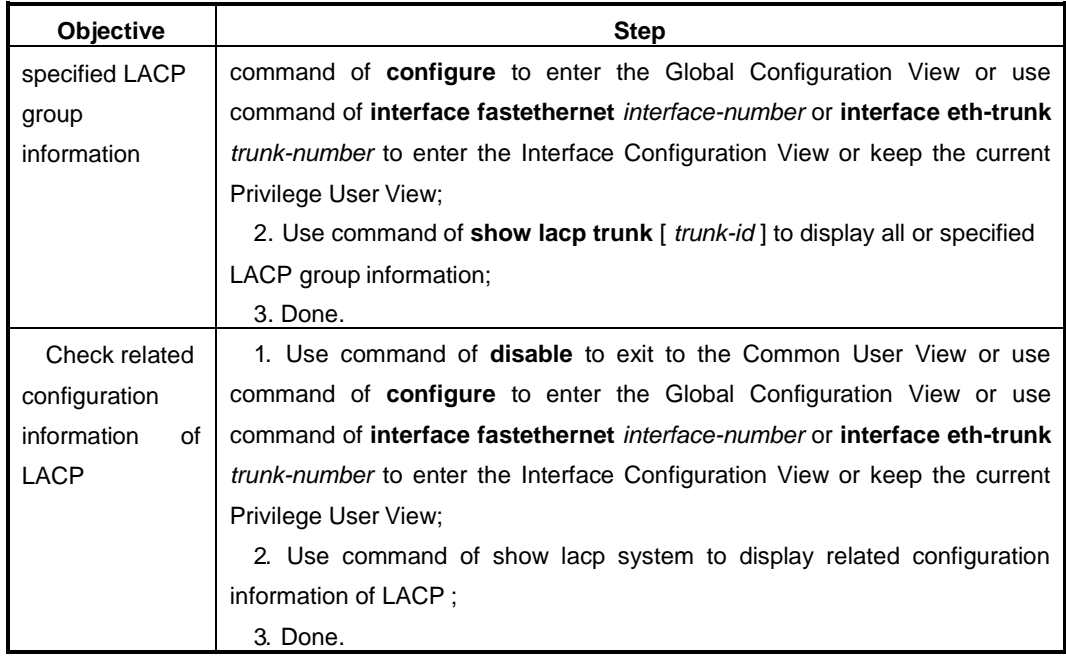

#### Appendix List:

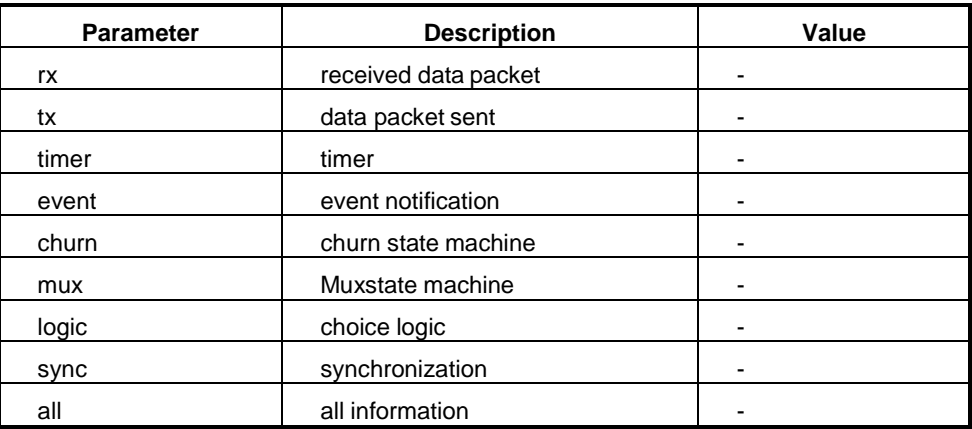

# **2.5.4 Example**

### **Network Requirement**

Configure link aggregation group on two directly connected Switches to increase the bandwidth and reliability between the two devices. And the detailed requirements are as the following.

 The link between two devices has the ability of redundant backup. When part of the links is failed, the backup link can be used to replace the fault link and keep the transmission no-break.

Active link has the ability of load sharing.

# **Network Topology**

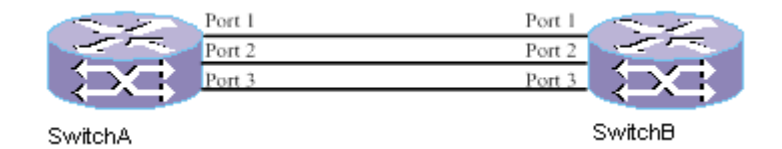

Figure LACP Configuration Topology

### **Configuration Step**

# **Note: The configuration of two peers is the same and this only display configuration of one peer.**

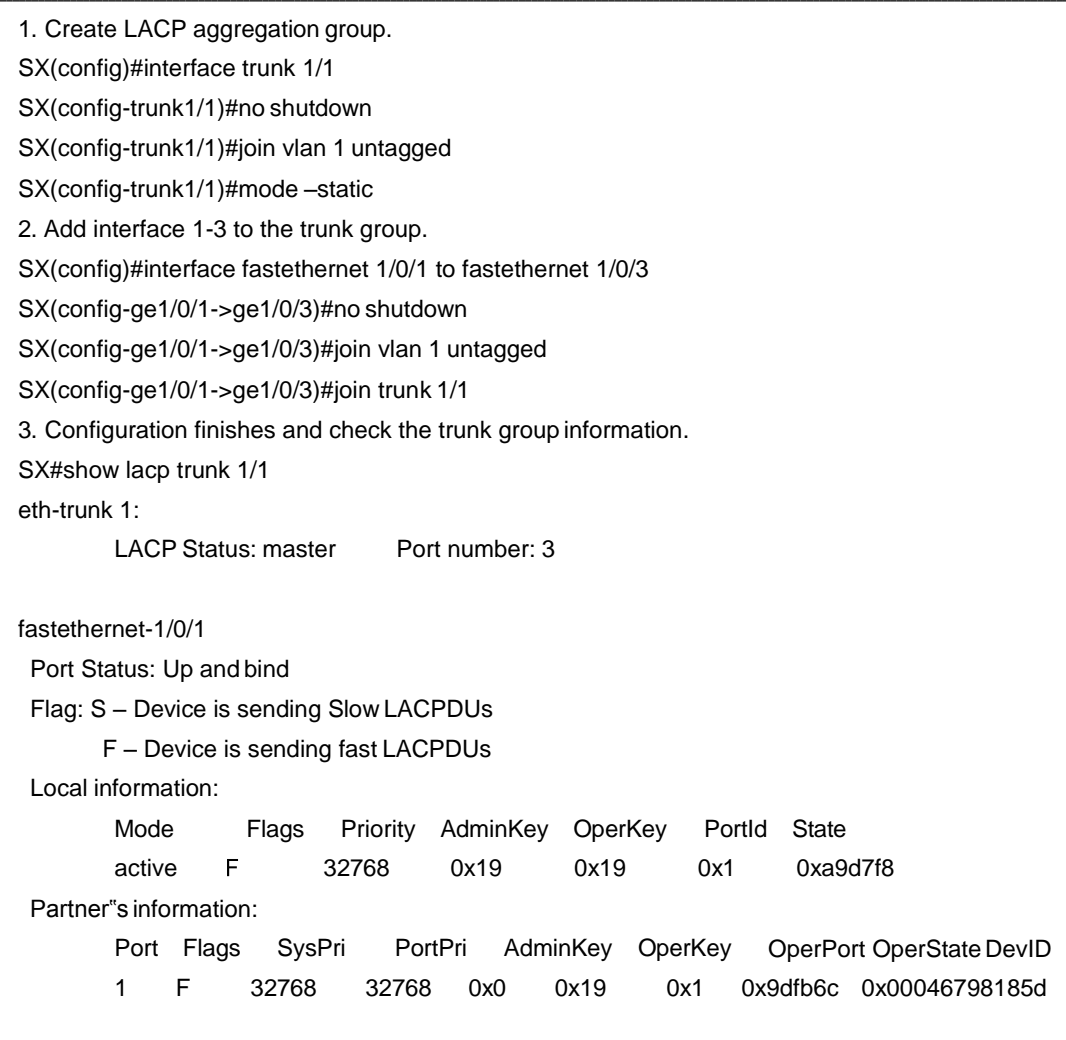

fastethernet-1/0/2 Port Status: Up and bind Flag: S – Device is sending Slow LACPDUs F – Device is sending fast LACPDUs Local information: Mode Flags Priority AdminKey OperKey PortId State active 32768 0x19 0x19 0x2 0xa9d7f8 Partner"s information: PortPri AdminKey OperKey OperPort OperStateDevID Port Flags SysPri 2 F 32768 32768 0x0 0x19 0x2 0x9dfb6c 0x00046798185d fastethernet-1/0/3 Port Status: Up and bind Flag: S – Device is sending Slow LACPDUs F – Device is sending fast LACPDUs Local information: Mode Flags Priority AdminKey OperKey PortId State F. active 32768 0x19 0x19 0x3 0xa9d7f8 Partner"s information: Port Flags SysPri PortPri AdminKey OperKey OperPort OperStateDevID 3 F 32768 0x0 0x19 0x3 0x9dfb6c 0x00046798185d

# <span id="page-67-0"></span>**2.6 VLAN Configuration**

# **2.6.1 VLAN Introduction**

#### **VLAN Meaning**

Divide LAN (Local Area Network) into multiple subclasses in logic and each subclass has its own broadcast domain that is VLAN (Virtual Local Area Network).

Generally speaking, VLAN divides the devices in the LAN into multiple network segments logically but not physically to realize the isolated broadcast domains in a LAN technologically.

#### **VLAN Function**

- Isolate broadcast domain and reduce broadcast storm and enhance thesecurity.
- In the large scale of network, it can restrict the network fault in VLAN and enhance the network robust.

# **2.6.2 Create VLAN**

# **Purpose**

This section introduces how to create VLAN and it is the basic precondition for other VLAN function configuration.

#### **Procedure**

According to the different purposes, execute corresponding step. Please refer to the following table.

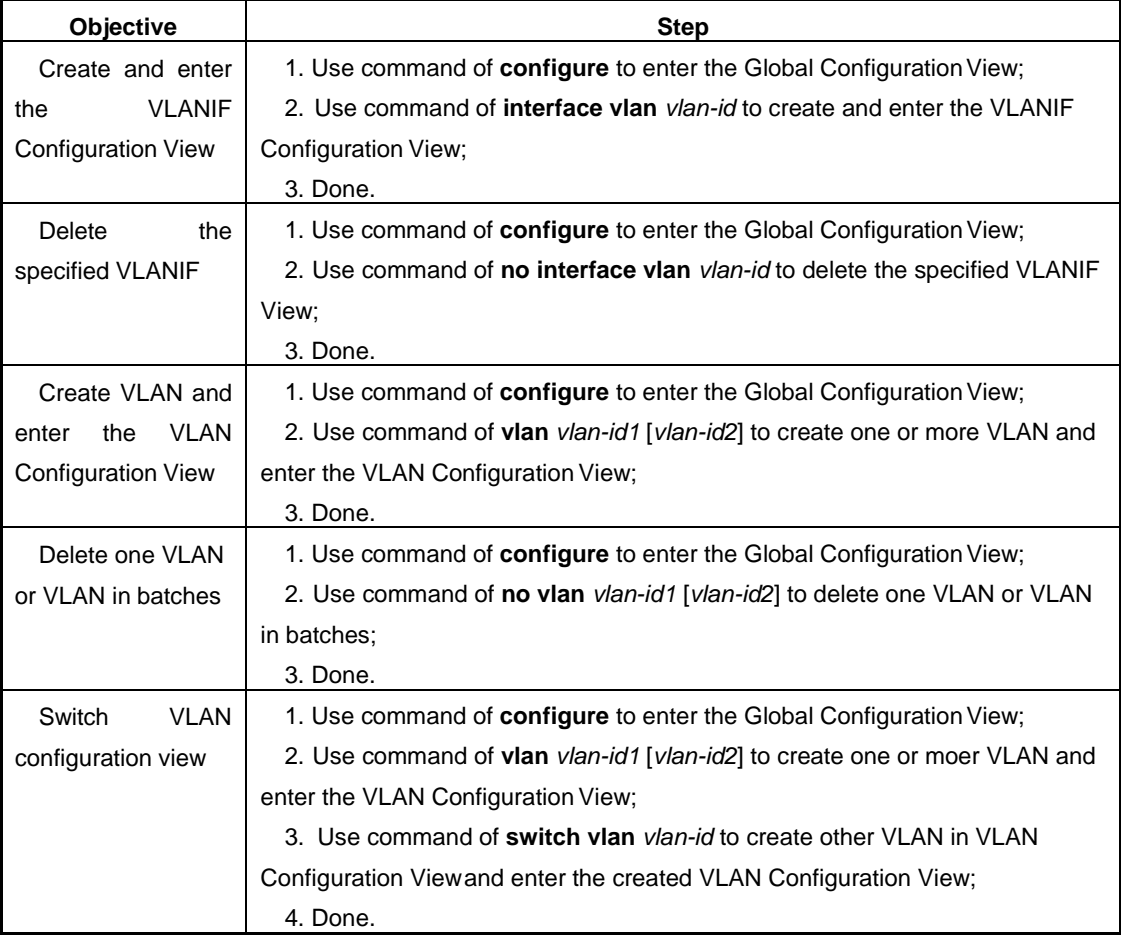

Appendix List:

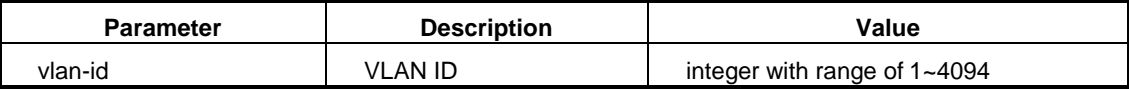

# **2.6.3 Configure VLAN Based on Interface**

#### **Purpose**

This section introduces how to configure VLAN based oninterface.

#### **Procedure**

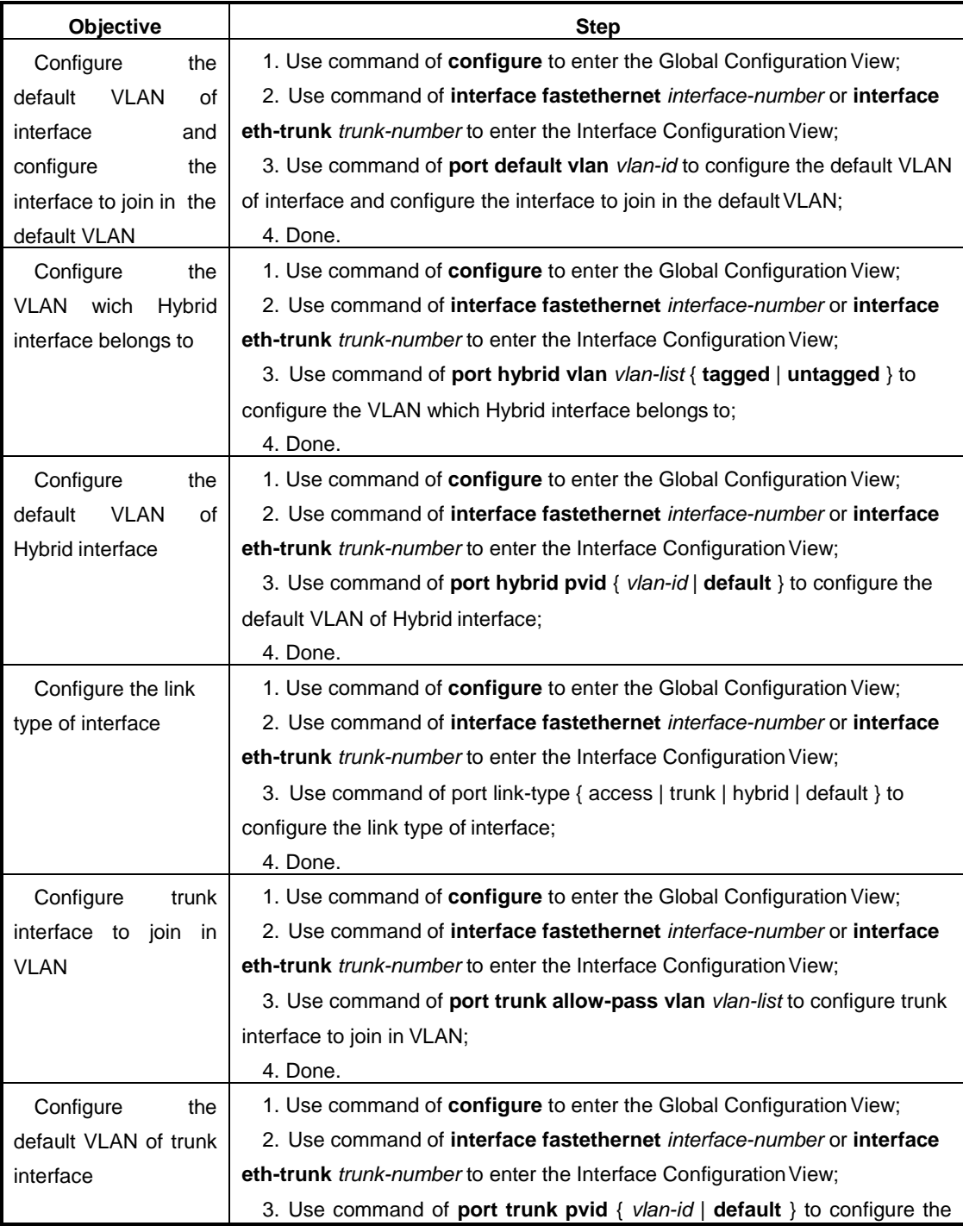

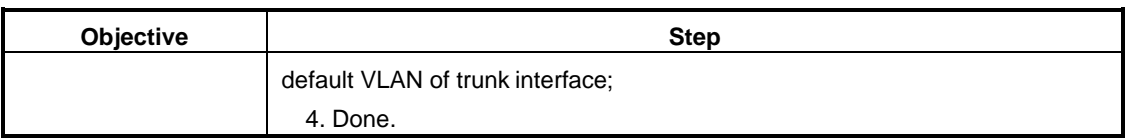

#### Appendix List:

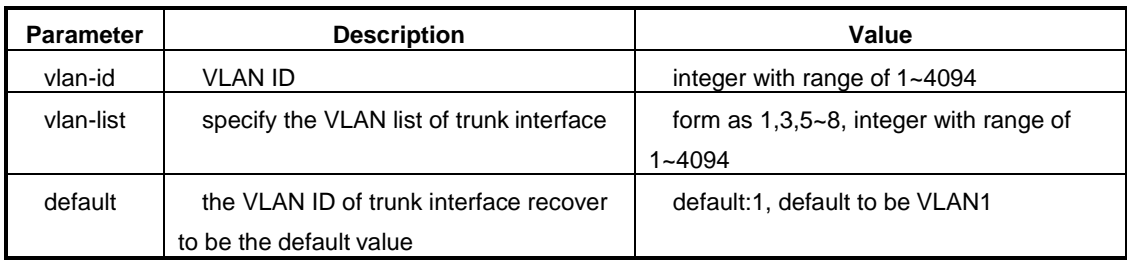

# **2.6.4 Configure VLAN Based on MAC Address**

# **Purpose**

This section introduces how to configure divided VLAN based on MACaddress.

# **Procedure**

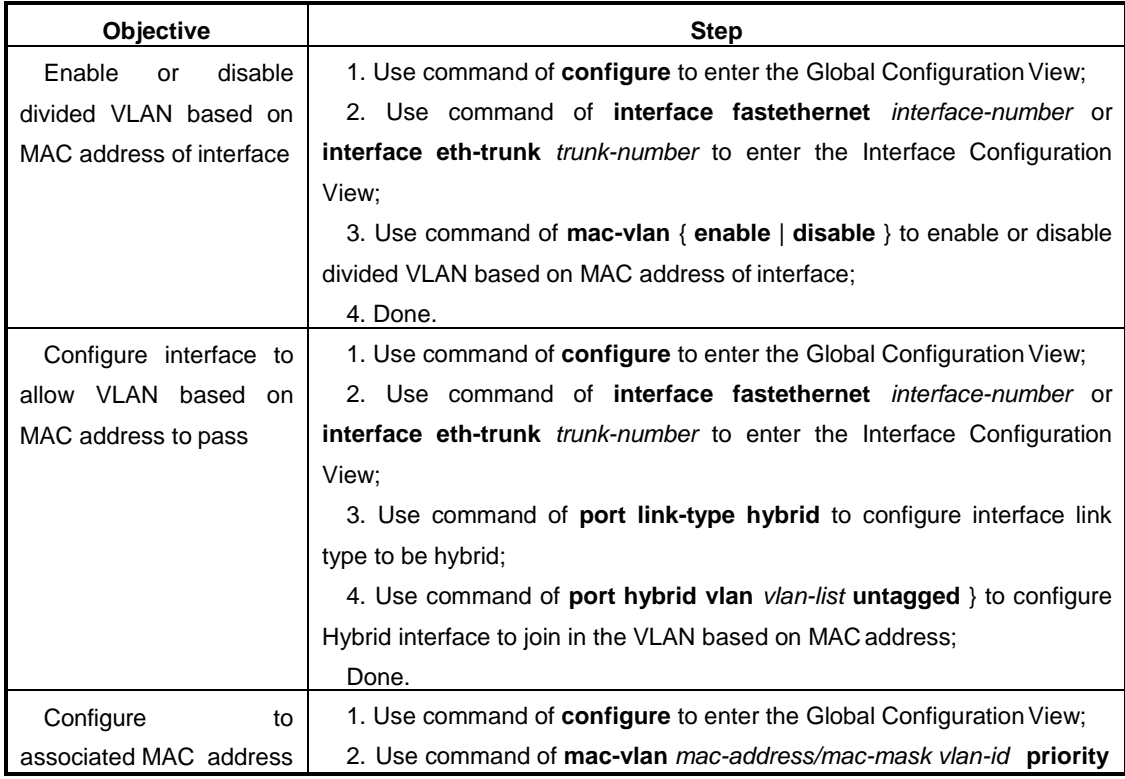

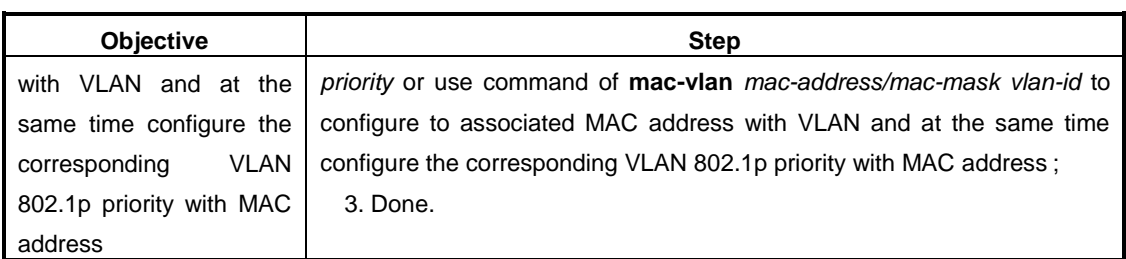

#### Appendix List:

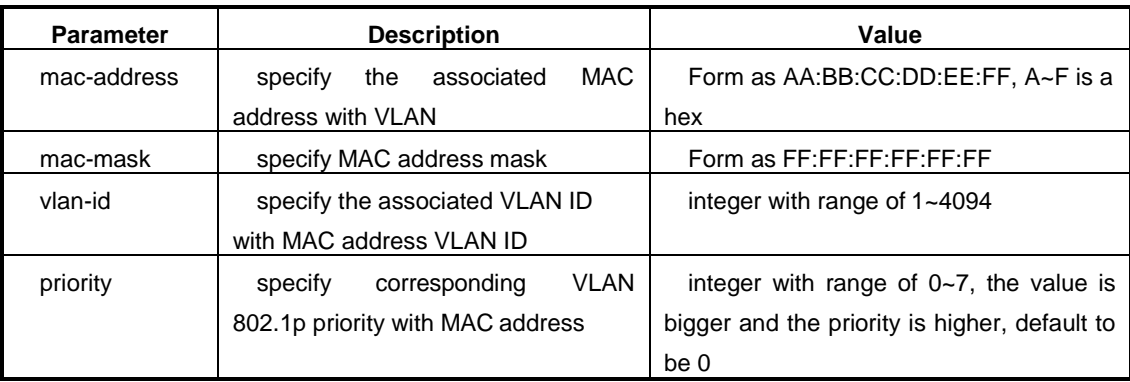

# **2.6.5 Configure VLAN Based on IP Sub-network**

#### **Purpose**

This section introduces how to configure VLAN divided based on IPsub-network.

# **Procedure**

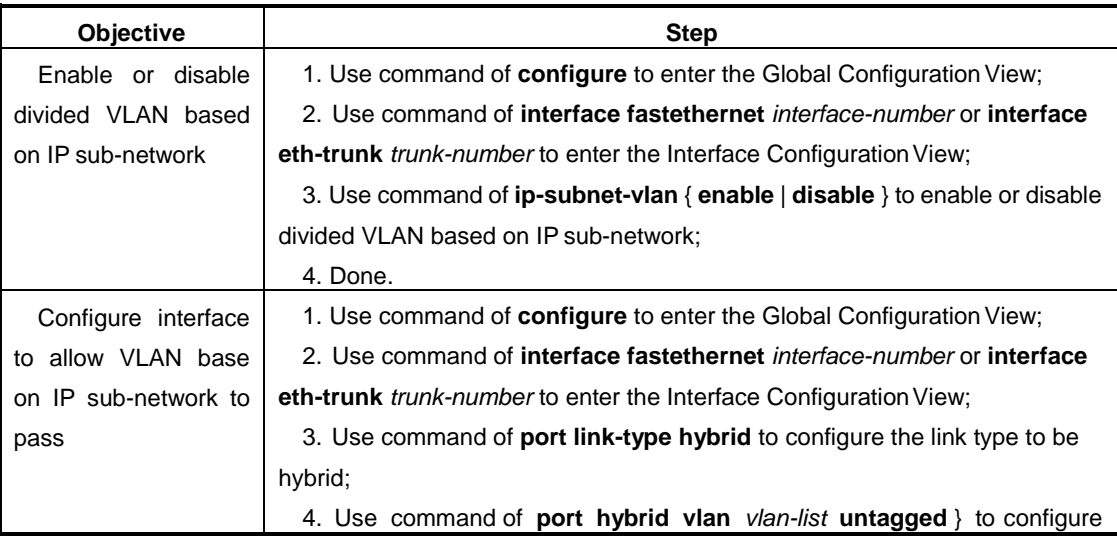
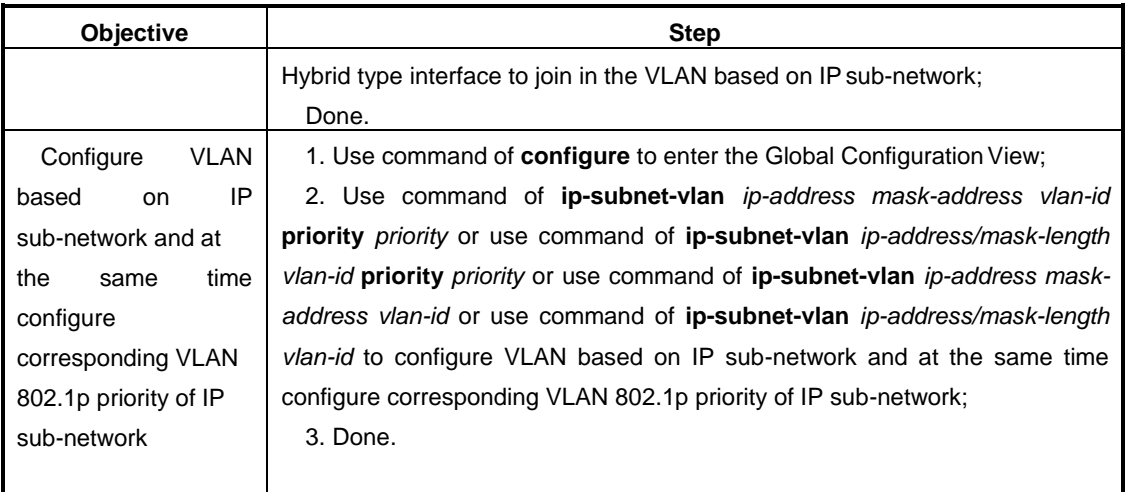

### Appendix List:

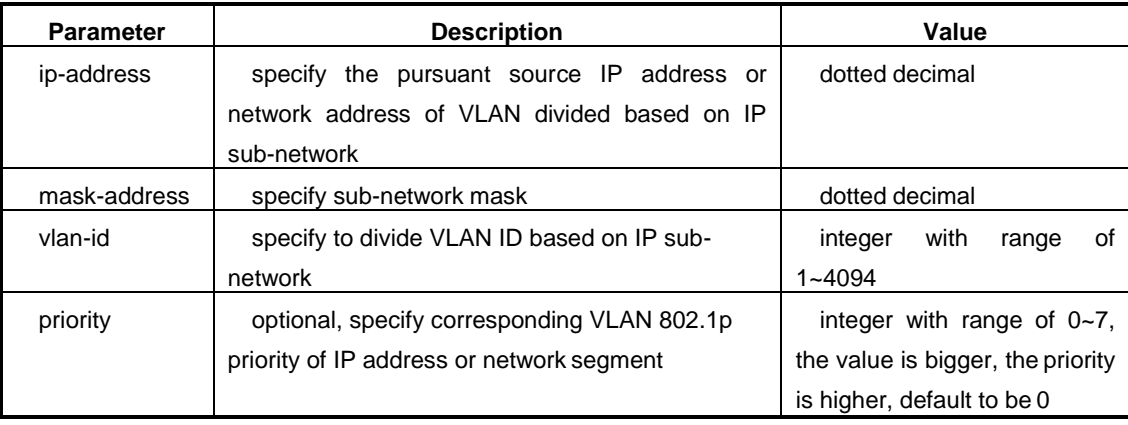

## **2.6.6 Configure VLAN Based on Protocol**

### **Purpose**

This section introduces how to configure VLAN divided based onprotocol.

### **Procedure**

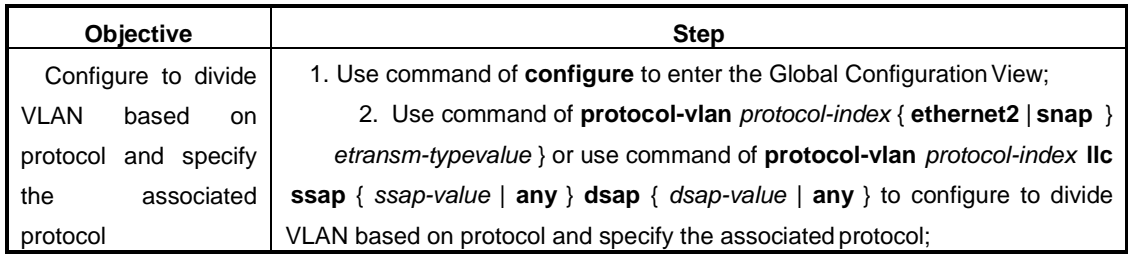

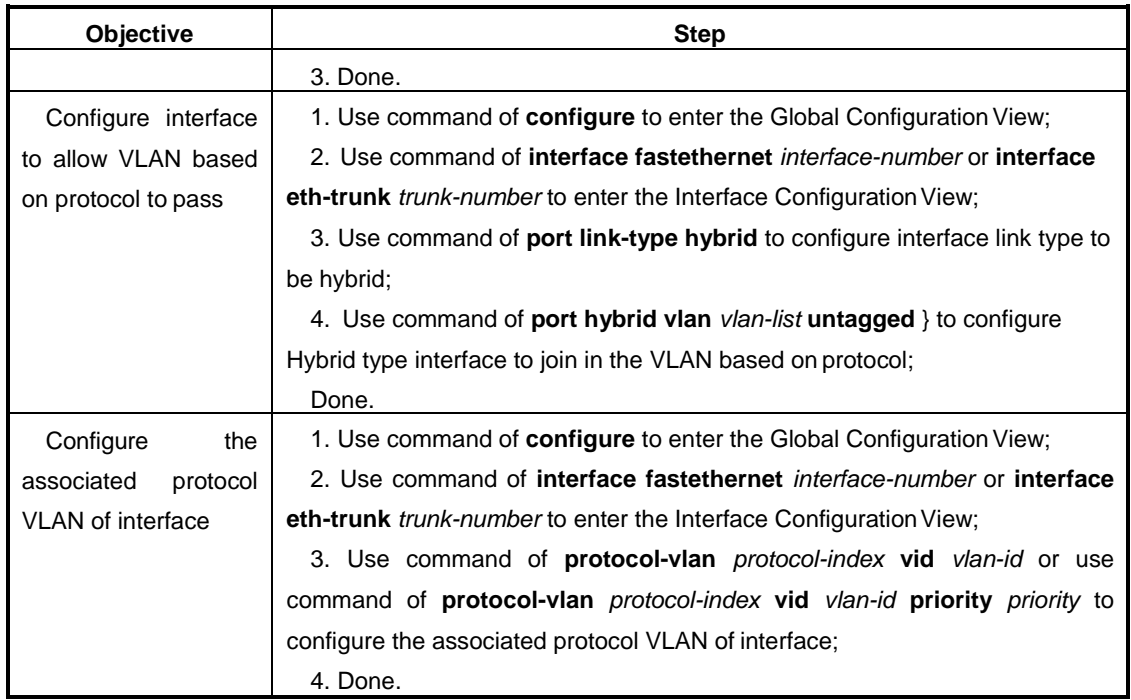

## Appendix List:

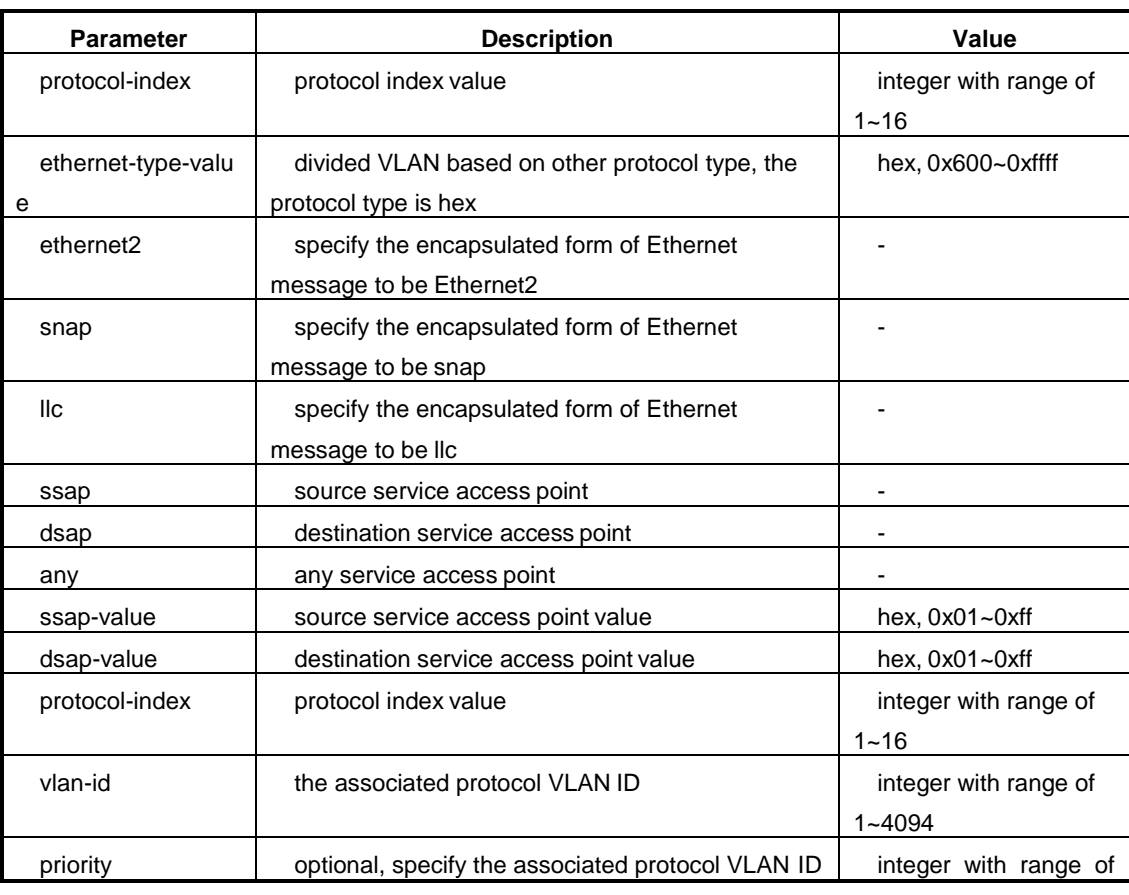

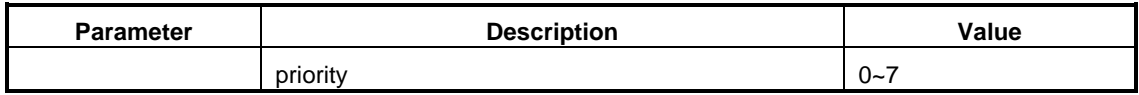

## **2.6.7 Configure VLAN Other Parameters**

### **Purpose**

User can choose to use this section operation to configure other VLAN related parameters according to real situation.

### **Procedure**

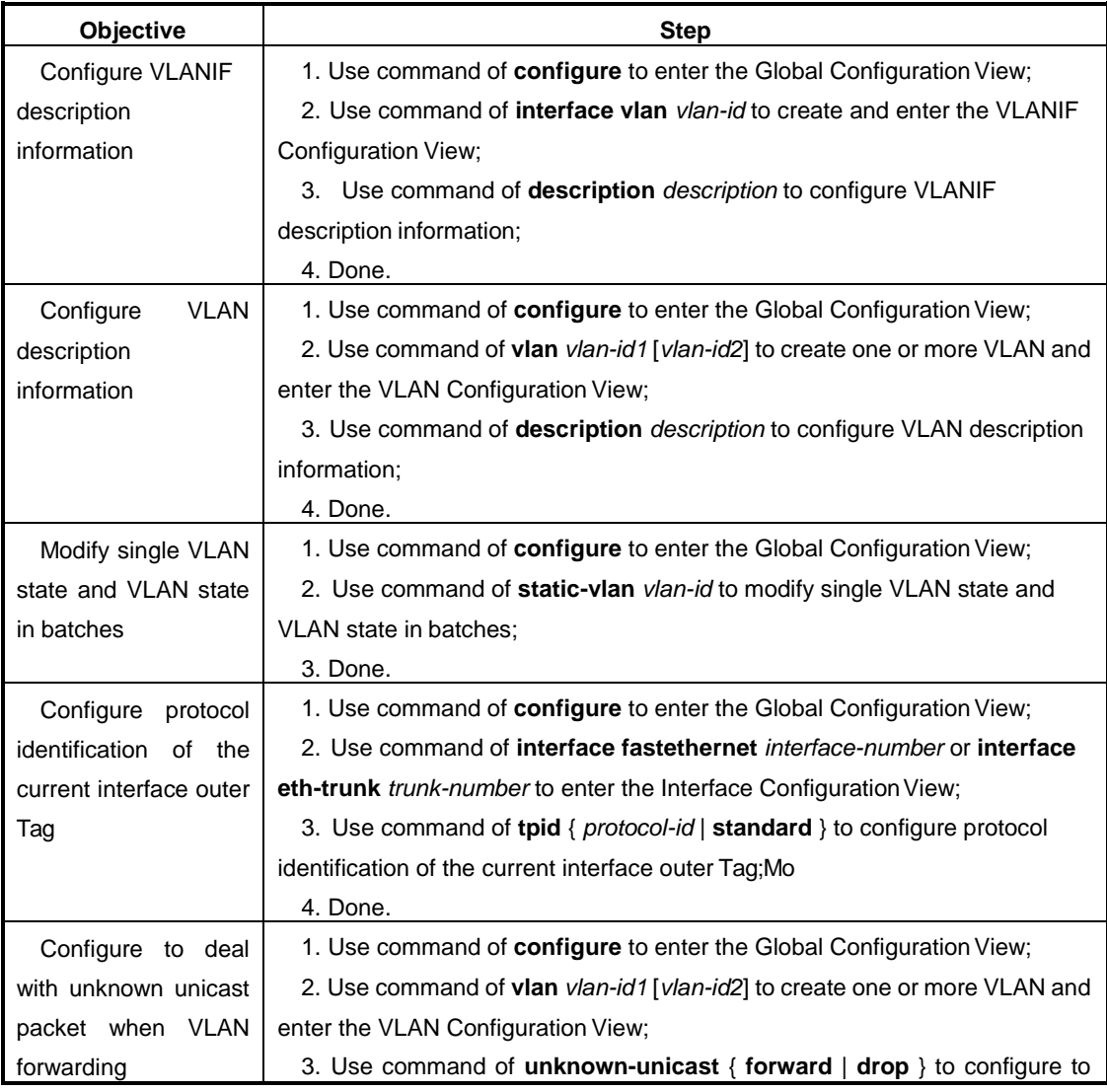

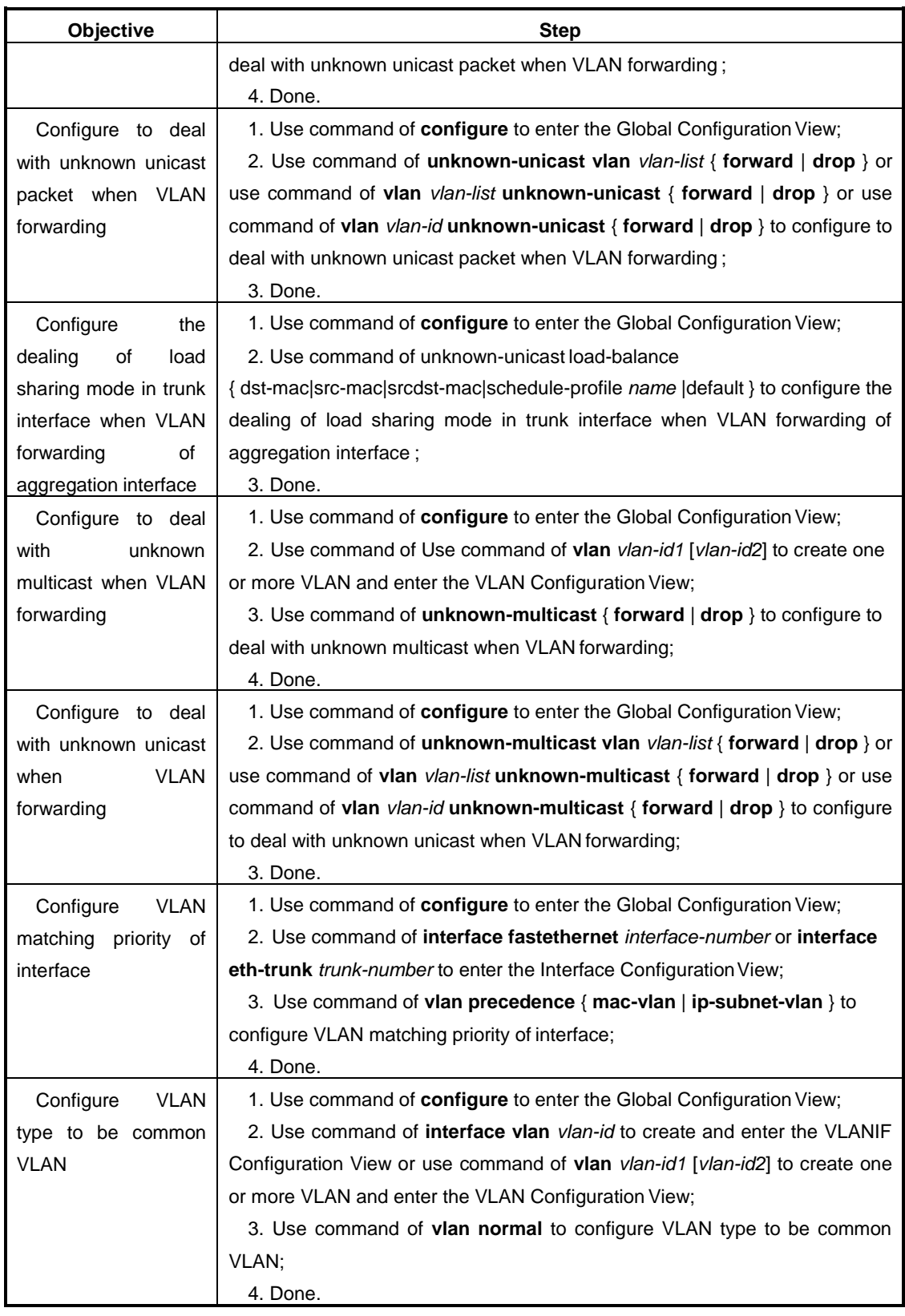

## Appendix List:

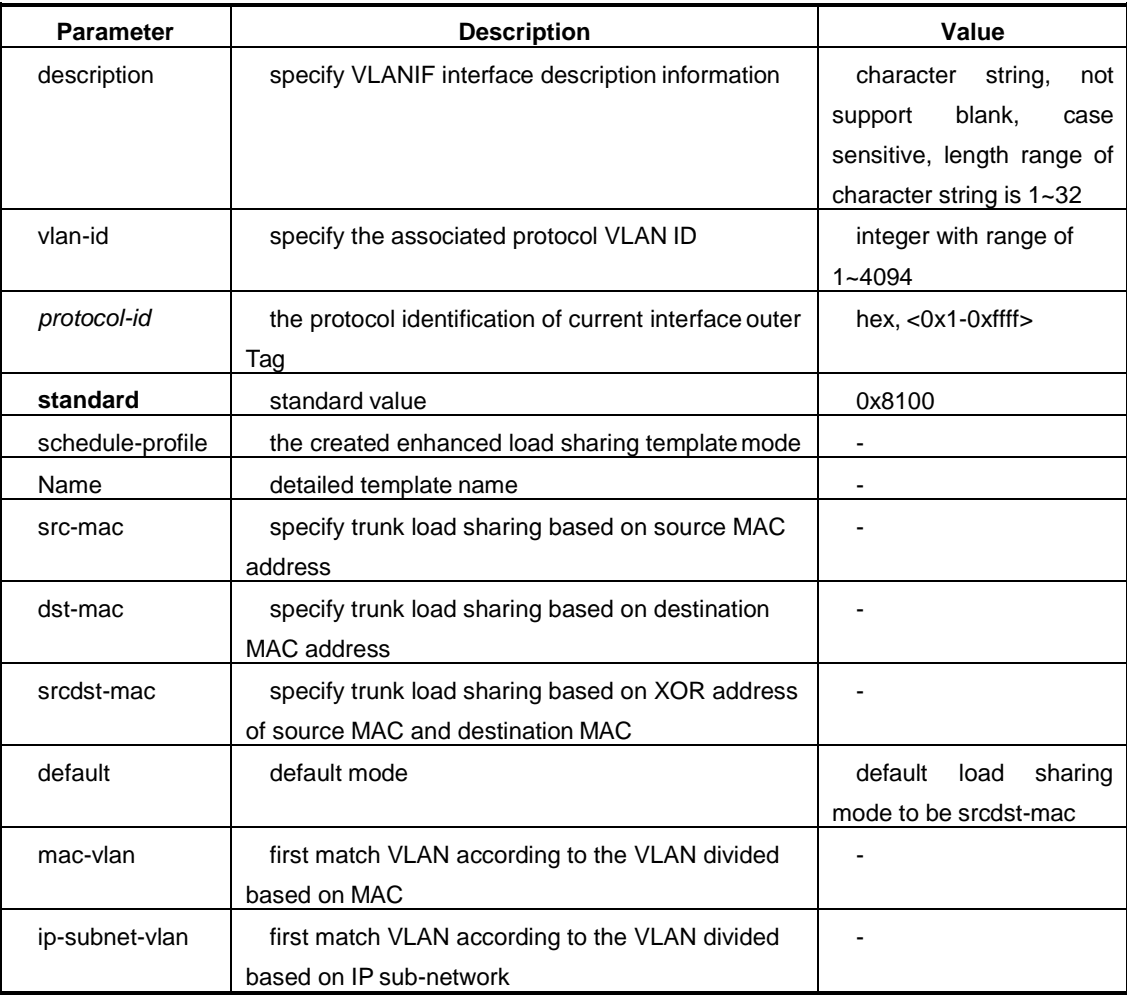

## **2.6.8 Maintenance and Debug**

### **Purpose**

When VLAN function is abnormal, it needs to check anddebug.

### **Procedure**

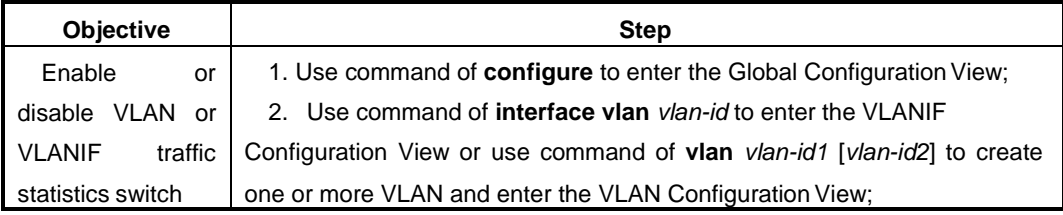

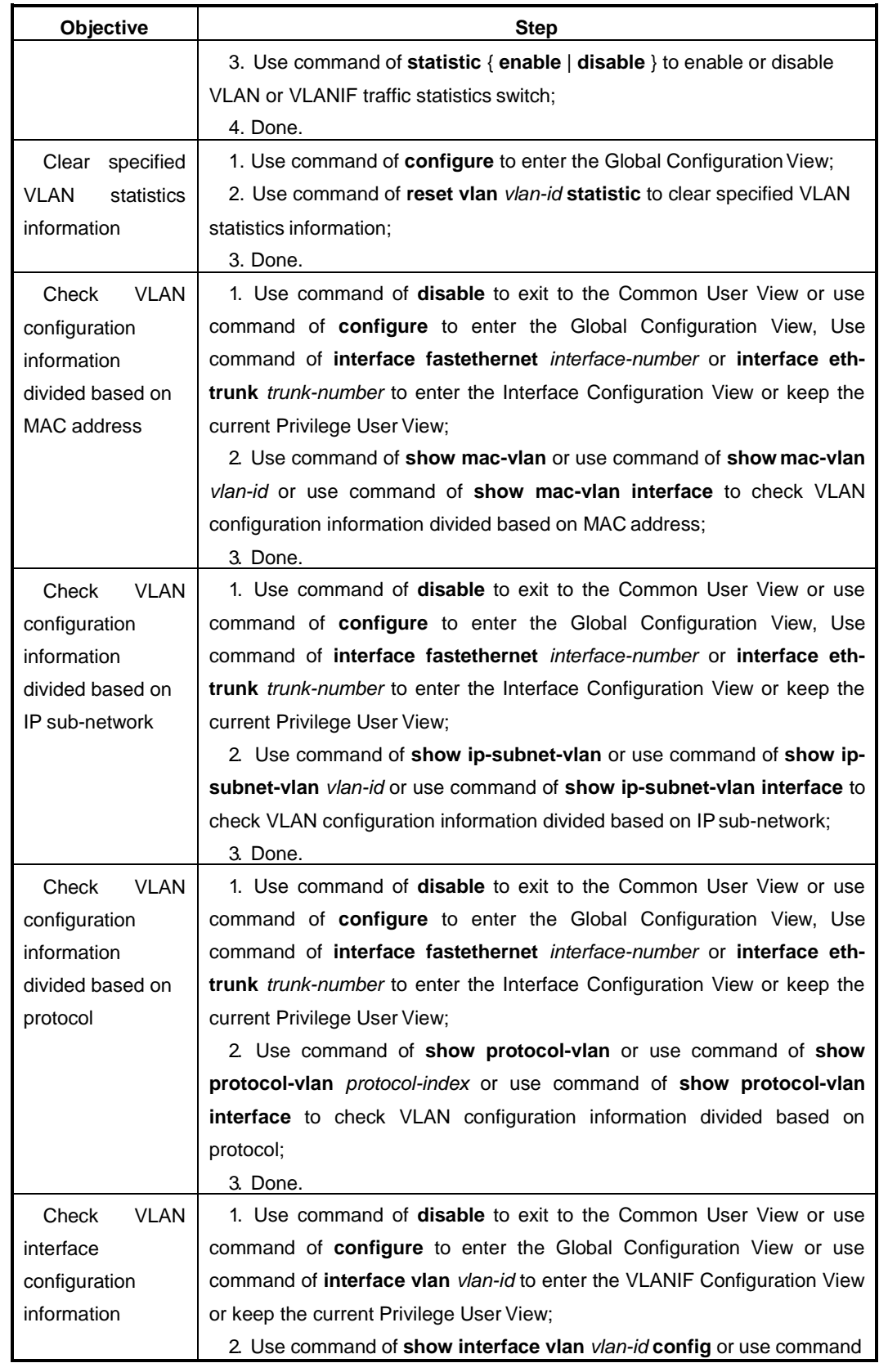

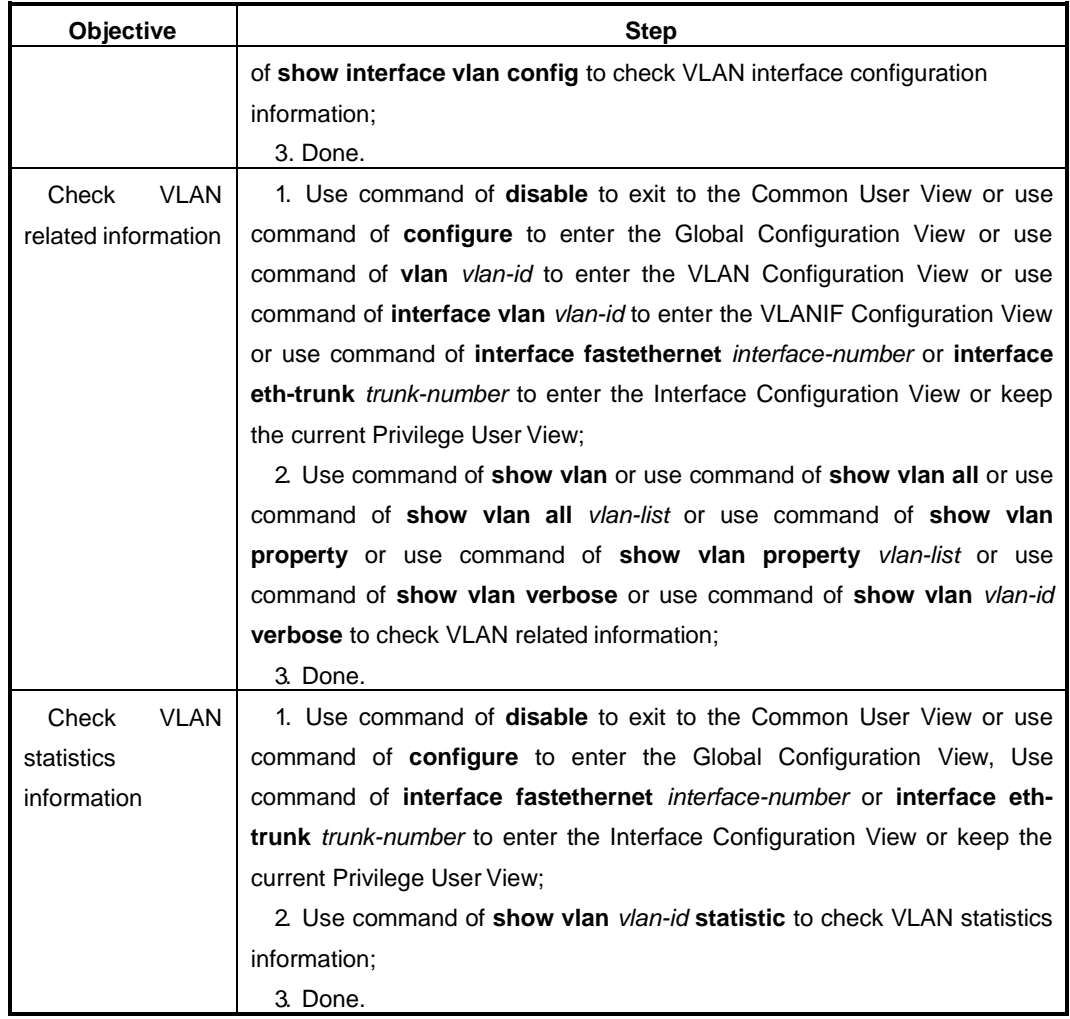

Appendix List:

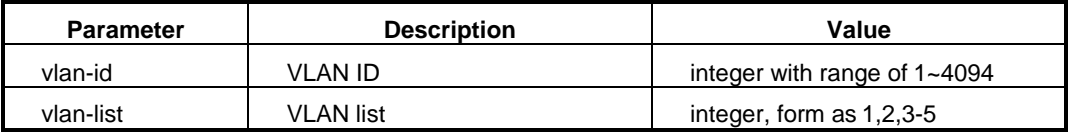

## **2.6.9 Example**

### **Network Requirement**

The development department and market department of enterprise user use SwitchA and SwitchB to connect. It requires that the staff of development department can access Server1 and the staff of market department can access Server2 and the two departments cannot communicate with each other.

- Divide two VLANs separately to be VLAN 100 and VLAN 200 and configure VLAN description to be "Development100" and "Market200".
- Add computers of development department and Server1into VLAN100.
- Add computers of market department and Server2 into VLAN200.

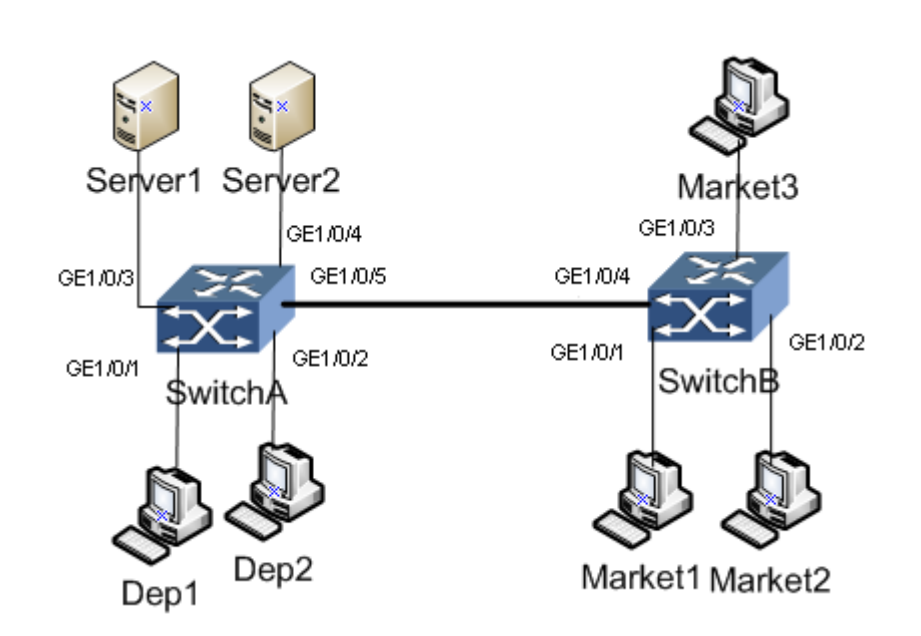

### **Network Topology**

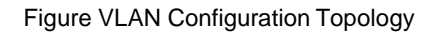

### **Configuration Step**

1. Configure SwitchA.

SwitchA#configure

%Enter configuration commands.End with Ctrl+Z or command "quit" & "end"

//Create VLAN100 and enter its configuration view.

SwitchA(config)#interface vlan 100

SwitchA(config-vlan-100)#

//Confiugre VLAN100 description information to be Development100.

SwitchA(config-vlan-100)#description Development100

//Add interface Ge1/0/1, Ge1/0/2 and Ge1/0/3 into VLAN100 and configure the VLAN100 to be the PVID of interface Ge1/0/1, Ge1/0/2 and Ge1/0/3.

SwitchA(config-vlan-100)#quit

SwitchA(config)#

SwitchA(config)#interface fastethernet 1/0/1

SwitchA(config-ge1/0/1)#port hybrid vlan 100 untagged

SwitchA(config-ge1/0/1)#port hybrid pvid 100

SwitchA(config-ge1/0/1)#quit

SwitchA(config)#interface fastethernet 1/0/2

SwitchA(config-ge1/0/2)#port hybrid vlan 100 untagged

SwitchA(config-ge1/0/2)#port hybrid pvid 100

SwitchA(config-ge1/0/2)#quit

SwitchA(config)#interface fastethernet 1/0/3

SwitchA(config-ge1/0/3)#port hybrid vlan 100 untagged

SwitchA(config-ge1/0/3)#port hybrid pvid 100

SwitchA(config-ge1/0/3)#quit

SwitchA(config)#

//Create VLAN200 and enter its configuration view.

SwitchA(config)#interface vlan 200

SwitchA(config-vlan-200)#

//Configure VLAN200 description information to be Market200.

SwitchA(config-vlan-100)#description Market200

//Add interface Ge1/0/4 and Ge1/0/5 into VLAN100 and configure the VLAN200 to be the PVID of interface Ge1/0/4 and Ge1/0/5.

SwitchA(config-vlan-100)#quit

SwitchA(config)#

SwitchA(config)#interface fastethernet 1/0/4

SwitchA(config-ge1/0/4)#port hybrid vlan 200 untagged

SwitchA(config-ge1/0/4#port hybrid pvid 200

SwitchA(config-ge1/0/4)#quit

SwitchA(config)#interface fastethernet 1/0/5

SwitchA(config-ge1/0/5)#port hybrid vlan 200 tagged

SwitchA(config-ge1/0/5)#port hybrid pvid 200

SwitchA(config-ge1/0/5)#quit

2. Configure SwitchB.

//Create VLAN200 and enter its configuration view.

SwitchB#configure

%Enter configuration commands.End with Ctrl+Z or command "quit" & "end" SwitchB(config)#interface vlan 202

//Configure VLAN200 description information to be Market200. SwitchB(config-vlan-200)#description Market200 //Add interface Ge1/0/1, Ge1/0/2, Ge1/0/3 and Ge1/0/4 into VLAN100 and configure the VLAN100 to be the PVID of interface Ge1/0/1, Ge1/0/2 and Ge1/0/3. SwitchB(config-vlan-100)#quit SwitchB(config)# SwitchB(config)#interface fastethernet 1/0/1 SwitchB(config-ge1/0/1)#port hybrid vlan 200 untagged SwitchB(config-ge1/0/1)#port hybrid pvid 200 SwitchB(config-ge1/0/1)#quit SwitchB(config)#interface fastethernet 1/0/2 SwitchB(config-ge1/0/2)#port hybrid vlan 200 untagged SwitchB(config-ge1/0/2)#port hybrid pvid 200 SwitchB(config-ge1/0/2)#quit SwitchB(config)#interface fastethernet 1/0/3 SwitchB(config-ge1/0/3)#port hybrid vlan 200 untagged SwitchB(config-ge1/0/3)#port hybrid pvid 200 SwitchB(config-ge1/0/3)#quit SwitchB(config)#interface fastethernet 1/0/4 SwitchB(config-ge1/0/4)#port hybrid vlan 200 tagged SwitchB(config-ge1/0/4)#quit SwitchB(config)#

# **2.7 VLAN Translation Configuration**

## **2.7.1 Bind VLAN Translation Item with Interface**

### **Purpose**

This section introduces how to bind VLAN translation item to interface.

### **Procedure**

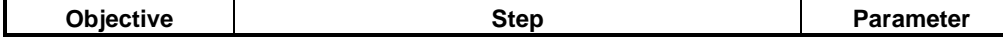

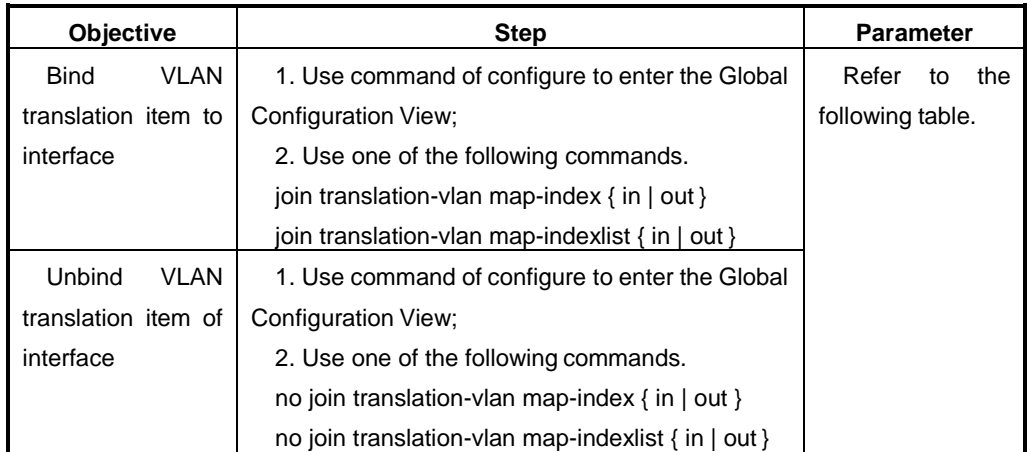

### Appendix List:

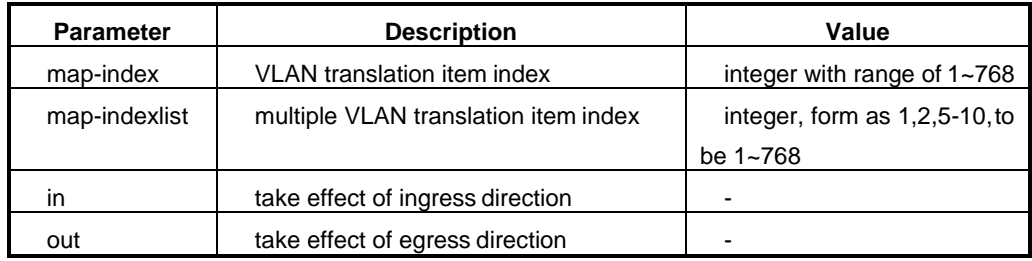

## **2.7.2 Configure or Delete VLAN Translation Item**

## **Purpose**

This section introduces how to configure or delete VLAN translationitem.

### **Procedure**

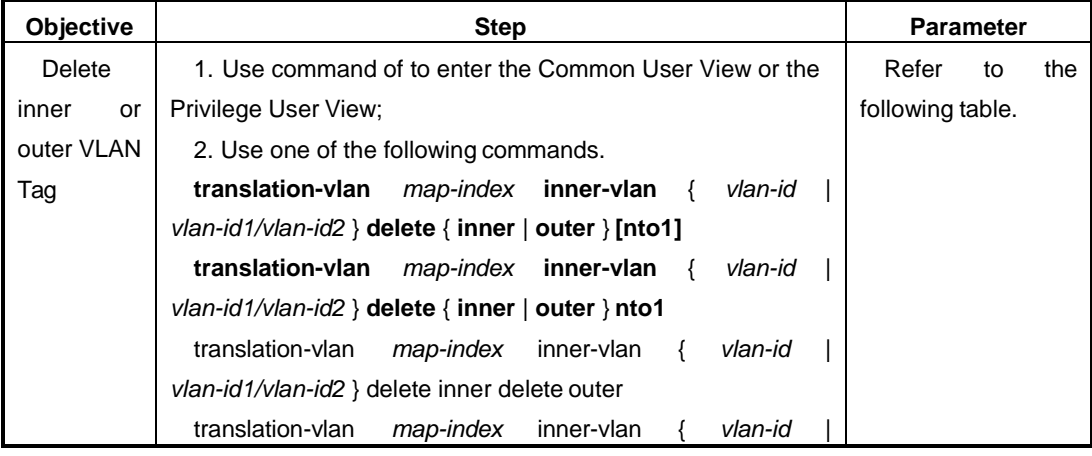

Chapter2 Layer 2 Ethernet Configuration

| Objective | <b>Step</b>                                                                           | <b>Parameter</b> |
|-----------|---------------------------------------------------------------------------------------|------------------|
|           | vlan-id1/vlan-id2 } delete inner delete outer nto1                                    |                  |
|           | translation-vlan <i>map-index</i> inner-vlan $\{$ vlan-id $\}$ vlan-                  |                  |
|           | id1/vlan-id2 } delete inner { replace   add } [nto1] outer                            |                  |
|           | outervlan-id                                                                          |                  |
|           | translation-vlan map-index inner-vlan { vlan-id   vlan-                               |                  |
|           | id1/vlan-id2 } delete inner { replace   add } [nto1] outer                            |                  |
|           | outervlan-id priority priority                                                        |                  |
|           | translation-vlan<br>inner-vlan<br>map-index<br>$\left\{ \right.$<br>vlan-id           |                  |
|           | vlan-id1/vlan-id2 } replace inner innervlan-id [nto1]                                 |                  |
|           | translation-vlan<br>map-index inner-vlan<br>{ vlan-id                                 |                  |
|           | vlan-id1/vlan-id2 } replace inner innervlan-id [nto1] priority                        |                  |
|           | <i>inner-priority</i>                                                                 |                  |
|           | translation-vlan map-index inner-vlan { vlan-id   vlan-                               |                  |
|           | id1/vlan-id2 } replace inner innervlan-id delete outer [nto1]                         |                  |
|           | translation-vlan map-index inner-vlan { vlan-id   vlan-                               |                  |
|           | id1/vlan-id2 } replace inner innervlan-id [nto1] priority inner-                      |                  |
|           | priority delete outer                                                                 |                  |
|           | translation-vlan<br>map-index<br>inner-vlan<br>vlan-id<br>$\{$                        |                  |
|           | vlan-id1/vlan-id2 } replace inner innervlan-id [nto1] { replace                       |                  |
|           | add } outer outervlan-id                                                              |                  |
|           | translation-vlan map-index inner-vlan { vlan-id   vlan-                               |                  |
|           | <i>id1/vlan-id2 \</i> replace inner <i>innervlan-id</i> [nto1] priority <i>inner-</i> |                  |
|           | priority { replace   add } outer outervlan-id                                         |                  |
|           | translation-vlan<br>map-index inner-vlan<br>vlan-id<br>$\left\{ \right.$<br>$\Box$    |                  |
|           | vlan-id1/vlan-id2 } { replace   add } outer outervlan-id [nto1]                       |                  |
|           | translation-vlan<br>map-index inner-vlan                                              |                  |
|           | $v$ lan-id1/vlan-id2 } { replace $ $ add } outer outervlan-id [nto1]                  |                  |
|           | priority outer-priority                                                               |                  |
|           | translation-vlan map-index inner-vlan { vlan-id   vlan-                               |                  |
|           | id1/vlan-id2 } inner-pri priority delete { inner   outer } [nto1]                     |                  |
|           | translation-vlan map-index inner-vlan { vlan-id   vlan-                               |                  |
|           | <i>id1/vlan-id2</i> } inner-pri <i>priority</i> delete inner delete outer [nto1]      |                  |
|           | translation-vlan map-index inner-vlan { vlan-id   vlan-                               |                  |
|           | id1/vlan-id2 } inner-pri priority delete inner { replace   add }                      |                  |
|           | outer outervlan-id [nto1]                                                             |                  |
|           | translation-vlan map-index inner-vlan {<br>vlan-id                                    |                  |
|           | vlan-id1/vlan-id2 } inner-pri priority delete inner { replace                         |                  |
|           |                                                                                       |                  |
|           |                                                                                       |                  |
|           |                                                                                       |                  |

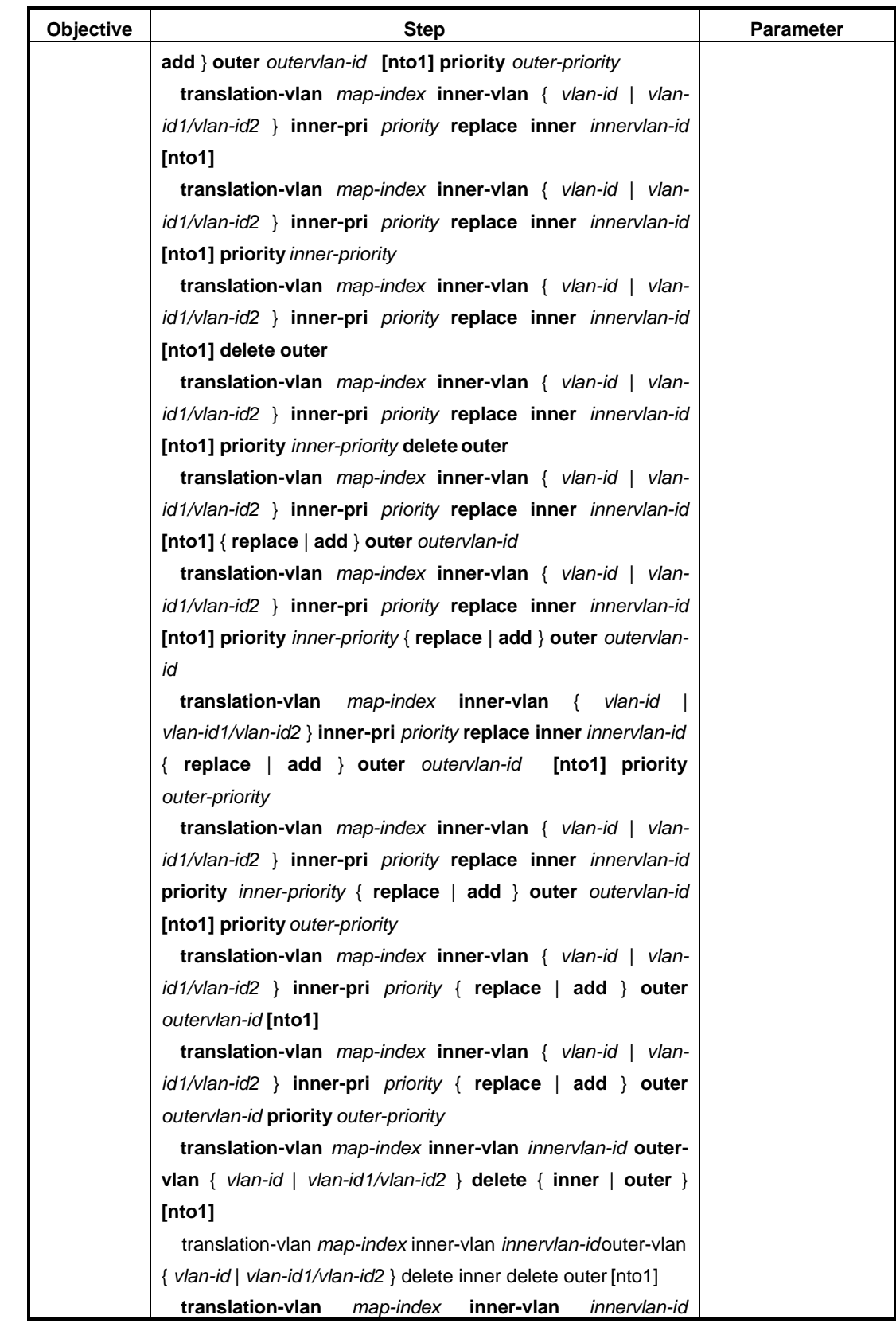

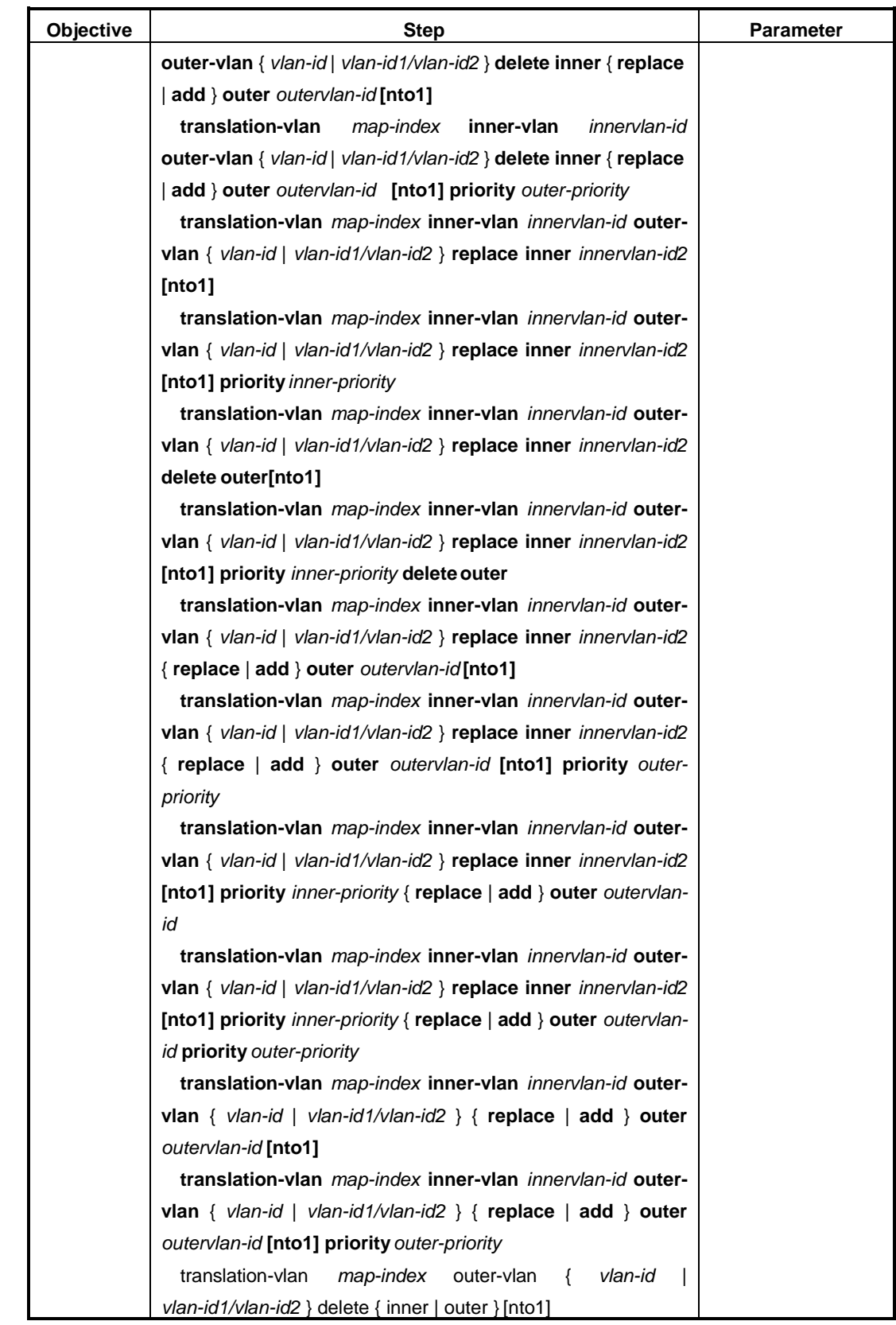

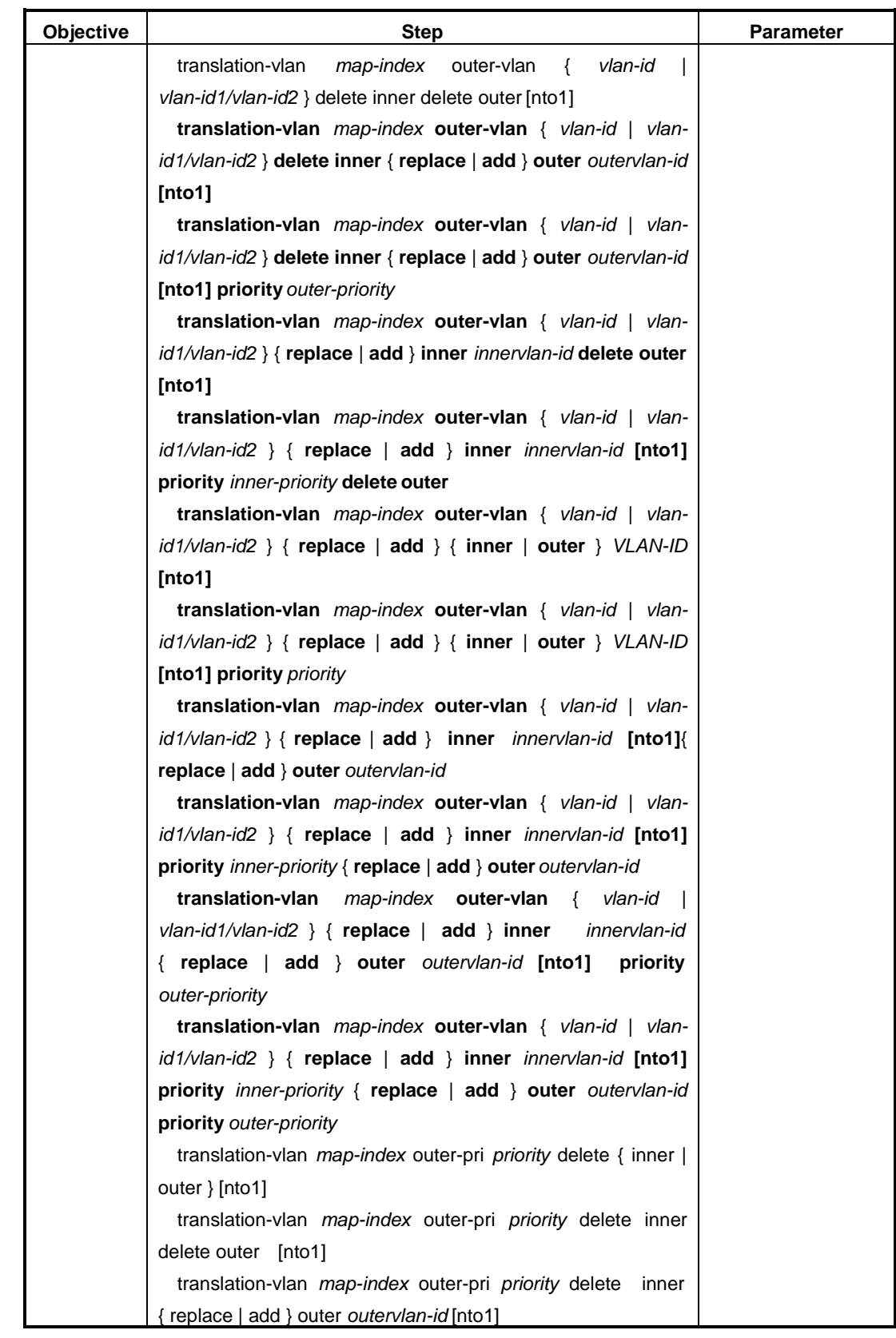

Chapter2 Layer 2 Ethernet Configuration

| Objective | <b>Step</b>                                                              | <b>Parameter</b> |
|-----------|--------------------------------------------------------------------------|------------------|
|           | translation-vlan map-index outer-pri priority delete<br>inner            |                  |
|           | { replace   add } outer outervlan-id [nto1] priority outer-priority      |                  |
|           | [ $nto1$ ]                                                               |                  |
|           | translation-vlan map-index outer-pri priority { replace   add }          |                  |
|           | inner <i>innervlan-id</i> delete outer [nto1]                            |                  |
|           | translation-vlan map-index outer-pri priority { replace   add }          |                  |
|           | inner innervlan-id priority inner-priority delete outer [nto1]           |                  |
|           | translation-vlan map-index outer-pri priority { replace   add }          |                  |
|           | {inner   outer } VLAN-ID [nto1]                                          |                  |
|           | translation-vlan map-index outer-pri priority { replace   add }          |                  |
|           | { inner   outer } VLAN-ID [nto1] priority PRIORITY                       |                  |
|           | translation-vlan map-index outer-pri priority { replace                  |                  |
|           | add } inner innervlan-id [nto1]{ replace   add } outer                   |                  |
|           | outervlan-id                                                             |                  |
|           | translation-vlan map-index outer-pri priority { replace                  |                  |
|           | add<br>ł<br>inner<br>innervlan-id<br>priority<br><i>inner-priority</i>   |                  |
|           | [nto1]{ replace   add } outer outervlan-id                               |                  |
|           | translation-vlan map-index outer-pri priority { replace                  |                  |
|           | add } inner innervlan-id [nto1]{ replace   add } outer                   |                  |
|           | outervlan-id priority outer-priority                                     |                  |
|           | translation-vlan map-index outer-pri priority { replace                  |                  |
|           | add } inner innervlan-id priority inner-priority [nto1] {replace         |                  |
|           | add } outer outervlan-id priority outer-priority                         |                  |
|           | translation-vlan map-index outer-vlan { vlan-id   vlan-                  |                  |
|           | id1/vlan-id2 } outer-pri priority delete { inner   outer } [nto1]        |                  |
|           | translation-vlan map-index outer-vlan { vlan-id   vlan-                  |                  |
|           | id1/vlan-id2 } outer-pri priority delete inner delete outer [nto1]       |                  |
|           | translation-vlan map-index outer-vlan {<br>vlan-id                       |                  |
|           | vlan-id1/vlan-id2 } outer-pri priority delete inner [nto1]               |                  |
|           | {replace   add } outer outervlan-id                                      |                  |
|           | translation-vlan<br>map-index outer-vlan<br>$\left\{ \right.$<br>vlan-id |                  |
|           | vlan-id1/vlan-id2 } outer-pri priority delete inner [nto1]               |                  |
|           | {replace   add } outer outervlan-id priority outer-priority              |                  |
|           | translation-vlan map-index outer-vlan { vlan-id   vlan-                  |                  |
|           | id1/vlan-id2 } outer-pri priority { replace   add } inner                |                  |
|           | innervlan-id [nto1] delete outer                                         |                  |
|           | translation-vlan<br>outer-vlan<br>map-index<br>vlan-id<br>₹              |                  |
|           | vlan-id1/vlan-id2 } outer-pri priority { replace   add } inner           |                  |
|           |                                                                          |                  |

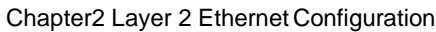

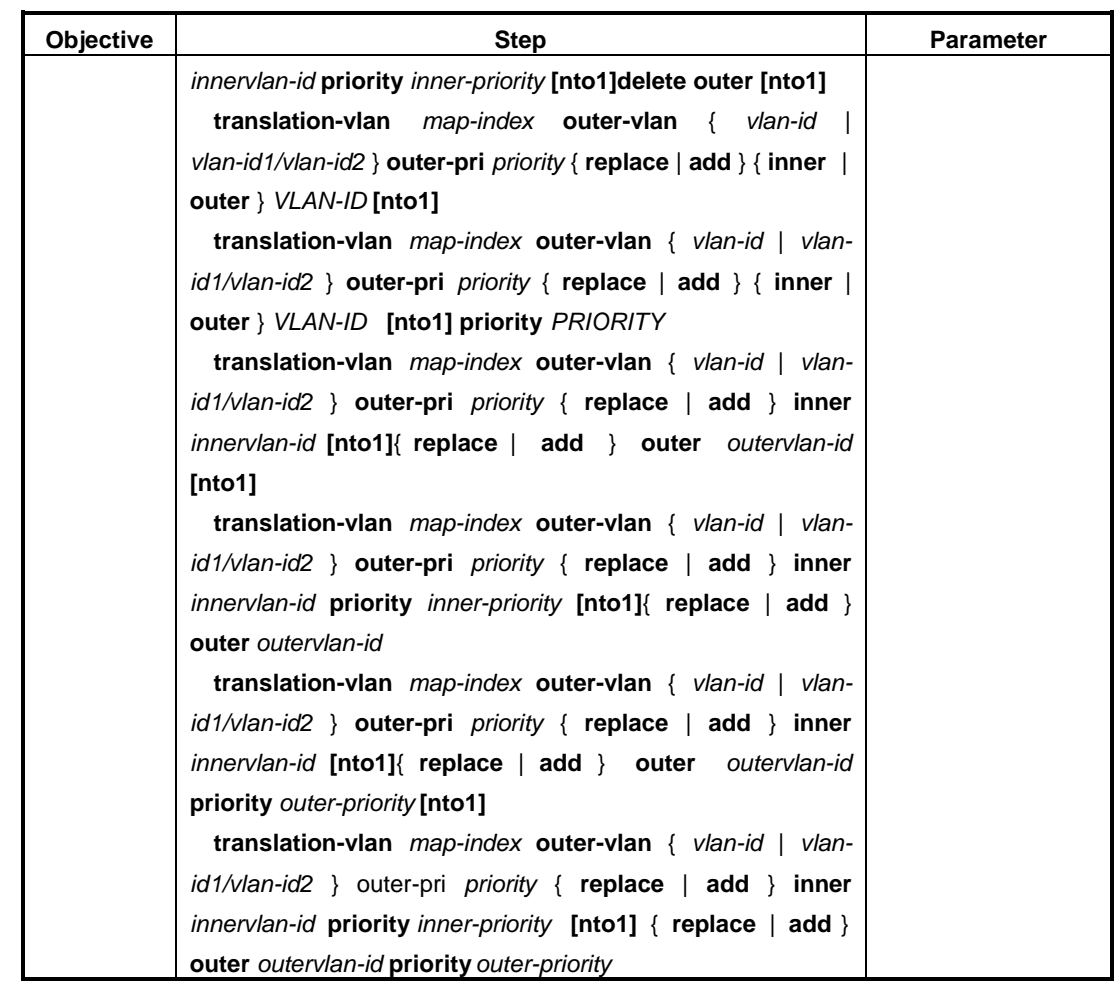

## Appendix List:

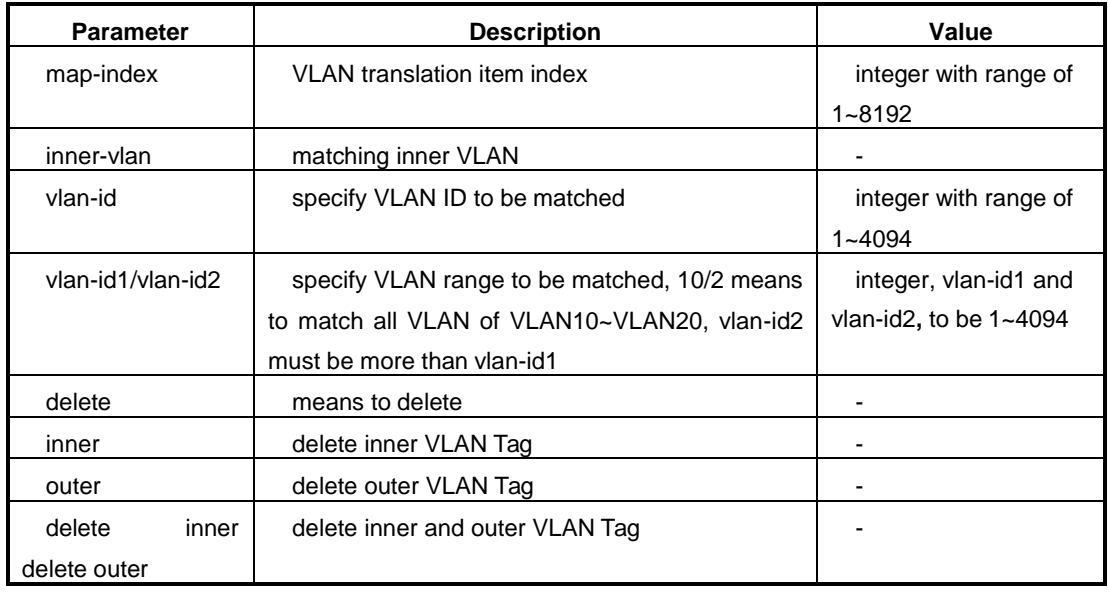

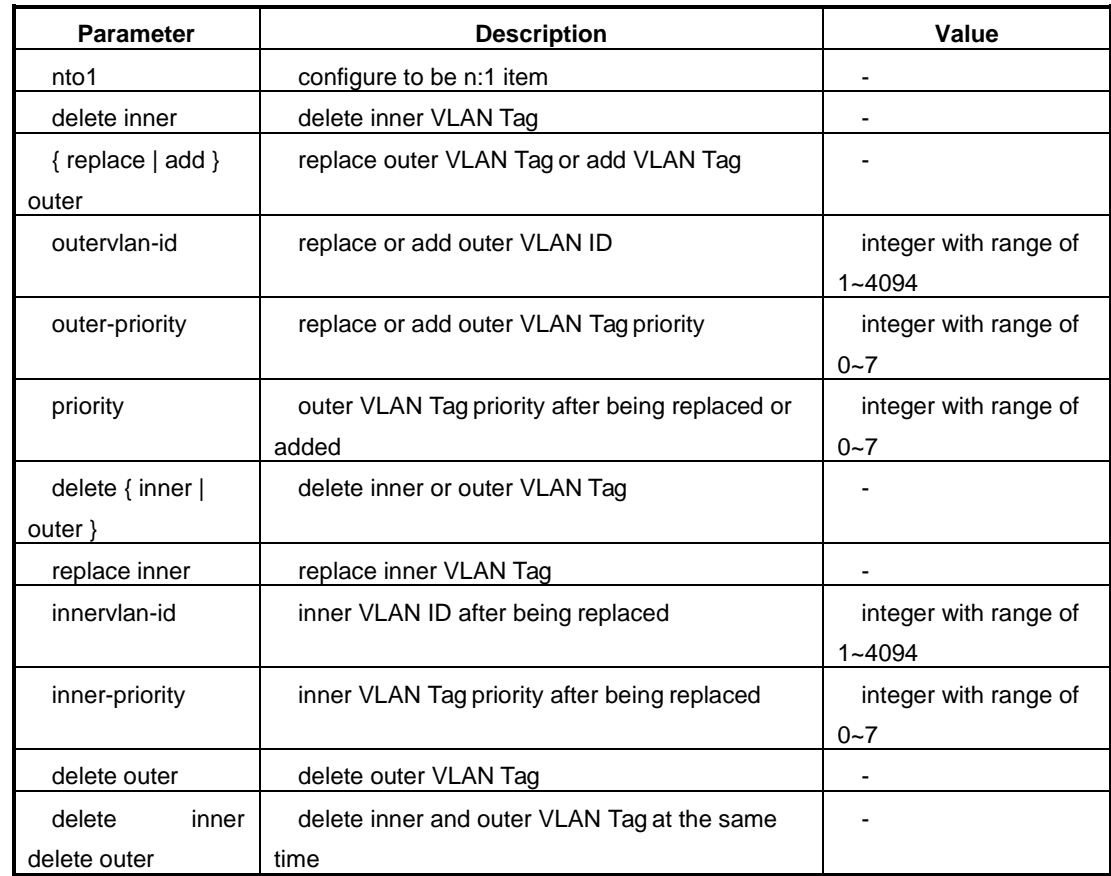

## **2.7.3 Check VLAN Translation Item Related Information**

### **Purpose**

This section introduces how to configure the related information of VLAN translation item.

This operation helps user to check the device interface whether to bind VLAN translation item including VLAN translation item index information, ingress binding of interface or egress binding of interface or ingress and egress binding of interface at the same time.

## **Procedure**

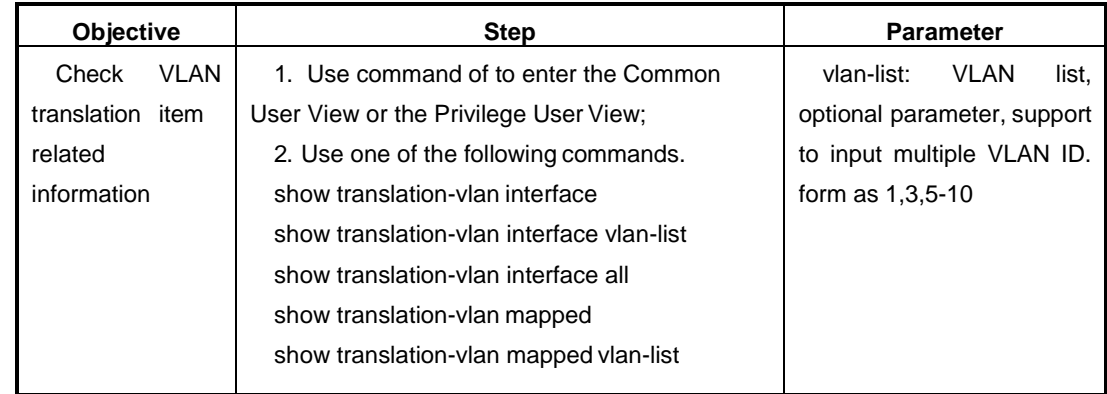

## **2.7.4 Example**

### **Network Requirement**

In the access network, family user connects with SwitchA through family gateway and access to the carrier network at last.

Voice service data of User1 is tagged VLAN10 and internet online business data is tagged VLAN11 through the gateway. Internet online business data of User2 is tagged VLAN12 through the gateway.

After passing the SwtichA, the voice service data with VLAN10 of User1 is transmitted to be tagged VLAN100 of carrier operator and the internet online business data with VLAN11 of User1 is transmitted to be tagged VLAN101 of carrier operator. The internet online business data with VLAN12 of User2 is transmitted to be tagged VLAN101.

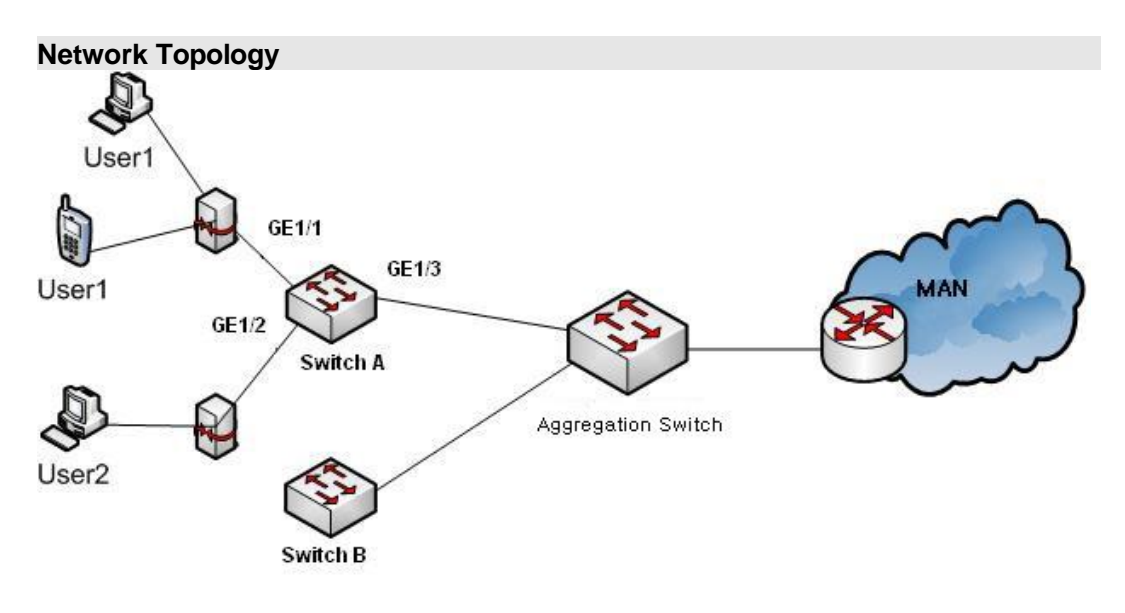

Figure VLAN Translation Configuration Topology

### **Configuration Step**

- 1. Create user VLAN of access network.
- 2. Create network carrier operator VLAN.
- 3. Create VLAN translation rule table.
- 4. Add the interface connecting with user into the user VLAN and carrier operator VI AN.
- 5. Add translation rule table on interface.
- 6. Add the uplink interface into the carrier operator VLAN.

Configure SwitchA.

SwitchA#configure

%Enter configuration commands.End with Ctrl+Z or command "quit" &"end"

//Create user VLAN10, VLAN11 and VLAN12 of access network.

SwitchA(config)#interface vlan 10

SwitchA(config-vlan-10)#quit

SwitchA(config)#interface vlan 11

SwitchA(config-vlan-11)#quit

SwitchA(config)#interface vlan 12

SwitchA(config-vlan-12)#quit

SwitchA(config)#

//Create carrier operator network VLAN100 and VLAN101.

SwitchA(config)#interface vlan 100

SwitchA(config-vlan-100)#quit

SwitchA(config)#interface vlan 101

SwitchA(config-vlan-101)#quit

SwitchA(config)#

//Create VLAN translation rule table: VLAN10->VLAN100, VLAN11->VLAN101 and VLAN12->VLAN101.

SwitchA(config)#

SwitchA(config)# translation-vlan 1 outer-vlan 10 replace outer 100

SwitchA(config)# translation-vlan 2 outer-vlan 11 replace outer 101

SwitchA(config)# translation-vlan 3 outer-vlan 12 replace outer101

//Enter the GE1/0/1 and add interface into VLAN10, VLAN 11, VLAN100 and VLAN101.

SwitchA(config)#interface fastethernet 1/0/1

SwitchA(config-ge1/0/1)#port hybrid vlan 10 tagged

SwitchA(config-ge1/0/1)#port hybrid vlan 11 tagged

SwitchA(config-ge1/0/1)#port hybrid vlan 100 untagged

SwitchA(config-ge1/0/1)#port hybrid vlan 101 untagged

//Bind VLAN translation item to interface.

SwitchA(config-ge1/0/1)#join translation-vlan 1 in

SwitchA(config-ge1/0/1)#join translation-vlan 2 in

SwitchA(config-ge1/0/1)#quit

//Enter the GE1/0/2 and add interface into VLAN12 and VLAN101.

SwitchA(config)#interface fastethernet 1/0/2

SwitchA(config-ge1/0/2)#port hybrid vlan 12 tagged

SwitchA(config-ge1/0/2)#port hybrid vlan 101 untagged

SwitchA(config-ge1/0/2)# join translation-vlan 3 in

SwitchA(config-ge1/0/2)#quit

SwitchA(config)#

//Create VLAN translation rule table: VLAN101->VLAN10, VLAN101->VLAN11 and VLAN101->VLAN12.

SwitchA(config)#

SwitchA(config)# translation-vlan 1 outer-vlan 100 replace outer10

SwitchA(config)# translation-vlan 2 outer-vlan 101 replace outer11

SwitchA(config)#translation-vlan 3 outer-vlan 101 replace outer12 //Enter the GE1/0/3 and add interface into VLAN10, VLAN 11, VLAN12, VLAN100 and VLAN101. SwitchA(config)#interface fastethernet 1/0/3 SwitchA(config-ge1/0/3)#port trunk allow-pass vlan 10untagged SwitchA(config-ge1/0/3)#port trunk allow-pass vlan 11 untagged SwitchA(config-ge1/0/3)#port trunk allow-pass vlan 12untagged SwitchA(config-ge1/0/3)#port trunk allow-pass vlan 100 tagged SwitchA(config-ge1/0/3)#port trunk allow-pass vlan 101tagged //Bind VLAN translation item to interface. SwitchA(config-ge1/0/3)#join translation-vlan 1 in SwitchA(config-ge1/0/3)#join translation-vlan 2 in SwitchA(config-ge1/0/3)#join translation-vlan 3 in SwitchA(config-ge1/0/3)#

SwitchA(config-ge1/0/3)#quit

# **Chapter3 IP Service Configuration**

## <span id="page-94-0"></span>**3.1 Summary**

This chapter introduces configurations of QSW-2870 Switch IP

services. This chapter includes the following section.

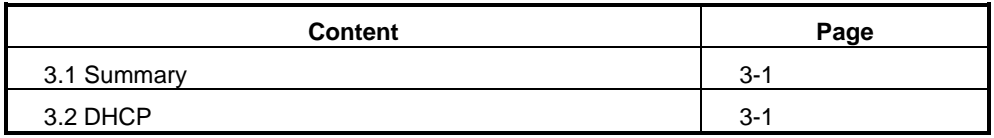

# <span id="page-94-1"></span>**3.2 DHCP Configuration**

## **3.2.1 DHCP Introduction**

### **DHCP Background**

The PC connected with Internet needs to know its IP address and other information before sending or receiving data message such as network gateway, sub-network mask and DNS server IP address. PC can obtain the information by BOOTP. BOOTP (Bootstrap Protocol) is a remote boot protocol appearing earlier and it communicates with remote server to obtain necessary information of communication. BOOTP is mainly used for Client without disk to obtain its IP address, IP address of server, boot mapping file name and network gateway IP address from the Server.

BOOTP design is used in relatively static environment. Each host has a permanent network connection. Administrator creates a BOOTP configuration file and this file defines a group of BOOTP parameters for each host. Because the configuration usually remains unchanged, this file will not change usually. The configuration usually remains unchanged for weeks typically.

With the unceasing expansion of network scale and the increasing complexity of network, the case that the computer number is more than the number of available IP address usually appears. At the same time, with the wide use of portable computer and wireless network, the location of computer usually changes and the corresponding IP address should be usually updated. This make the network

configuration more complicated. DHCP (Dynamic Host Configuration Protocol) is developed to meet these commands. DHCP uses Client/Server communication mode. Client applies configuration to Server and Server returns the IP address and such corresponding information to realize dynamic configuration of IP address and other information like this.

### **DHCP Related Terms**

DHCP Server

The supplier of DHCP service interacts with DHCP Client by using DHCP message. It distributes appropriate IP address for various types of Clients and distributes other network parameters according to the requirements.

**•** DHCP Client

DHCP Client is the trigger and driver of the whole DHCP process. It communicates with DHCP Server by using DHCP message to obtain IP address and other network parameters.

**•** DHCP Relay

DHCP Relay is the relay transmitter of DHCP message. It is between the DHCP Client and Server of different network segment to assume the relay service. And it solves the problem that DHCP Client and DHCP Server must be in the same network segment.

DHCP Snooping

DHCP Snooping is the layer two monitoring function of DHCP service. Using this function can record user IP address and MAC address.

### **DHCP General Options**

In order to be compatible with BOOTP, DHCP reserves the message format of BOOTP. The difference of DHCP and BOOTP message is mainly reflected in the Option field. The increased function of DHCP based on BOOTP is achieved by Option field.

DHCP uses Option filed to transmit control information and network configuration parameter to realize dynamic distribution of address and provides more abundant network configuration information for Client.

Common DHCP Options:

- Option 3: router option used to specify the distributed network gateway network for Client.
- Option 6: DNS Server option used to specify the distributed DNS Server address for Client.
- Option 51: IP address lease option.
- Option 53: DHCP message type option used to identify DHCP message type.
- Option 55: request parameter list. Client uses this option to specify to obtain which network configuration parameters from Server. This option content is the value corresponding with the parameters required byClient.
- Option 66: TFTP Server name option used to specify the distributed TFTP Server domain name for Client.
- Option 67: starting file name option used to specify the distributed starting file name for Client.
- Option 150: TFTP Server address option used to specify the distributed TFTP Server address for Client.
- Option 121: non-classification routing option. This option includes a group of non-classification static routing (the mask of destination address is any value and can divide sub-network by mask). After Client receives this option, Client will add these static routing in routing table.
- Option 33: static routing option. This option includes a group of classified static routing (the mask of destination address is fixed to be a natural mask and cannot divide sub-network). After Client receives this option, Client will add these static routing in routing table. If Option121 exists, this option will be ignored.

More DHCP option introduction refers to RFC2132.

### **DHCP Advantages andDisadvantages**

DHCP uses Client/Server communication mode. All IP network configuration parameters are managed by DHCP Server concentrated and DHCP Server is responsible for dealing with the DHCP request of Client. Client will use the IP network parameter distributed by Server to communicate.

According to the different requirements of Client, DHCP provides three types of IP address distribution policy. Administrator can choose DHCP to use which policy to response to every network or each host.

- Distribute Address Manually: statically bind fixed IP address by administrator for a few of specified Clients (such as WWW Server). DHCP sends the configured and fixed IP address to Client.
- Distribute Address Automatically: DHCP distributes the IP address with infinite lease for Client.
- Distribute Address Dynamically: DHCP distributes the IP address with period of validity for Client. Reaching the period of validity, Client needs to apply for address again.

DHCP expands the BOOTP from the following twoaspects.

- DHCP allows computer to obtain IP address fast and dynamically. In order to use the DHCP dynamic address distribution mechanism, administrator must configure DHCP Server and make DHCP Server offer a group of IP addresses called address pool. Once new computer connects with network in any time, this computer will communicate with Server and apply for an IP address. Server chooses an address from the configured address pool and distributes it to this computer.
- Compared with BOOTP, DHCP can provide more abundant network configuration information for Client.

DHCP has the following disadvantages.

- When there are multiple DHCP Servers in the network, one DHCP Server cannot find out the IP address which has been leased by other Server.
- DHCP Server cannot communicate with Client in different network segment unless the message is forwarded by DHCP Relay.

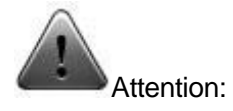

Only after enabling DHCP Relay, DHCP Option82 function can take effective.

 It suggests to use DHCP Option 82 function on the device most closing to the DHCP Client in order to precisely orientate the user location.

### **3.2.2 DHCP Server**

### **DHCP Server Application Environment**

In the following situation, DHCP Server is usually used to achieve the IP address distribution.

- Network scale is large and manual configuration requires a log of work and it is hard to manage the whole network centrally.
- The number of host in network is greater than the number of supported IP address in network. It cannot distribute a fixed IP address for every host and limit the number of user accessing the network (for example, Interface access service provider is this case). Most users must obtain IP address dynamically by DHCP Server.
- Only a few hosts in network need fixed IP address and most hosts do not have this command of fixed IP address.

### **DHCP Server Address Management**

DHCP Server chooses and distributes IP address and other related parameters from the address pool. When the device used as the DHCP Server receives the DHCP request from Client, it will choose appropriate address pool according to configuration and choose a free IP address from the address pool. The device will send the free address with other related parameters (DNS Server address, address lease period) to Client.

### **DHCP Server Security Function**

Fake Server Detection Function

In network, if there is DHCP Server secretly set up, when other users apply IP address, this DHCP Server will communicate with DHCP Client and result in wrong IP address obtained by user and the user cannot access the network normally. This kind of DHCP Server is called fake DHCP Server.

After enabling fake DHCP Server detection function on DHCP Server, when DHCP Client sends DHCP-REQUEST message, DHCP Server will obtain the IP

address of Server which distributes IP address to Client and record this IP address and information of interface receiving the message so as to discover and deal with Fake DHCP Server in time for administrator.

IP Address Repeated DetectionFunction

In order to prevent repeated IP address allocation resulting in address conflict, before DHCP Server allocates IP address for DHCP Client, it needs to detect this IP address.

Using Ping function to realize address detection. It judges whether there is address conflict by testing whether DHCP Server can get the Ping response within the specified time. The designation address sent by DHCP Server is the ICMP message with address to be allocated. If it does not receive response within specified time, it will continue to send ICMP message until the Ping operation time reaches the maximum. If it still does not get response, it will allocate address to Client so as to assure that the IP address allocated to Client is unique.

Address Matching Detection Function (Anti-static IP UserFunction)

When DHCP Server allocates IP address to user, it will record the binding relationship of IP address and MAC address. User can also configure user address table manually (that is static binding of IP address and MAC address). In order to prevent illegal user from configuring a static IP address and access other network, if the corresponding relationship of IP address and MAC address configured by user does not exist in the user address table of DHCP Server (include the DHCP table dynamically recorded and user address table manually configured), DHCP Server will not allow user to access network outside. This function only takes effect when DHCP Client and DHCP Server are in the same network segment.

### **3.2.3 DHCP Relay**

### **DHCP Relay ApplicationEnvironment**

The original DHCP protocol requires that Client and Server must be in the same network segment and cannot work across network segments. In order to configure host dynamically, it needs to configure a DHCP Server in all network segments and

this is not economical. DHCP Relay solves this problem. It provides relay service between DHCP Client and DHCP Server in different network segment and sends DHCP message to DHCP Server across network segment. So DHCP Client of different network can use the same DHCP Server. And this saves cost and also facilitate the centralized management.

DHCP Relay is between DHCP Client and DHCP Server of different network segment and it provides relay service for DHCP Client and DHCPServer.

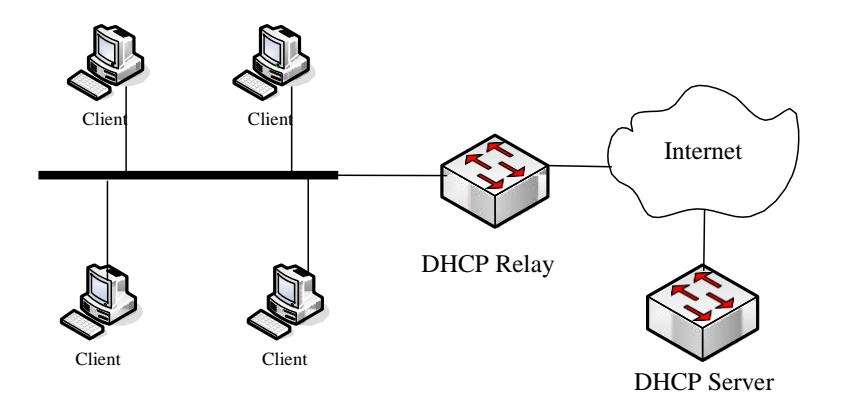

Figure DHCP Application Environment Topology

### **Option82 Supported by DHCP Relay**

When DHCP Server and DHCP Client are not in the same sub-network, if Client wants to be allocated IP address from DHCP Server, DHCP Relay Agent must be used to forward DHCP request packet. Before DHCP Relay Agent sends the DHCP message of Client to DHCP Server, it can insert some option information so that the DHCP Server can get Client information precisely and allocate IP address and other parameters flexibly according to corresponding policy. This option is called to be DHCP relay agent information option and option number is 82. So it also called to be option 82 and related standard document isRFC3046.

Option 82 is the expanded application of DHCP option. Option82 is only a application expansion, it will not influence the DHCP original application whether carrying option82 or not. DHCP Server not supporting option82 receives the message inserted option82 or DHCP Server supporting option82 receives message without option82, these two cases do not influence the original basic DHCP service. If want to support

the expansion application of option82, DHCP Server itself must support option82 and the message received must be inserted option82information.

Option82 can identify different users and Server can allocate different IP address for different users according to option82 so as to realize QoS, security and accounting management.

### **DHCP Relay Security Function**

Address Matching Detection Function

When DHCP Client obtains IP address from DHCP Server by DHCP Relay, DHCP Relay will record the binding relationship of IP address and MAC address. User can also configure user address table item manually (static binding of IP address and MAC address). In order to prevent illegal user from configuring an IP address statically and accessing other network, device supports address matching check function of DHCP Relay. When enabling this function on device, if the corresponding relationship of user configured IP address and user MAC address is not in the user address table of DHCP Relay (including the dynamically recorded table of DHCP Relay and manually configured user address table item), then DHCP Relay will not allow this user to access network outside.

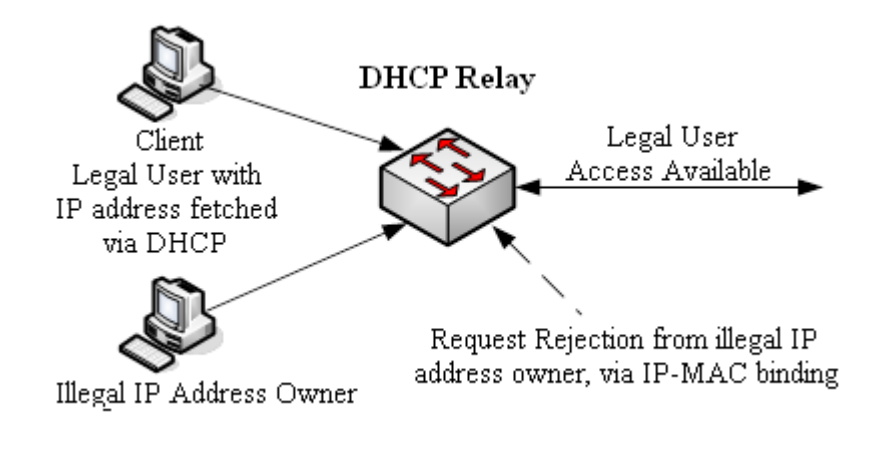

Figure DHCP Security Topology

User Table Timing Updating Function

When DHCP Client obtains IP address from DHCP Server by DHCP Relay, DHCP Relay will record the binding relationship of IP address and MAC address. When DHCP Client releases this IP address, DHCP Client will send unicast DHCP-RELEASE message to DHCP Server and DHCP Relay will not deal with this message, it will result in that the user address item of DHCP Relay will not be updated in real time. User can configure the timing updating function of DHCP Relay dynamic user table item to solve the problemabove.

Every other specified time, DHCP Relay sends DHCP-REQUEST message to DHCP Server with IP address allocated to DHCP Client and its own MAC address.

If DHCP Server responds to DHCP-ACK message, it means that this IP address can be allocated and DHCP Relay will age the corresponding table item in dynamic user address table.

If DHCP Server responds to DHCP-NAK message, it means that this IP address lease still exists and DHCP Relay will not age this IP address table item.

Fake Server Detection Function

In network, if there is DHCP Server secretly set up, when other users apply IP address, this DHCP Server will communicate with DHCP Client and result in wrong IP address obtained by user and the user cannot access the network normally. This kind of DHCP Server is called fake DHCP Server.

After enabling Fake DHCP Server detection function on DHCP Relay, when DHCP-REQUEST message, DHCP Relay will obtain the IP address of Server which distributes IP address to Client and record this IP address and information of interface receiving the message so as to discover and deal with Fake DHCP Server in time for administrator.

### **3.2.4 Configure DHCP Server**

### **Precondition**

Please make sure that DHCP Client can communicate with QSW-2870 normally.

### **Purpose**

Configure DHCP Server to finish IP addressassignation.

## **Procedure**

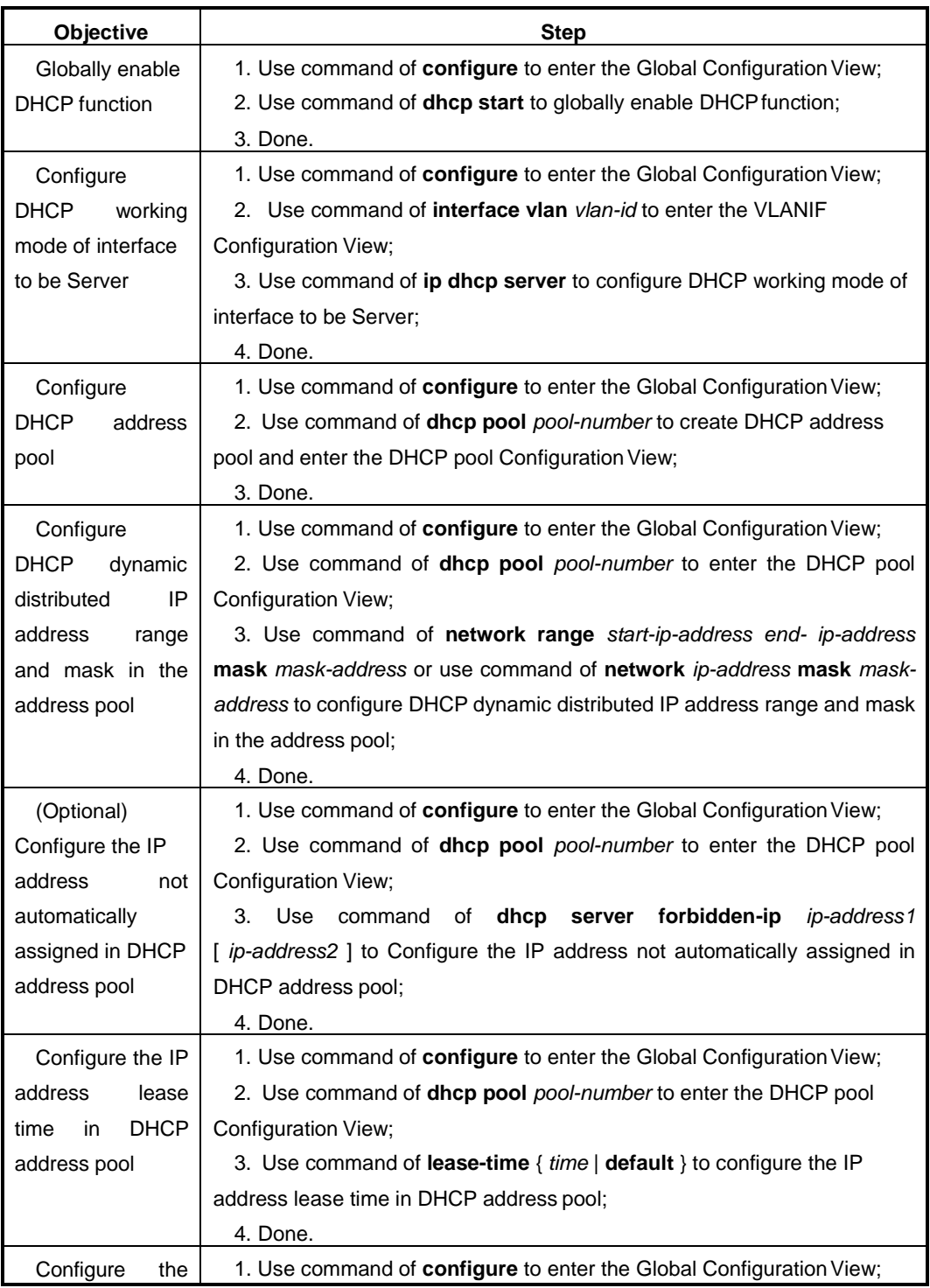

Chapter4 Router Configuration

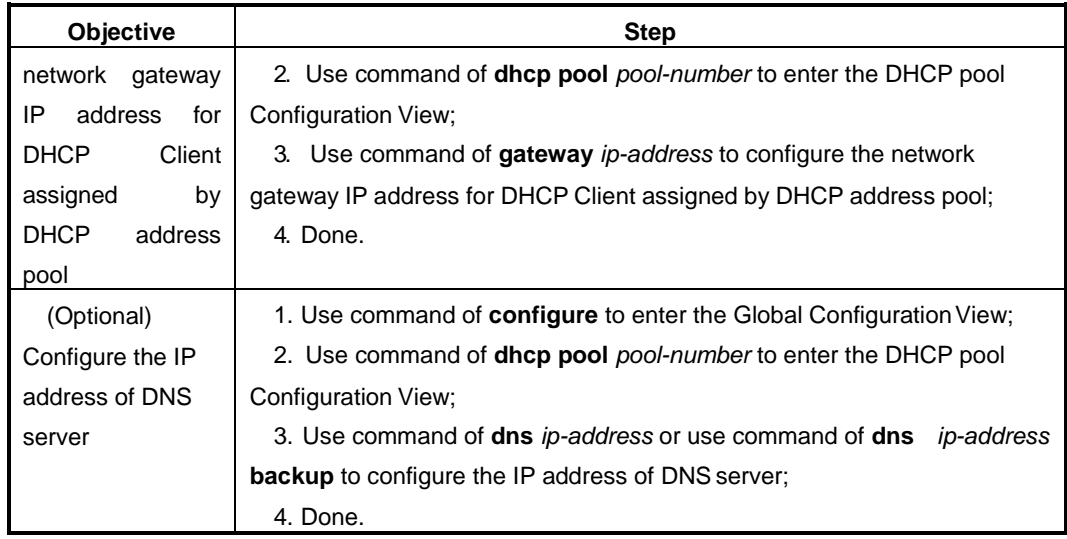

## Appendix List:

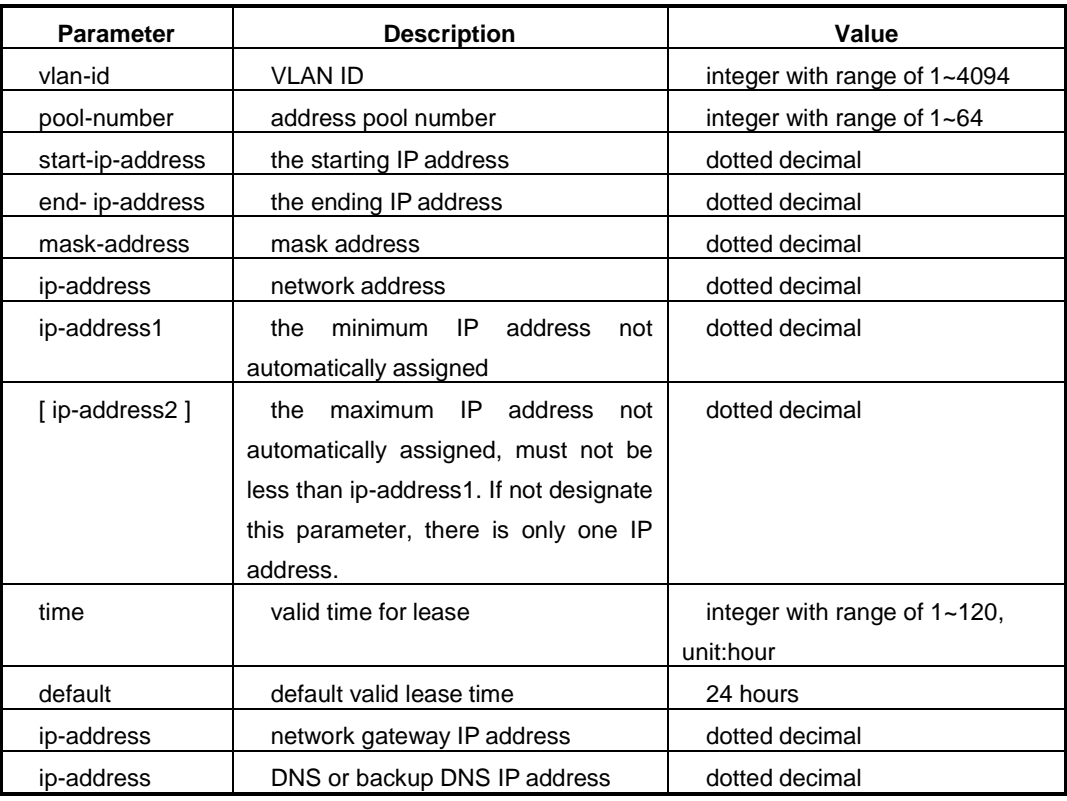

# **3.2.5 Configure DHCP Server Supported Option**

### **Precondition**

DCHP Server has been configured already.

## **Procedure**

According to the different purposes, execute corresponding step. Please refer to the following table.

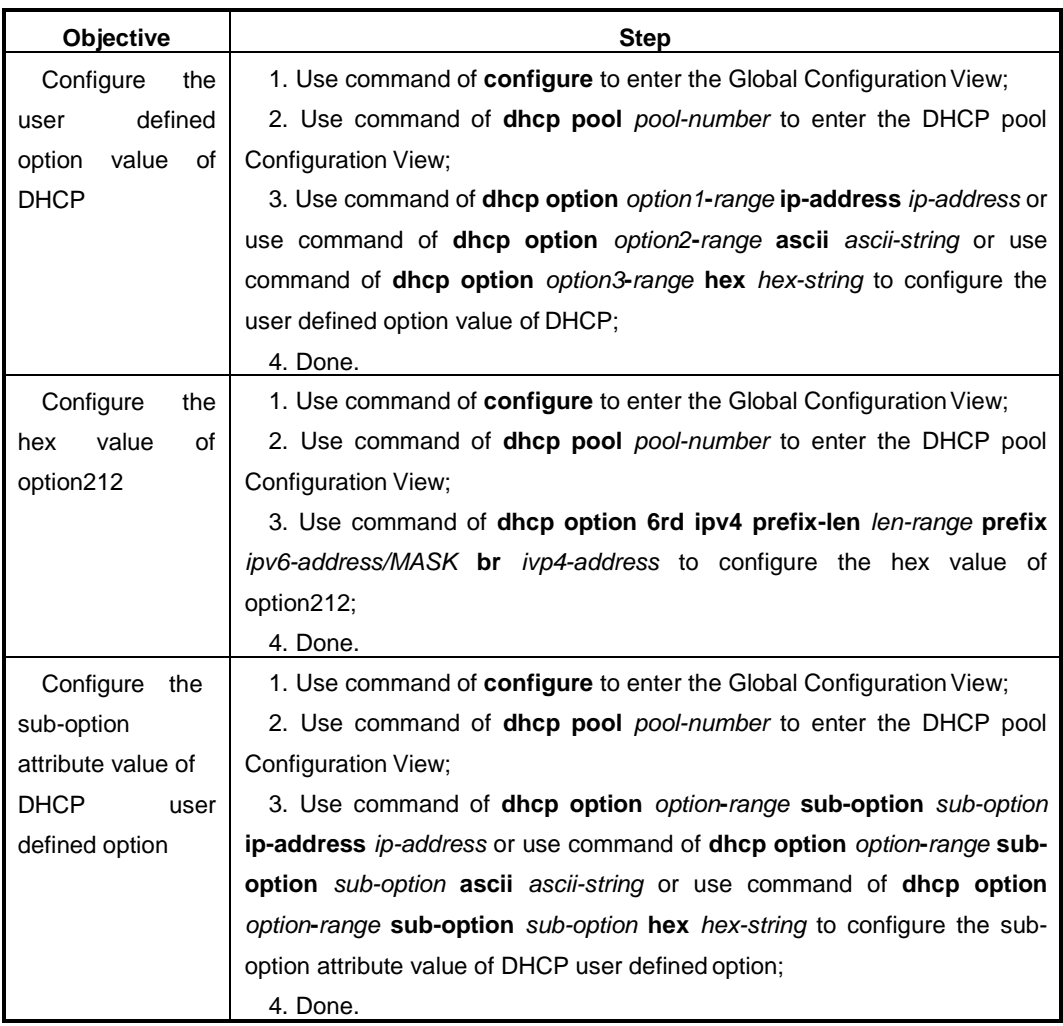

## Appendix List:

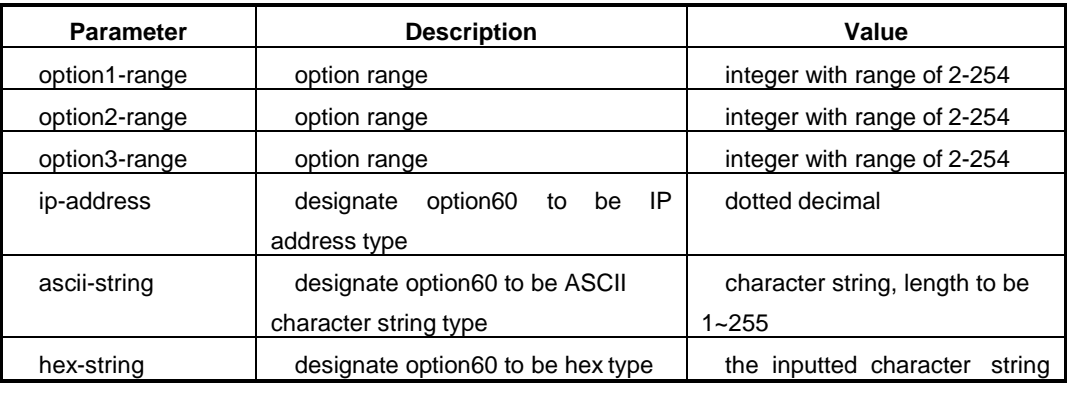

Chapter4 Router Configuration

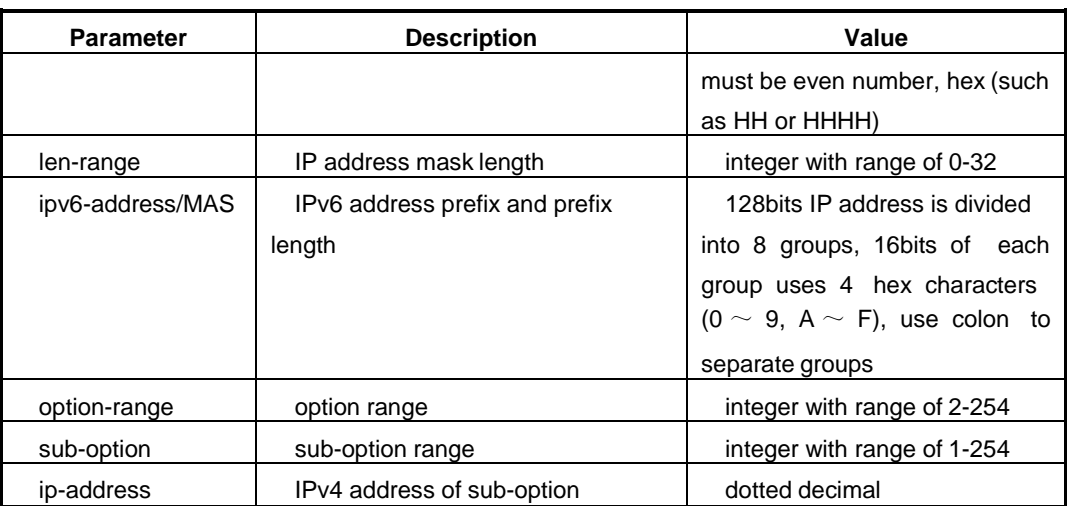

# **3.2.6 Configure DHCP Server Security Function**

## **Precondition**

DCHP Server has been configured already.

### **Procedure**

According to the different purposes, execute corresponding step. Please refer to the following table.

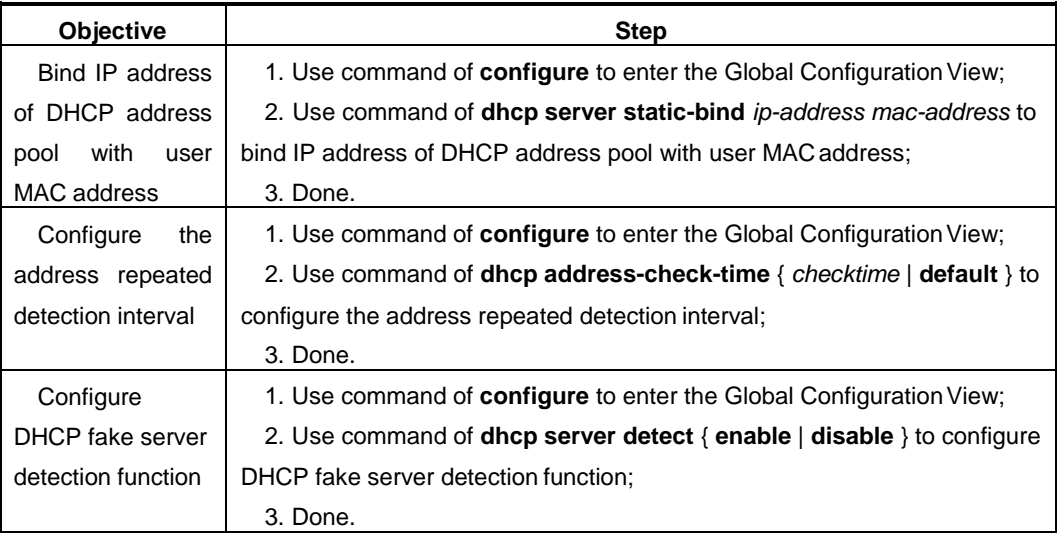

### Appendix List:

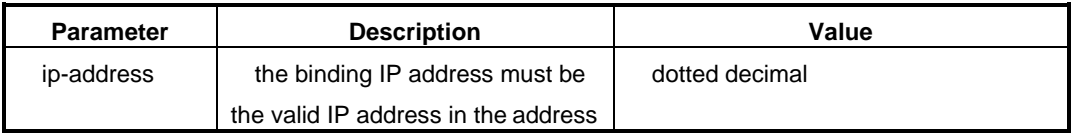

Chapter4 Router Configuration

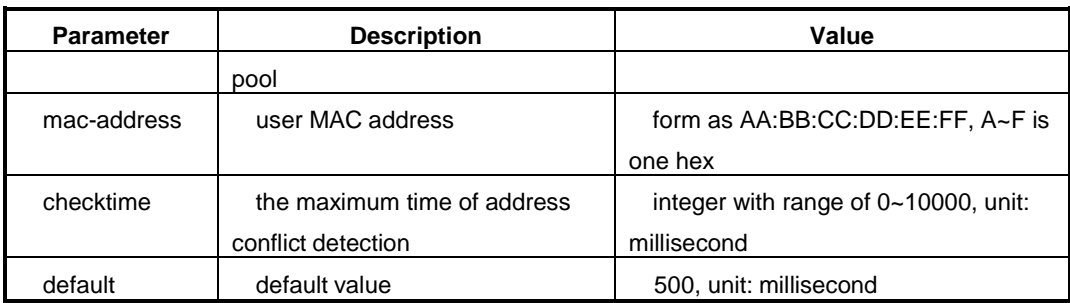

# **3.2.7 Configure DHCP Relay**

### **Purpose**

Configure DHCP relay to realize IP address assigned to user of DHCP Server crossing network.

### **Procedure**

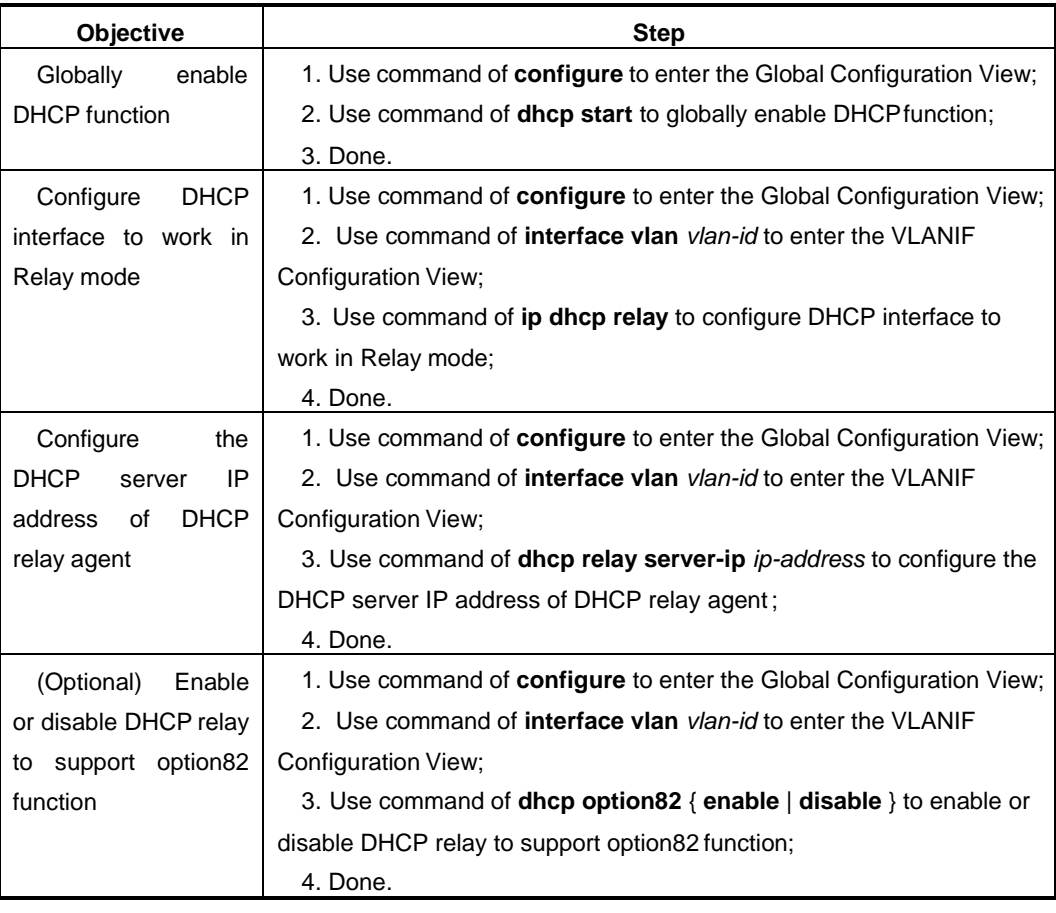
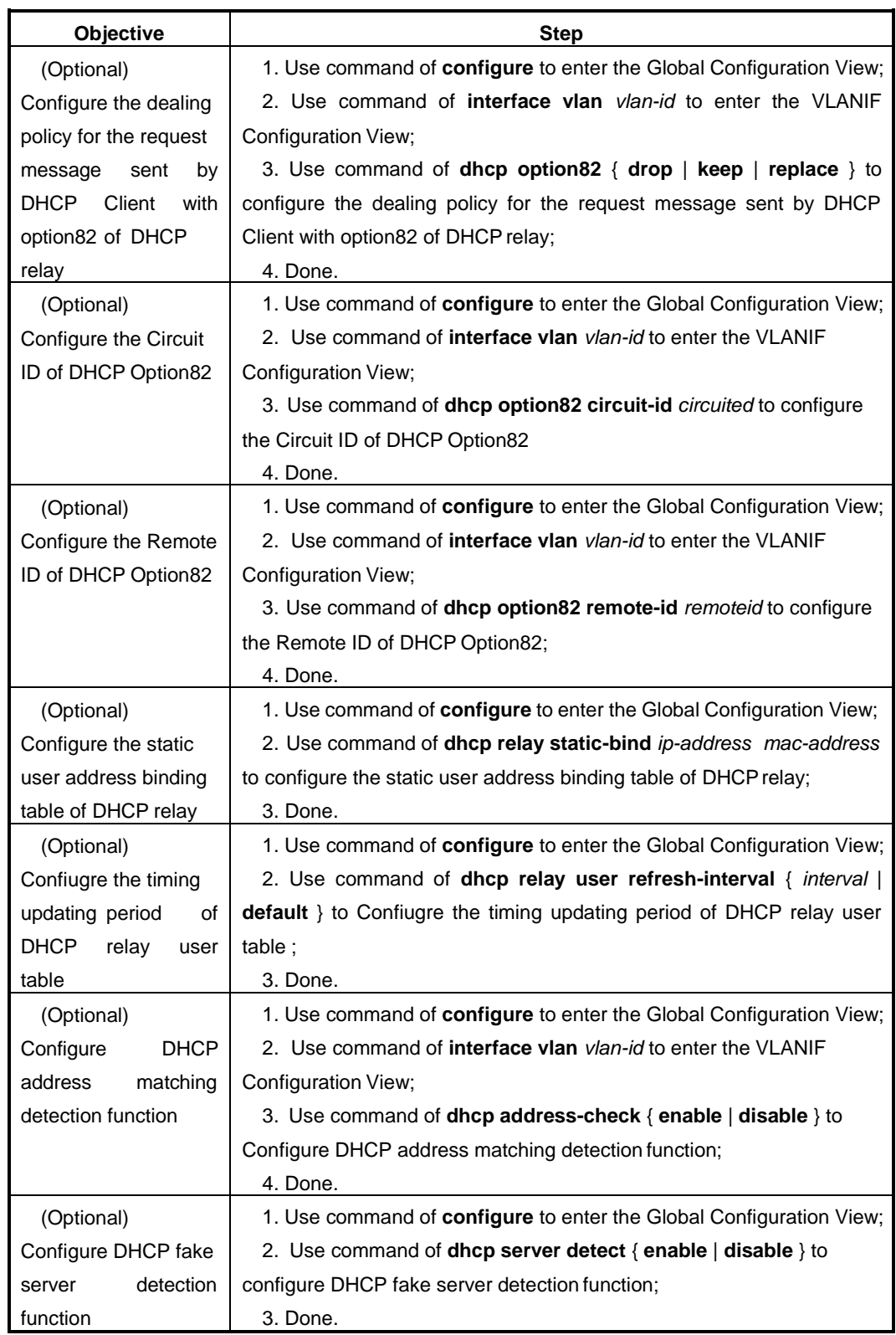

Appendix List:

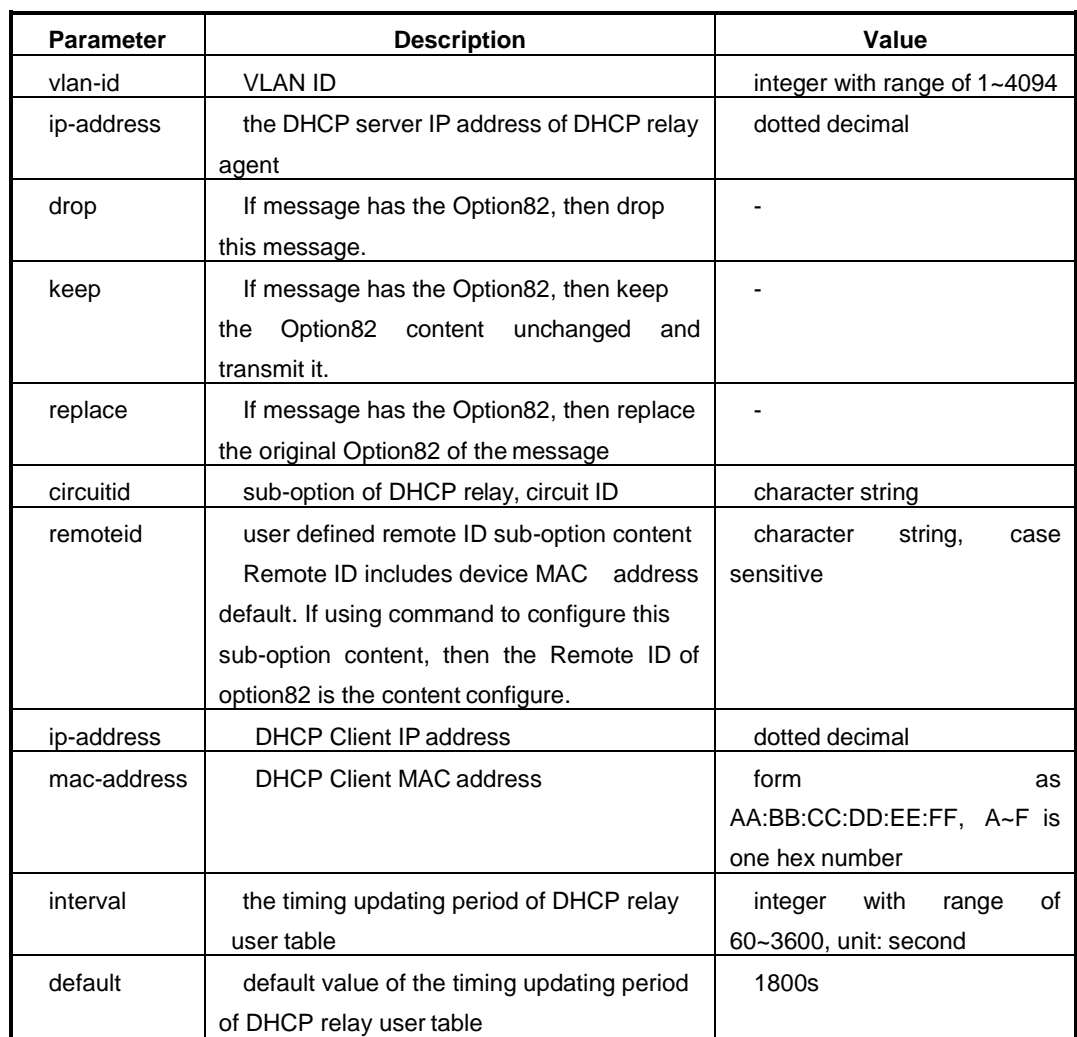

# **3.2.8 Maintenance and Debug**

# **Purpose**

When DHCP function is abnormal, it can use this section operation to check and debug.

# **Procedure**

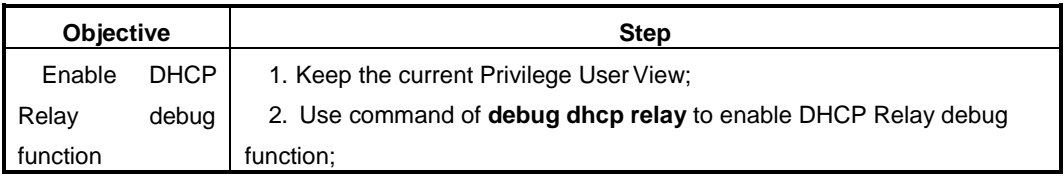

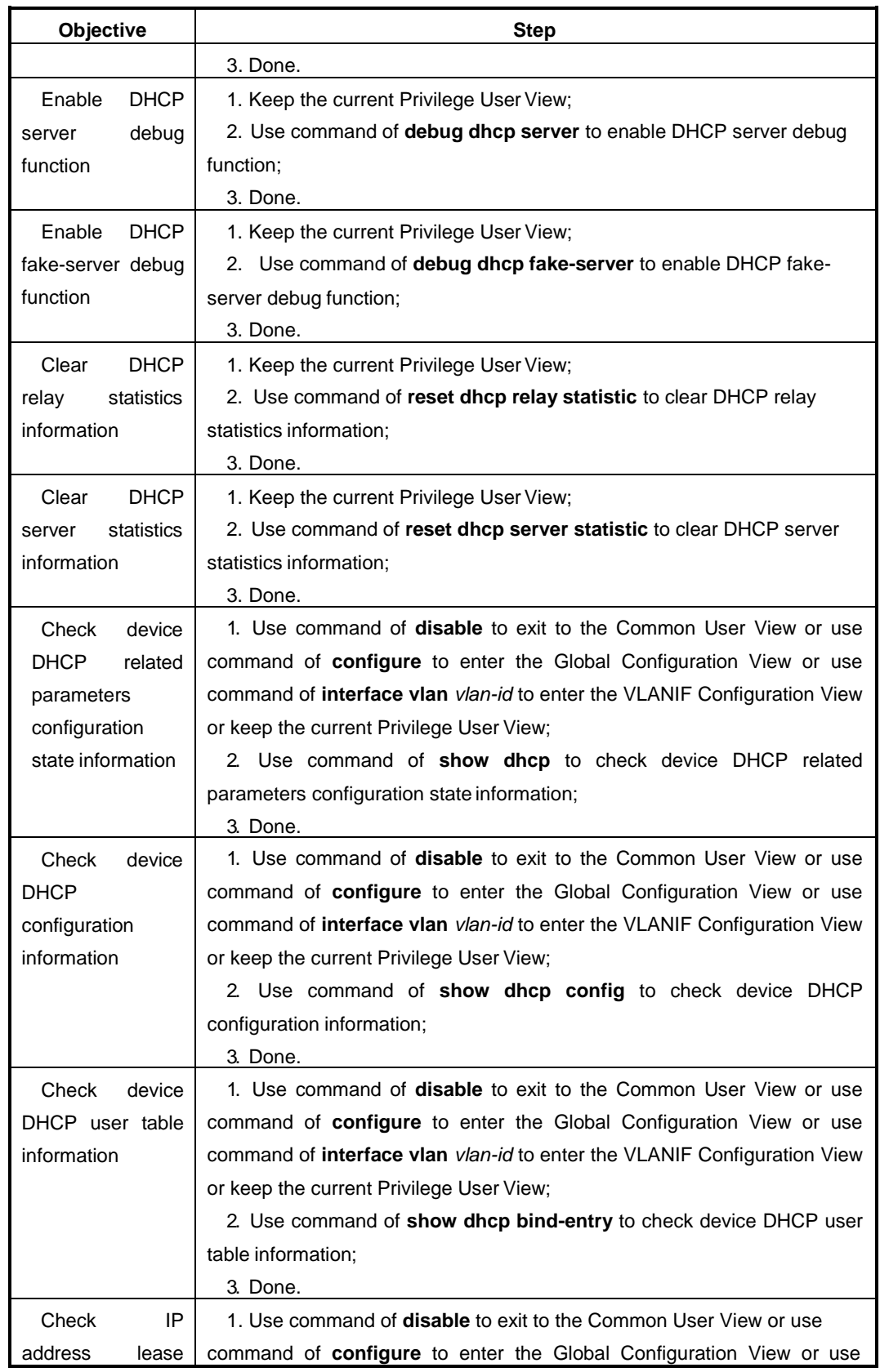

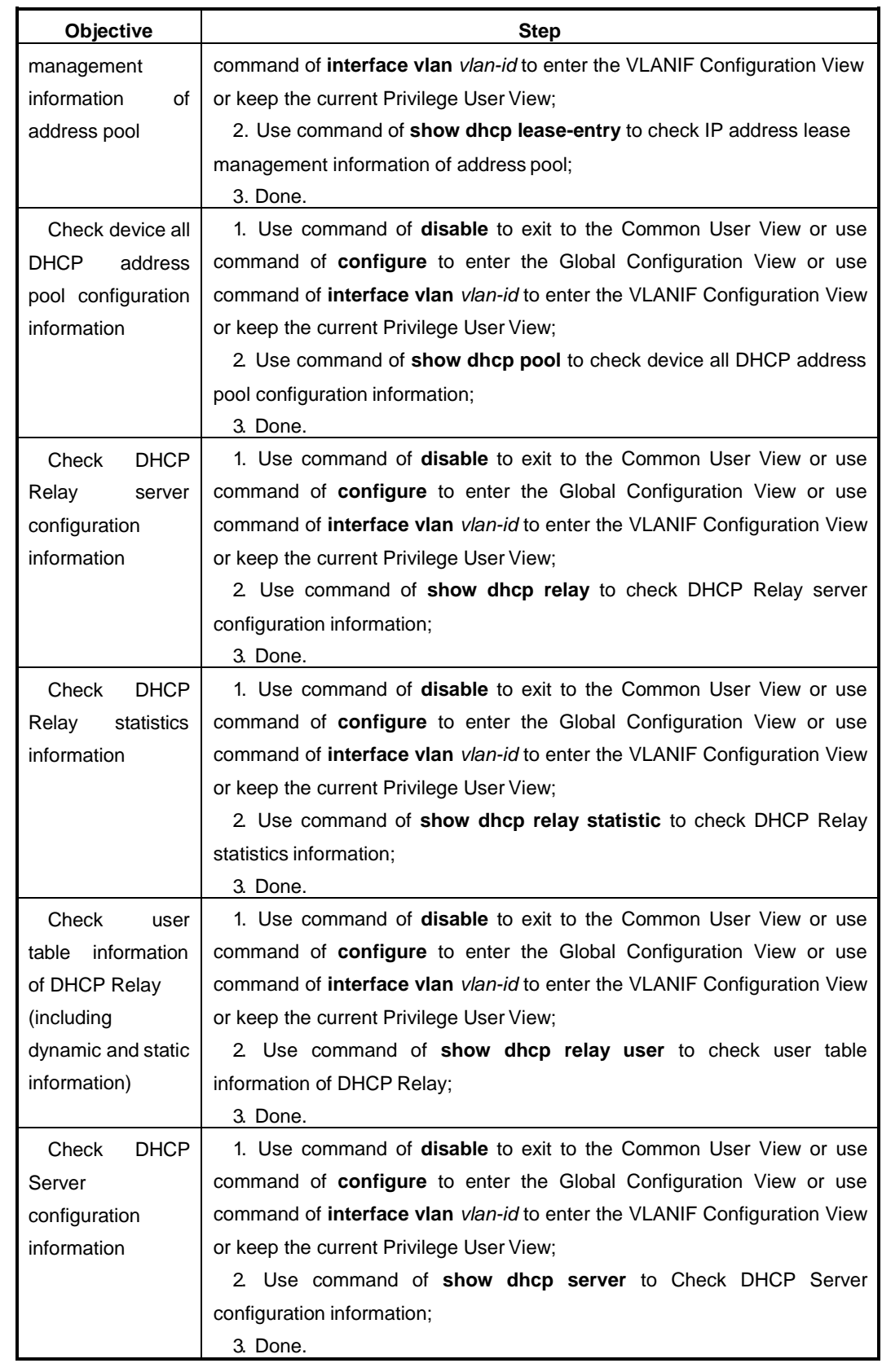

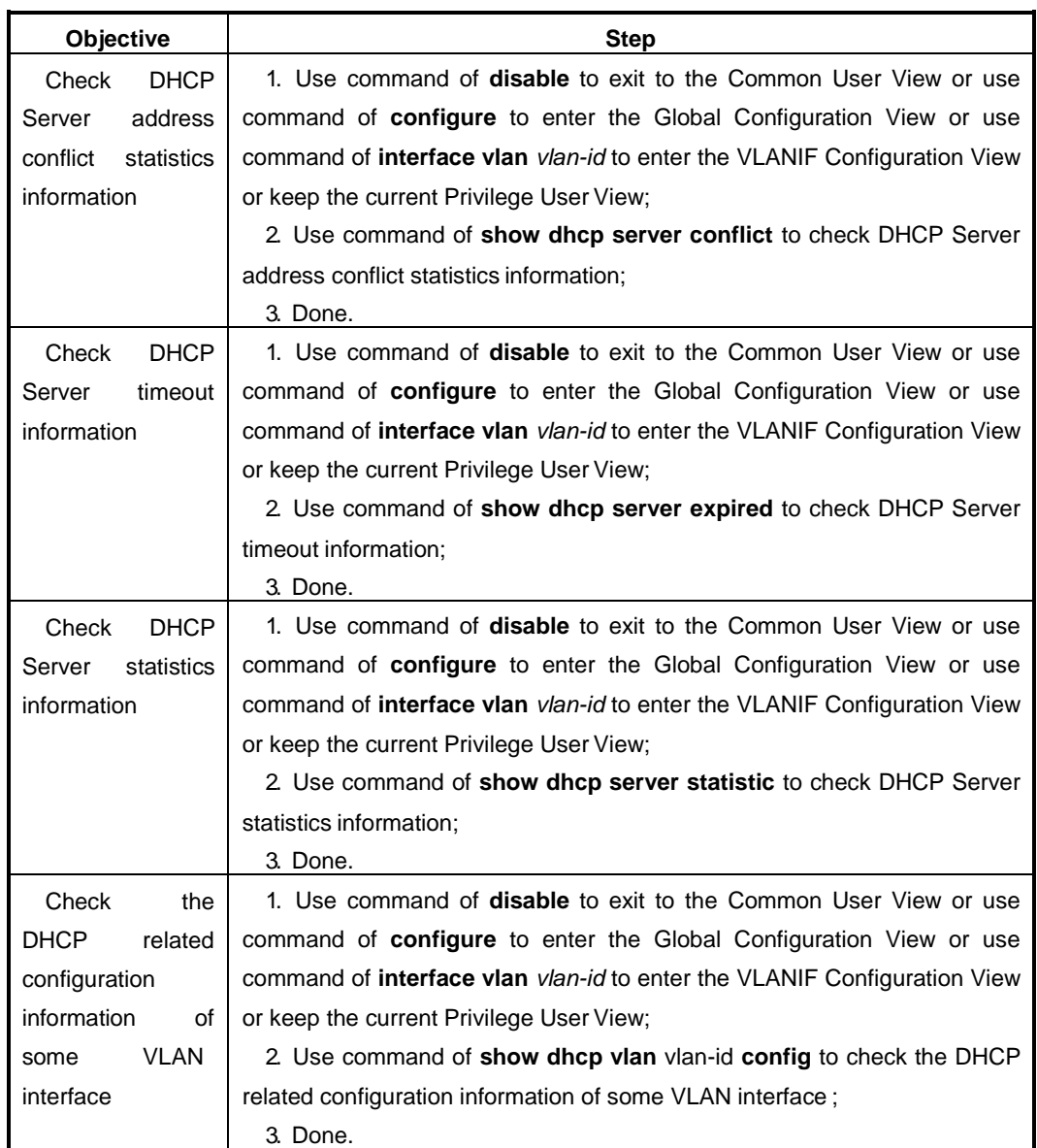

# Appendix List:

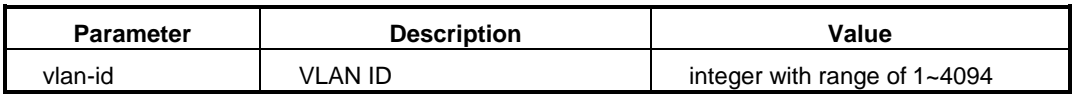

# **3.2.9 Example**

### **Network Requirement**

DHCP Server assigns IP address dynamically for clients of different network segment. The network segments of user are 10.1.1.0/24 and 10.1.2.1/24.

The detailed requirements are as follows.

- The address lease time of 10.1.1.0/24 network segment is 12 hours. DNS Server IP address is 10.1.1.200 and egress network gateway address is 10.1.1.1.
- The address lease time of 10.1.2.0/24 network segment is 24 hours. DNS Server IP address is 10.1.2.200 and egress network gateway is10.1.2.1.

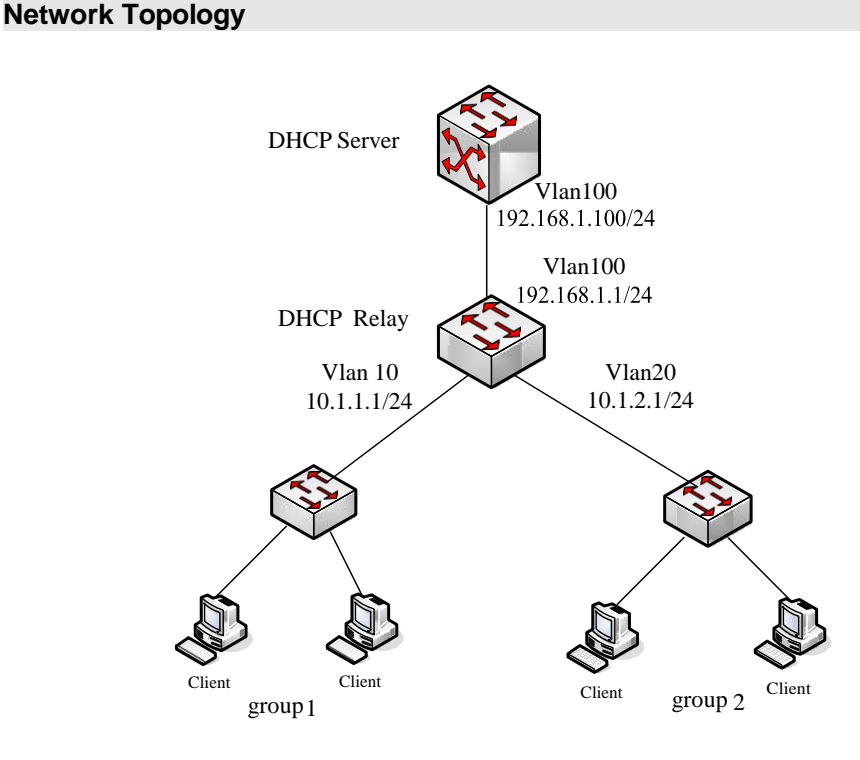

Figure DHCP Configuration Topology

# **Configuration Step**

1. **Configure DHCP Server.**

//Configure VLAN-interface100 IP address of DHCP Server.

Switch#configure

Switch(config)#dhcp enable

Switch(config)#interface vlan 100

Switch(config-vlan-100)#ip address 192.168.1.100/24

Switch(config-vlan-100)#ip dhcp server

//Configure address pool1: address pool range, lease time and designate DNS server. Switch(config)#dhcp pool 1

Switch(config-dhcp-pool-1)#network range 10.1.1.2 10.1.1.100mask 255.255.255.0

Switch(config-dhcp-pool-1)#gateway 10.1.1.1

Switch(config-dhcp-pool-1)#lease-time 12

Switch(config-dhcp-pool-1)# dns 10.1.1.200

//Configure address pool2: address pool range, lease time and designate DNS server.

Switch(config)#dhcp pool 2

Switch(config-dhcp-pool-2)#network range 10.1.2.2 10.1.2.100 mask 255.255.255.0

Switch(config-dhcp-pool-2)#gateway 10.1.2.1

Switch(config-dhcp-pool-2)#lease-time 24

Switch(config-dhcp-pool-2)# dns 10.1.2.200

# **2. Configure DHCP Relay.**

//Configure VLAN-interface10 IP address of DHCP Relay and configure to be the Relay mode.

Switch#configure

Switch(config)#dhcp enable

Switch(config)#interface vlan 10

Switch(config-vlan-10)#ip address10.1.1.1/24

Switch(config-vlan-10)#ip dhcp relay

Switch(config-vlan-10)#dhcp relay server-ip 192.168.1.100

//Configure VLAN-interface20 IP address of DHCP Relay and configure to be the Relay mode.

Switch#configure

Switch(config)#interface vlan 20

Switch(config-vlan-20)#ip address 10.1.2.1/24

Switch(config-vlan-20)#ip dhcp relay

Switch(config-vlan-20)#dhcp relay server-ip 192.168.1.100

//Configure VLAN-interface100 IP address of DHCP Relay and configure to be the Relay mode.

Switch#configure

Switch(config)#interface vlan 100

Switch(config-vlan-100)#ip address 1.1.1.1/24

Switch(config-vlan-100)#ip dhcp relay

# **Chapter4 RoutingConfiguration**

# <span id="page-115-0"></span>**4.1 Summary**

This chapter introduces configurations of QSW-2870 Switch routing function, including its background, basic configuration process and configurationexamples.

This chapter includes the following section.

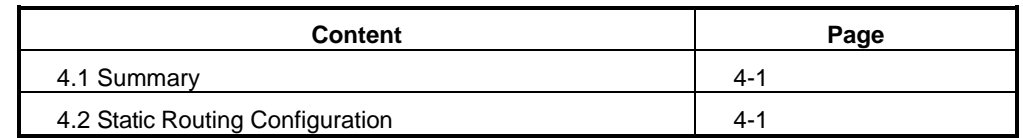

# <span id="page-115-1"></span>**4.2 Static Routing Configuration**

# **4.2.1 Static Routing Introduction**

Static routing is a particular routing mechanism that requires configuration in manual by the administrator.

When the network structure is simple, static routing can be qualified enough to deploy so that to make the network working normally. The static routing is able to improve network performance as well as guarantee bandwidth for important applications.

The disadvantage of static routing is that once there is failure or fault occurs in the network, the static routing cannot change accordingly and automatically, the intervention from the network administrator is required.

# **4.2.2 Configure Static Routing**

# **Purpose**

This section introduces how to provision static routing information of IPv4 and IPv6.

# **Process**

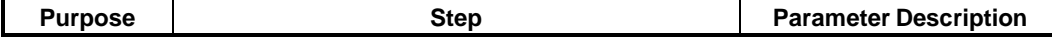

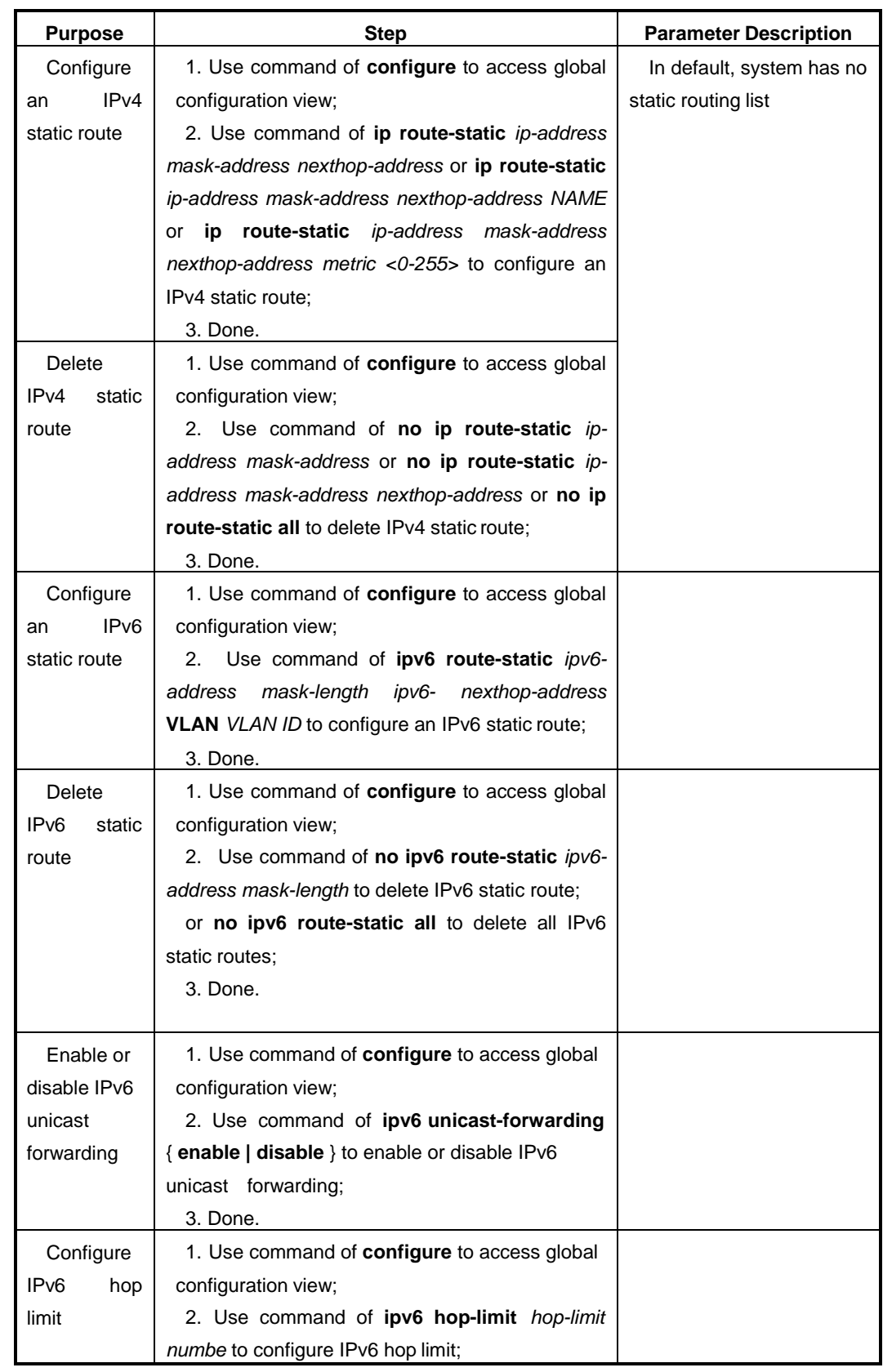

 $\equiv$ 

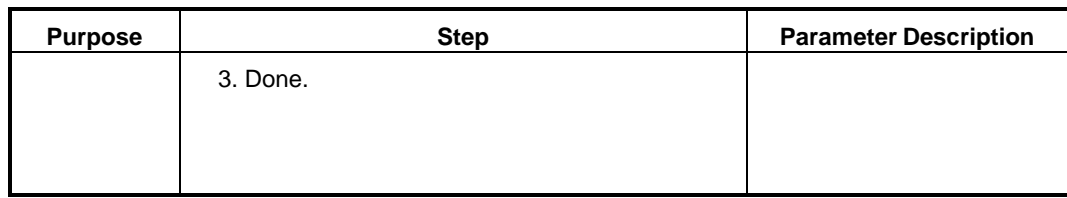

### Appended List:

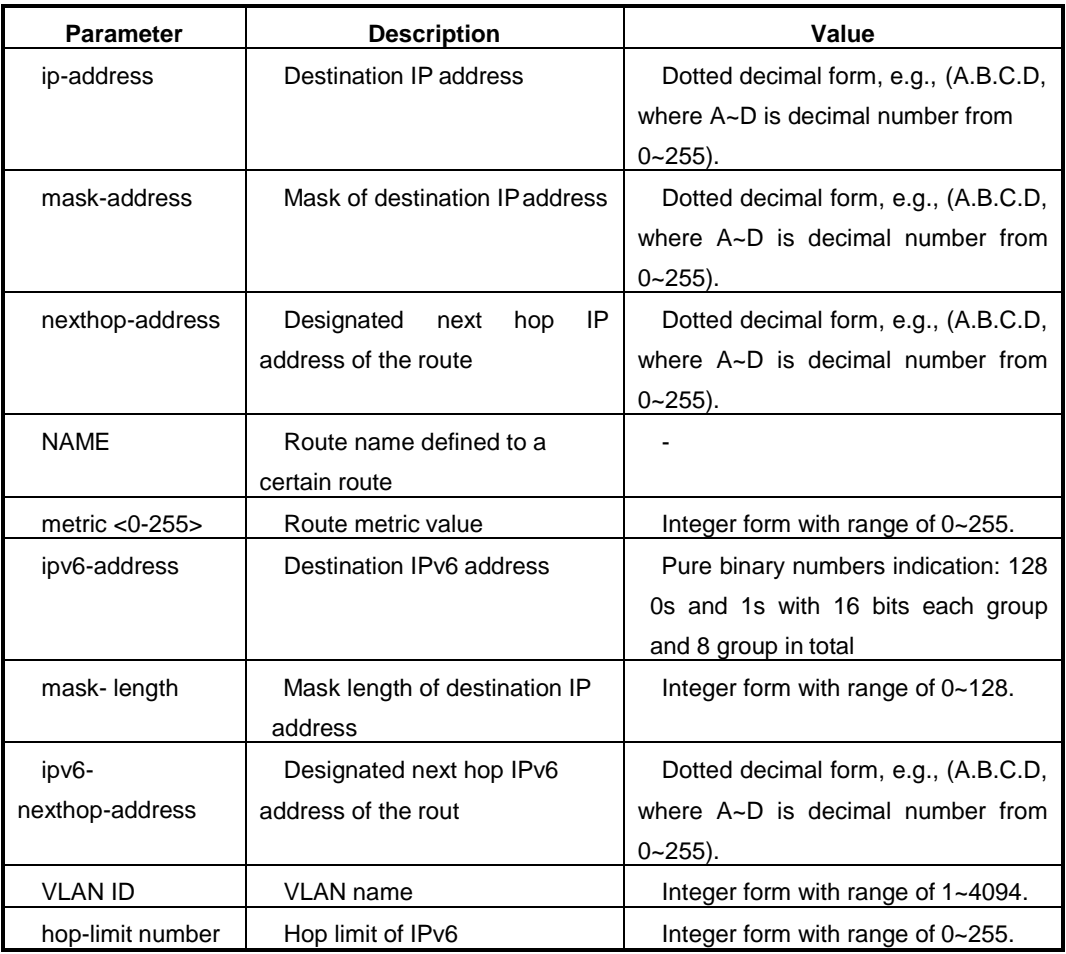

# **4.2.3 Maintenance and Debug**

# **Purpose**

The operation in this section is for situation when static route works abnormal and requires function check, debug and defection orientation.

### **Process**

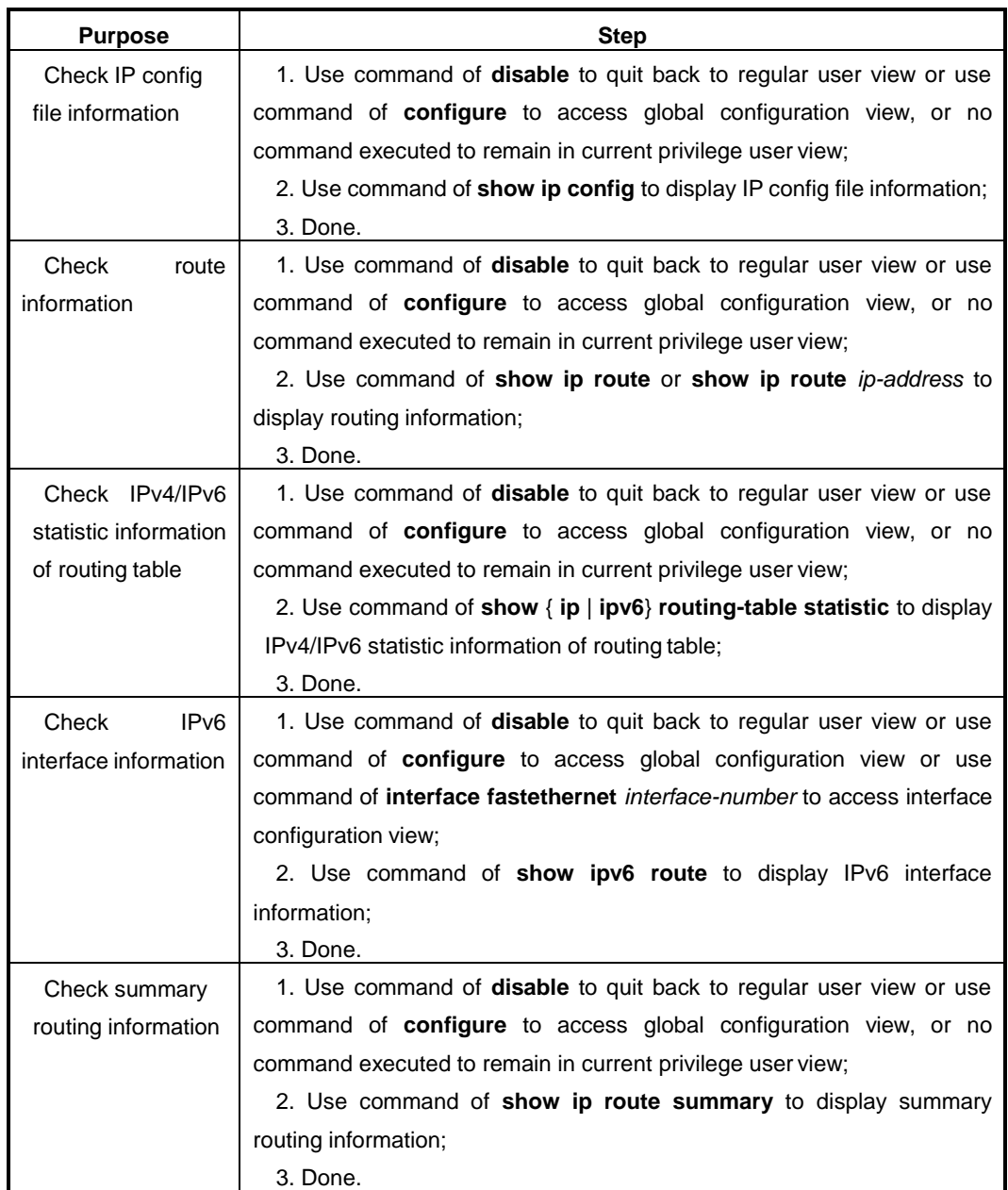

# Appended List:

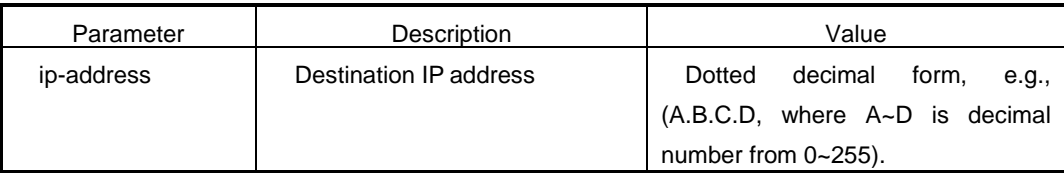

# **Chapter5 QoS Configuration**

# <span id="page-119-0"></span>**5.1 Summary**

This chapter introduces configurations of QSW-2870 Switch QoS, including its background and basic configuration process.

This chapter includes the following section.

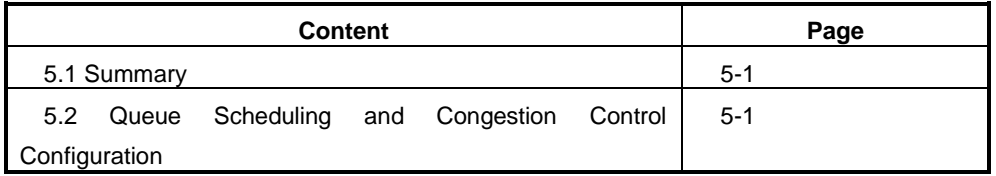

# <span id="page-119-1"></span>**5.2 Queue Scheduling and Congestion Control Configuration**

# **5.2.1 Queue Scheduling and Congestion Control Introduction**

# **Congestion Influence**

Congestion is a phenomenon that shortage supply of resources causes forwarding rate decreased and introduction of additional delay.

The bottleneck of link bandwidth will cause congestion. The shortage of resource which is used to deal with data transmitting will cause congestion such as shortage of allocated processor time, buffer and memory. Under current complex network environment with variety of services application, congestion is very common.

Congestion may cause a series of negative effect.

- Congestion increases delay and jitter of message transmission. Excessive delay will cause packet retransmission.
- Congestion decreases effective throughput of network. It results in utilization rate of network resource decreasing.
- Serious congestion will consume a large amount of network resource (especially the storage resources). Unreasonable resource allocation may even lead to system collapse because of resource deadlock.

### **Queue Technique**

The central content of congestion management is as thefollowing.

How to make a scheduling strategy of resource when congestion occurs determines processing order of message forwarding. For congestion management, queue technic is usually used. Use queue algorithm to classify flow and then use one priority algorithm to send flow out. Each queue algorithm is used for specific network flow problem. And it influences allocation of bandwidth resource, delay and jitter importantly.

### **Queue Scheduling Algorithm Supported of QSW-2870**

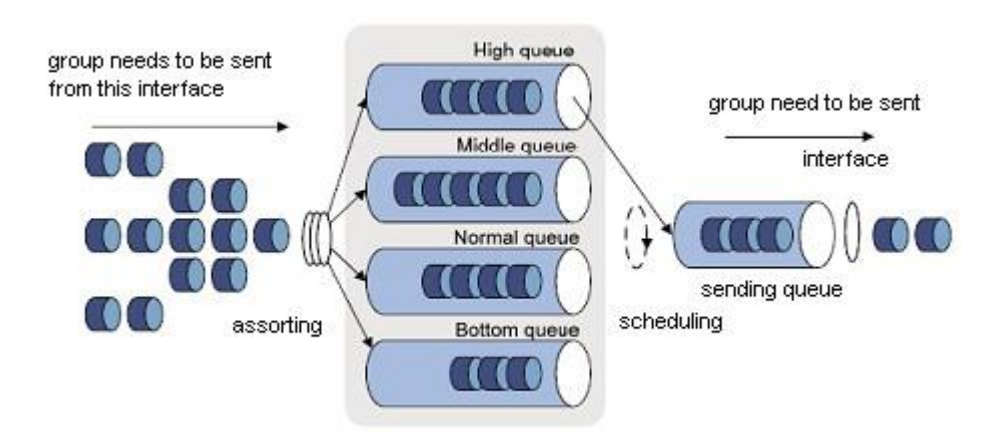

Figure 5-1 SP Queue Scheduling

When using SP (Strict Priority), the packet of higher priority queue is first sent out in strict accordance with priority from high to low order. When higher queue is empty, then send packet of lower priority queue.

Put key service into higher priority queue and non-key service into lower priority queue to guarantee that packet of key service can be sent out first and packet of non-key service can be sent out in the free space of data processing of key service. Usually, Switch chip supports the maximum number of eight queues.

RR Scheduling Queue

SP Priority Queue

When using RR (Round Robin) and congestion occurs, the output bandwidth of each non-empty output queue is the same and the total equals to the interface bandwidth.

WRR Weighted Average Queue

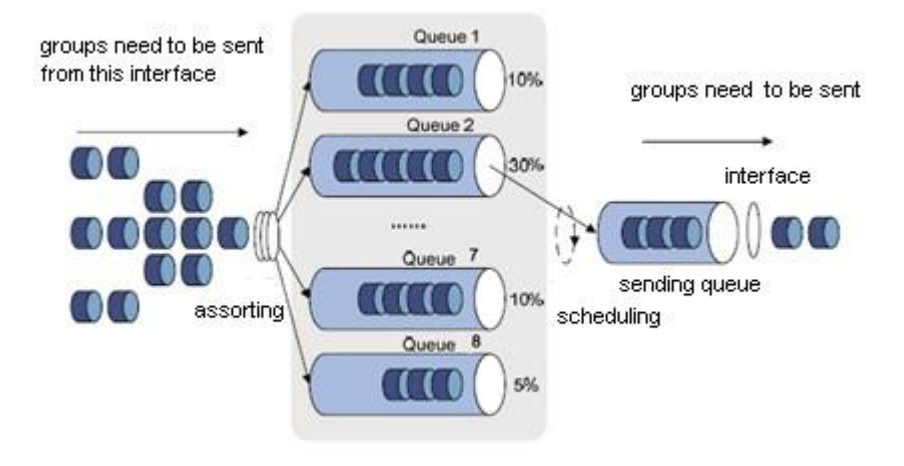

Figure 5-2 WRR Queue Scheduling

WRR (Weighted Round Robin) algorithm is scheduled among ports in turns to guarantee that every queue obtains some service time. When congestion occurring, each non-empty output queue sends out flow according to the bandwidth proportion and its total equals to the available bandwidth of interface.

Advantage1: It guarantees that the lowest priority queue obtains part of bandwidth at least and avoids the problem that message of low priority queue may be not transmitted for a long time when using SPscheduling.

Advantage2: Although multiple queue scheduling is round robin conducted, each queue is not allocated fixed service time slice. If some queue is empty, then change to the next scheduling queue immediately. In this way, bandwidth resource can be fully utilized.

DRR Scheduling Queue

The scheduling principle of DRR (Deficit Round Robin) is basically the same as WRR scheduling.

The difference between DRR and WRR is as thefollowing.

WRR is a scheduling in accordance with the message number. DRR is a scheduling in accordance with message length. If message length exceeds the capability of queue scheduling, DRR scheduling allows negative weight to guarantee that the long message can be scheduled. But at the next time of round robin, this queue will not be scheduled until its weight is positive.

# **5.2.2 Configure Queue Scheduling and Congestion Control**

### **Prerequisite**

Before configuring queue scheduling and congestion control, it needs to configure filter rule of ACL, please refer to command of [7.2](#page-154-0) to configure ACL action to specify interface queue priority for data to pass.

### **Purpose**

Using the operation in this section, when there is congestion in the network, QSW-2870 will deal with message according to the configured scheduling policy so as to balance delay and delay jitter of all kinds of packets. In this way, message of key service can be processed with high priority and non-key service with same priority can be dealt fairly.

### **Process**

According to different destination, please execute corresponding steps. Refer to the following table.

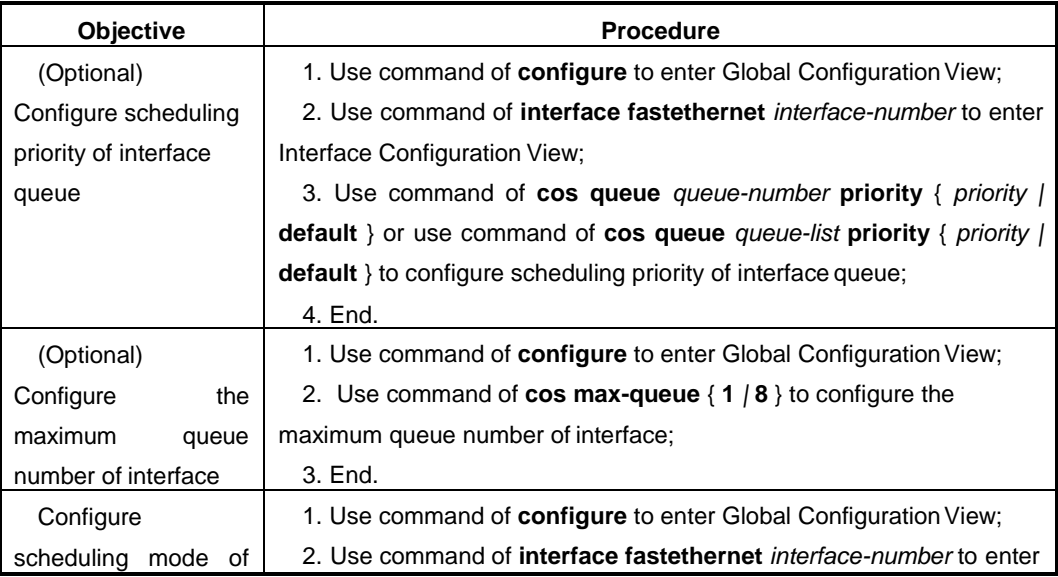

Chapter5 QoS Configuration

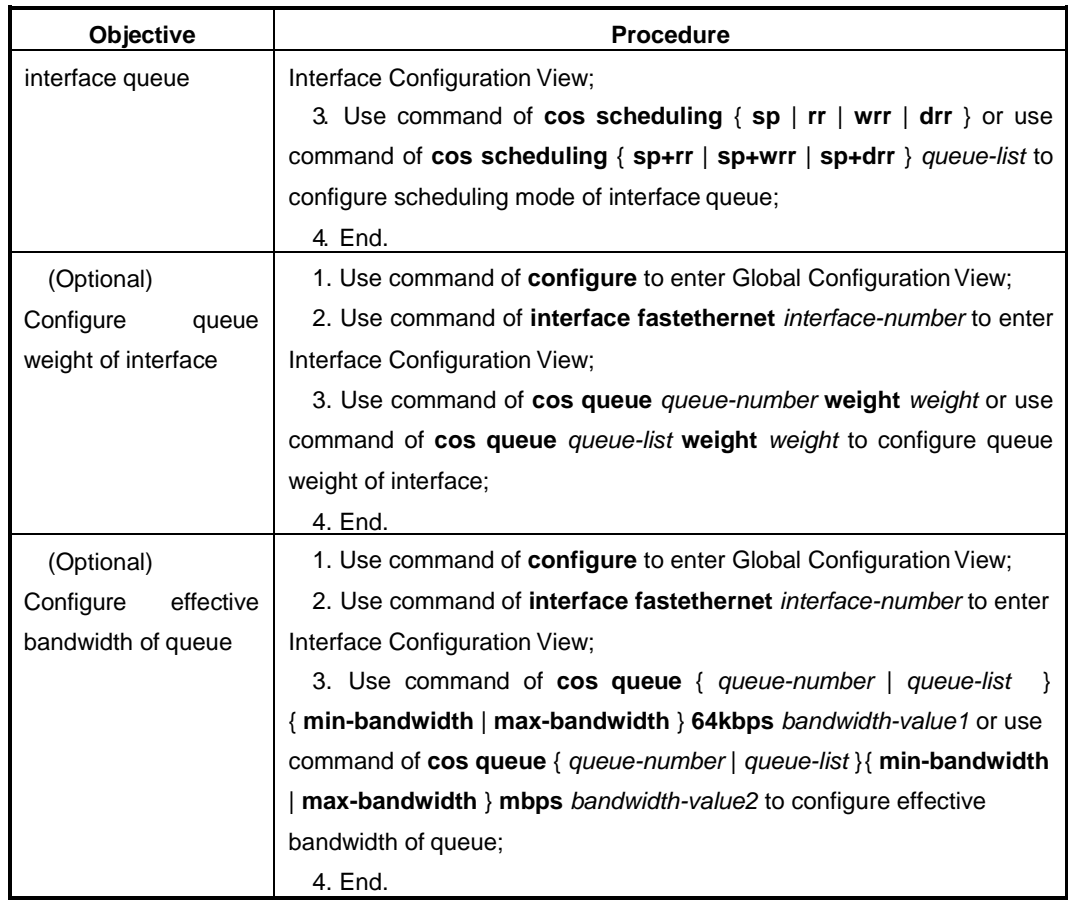

### Attached List:

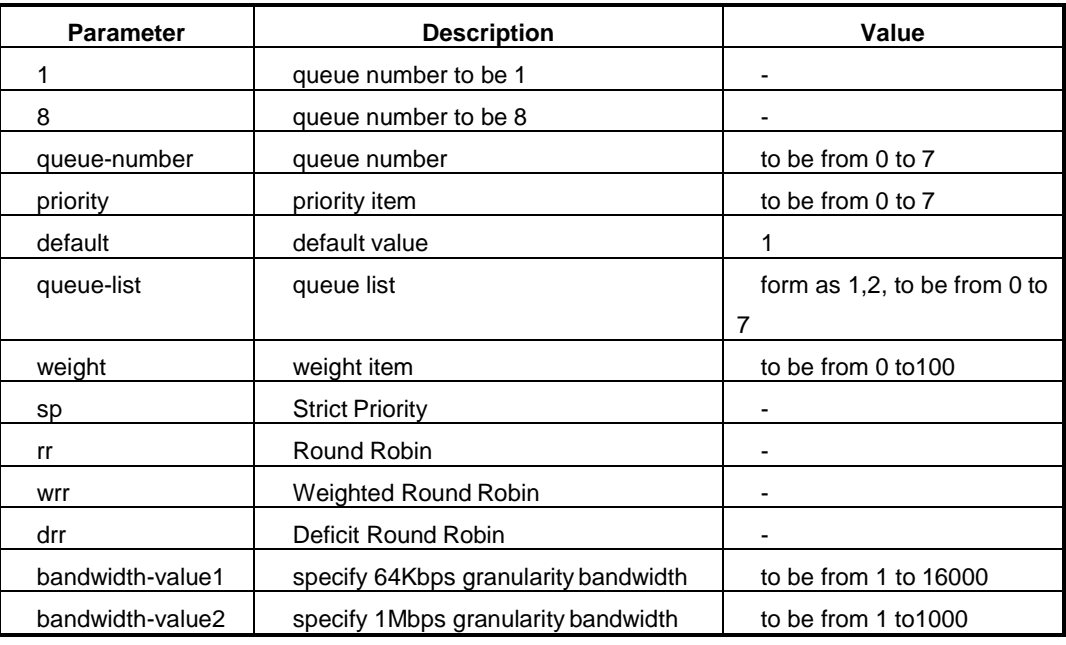

# **5.2.3 Maintenance and Debug**

### **Purpose**

When queue scheduling and congestion of QoS function is abnormal, user can use this operation to check or debug.

### **Process**

According to different destination, please execute corresponding steps. Refer to the following table.

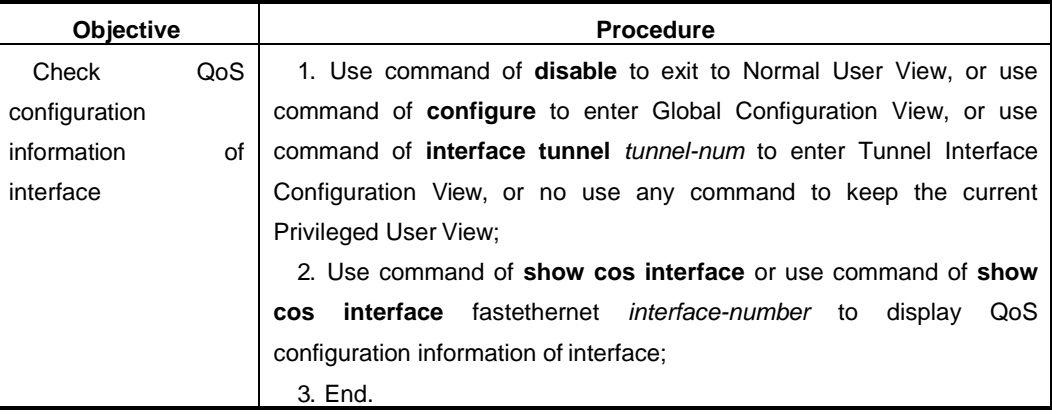

# Attached List:

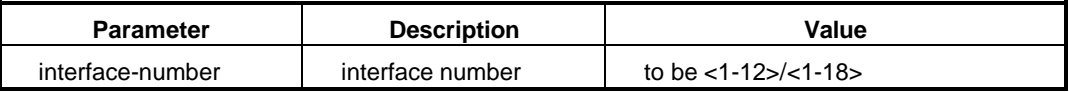

# **5.2.4 Example**

# **5.2.4.1 Configure SP Scheduling**

# **Network Requirements**

Flow is from interface 1/0/1, 1/0/2, 1/0/3 of Host1 to Host2. There is congestion on interface 1/0/1 of Host2. Require to use SPalgorithm.

# **Network Diagram**

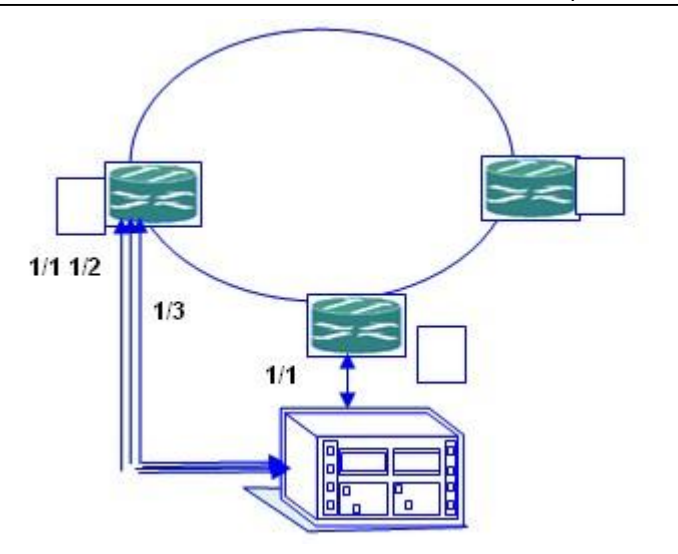

Figure Interface SP Algorithm Topology

# **Configuration Steps**

# **1. Configure Host1.**

**//Configure** fastethernet **1/0/1.**

S1#configure

S1(config)#interface fastethernet 1/0/1

S1(config-ge1/0/1)#priority 1

S1(config-ge1/0/1)#quit

**//Configure** fastethernet **1/0/2.**

S1#configure

S1(config)#interface fastethernet 1/0/2

S1(config-ge1/0/2)#priority 2

S1(config-ge1/0/2)#quit

**//Configure** fastethernet **1/0/3.**

S1#configure

S1(config)#interface fastethernet 1/0/3

S1(config-ge1/0/3)#priority 3

S1(config-ge1/0/3#quit

**2. Configure Host2.**

**//Configure ACL rule.** 

S2#configure

S2(config)#filter-list 1001

S2(configure-filter-ipv4-1001)#filter 1 ip 10.164.1.0/24 10.164.9.9/32

S2(config-filter1)#filter 1 action cos 7

**//Configure** fastethernet **1/0/1.** 

S2#configure

S2(config)#interface ge 1/0/1

S2(config-ge1/0/1)#cos schedule sp

S2(config-ge1/0/1)#filter-list in 1

# **Chapter6 IGMP Configuration**

# <span id="page-127-0"></span>**6.1 Summary**

This chapter introduces configuration of QSW-2870 Switch

IGMP. This chapter includes the following section.

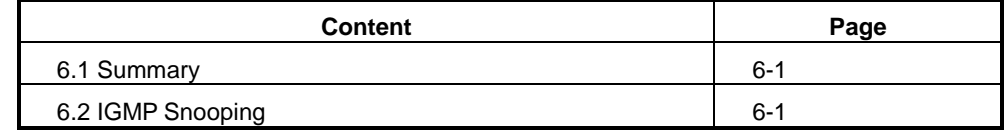

# <span id="page-127-1"></span>**6.2 IGMP Snooping Configuration**

# **6.2.1 IGMP Snooping Introduction**

### **IGMP Snooping Basic Theory**

IGMP Snooping is the abbreviation of Internet Group Management Protocol Snooping. It is the multicast restriction mechanism running in the device of Layer-2. This protocol establishes the mapping relationship for port and MAC multicast address by detecting the IGMP message from user host to router in the network and analyzing the received IGMP message. It forwards the multicast data according to this mapping relationship so as to manage and control multicast group.

When the IGMP Snooping does not run in the Layer-2 device, the multicast data is broadcast in the Layer-2. When the IGMP Snooping runs in the Layer-2 device, the known multicast data will not be broadcast in the Layer-2 but will be multicast to the designated receiver.

### **IGMP Snooping Advantages**

IGMP Snooping has the followingadvantages.

- Enhance the security of multicast information;
- Reduce the broadcast message of Layer-2 network and save thebandwidth;
- Provide convenience for separate account for each userhost.

#### **Supporting IGMP Snooping Characteristic of QSW-2870**

Support Static Layer 2 Multicast

When the multicast message is transmitting in the Ethernet, the destination of message is not a specified receiver but is a group with uncertain member. So when the multicast message is forwarded to de link layer from the network layer, it cannot generate multicast forwarding table which leads to using broadcast way to transmit multicast message in the link layer. When the device is deployed between router and user host and applies Layer-2 forwarding characteristic, it can transmit multicast data to the user who needs to receive the data for long time by configuring static Layer-2 multicast (manually configure forwarding table).

Static Layer-2 multicast has the following characteristics.

Configure interface to join multicast group statically to avoid protocol message attack.

Use the mechanism of directly searching multicast message forwarding table for forwarding message to reduce network delay.

Avoid unregistered user receiving multicast message and provide paid service.

Support Multicast VLAN Copy

In traditional multicast forwarding mode, when users belonging to different VLAN demand for the same multicast source, Switch needs to copy one multicast data for each VLAN and then transmit to every VLAN. After configuring multicast VLAN copy, when users belonging to different VLAN demand for the same multicast source, Switch will configure one multicast VLAN for all these VLANs. In this way, the upper router only needs transmit one set of data to this multicast VLAN but does not need to copy a set of multicast data for each VLAN.

It can facilitate managing and controlling the multicast source and multicast group member and also can reduce the waste of bandwidth and network extra burden.

Support IGMP Snooping Based on VLAN

IGMP version can be configured to be V1/V2/V3.

Multicast Forwarding Mode can be configured.

Support static routing interface.

Support IGMP query function.

Support IGMP message suppression.

Support interface fast leave.

Aging time of routing interface can beconfigured.

The maximum response interval of group member can be configured.

Multicast policy can be configured.

Router Alert option can beconfigured.

The source IP address of sending IGMP message can beconfigured.

Support IGMP Proxy function.

Support Controllable Multicast

Controllable multicast is a part of the IPTV multicast scheme. It is mainly applied in the multicast environment of Layer-2 to control program number of IPTV and to ensure the quality of service for the majority of users.

This characteristic has the following advantage.

Precise control of multicast service

Ensure the quality of service for the majority of users.

Reduce the harm of multicast attack to a certainextent.

### **6.2.2 Configure Static Layer 2 Multicast**

### **Background**

In Metro Ethernet, when user host needs to receive multicast data flow of some multicast group, interface can be configured to join in the multicast group.

### **Purpose**

After configuring this function, user can receive registered multicast data flow stably and timely for long time.

### **Procedure**

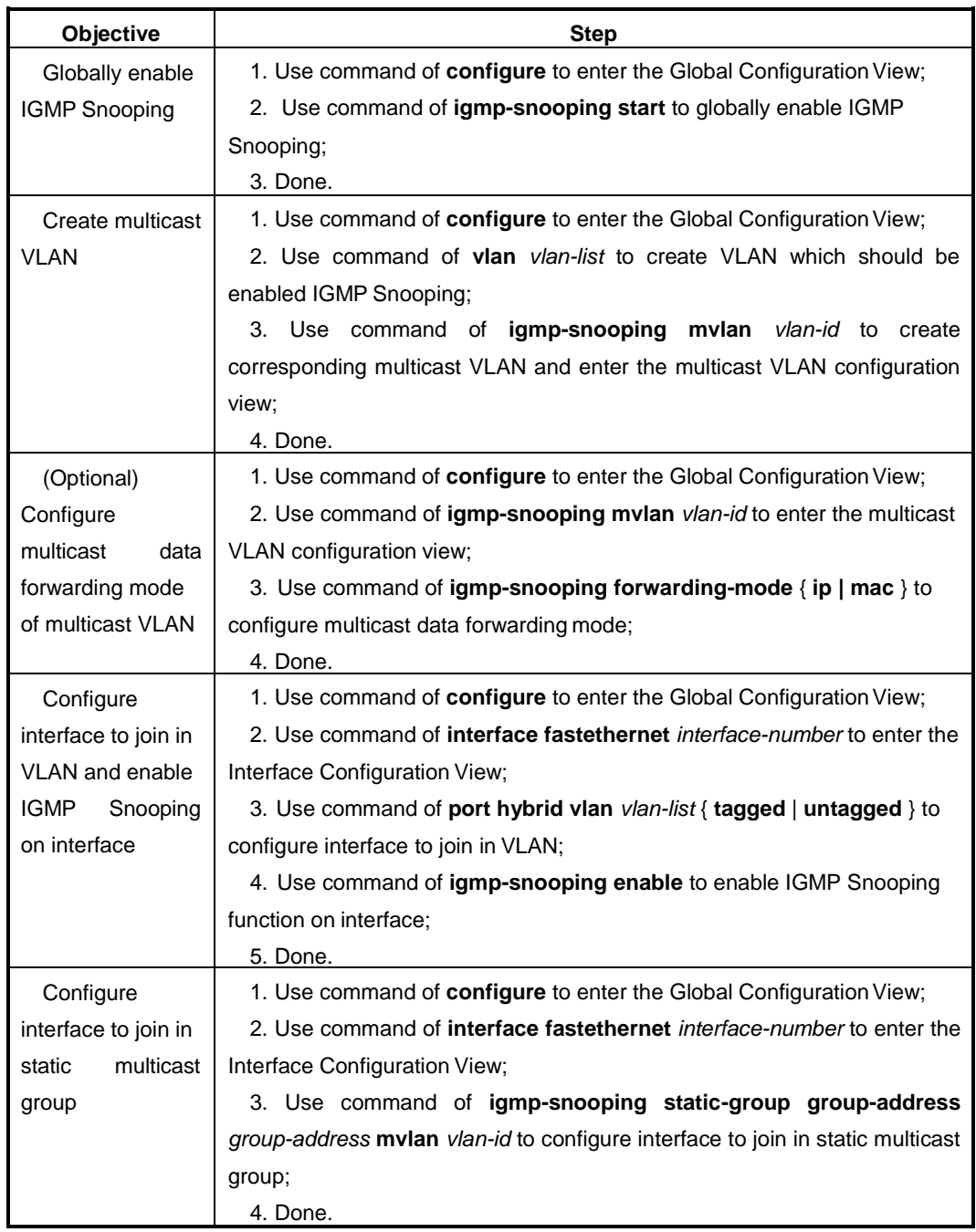

Appendix List:

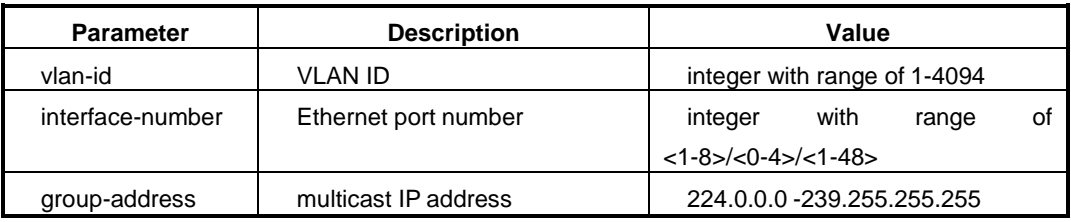

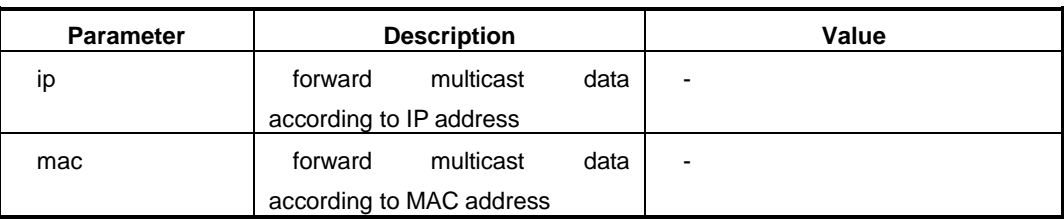

# **6.2.3 Configure Multicast VLAN Copy**

# **Procedure**

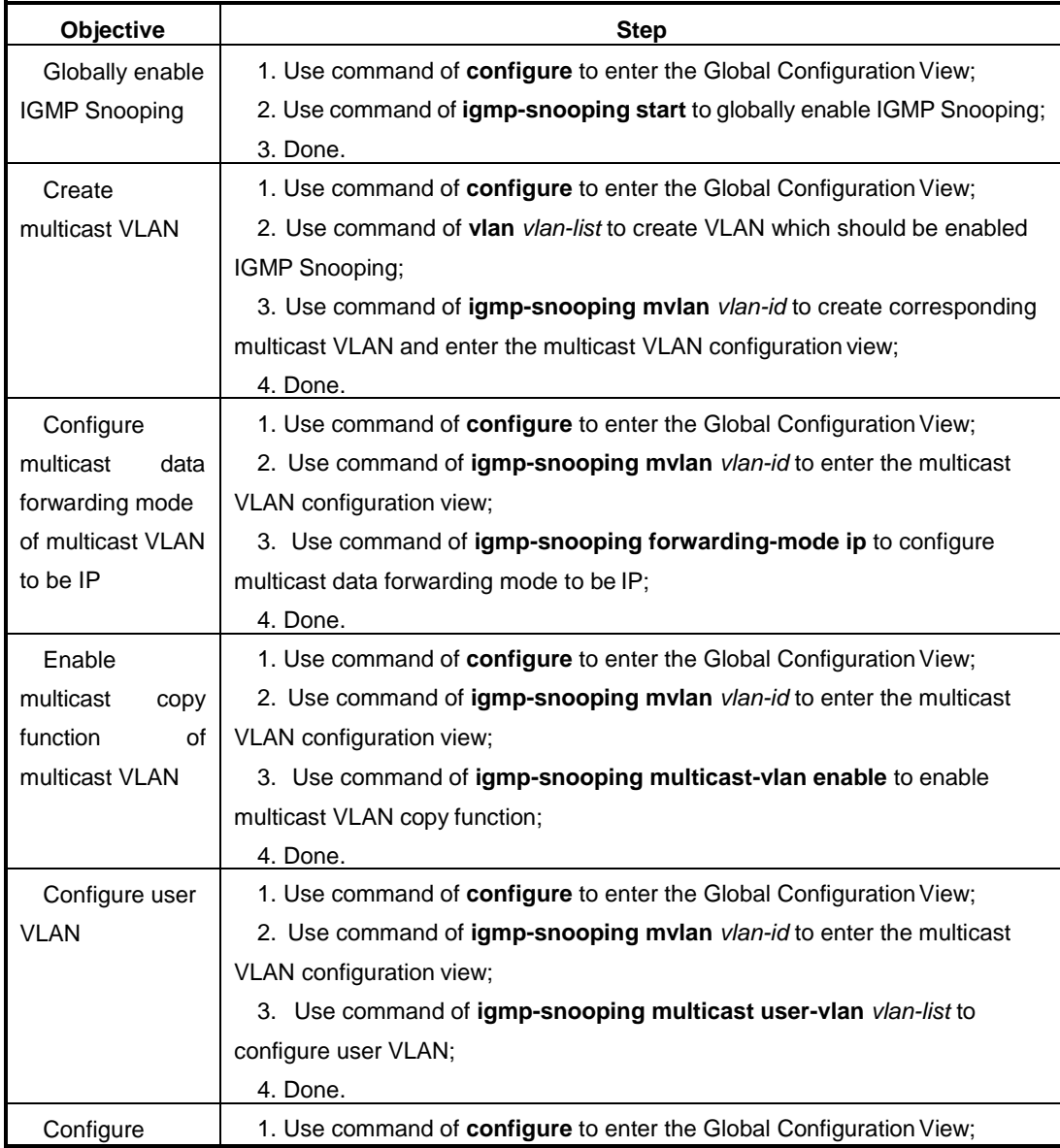

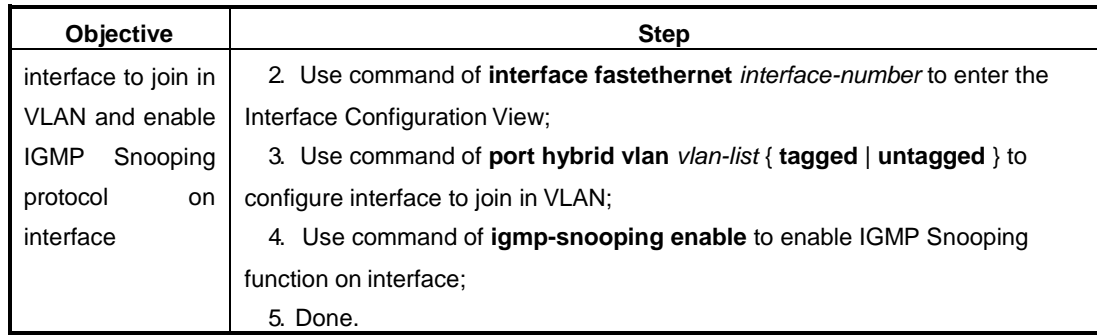

Appendix List:

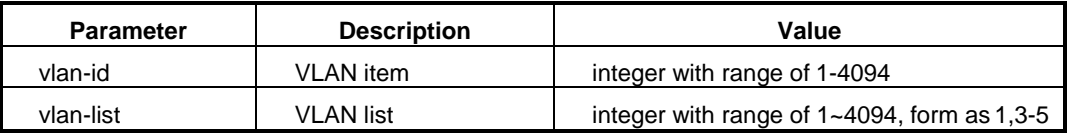

# <span id="page-132-0"></span>**6.2.4 Configure IGMP Snooping**

### **Background**

IGMP Snooping based on VLAN runs on the Switch between router and user host. By listening the IGMP Snooping message sent between upper router and host to maintain the IGMP message forwarding table, so it can manage and control to transmit the multicast data message to realize the multicastof Layer-2.

### **Procedure**

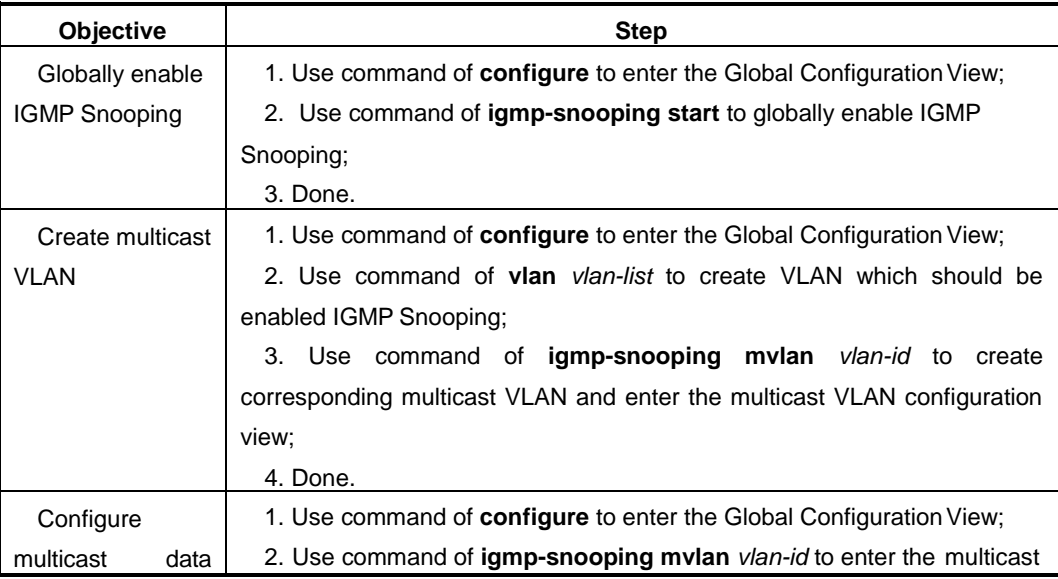

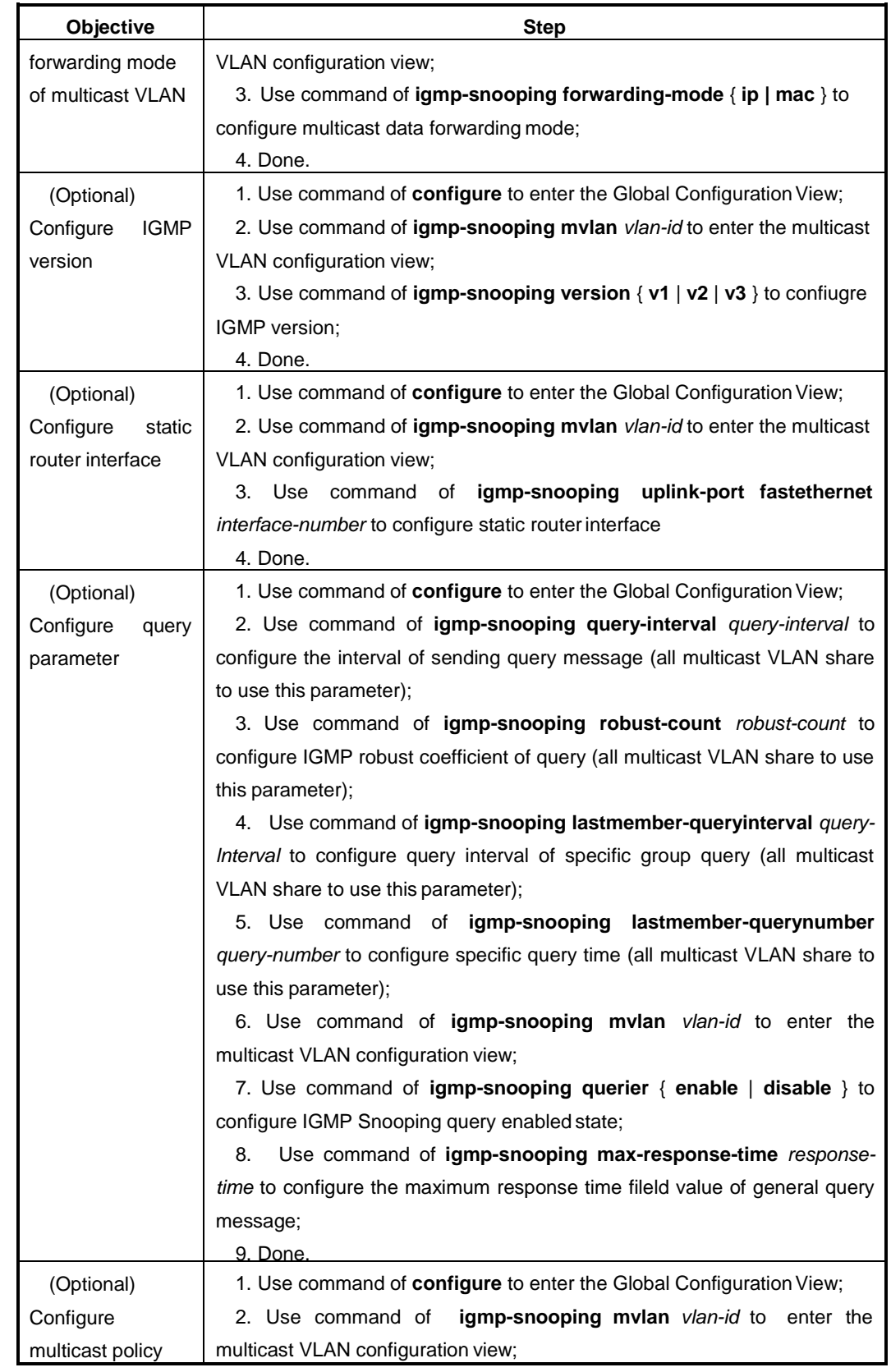

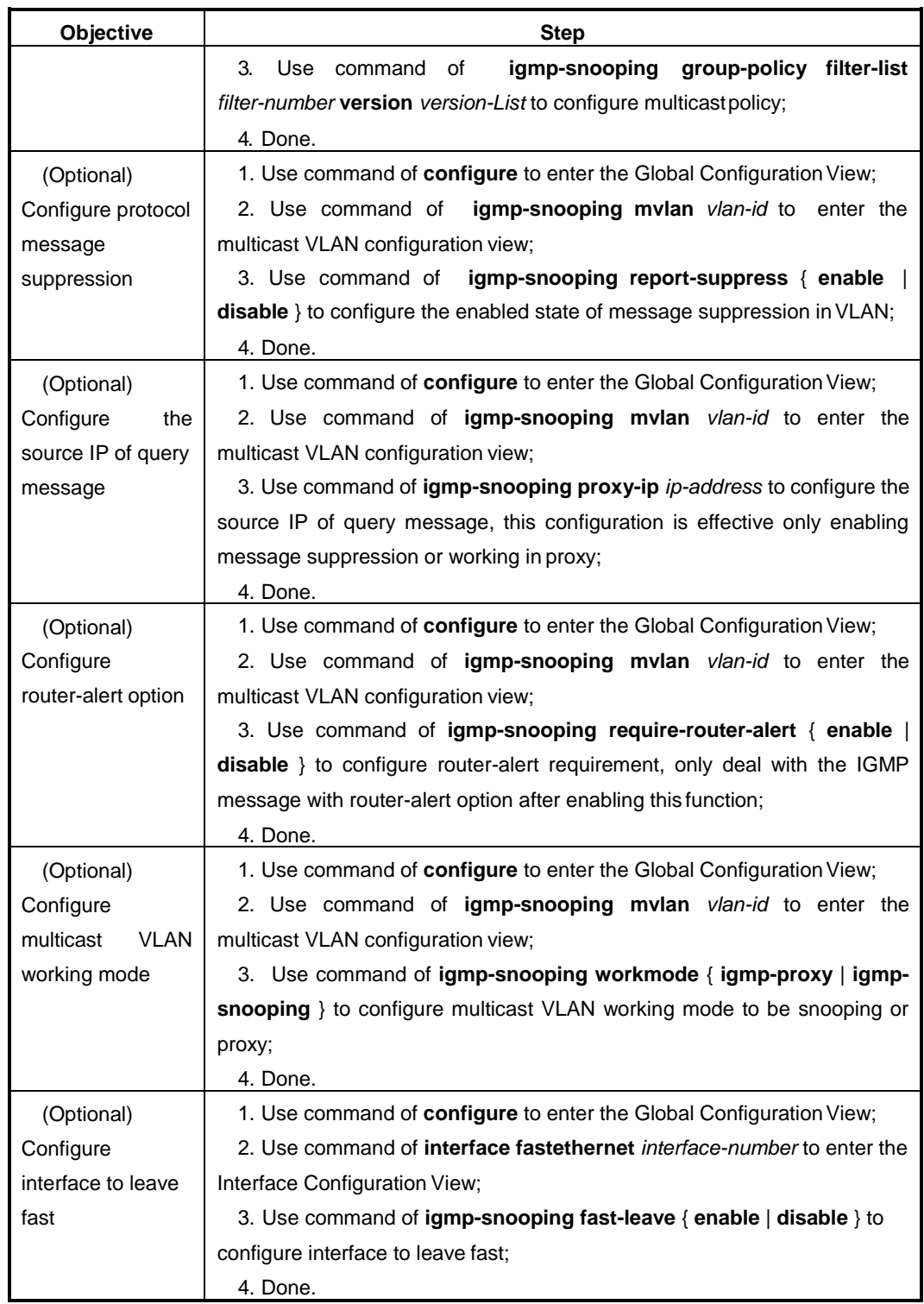

# Appendix List:

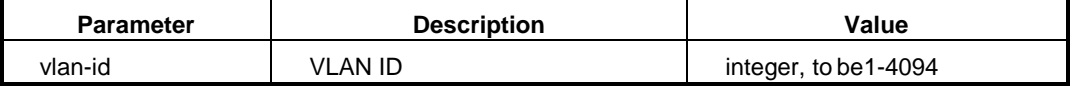

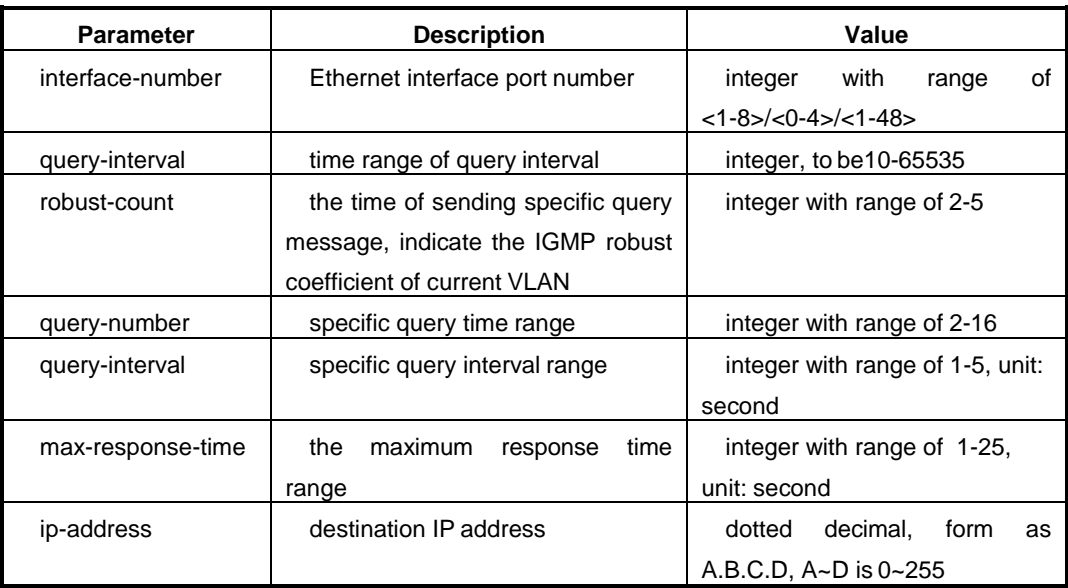

# **6.2.5 Configure Controllable Multicast**

### **Purpose**

It is usually used in the multicast of Layer-2 scenarios to control IPTV program number and guarantee the service quality of mostusers.

# **Procedure**

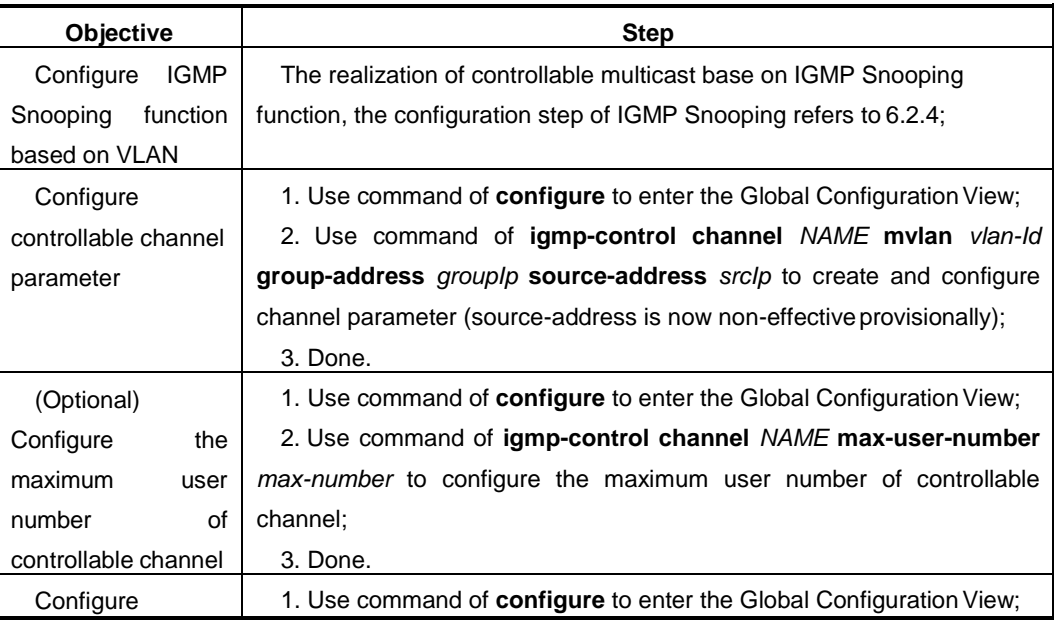

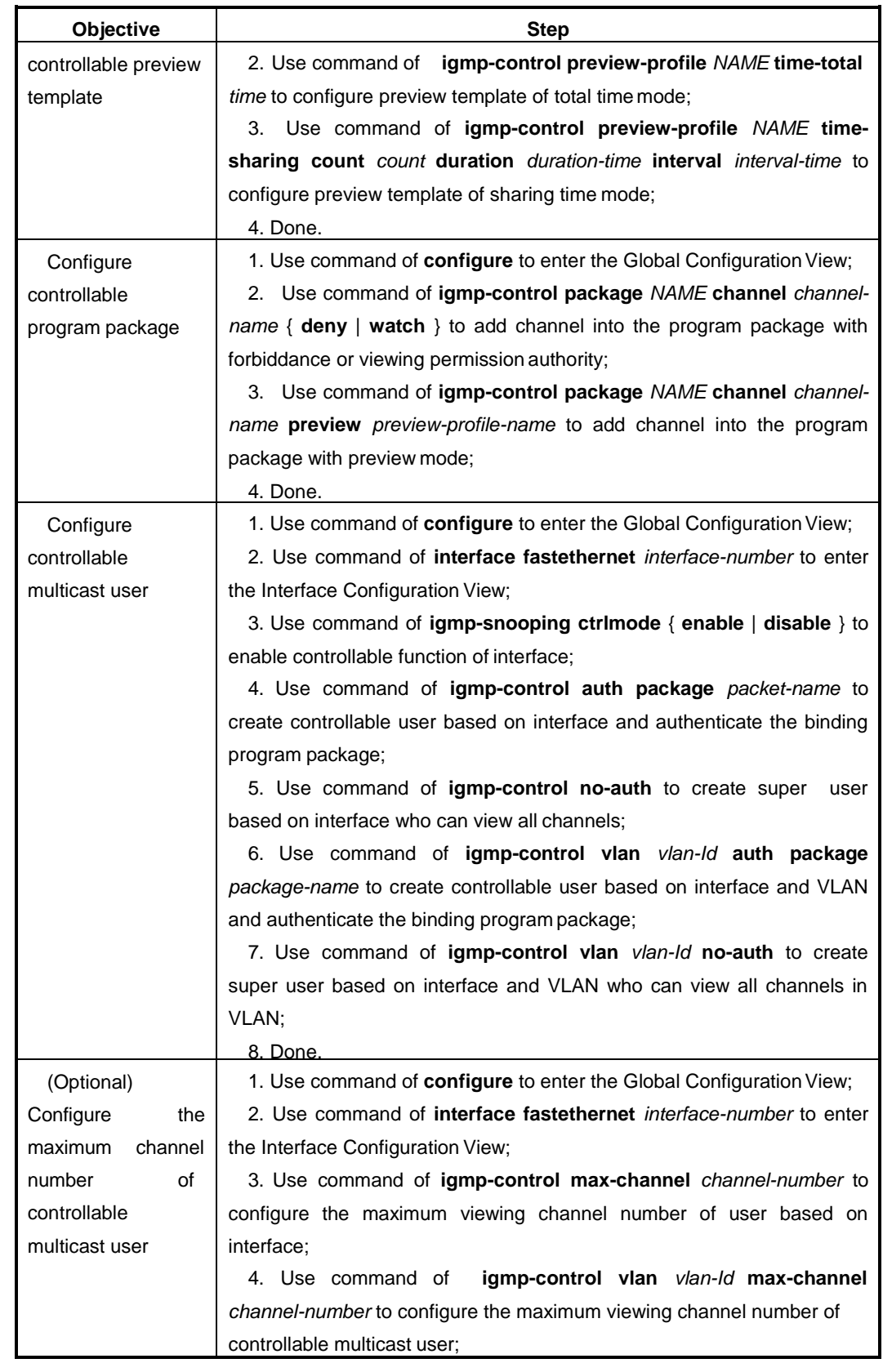

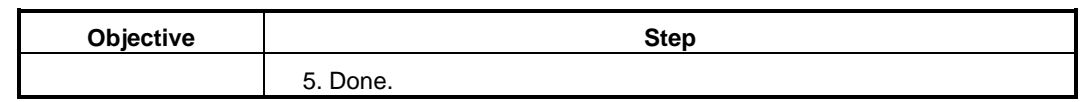

# **6.2.6 Maintenance and Debug**

# **Purpose**

When IGMP Snooping is abnormal and it needs to check, debug or locate problem, user can use operation of this section.

### **Procedure**

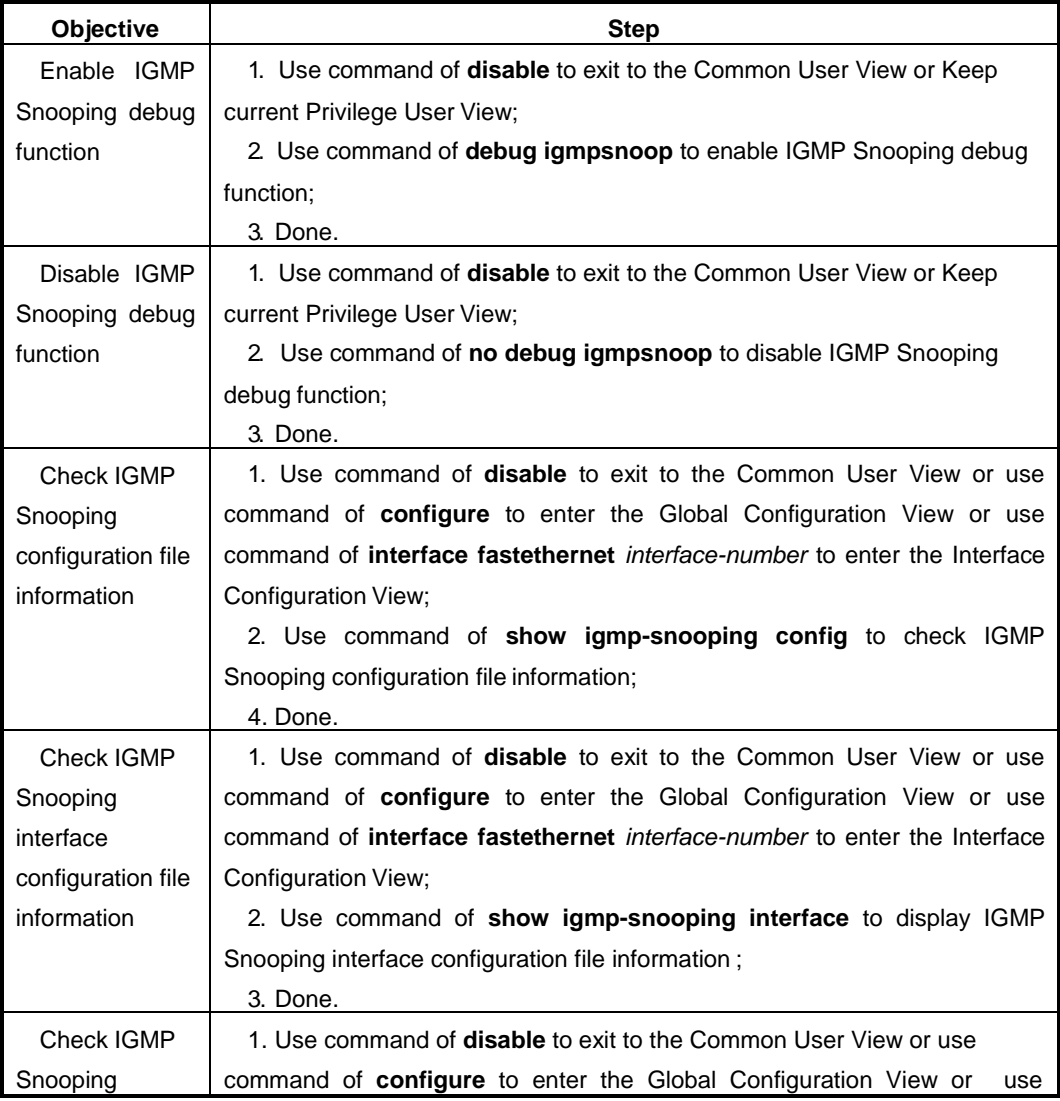

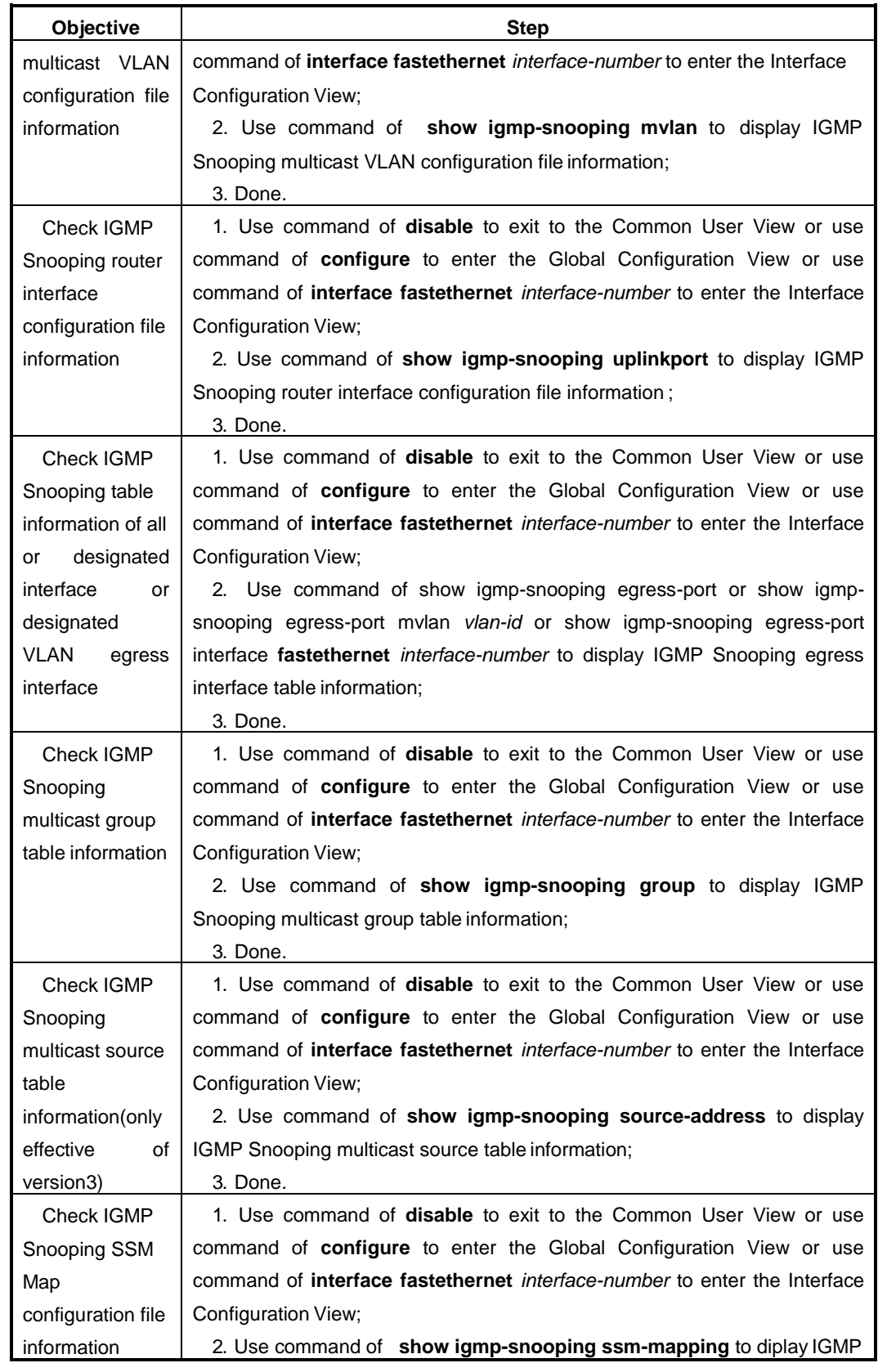

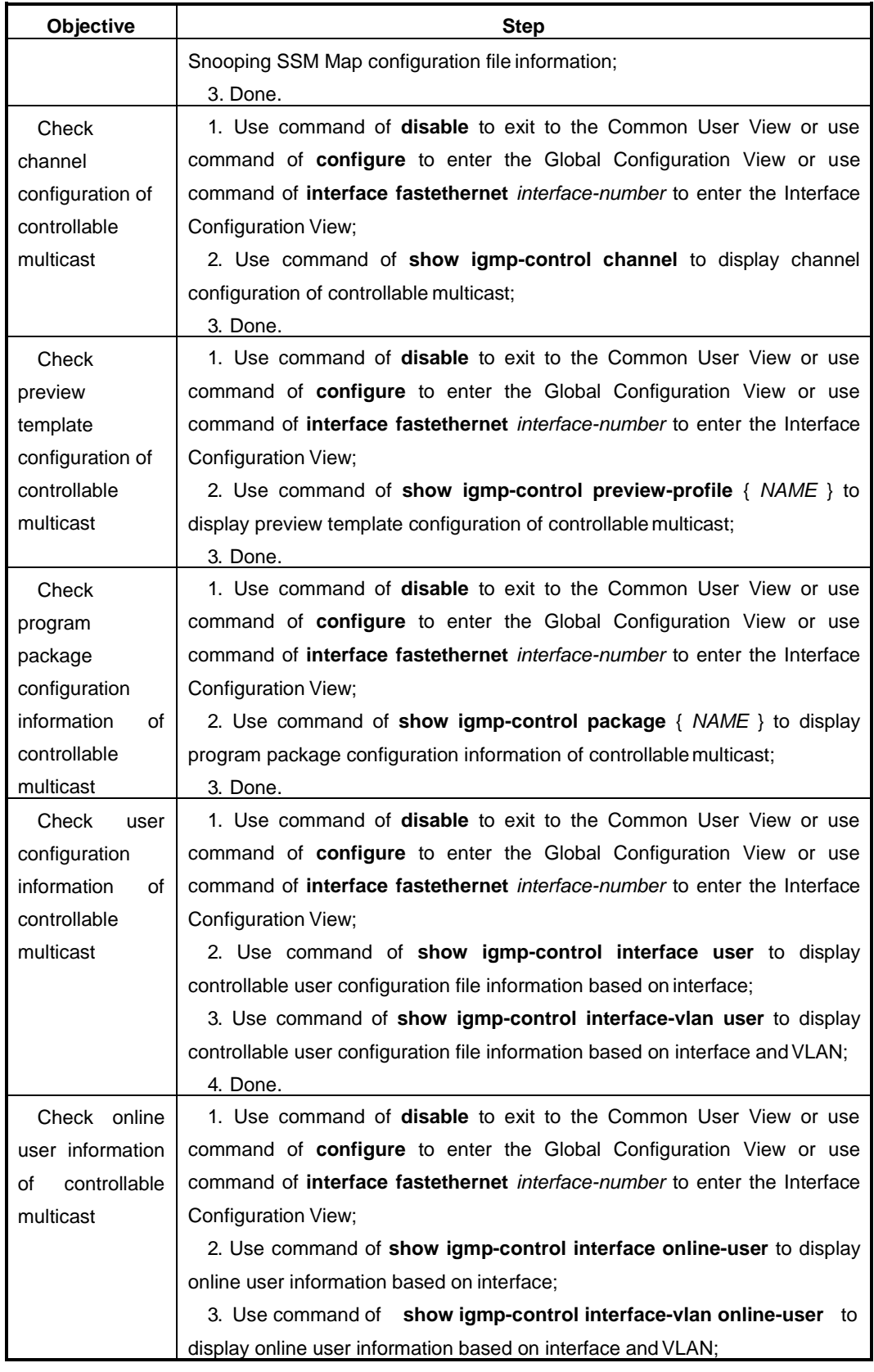

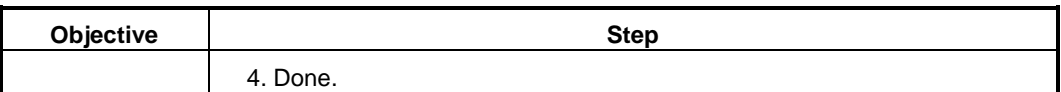

### Appendix List:

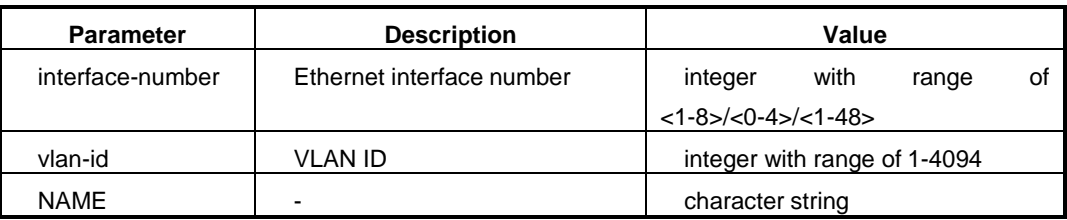

# **6.2.7 Example**

### **6.2.7.1 Example for Static Layer 2 Multicast**

### **Network Requirement**

Switch interface GE1/0/1 connects with the router of the multicast source side. Interface GE1/0/2 connects with user host. It requires that all hosts in VLAN100 can receive the multicast data of the IP 225.1.1.1 for long time.

# **Network Topology**

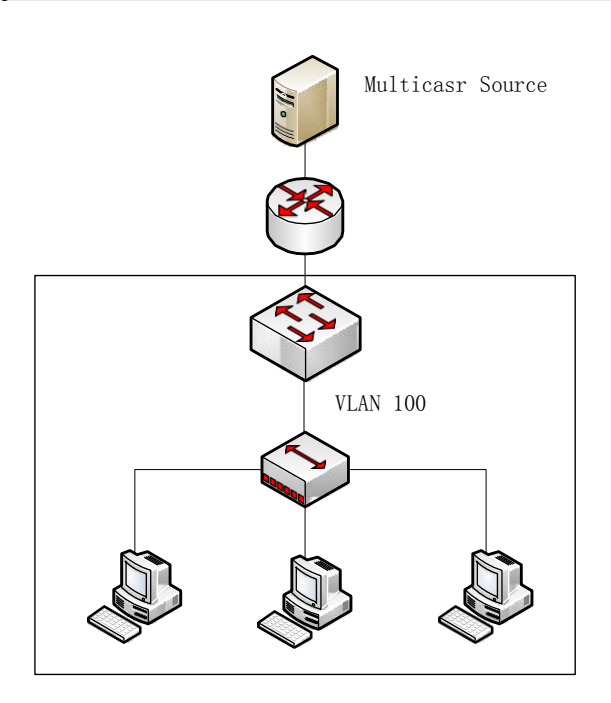

Figure Static Layer 2 Multicast Topology

**Configuration Step**

# **1. Globally enable IGMP Snooping function.**

Switch#configure

Switch(config)#igmp-snooping start

Switch(config)#

# **2. Create VLAN and corresponding multicast VLAN and configure interface to join in the VLAN.**

Switch(config)#vlan 100 Switch(vlan-100)#quit Switch(config)#interface fastethernet 1/0/1 Switch(config-ge1/0/1)#port hybrid vlan 100 tagged Switch(config-ge1/0/1)#quit Switch(config)#interface fastethernet 1/0/2 Switch(config-ge1/0/2)#port hybrid vlan 100 tagged Switch(config-ge1/0/2)#quit Switch(config)# igmp-snooping mvlan 100 Switch(config-igmpsnoop-mvlan100)#quit Switch(config)#

# **3. Enable IGMP Snooping on interface.**

Switch(config)#interface fastethernet 1/0/1 Switch(config-ge1/0/1)#igmp-snooping enable Switch(config-ge1/0/1)#quit Switch(config)#interface fastethernet 1/0/2 Switch(config-ge1/0/2)#igmp-snooping enable Switch(config-ge1/0/2)#quit Switch(config)#

# **4. Configure interface GE1/0/1 to be the static router interface.**

Switch(config)#igmp-snooping mvlan 100

Switch(config-igmpsnoop-mvlan100)#igmp-snooping uplink-port fastethernet 1/0/1 Switch(config-igmpsnoop-mvlan100)#quit

Switch(config)#

# **5. Configure static multicast group.**

Switch(config)#interface fastethernet 1/0/2

Switch(config-ge1/0/2)#igmp-snooping static-group group-address 225.1.1.1 mvlan 100

Switch(config-ge1/0/2)#quit

Switch(config)# **6. Check multicast group table and egress interface table information.** Switch#show igmp-snooping group Total Entry(s) : 1 Group Address MVlan Pre-join MemNum V3FilterMode 225.1.1.1 100 disable 1 invalid Switch#show igmp-snooping egress-port Total Entry(s) : 1 Group Address : 225.1.1.1 MVlan : 100 Source Address : \* Interface : ge-1/0/2 Type : static Expires : --- OutVlan: 100 V3 Mode : invalid

# **6.2.7.2 Example for IGMP Snooping**

### **Network Requirement**

Switch interface GE1/0/1 connects with the router of the multicast source side. Interface GE1/0/2 connects with user host. It requires that the three host can receive the multicast data with IP address of 225.1.1.1~225.1.1.2 in VLAN100 for long time by configuring IGMP Snooping function.

# **Network Topology**

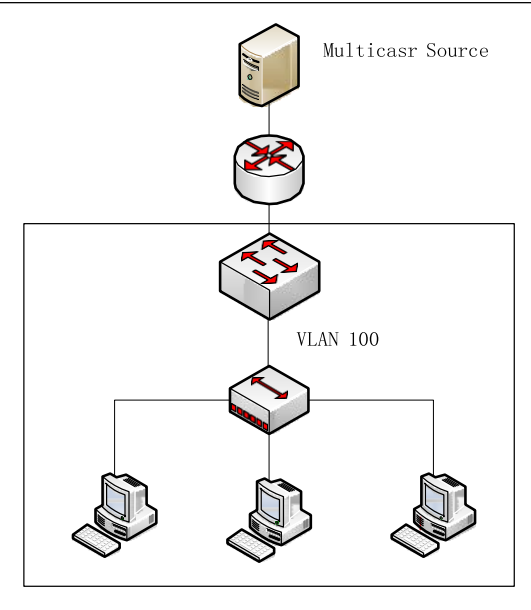

Figure IGMP Snooping Configuration Topology

# **Configuration Step**

# **1. Globally enable IGMP Snooping function.**

Switch#configure

Switch(config)#igmp-snooping start

Switch(config)#

# **2. Create VLAN and corresponding multicast VLAN and configure interface to join in the VLAN.**

Switch(config)#vlan 100 Switch(vlan-100)#quit Switch(config)#interface fastethernet 1/0/1 Switch(config-ge1/0/1)#port hybrid vlan 100 tagged Switch(config-ge1/0/1)#quit Switch(config)#interface fastethernet 1/0/2 Switch(config-ge1/0/2)#port hybrid vlan 100 tagged Switch(config-ge1/0/2)#quit Switch(config)# igmp-snooping mvlan 100 Switch(config-igmpsnoop-mvlan100)#quit Switch(config)# **3. Enable IGMP Snooping function on interface.**

Switch(config)#interface fastethernet 1/0/1
Switch(config-ge1/0/1)#igmp-snooping enable

Switch(config-ge1/0/1)#quit

Switch(config)#interface fastethernet 1/0/2

Switch(config-ge1/0/2)#igmp-snooping enable

Switch(config-ge1/0/2)#quit

Switch(config)#

### **4. Confiugre interface GE1/0/1 to be static routerinterface.**

Switch(config)#igmp-snooping mvlan 100

Switch(config-igmpsnoop-mvlan100)#igmp-snooping uplink-port fastethernet 1/0/1

Switch(config-igmpsnoop-mvlan100)#quit

Switch(config)#

### **5. Configure static multicast group.**

Switch(config)#interface fastethernet 1/0/2

Switch(config-ge1/0/2)#igmp-snooping static-group group-address 225.1.1.1 mvlan 100

Switch(config-ge1/0/2)#igmp-snooping static-group group-address 225.1.1.2 mvlan 100

Switch(config-ge1/0/2)#quit

Switch(config)#

### **6. Check multicast group table and egress interface table information.**

Switch#show igmp-snooping group

Total Entry(s) : 2 Group Address MVlan Pre-join MemNum V3FilterMode 225.1.1.1 100 disable 1 invalid 225.1.1.2 100 disable 1 invalid

Switch#show igmp-snooping egress-port Total Entry(s) : 2

Group Address : 225.1.1.1 MVlan : 100 Source Address : \* Interface : ge-1/0/2 Type : static Expires : ---

OutVlan: 100 V3 Mode : invalid Group Address : 225.1.1.2 MVlan : 100 Source Address : \* Interface : ge-1/0/2 Type : static Expires : --- OutVlan: 100 V3 Mode : invalid

# **6.2.7.3 Example for Multicast VLAN Copy**

### **Network Requirement**

Switch interface GE1/0/1 connects with the router of the multicast source side belonging to VLAN100. Interface GE1/0/2 and GE1/0/3 connects with user host and separately belongs to VLAN2 and VLAN3. It requires that the four hosts connecting with the Switch can receive the multicast data with IP address of 225.0.0.1~225.0.0.3. VLAN100 is the multicast VLAN. VLAN3 and VLAN4 are user VLANs.

**Network Topology**

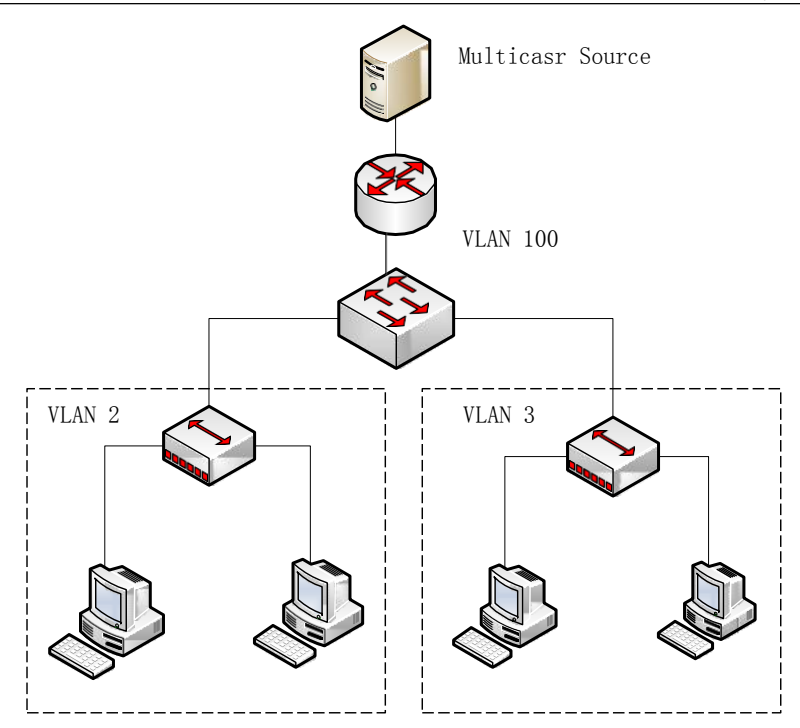

Figure Multicast Copy Topology

### **Configuration Step**

**1. Globally enable IGMP Snooping function.**

Switch#configure

Switch(config)# igmp-snooping start

Switch(config)#

### **2. Create VLAN and corresponding multicast VLAN and configure interface to join in the VLAN.**

Switch(config)#vlan 2,3,100 Switch(config)#interface fastethernet 1/0/1 Switch(config-ge1/0/1)#port hybrid vlan 100 tagged Switch(config-ge1/0/1)#quit Switch(config)#interface fastethernet 1/0/2 Switch(config-ge1/0/2)#port hybrid vlan 2 tagged Switch(config-ge1/0/2)#quit Switch(config)#interface fastethernet 1/0/3 Switch(config-ge1/0/3)#port hybrid vlan 3 tagged Switch(config-ge1/0/3)#quit Switch(config)# igmp-snooping mvlan 100

Switch(config-igmpsnoop-mvlan100)#quit Switch(config)# **3. Enable IGMP Snooping function on interface.**  Switch(config)#interface fastethernet 1/0/1 Switch(config-ge1/0/1)#igmp-snooping enable Switch(config-ge1/0/1)#quit Switch(config)#interface fastethernet 1/0/2 Switch(config-ge1/0/2)#igmp-snooping enable Switch(config-ge1/0/2)#quit Switch(config)#interface fastethernet 1/0/3 Switch(config-ge1/0/3)#igmp-snooping enable Switch(config-ge1/0/3)#quit Switch(config)#

# **4. Enable multicast copy function in multicast VLAN and configure user VLAN.**

Switch(config)#igmp-snooping mvlan 100

Switch(config-igmpsnoop-mvlan100)#igmp-snooping forwarding-mode ip Switch(config-igmpsnoop-mvlan100)#igmp-snooping multicast-vlan enable Switch(config-igmpsnoop-mvlan100)#igmp-snooping multicast user-vlan 2,3 Switch(config-igmpsnoop-mvlan100)#quit Switch(config)#

### **5. Confiugre interface GE1/0/1 to be static routerinterface.**

Switch(config)#igmp-snooping mvlan 100

Switch(config-igmpsnoop-mvlan100)#igmp-snooping uplink-port fastethernet 1/0/1 Switch(config-igmpsnoop-mvlan100)#quit

Switch(config)#

### **6. Confiugre static multicast group.**

Switch(config)#interface fastethernet 1/0/2

Switch(config-ge1/0/2)#igmp-snooping static-group group-address 225.0.0.1 mvlan 100 user-vlan 2

Switch(config-ge1/0/2)#igmp-snooping static-group group-address 225.0.0.2 mvlan 100 user-vlan 2

Switch(config-ge1/0/2)#igmp-snooping static-group group-address 225.0.0.3 mvlan 100 user-vlan 2

Switch(config-ge1/0/2)#quit

Switch(config)#interface fastethernet 1/0/3

Switch(config-ge1/0/3)#igmp-snooping static-group group-address 225.0.0.1 mvlan 100 user-vlan 3

Switch(config-ge1/0/3)#igmp-snooping static-group group-address 225.0.0.2 mvlan 100 user-vlan 3

Switch(config-ge1/0/3)#igmp-snooping static-group group-address 225.0.0.3 mvlan 100 user-vlan 3

Switch(config-ge1/0/3)#quit

### **7. Check multicast group table and egress interface table information.**

Switch#show igmp-snooping group

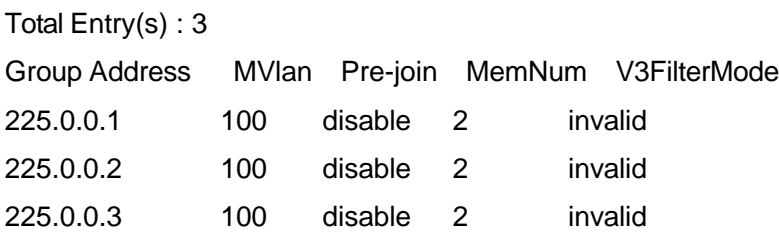

Switch#show igmp-snooping egress-port

Total Entry(s) : 6

Group Address : 225.0.0.1 MVlan : 100 Source Address : \* Interface : ge-1/0/2 Type : static Expires : --- OutVlan : 2 V3 Mode : invalid Group Address : 225.0.0.1 MVlan : 100 Source Address : \* Interface : ge-1/0/3 Type : static Expires : --- OutVlan: 3 V3 Mode : invalid Group Address : 225.0.0.2 MVlan : 100

Source Address : \* Interface : ge-1/0/2 Type : static Expires : --- OutVlan : 2 V3 Mode : invalid Group Address : 225.0.0.2 MVlan : 100 Source Address : \* Interface : ge-1/0/3 Type : static Expires : --- OutVlan : 3 V3 Mode : invalid Group Address : 225.0.0.3 MVlan : 100 Source Address : \* Interface : ge-1/0/2 Type : static Expires : --- OutVlan : 2 V3 Mode : invalid Group Address : 225.0.0.3 MVlan : 100 Source Address : \* Interface : ge-1/0/3 Type : static Expires : --- OutVlan : 3 V3 Mode : invalid

### **6.2.7.4 Example for Controllable Multicast**

### **Network Requirement**

Switch interface GE1/0/1 connects with the router of the multicast source side. Interface GE1/0/2 and GE1/0/3 connects with user host. It requires that the user of GE1/0/2 can view the 225.1.1.1 channel, preview 225.1.1.2 channel and deny toview 225.1.1.3 channel. It requires that the user of GE1/0/3 can view 225.1.1.2 channel, preview 225.1.1.3 channel and deny viewing 225.1.1.1 channel.

### **Network Topology**

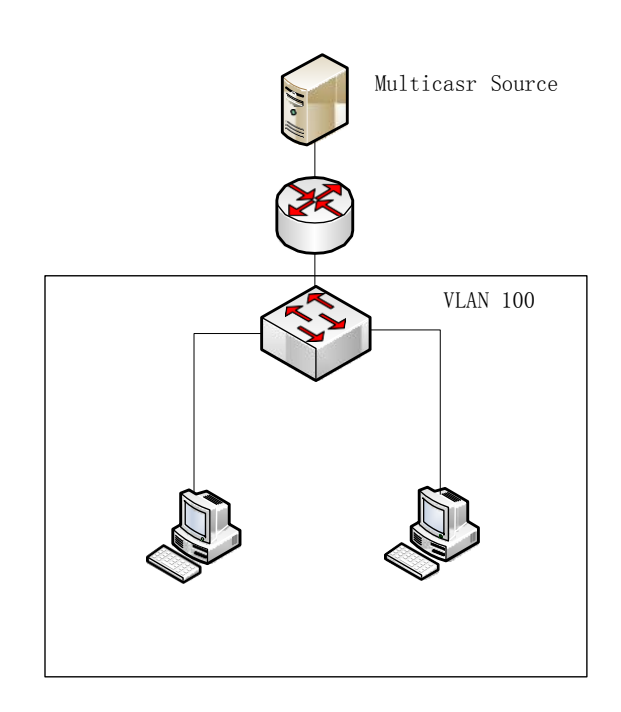

Figure Controllable Multicast Topology

### **Configuration Step**

**1. Globally enable IGMP Snooping function.**

Switch#configure

Switch(config)# igmp-snooping start;

Switch(config)#

### **2. Create VLAN and corresponding multicast VLAN and configure interface to join in the VLAN.**

Switch(config)#vlan 100 Switch(vlan-100)#quit Switch(config)#interface fastethernet 1/0/1 Switch(config-ge1/0/1)#port hybrid vlan 100 tagged Switch(config-ge1/0/1)#quit Switch(config)#interface fastethernet 1/0/2

Switch(config-ge1/0/2)#port hybrid vlan 100 tagged

Switch(config-ge1/0/2)#quit

Switch(config)#interface fastethernet 1/0/3

Switch(config-ge1/0/3)#port hybrid vlan 100 tagged

Switch(config-ge1/0/3)#quit

Switch(config)# igmp-snooping mvlan 100

Switch(config-igmpsnoop-mvlan100)#quit

Switch(config)#

**3. Enable IGMP Snooping function on interface.** 

Switch(config)#interface fastethernet 1/0/1 Switch(config-ge1/0/1)#igmp-snooping enable

Switch(config-ge1/0/1)#quit

Switch(config)#interface fastethernet 1/0/2

Switch(config-ge1/0/2)#igmp-snooping enable

Switch(config-ge1/0/2)#quit

Switch(config)#interface fastethernet 1/0/3

Switch(config-ge1/0/3)#igmp-snooping enable

Switch(config-ge1/0/3)#quit

Switch(config)#

### **4. Cretae controllable multicast channel.**

Switch(config)#igmp-control channel channel-1 mvlan 100 group-address 225.1.1.1 source-address 0.0.0.0

Switch(config)#igmp-control channel channel-2 mvlan 100 group-address 225.1.1.2 source-address 0.0.0.0

Switch(config)#igmp-control channel channel-3 mvlan 100 group-address 225.1.1.3 source-address 0.0.0.0

# **5. Create controllable multicast preview template.**

Switch(config)#igmp-control preview-profile pp-1 time-total60

# **6. Create two program packages.**

Switch(config)#igmp-control package pkg-1 channel channel-1 watch

Switch(config)#igmp-control package pkg-1 channel channel-2 preview pp-1

Switch(config)#igmp-control package pkg-1 channel channel-3 deny

Switch(config)#igmp-control package pkg-2 channel channel-2 watch

Switch(config)#igmp-control package pkg-2 channel channel-3 preview pp-1

Switch(config)#igmp-control package pkg-2 channel channel-1deny

# **7. Create authority user based on interface of GE1/0/2 and bind with program package of pkg-1.**

Switch(config)#interface fastethernet 1/0/2

Switch(config-ge1/0/2)#igmp-snooping ctrlmode enable

Switch(config-ge1/0/2)#igmp-control auth package pkg-1

Switch(config-ge1/0/2)#quit

Switch(config)#

### **8. Create authority user based on interface of GE1/0/3 and bind with program package of pkg-2.**

Switch(config)#interface fastethernet 1/0/3 Switch(config-ge1/0/3)#igmp-snooping ctrlmode enable Switch(config-ge1/0/3)#igmp-control auth package pkg-2 Switch(config-ge1/0/3)#quit

Switch(config)#

# **9. Check configuration result.**

Switch#show igmp-control channel

Total Entry(s) : 3

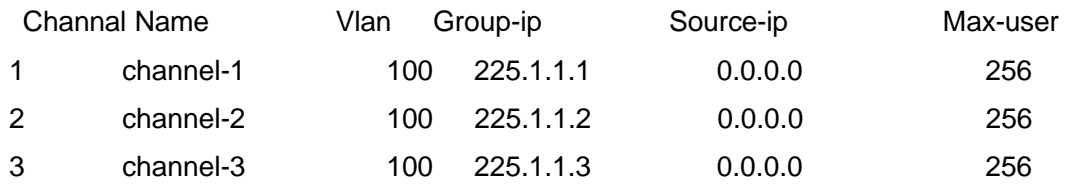

Switch#show igmp-control preview-profile pp-1

Preview: 1 Type: time-total Total time: 60

Switch#show igmp-control package pkg-1

Channel-Count 3

Preview-Count 1

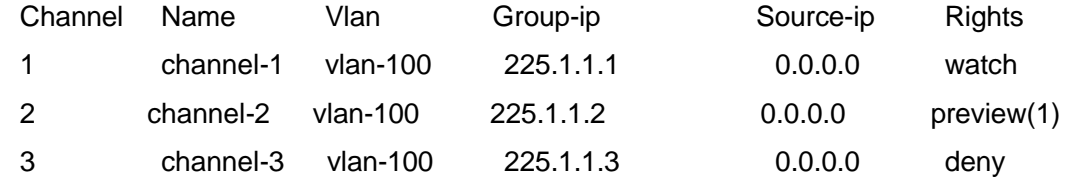

Switch#show igmp-control package pkg-2

Channel-Count 3

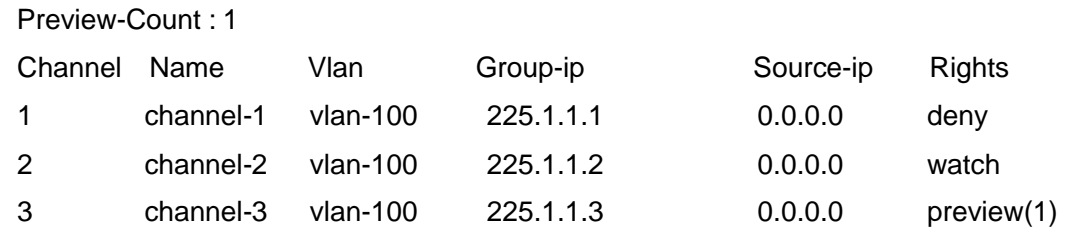

# Switch#show igmp-control interface user

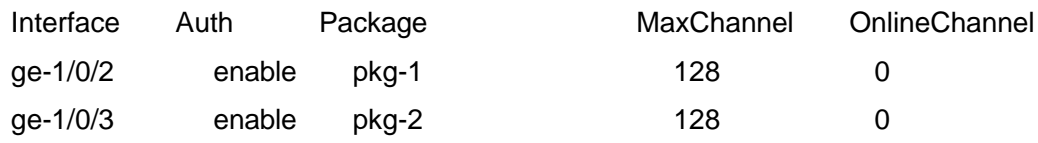

# <span id="page-154-0"></span>**7.1 Summary**

This chapter mainly introduces related security configuration of QSW-2870 including 802.1x, AAA, RADIUS, ACL configuration and etc.

This chapter includes the following section.

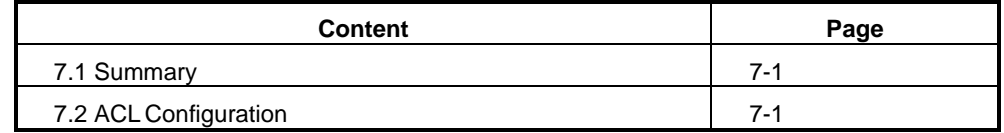

# <span id="page-154-1"></span>**7.2 ACL Configuration**

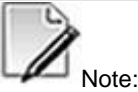

In this section, ACL means access control list for IPv4 message, ACL6 means access control list for IPv6 message.

# **7.2.1 ACL Introduction**

### **ACL Function**

User can configure rules and action of ACL (Access Control List) to determine which kind of data is allowed to pass or to deny so as to control data transmission and to improve network performance and guarantee service security.

ACL is a series of sequential rules and action composed of layer2 MAC and layer3 IP. Using the rules to filter data packet according to the source and destination address and port number of data. Applying ACL to QSW-2870, device determines which data to be received or to deny and other action to deal with the data according the rules of ACL.

### **ACL classification supported of QSW-2870**

QSW-2870 supports Layer2 ACL, Layer3 ACL, Mixed ACL and Layer3 ACL6.

- Layer2 ACL: Mainly based on source MAC, destination MAC, VLAN, priority, protocol type, rate limitation template, time-range template and etc. to classify the data.
- Layer3 ACL: Mainly based on source IP, destination IP, source port number, destination port number, protocol type, priority, fragment, lifetime, rate limitation template, time-range template and etc. to classify thedata.
- Mixed ACL: Mainly based on source MAC, destination MAC, source IP, destination IP, source port number, destination port number, protocol type, priority, VLAN, rate limitation template, time-range template and etc. to classify the data.
- Layer3 ACL6: Mainly based on source IPv6, destination IPv6, source port number, destination port number, protocol type, hop limitation, the next head, traffic class, flow flag, rate limitation template, time-range template and etc. to classify the data.

# <span id="page-155-0"></span>**7.2.2 Configure Layer2 ACL**

### **Background Information**

OneACL is composed of some rules and actions.

Before configuring Layer2 ACL rules, first need to create one Layer2 ACL and specify ACL type number to be from 1 to 1000.

### **Process**

According to different destination, please execute corresponding steps. Refer to the following table.

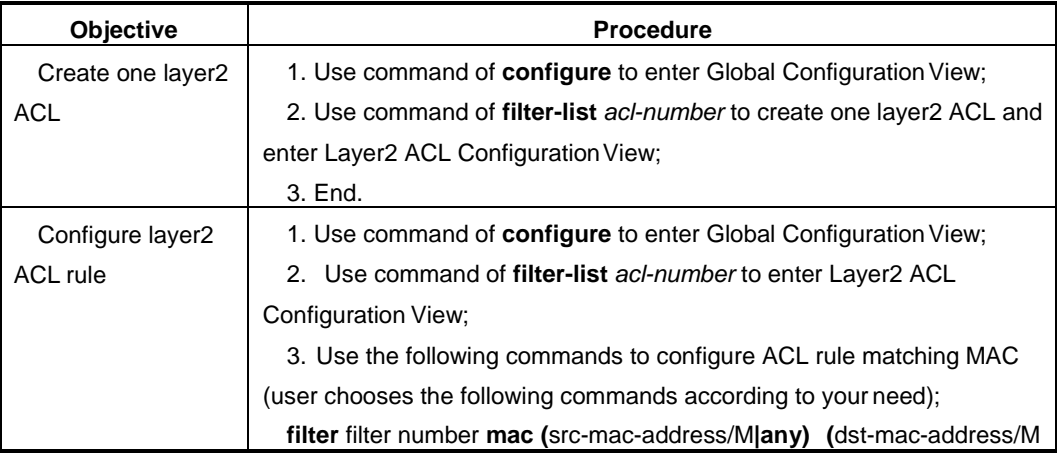

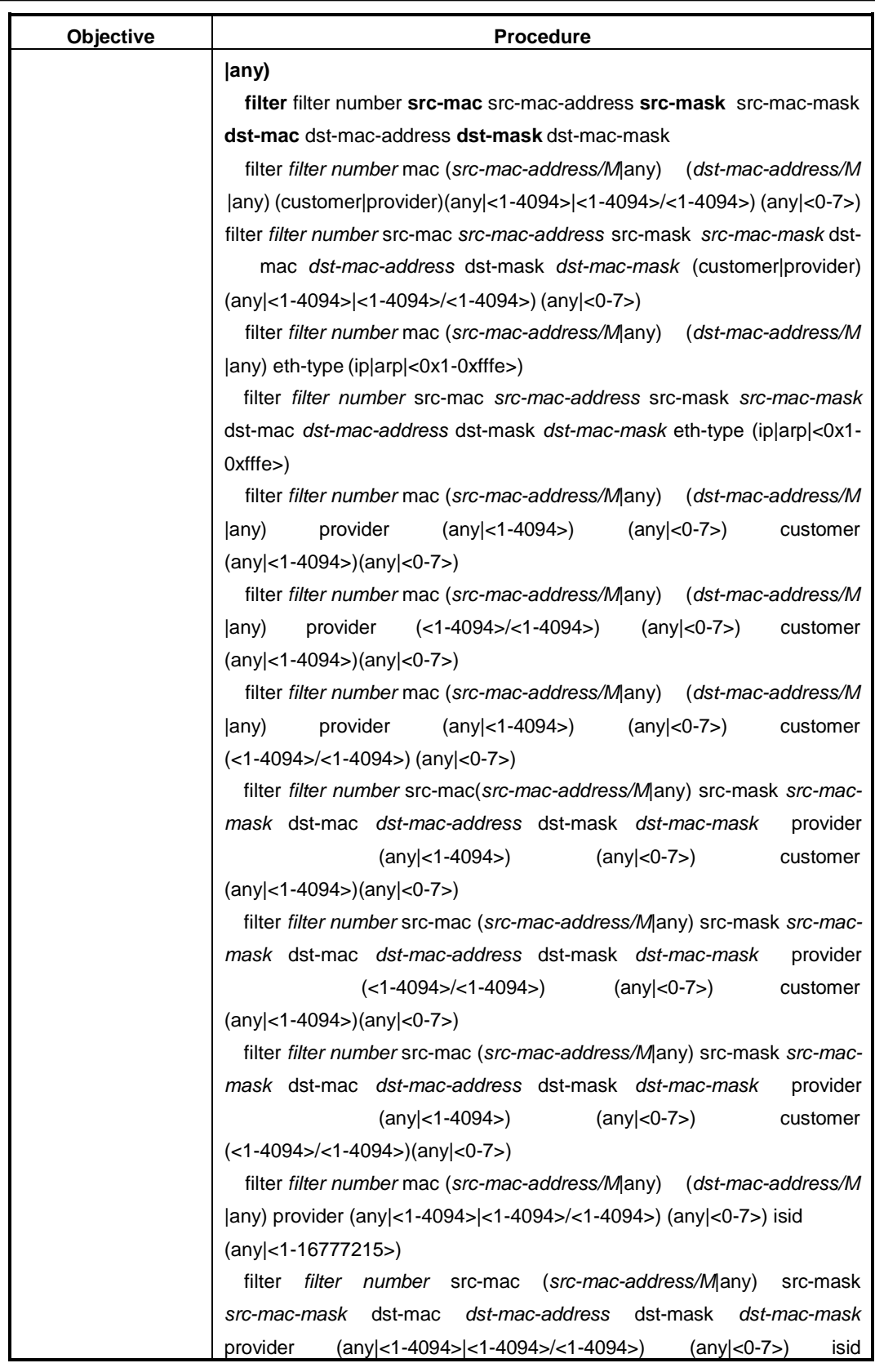

÷.

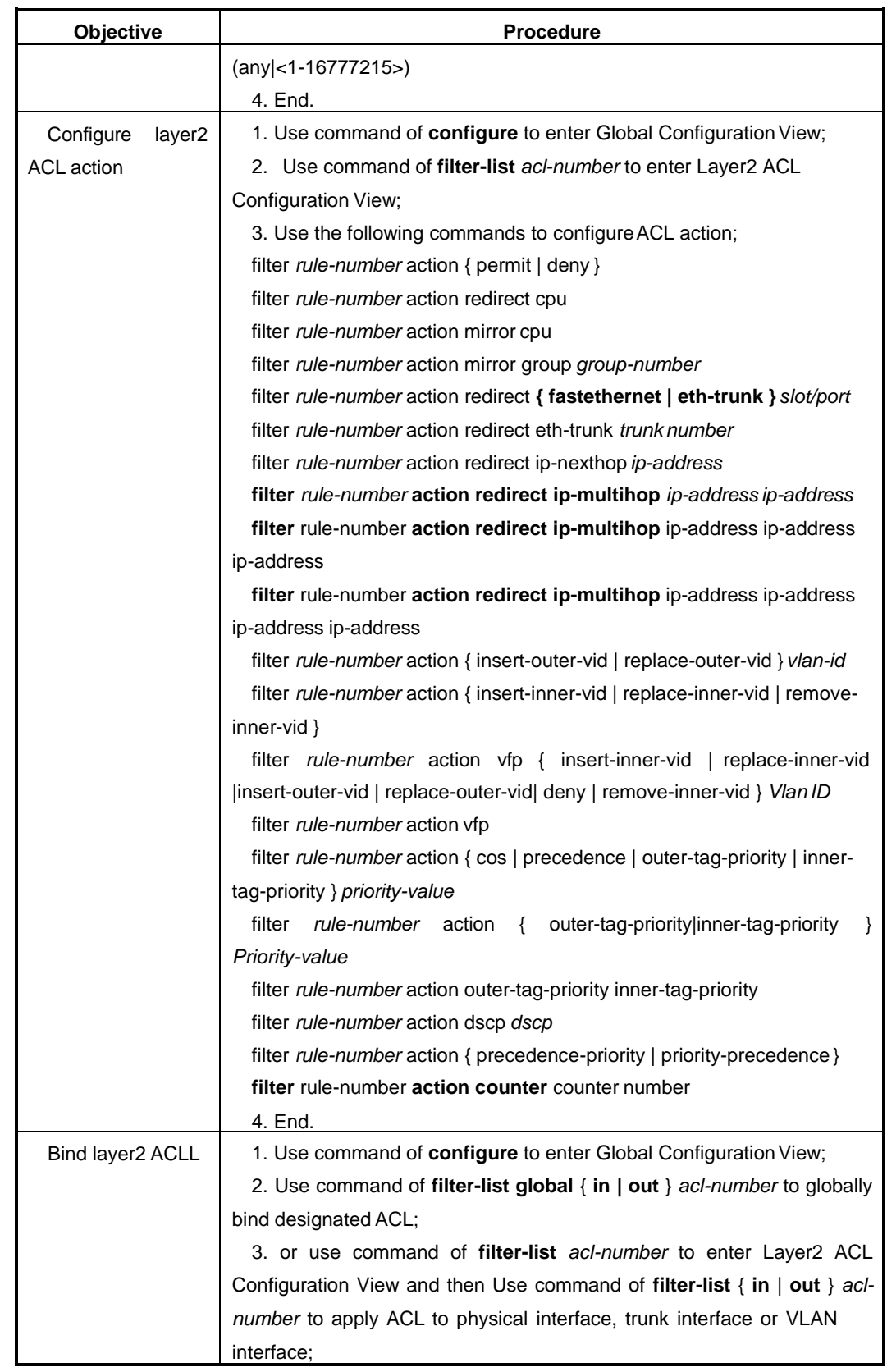

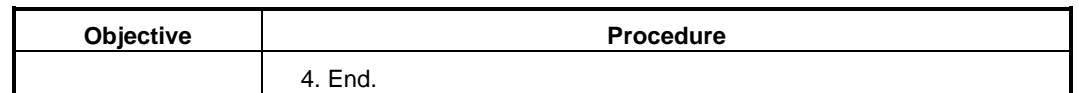

#### Attached List:

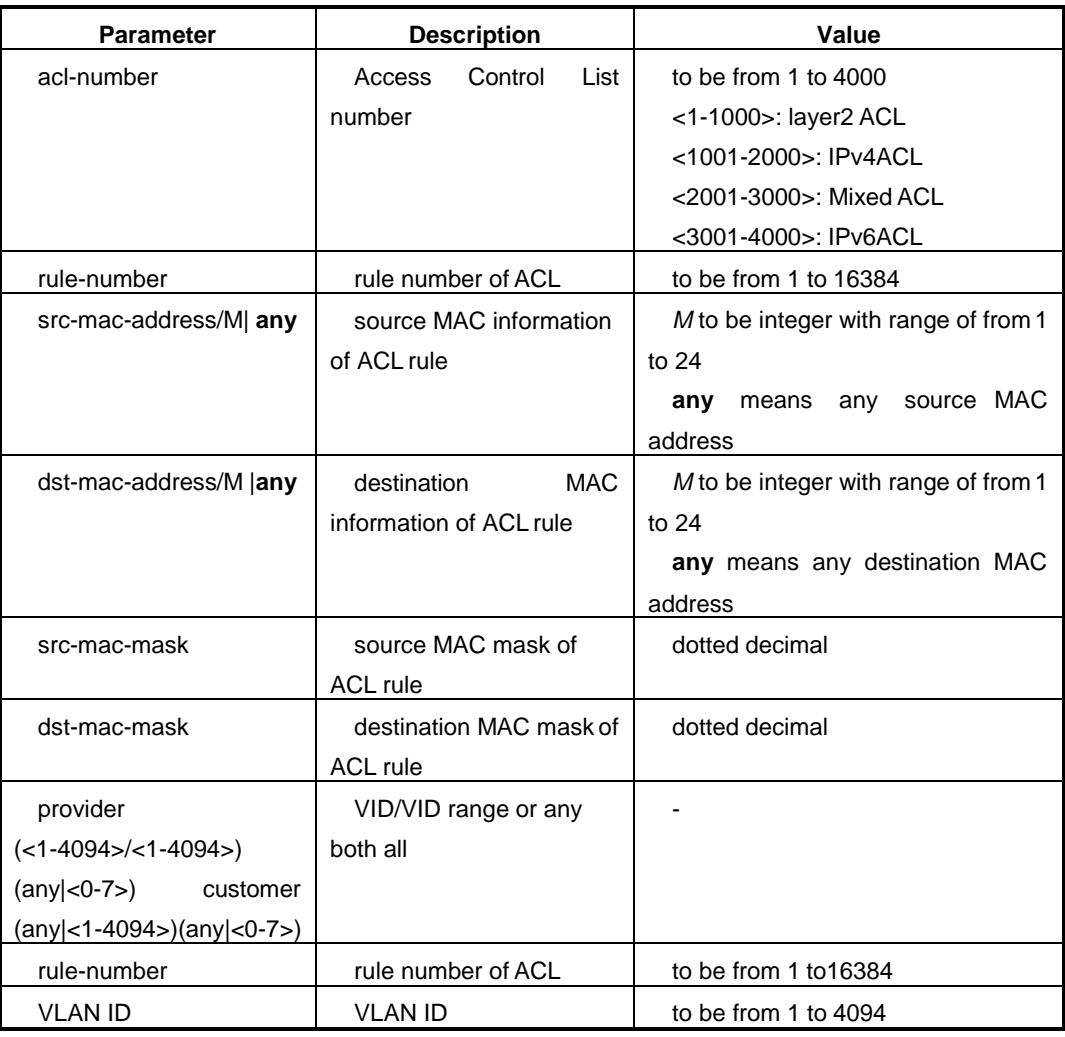

# <span id="page-158-0"></span>**7.2.3 Configure Layer3 ACL**

### **Background Information**

OneACL is composed of some rules and actions.

Before configuring Layer3 ACL rules, first need to create one Layer3 ACL and specify ACL type number to be from 1001 to2000.

**Process**

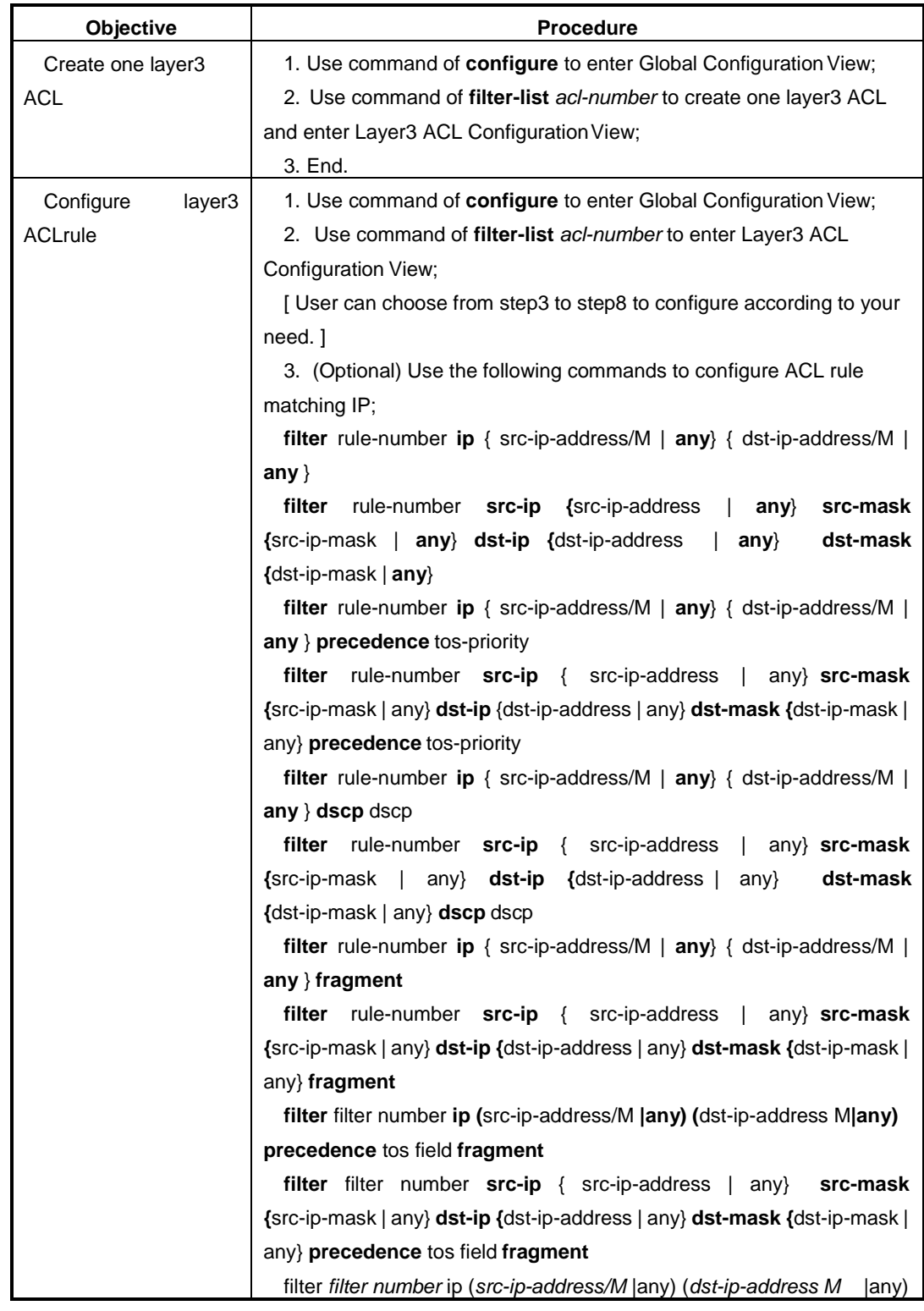

According to different destination, please execute corresponding steps. Refer to the following table.

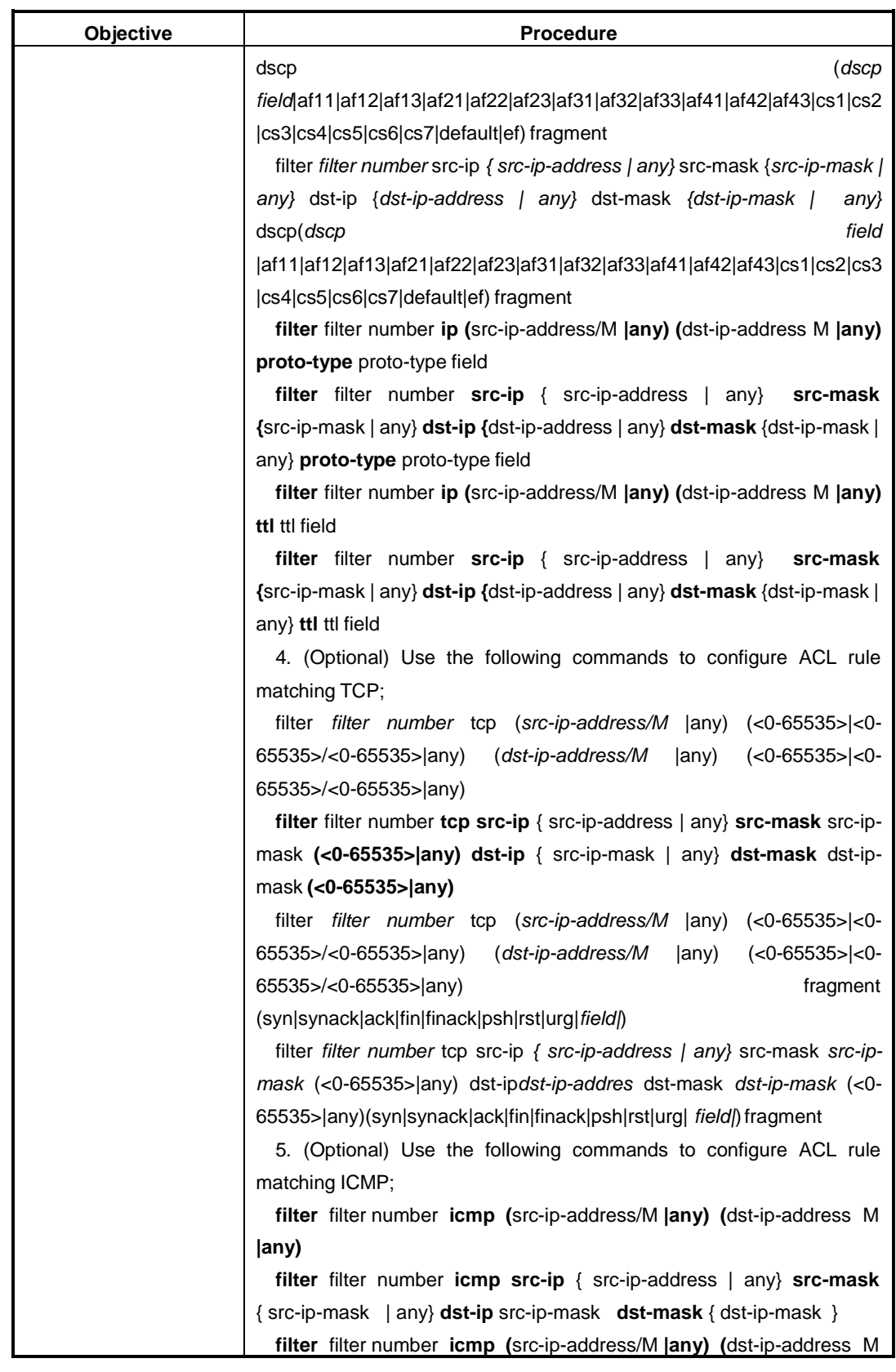

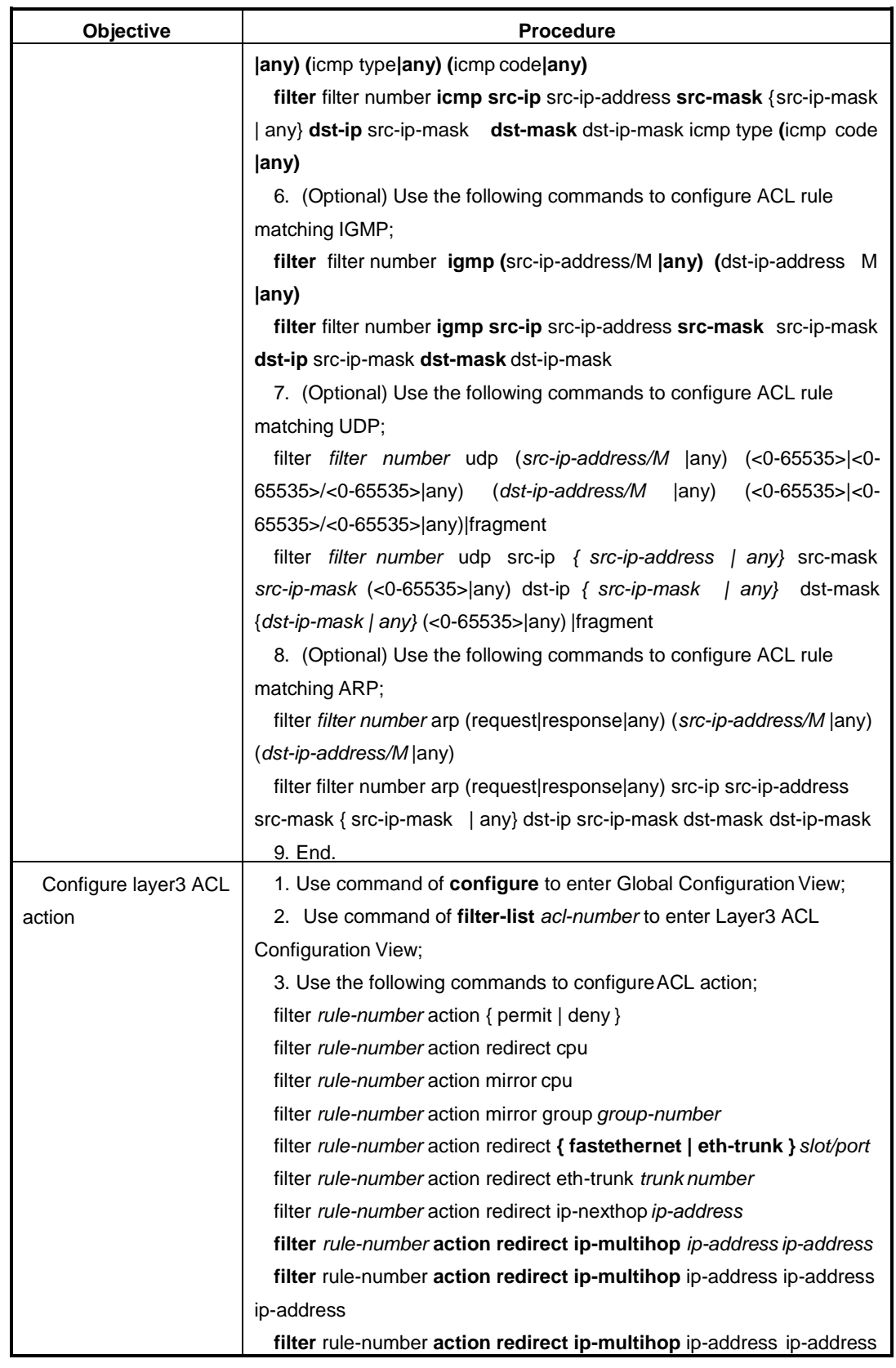

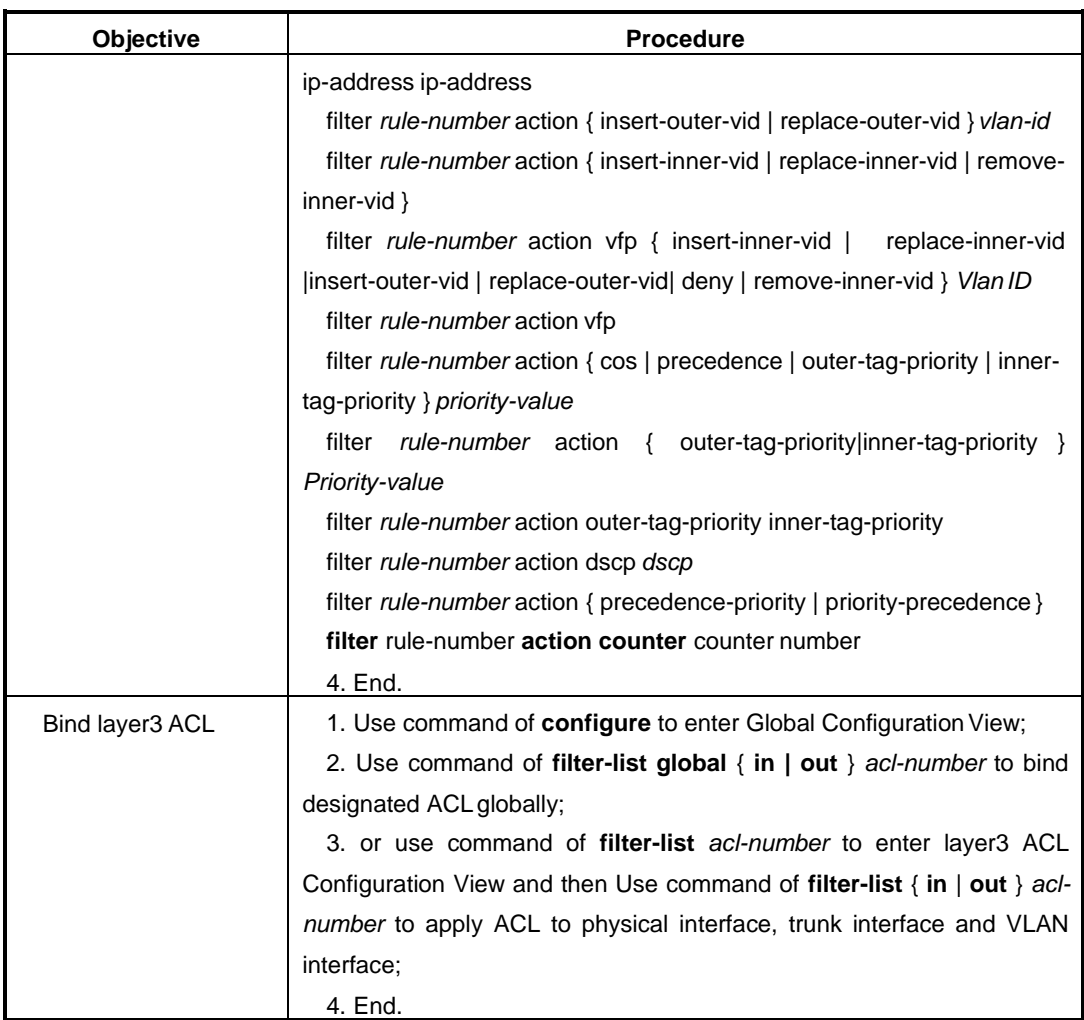

### Attached List:

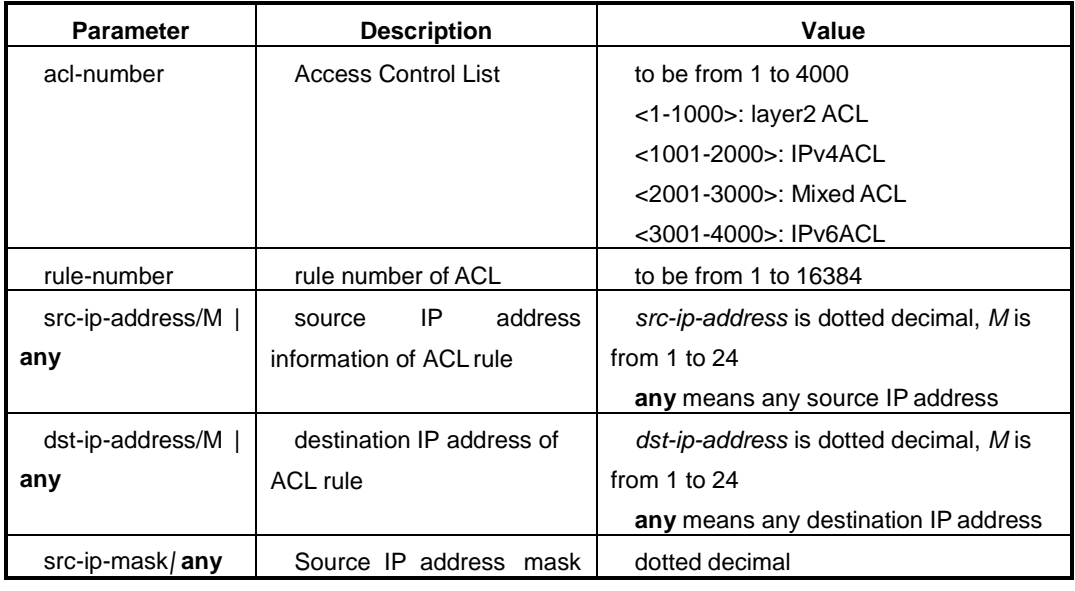

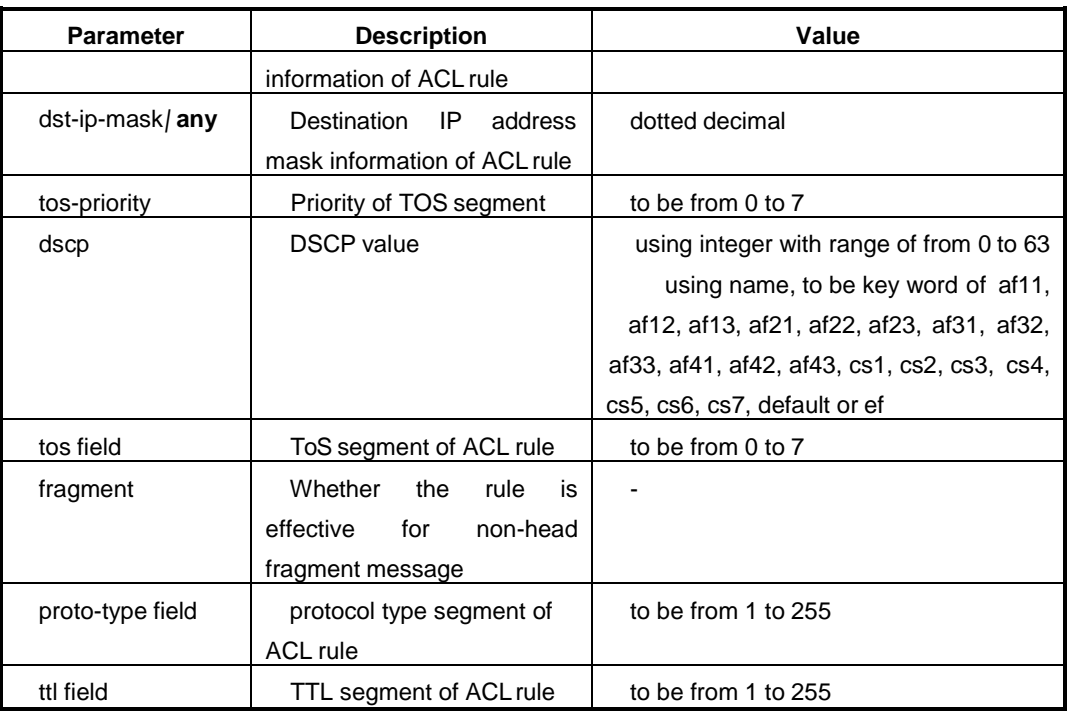

# **7.2.4 Configure Mixed ACL**

### **Background Information**

OneACL is composed of some rules and actions.

Before configuring Mixed ACL rules, first need to create one Mixed ACL and specify ACL type number to be from 2001 to 3000.

### **Process**

According to different destination, please execute corresponding steps. Refer to the following table.

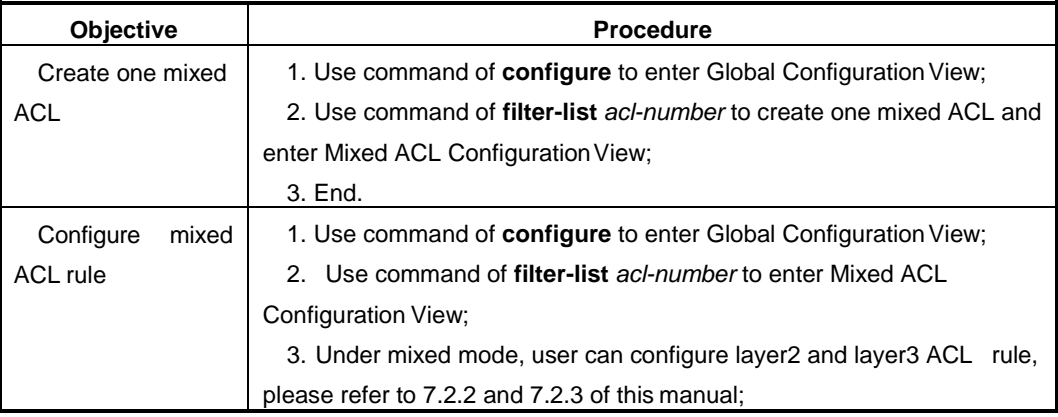

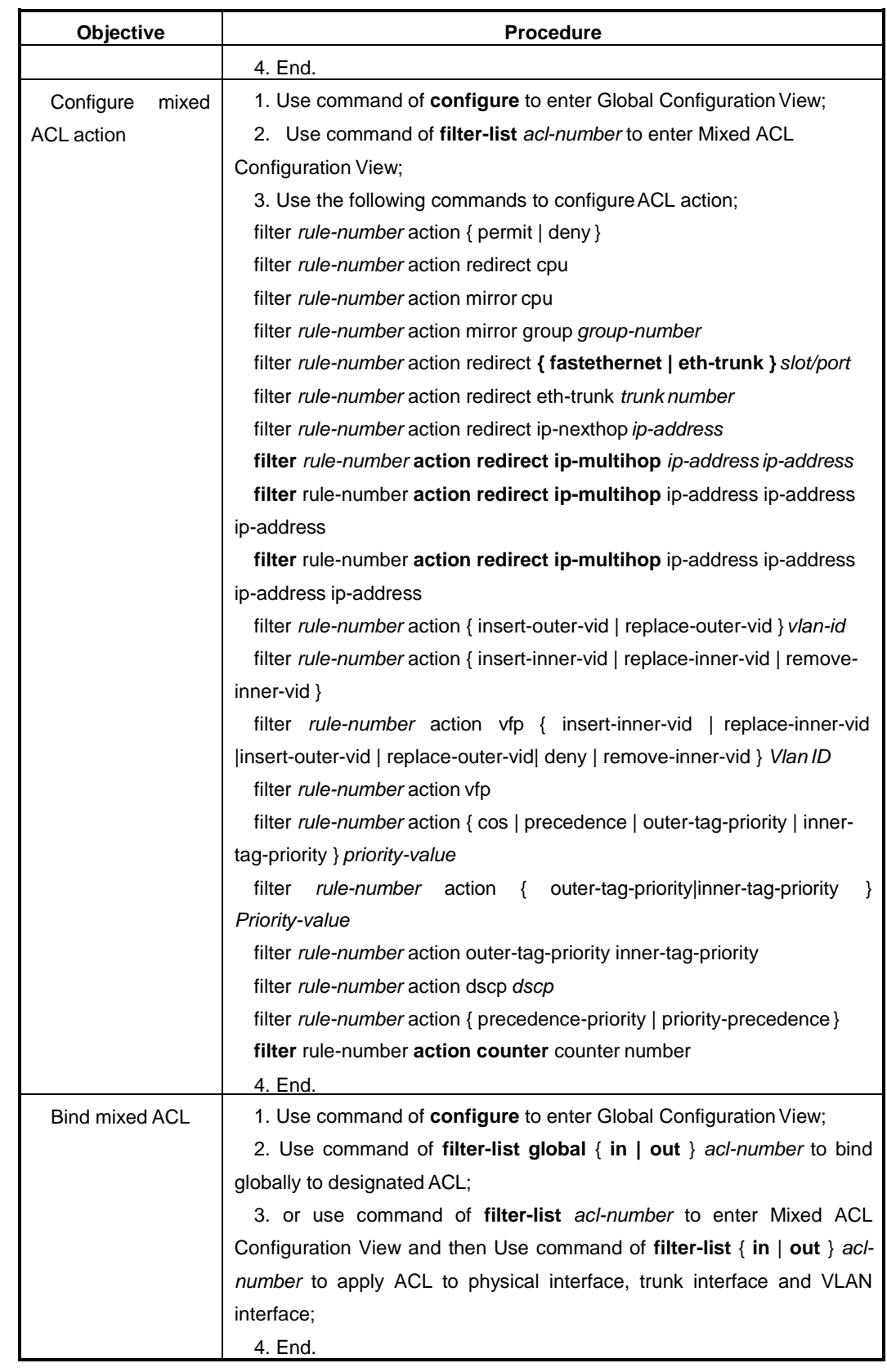

#### Attached List:

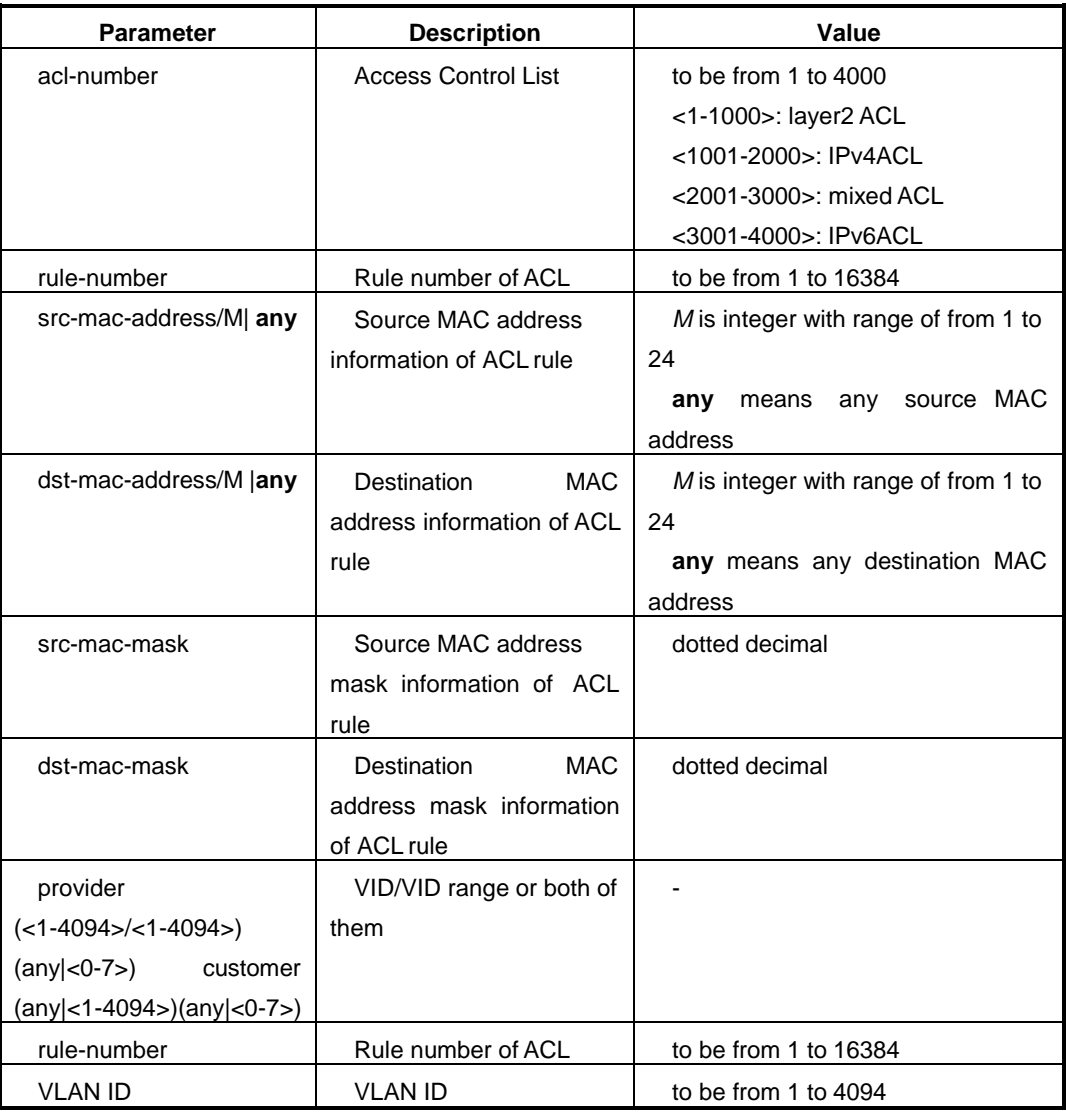

# **7.2.5 Configure Layer3 ACL6**

### **Background Information**

OneACL is composed of some rules and actions.

Before configuring Layer3 ACL6 rules, first need to create one Layer3 ACL6 and specifyACL type number to be from 3001 to 4000.

### **Process**

According to different destination, please execute corresponding steps. Refer to the following table.

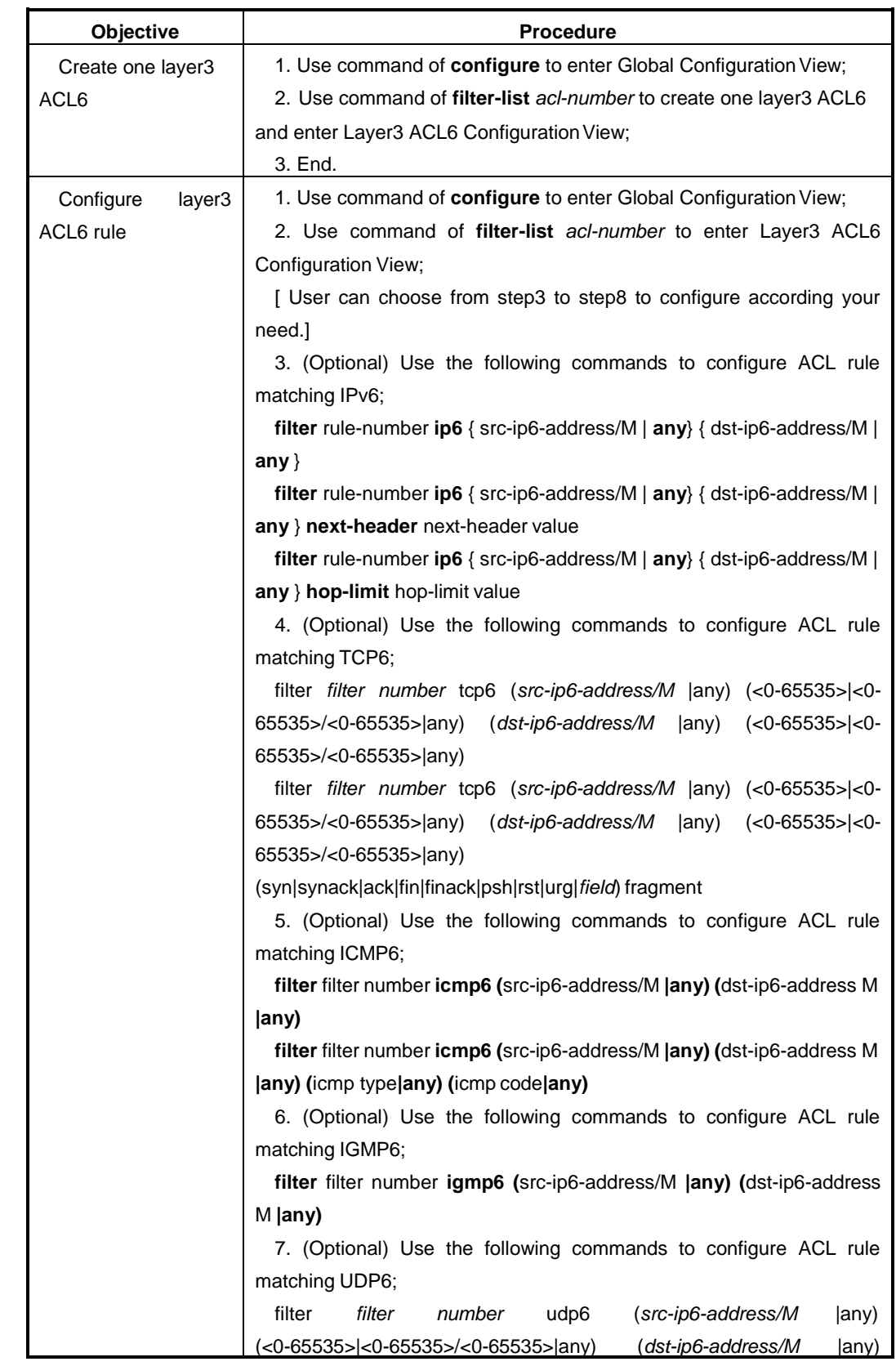

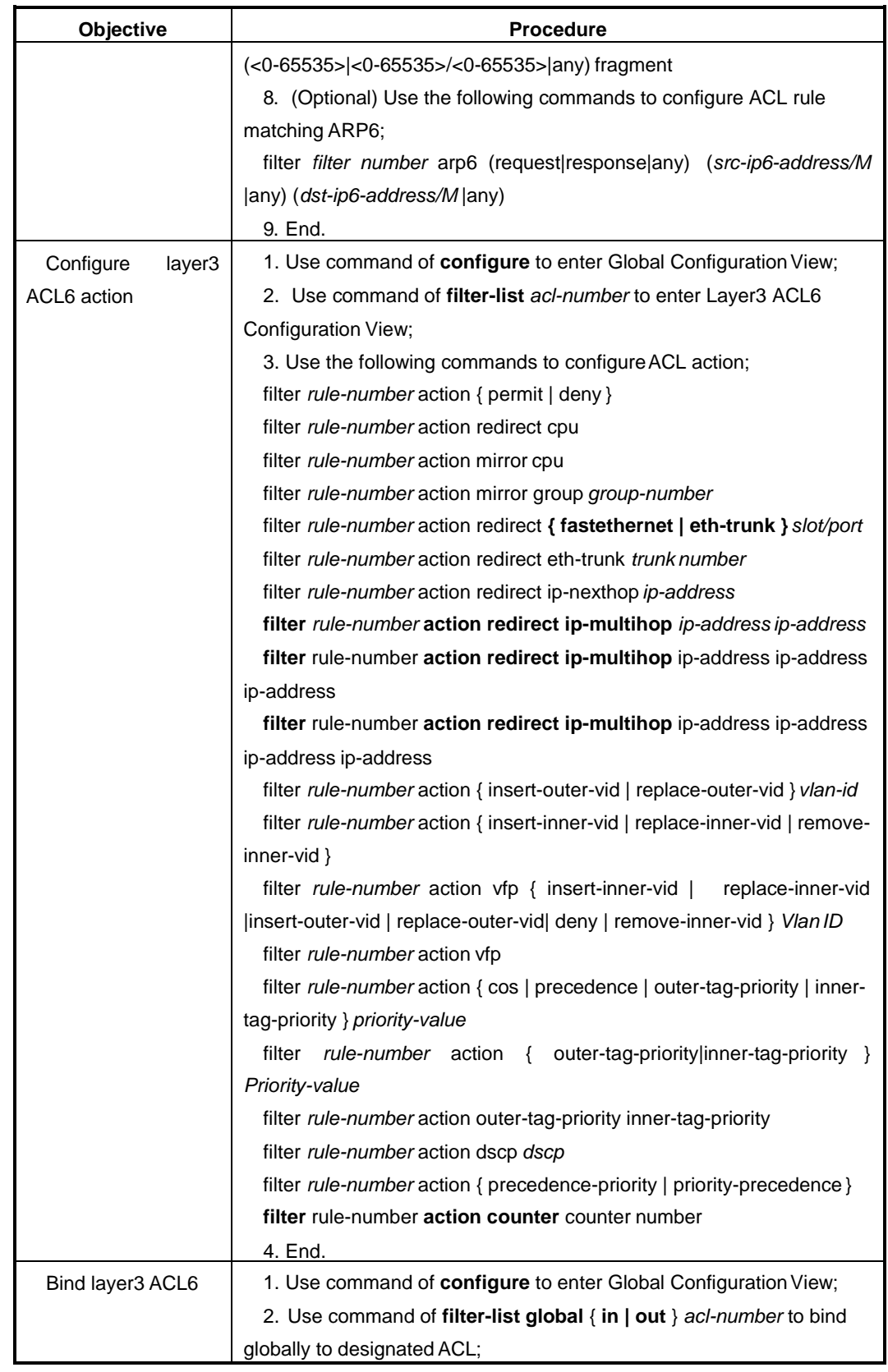

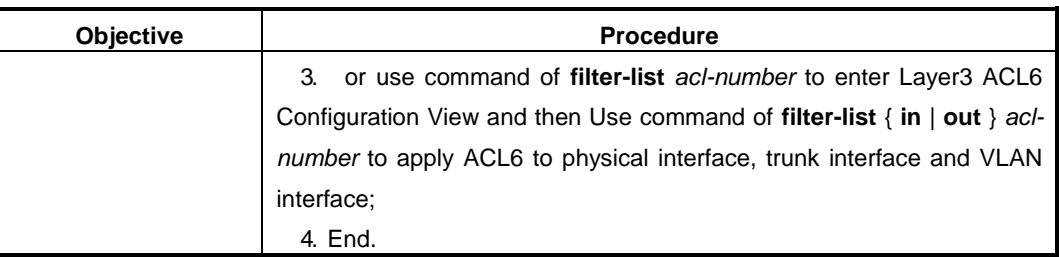

### Attached List:

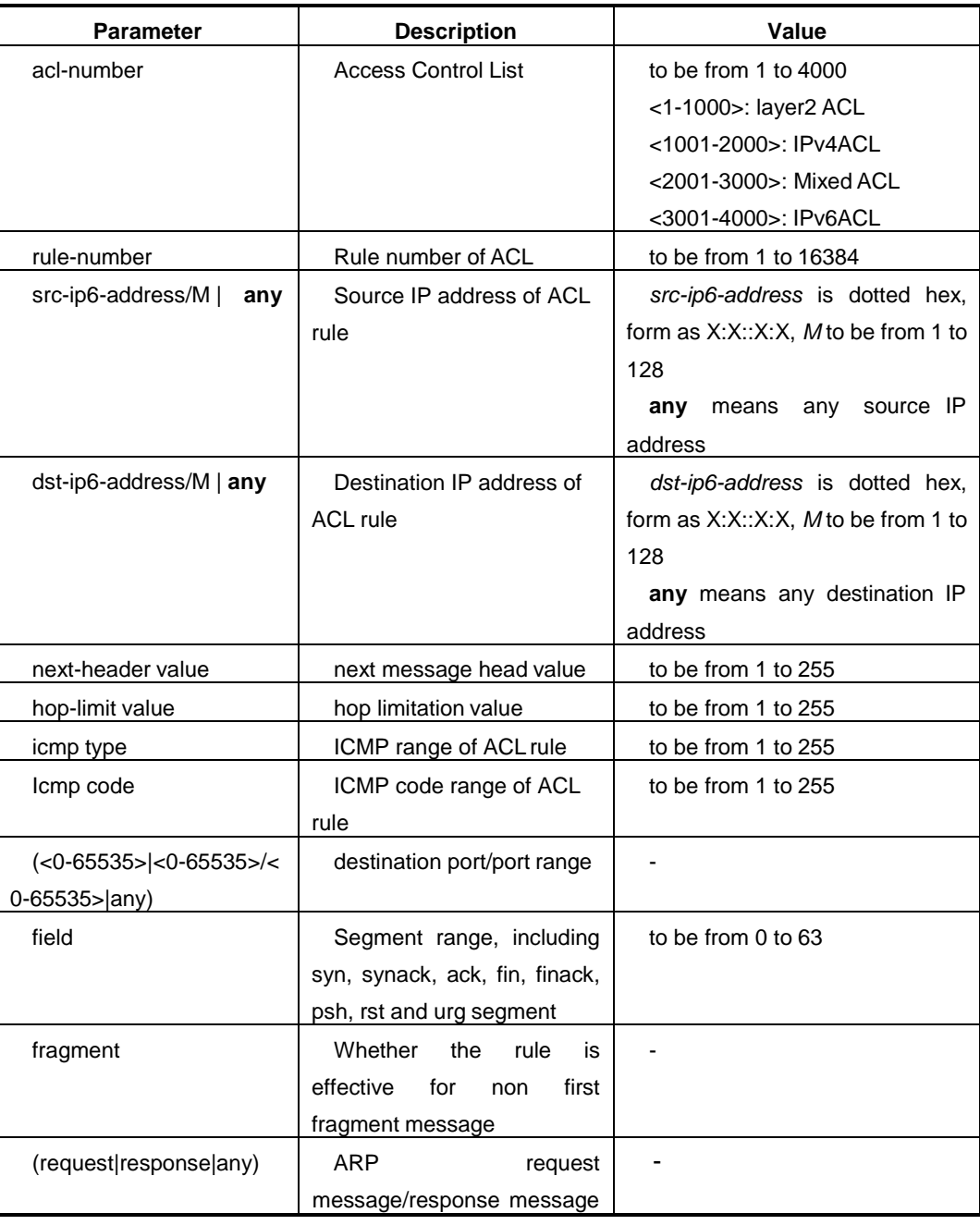

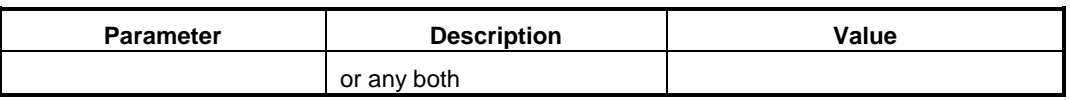

# **7.2.6 Configure ACL Optional Function**

#### **Background Information**

ACL optional function includes:

Create ACL effective timeperiod

After creating ACL effective time period, when configuring ACL rule to refer to this time period, the ACL rule is effective during the period; If configure the rule not refer to this time period, the ACL rule is not subjected to the time limits unless deleting the ACL.

Create ACL rate limitationtemplate

After creating ACL rate limitation template, when configuring ACL rule to bind with rate limitation template, the ACL rule can be used to filter data according to different rate limitation rule.

Create ACL countingtemplate

After creating ACL counting template, when configuring ACL rule to bind with counting template, the ACL rule can be used to count data for statistic according to different counting type.

### **Purpose**

According to the real condition, configuring ACL optional function can provide variety methods to filter data packet for user.

### **Process**

According to different destination, please execute corresponding steps. Refer to the following table.

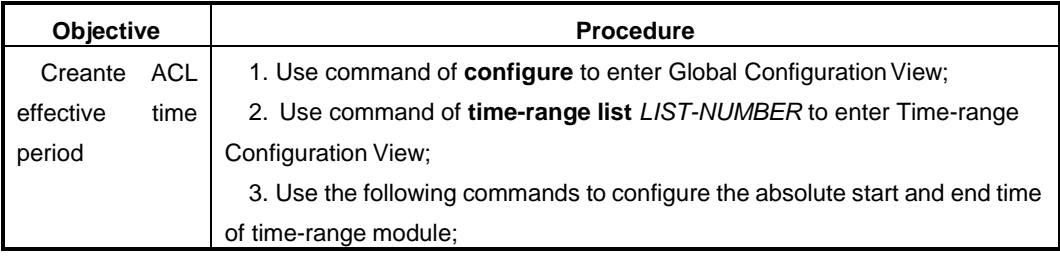

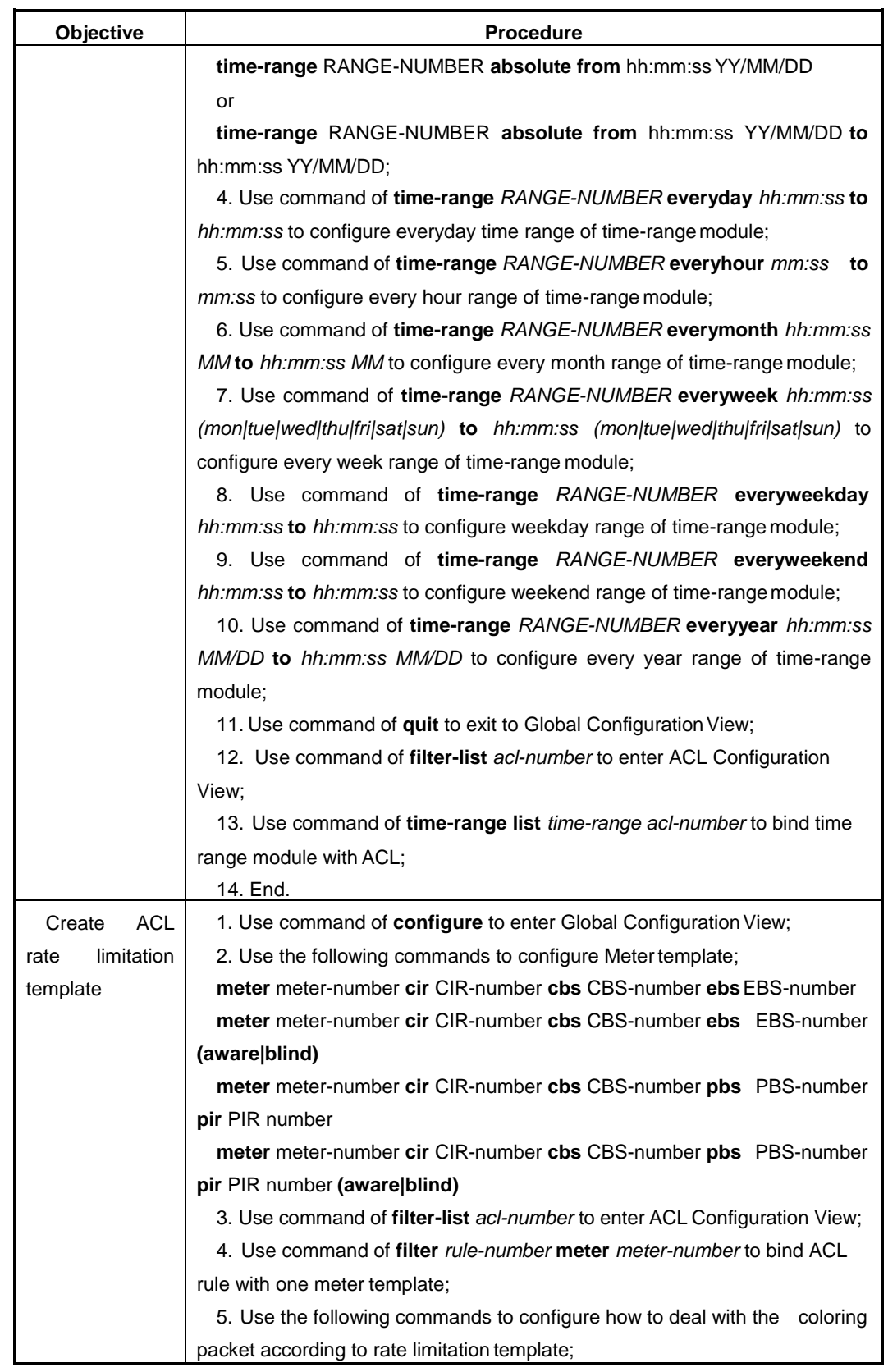

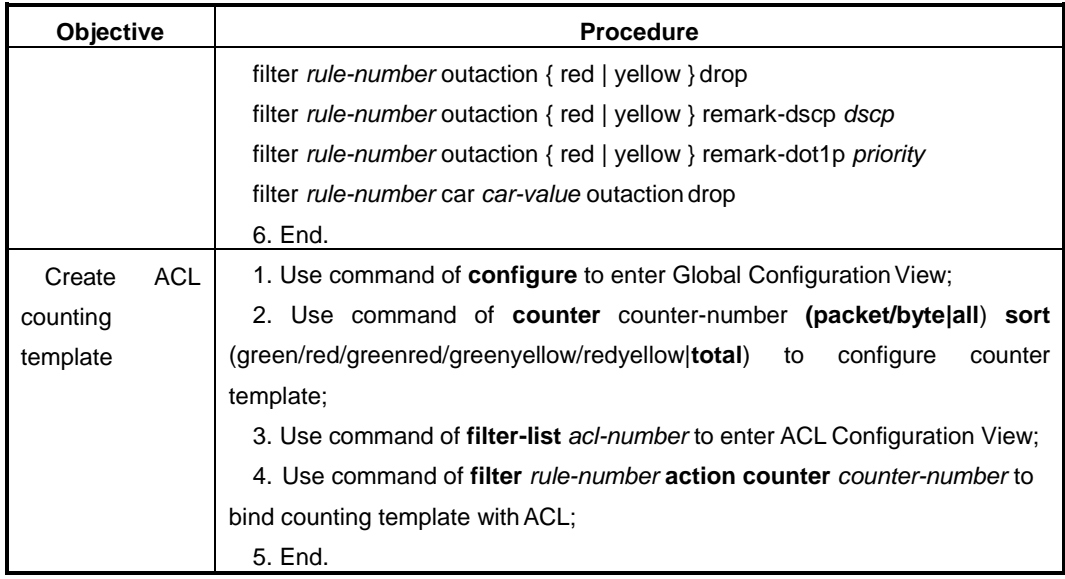

### Attached List:

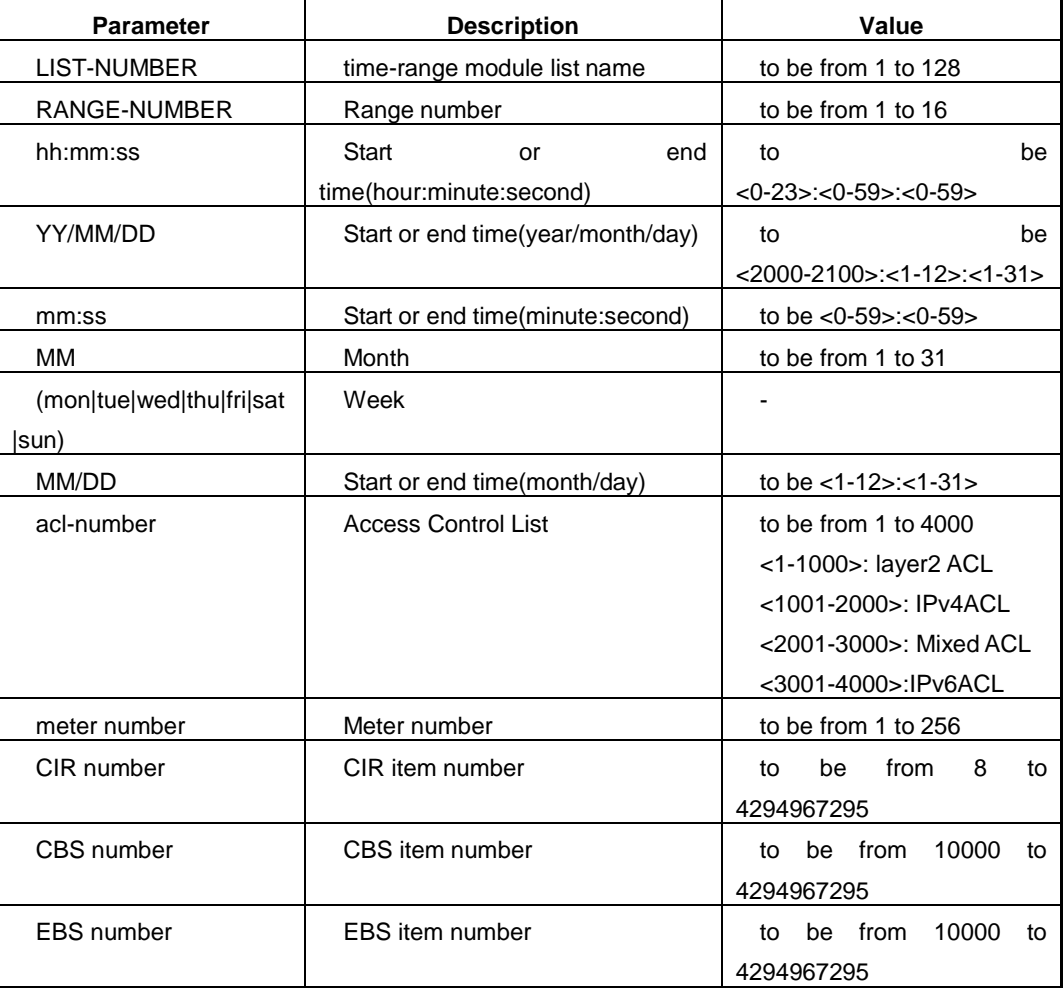

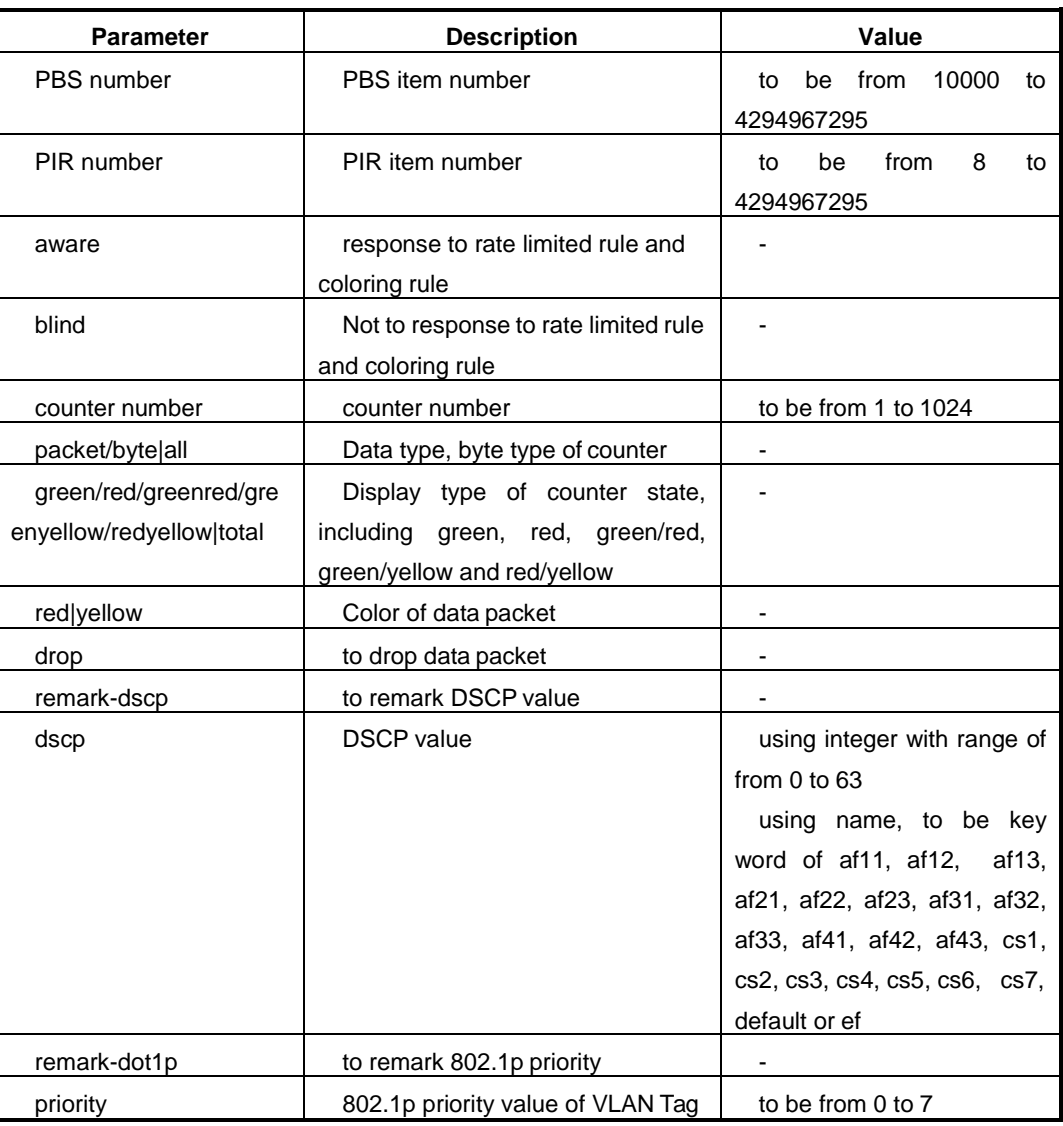

# **7.2.7 Maintenance and Debug**

### **Purpose**

When ACL function is abnormal, user can use this operation to check or debug.

### **Process**

According to different destination, please execute corresponding steps. Refer to the following table.

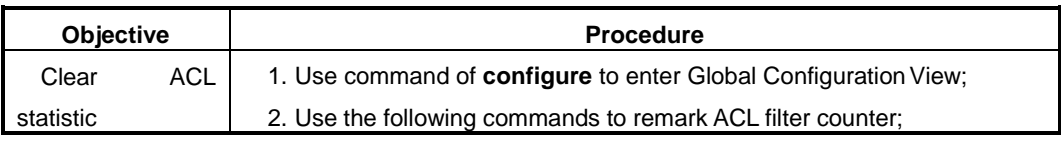

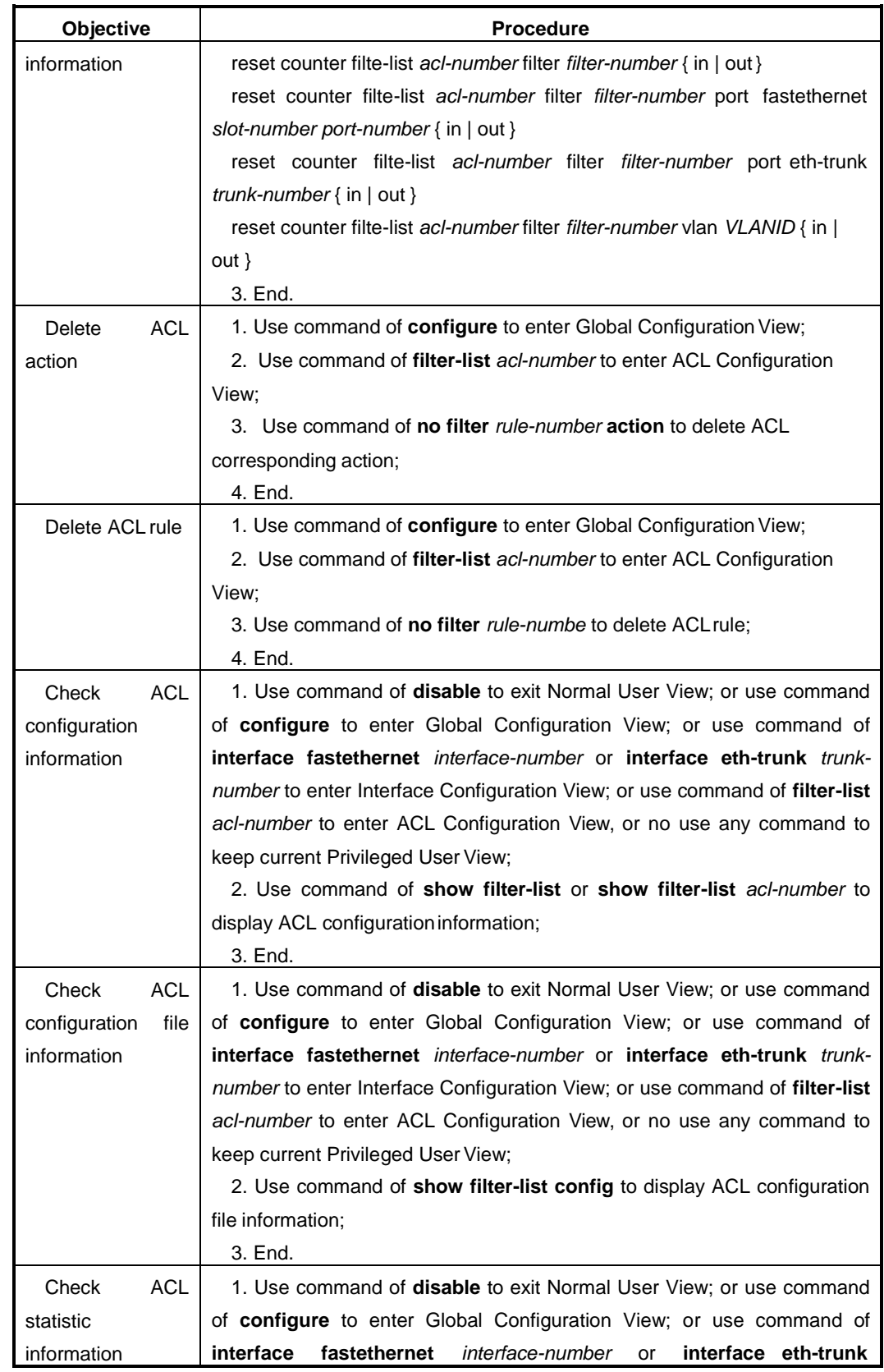

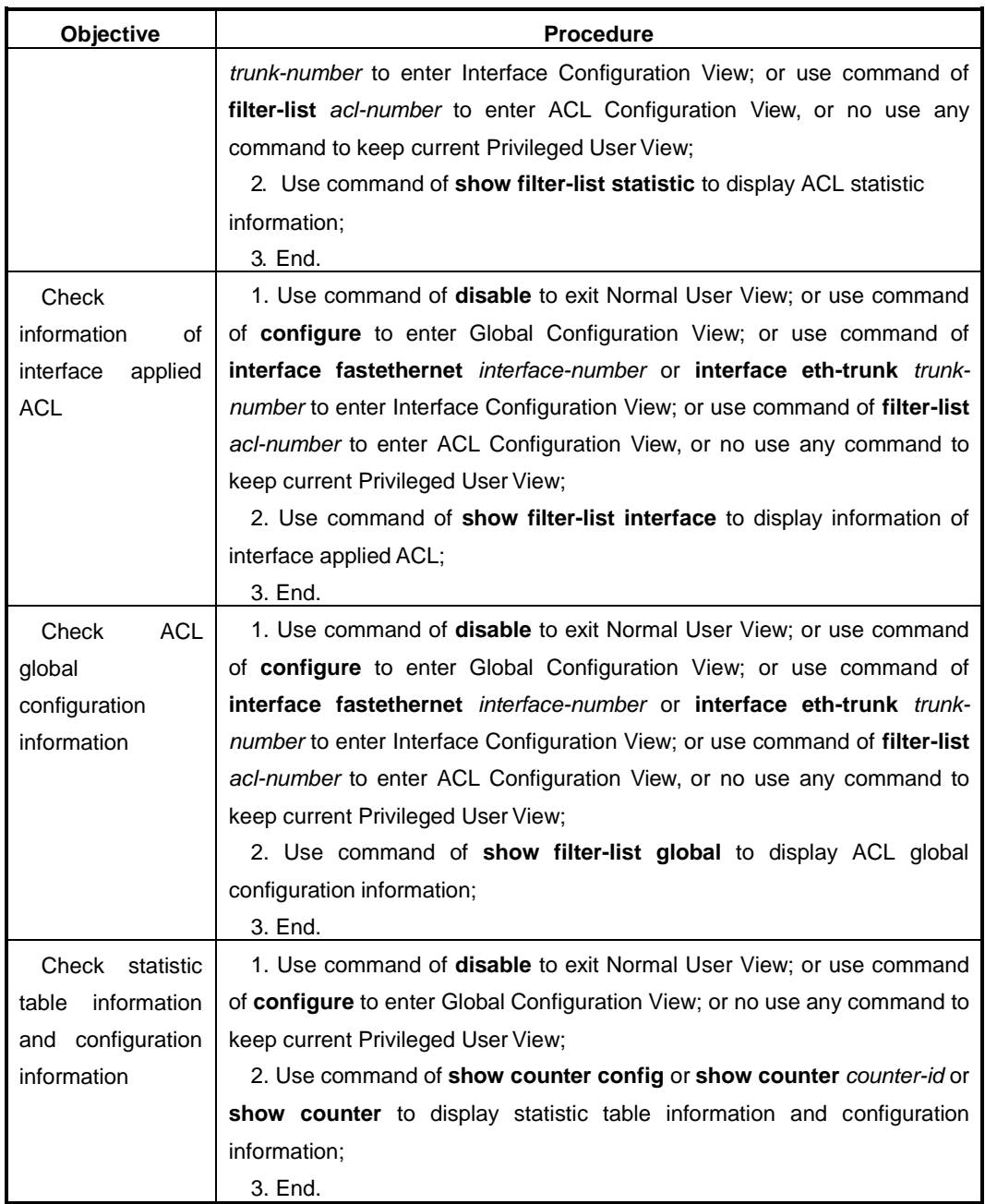

### Attached List:

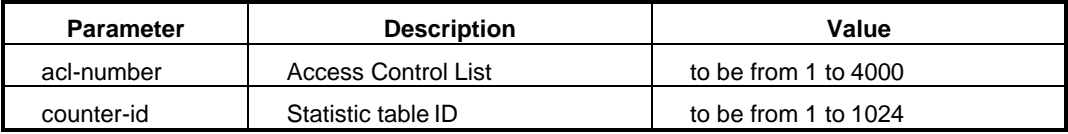

# **7.2.8 Example**

### **7.2.8.1 Configure Layer2 ACL**

### **Network Requirements**

Switch is used as gateway, connecting with user PC. Require to configure ACL to deny message with source MAC of 0001-0203-0405 and destination MAC of 0102- 0304-0506 to pass.

### **Network Diagram**

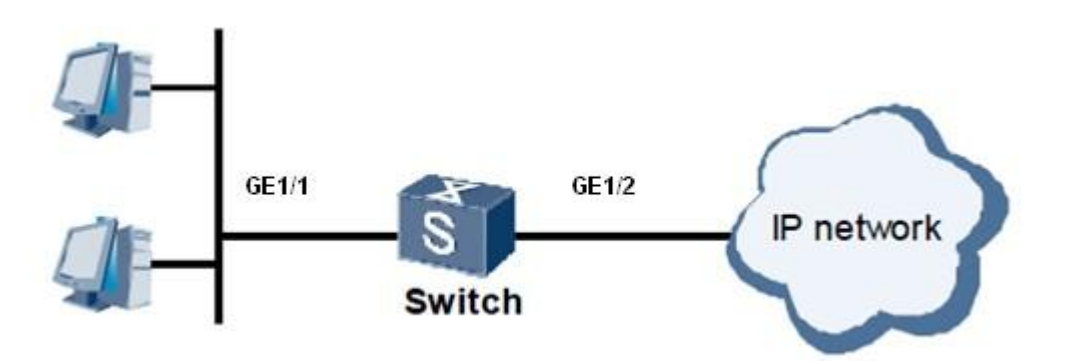

Figure Layer2 ACL Topology

### **Configuration Steps**

### **1. Create layer2 ACL.**

Switch#configure Switch(config)#filter-list 1 Switch(configure-filter-l2-1)#

### **2. Configure layer2 ACL rule.**

Switch(configure-filter-l2-1)#filter 1 mac 00:01:02:03:04:05/48 01:02:03:04:05:06/48

# **3. Configure layer2 ACL action.**

Switch(configure-filter-l2-1)#filter 1 action deny

# **4. Binding ACL to interface.**

Switch(configure-filter-l2-1)#quit Switch(config)#interface fastethernet 1/0/1 Switch(config-ge1/0/1)#filter-list in 1

### **7.2.8.2 Configure Layer3 ACL**

#### **Network Requirements**

Every department of the corporate network are connected with each other by Switch. Require to configure IPv4 ACL to deny "Research & Development Dept." to access salary query server (with IP address of 10.164.9.9) at time of 8:30 to 17:30. But the president office can access salary query server at any time without limitation.

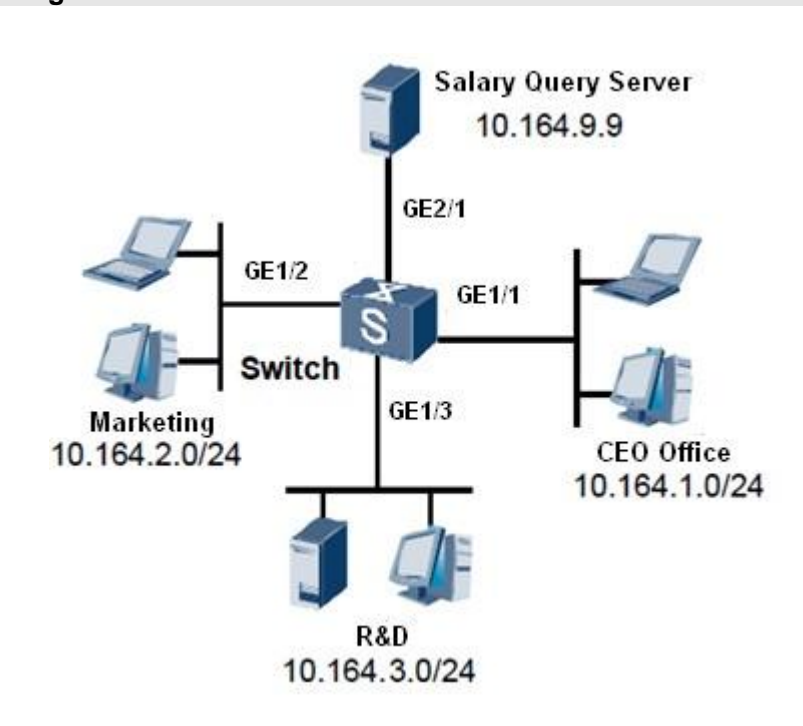

### **Network Diagram**

Figure Layer3 ACL Topology

# **Configuration Steps**

### **1. Configure time-range.**

Switch#configure

Switch(config)#time-range list 1

Switch(config-timerange1)#time-range 1 everyweekday 8:30:00 to 17:30:00 Switch(config-timerange1)#quit

**2. Configure ACL to allow president office to access salary query server.**

Switch(config)# filter-list 1001

Switch(configure-filter-ipv4-1001)#filter 1 ip 10.164.1.0/24 10.164.9.9/32

Switch(configure-filter-ipv4-1001)#filter 1 action permit

Switch(configure-filter-ipv4-1001)#quit

#### **3. Configure ACL to deny Market Dept to access salary query server.**

Switch(config)#filter-list 1002

Switch(configure-filter-ipv4-1002)#filter 1 ip 10.164.2.0/24 10.164.9.9/32

Switch(configure-filter-ipv4-1002)#filter 1 actiondeny

#### **4. Configure ACL to allow Market Dept to access salary query server at desigenated time interval.**

Switch(configure-filter-ipv4-1002)#filter 1 time-range 1

Switch(configure-filter-ipv4-1002)#quit

### **5. Configure ACL to deny Research & Development Dept to access salary query server.**

Switch(configure)# filter-list 1003

Switch(configure-filter-ipv4-1003)#filter 1 ip 10.164.3.0/24 10.164.9.9/32

Switch(configure-filter-ipv4-1003)#filter 1 actiondeny

### **6. Configure ACL to allow Research & Development Dept to access salary query server at desigenated time interval.**

Switch(configure-filter-ipv4-1003)#filter 1 time-range 1

Switch(configure-filter-ipv4-1003)#quit

### **7. Apply ACL to interface.**

Switch(config)#interface fastethernet 1/0/1

Switch(config-ge1/0/1)#filter-list in 1001

Switch(config-ge1/0/1)#quit

Switch(config)#interface fastethernet 1/0/2

Switch(config-ge1/0/2)#filter-list in 1002

Switch(config-ge1/0/2)#quit

Switch(config)#interface fastethernet 1/0/3

Switch(config-ge1/0/3)#filter-list in 1003

### **7.2.8.3 Configure Mixed ACL**

### **Network Requirements**

Switch is used as gateway, connecting with user PC. Require to configure ACL to send message with source MAC of 00:01:02:00:00:00/24 and source IP of 1:2:3:1/24 network segment to CPU.

### **Network Diagram**

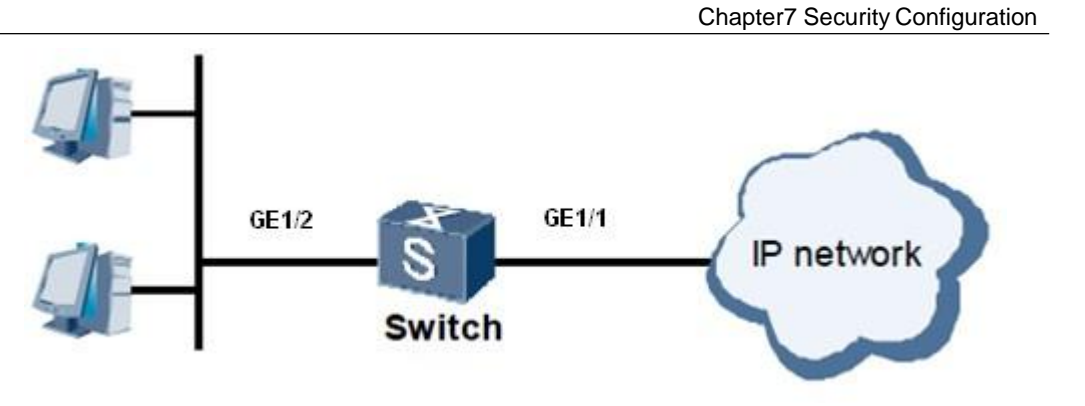

Figure Mixed ACL Topology

# **Configuration Steps**

# **1. Create mixed ACL.**

Switch#configure

Switch(config)#filter-list 2001

Switch(configure-filter-hybrid-2001)#

# **2. Configuer layer2 ACL rule.**

Switch(configure-filter-hybrid-2001)#filter 1 mac 00:01:02:00:00:00/24 any eth-type any provider any any customer any any ip 1.2.3.1/24 any proto-type any

### **3. Configure layer2 ACL action.**

Switch(configure-filter-hybrid-2001)#filter 1 actioncpu

### **4. Apply ACL to interface.**

Switch(configure-filter-hybrid-2001)#quit Switch(config)#interface fastethernet 1/0/2 Switch(config-ge1/0/2)#filter-list in 2001

### **7.2.8.4 Configure Layer3 ACL6**

### **Network Requirements**

SwitchA is connected with SwitchB by GE interface. Configure ACL6 rule on SwitchA and deny message with source IPv6 address of 3001::2 to enter GE1/0/1 interface of SwitchA.

### **Network Diagram**

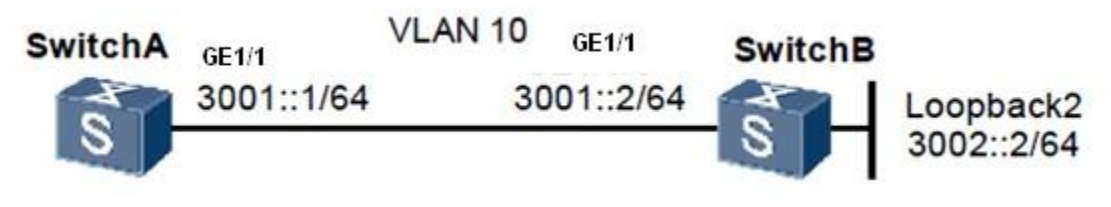

Figure Layer3 ACL6 Topology

### **Configuration Steps**

**1. Create layer3 ACL6.** 

Switch#configure Switch(config)#filter-list 3001 Switch(configure-filter-ipv6-3001)#

### **2. Create layer3 ACL6 rule.**

Switch(configure-filter-ipv6-3001)#filter 1 ip6 3001::2/64any

### **3. Create layer3 ACL6 action.**

Switch(configure-filter-ipv6-3001)#filter 1 ac deny

### **4. Bind ACL to interface GE1/0/1 of SwitchA ingressdirection.**

Switch(configure-filter-ipv6-3001)#quit Switch(config)#interface fastethernet 1/0/1 Switch(config-ge1/0/1)#filter-list in 3001

### **7.2.8.5 Configure Rate Limitation Template**

#### **Network Requirements**

Switch is used as gateway, connecting with user PC. Require to configure ACL to limit the rate of message received by Switch of interface GE1/0/2 with source MAC to be 0001-0203-0405, and modify the DSCP value of yellow message to be AF11. .

### **Network Diagram**
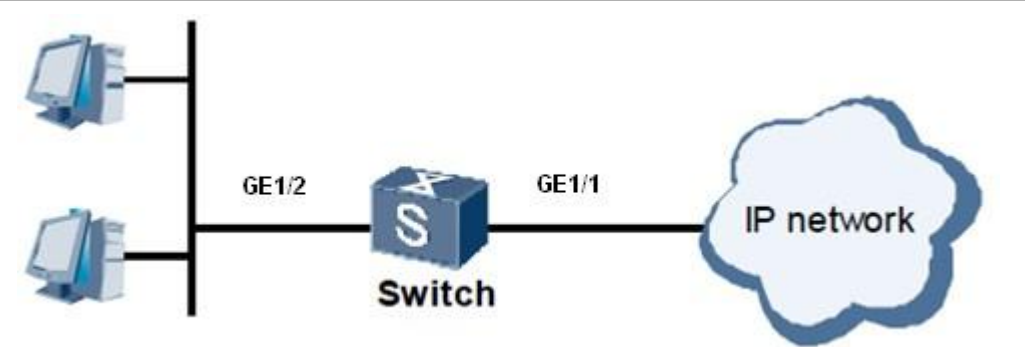

Figure Rate Limitation Template Topology

## **Configuration Steps**

#### **1. Configure rate limitation template.**

Switch#configure Switch(config)#meter 1 cir 64 cbs 10000 pbs 10000 pir 64

#### **2. Create ACL.**

Switch(config)#filter-list 1

Switch(configure-filter-l2-1)#

#### **3. Configure ACL rule.**

Switch(configure-filter-l2-1)#filter 1 mac 00:01:02:03:04:05/48any

#### **4. Bind rate limitation template withACL.**

Switch(configure-filter-l2-1)#filter 1 meter 1

## **5. Configure ACL action.**

Switch(configure-filter-l2-1)#filter 1 outaction yellow remark-dscpaf11

#### **6. Apply ACL to interface.**

Switch(configure-filter-l2-1)#quit Switch(config)#interface fastethernet 1/0/2 Switch(config-ge1/0/2)#filter-list in 1

## **7.2.8.6 Configure Counting Template**

#### **Network Requirements**

Switch is used as gateway, connecting with user PC. Require to configure ACL to count message number with source IP address to be 10.1.1.1/24 network segment received by SwitchA of interfaceGE1/0/2.

#### **Network Diagram**

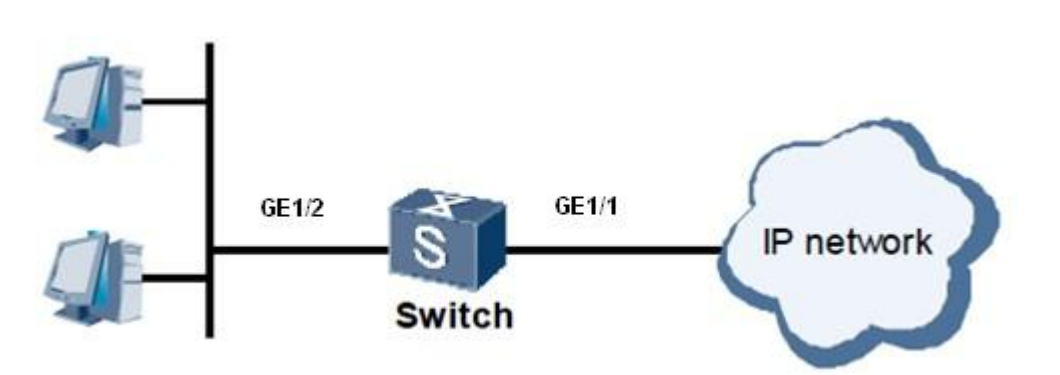

Figure Counting Template Topology

## **Configuration Steps**

## **1. Configure counting template.**

Switch#configure Switch(config)# counter 1 packet sort total

## **2. Create ACL.**

Switch(config)#filter-list 1001 Switch(configure-filter-ipv4-1001)#

## **3. Configure ACL rule.**

Switch(configure-filter-ipv4-1001)#filter 1 ip 10.1.1.1/24any

## **4. Bind counting template with ACL.**

Switch(configure-filter-ipv4-1001)#filter 1 action counter1

## **5. Apply ACL to interface.**

Switch(configure-filter-ipv4-1001)#quit

Switch(config)#interface fastethernet 1/0/2

Switch(config-ge1/0/2)#filter-list in 1

# <span id="page-182-0"></span>**8.1 Summary**

This chapter mainly introduces MSTP AND RLINK function of QSW-2870 in the network and affords the reliability configurationmethod.

This chapter includes the following section.

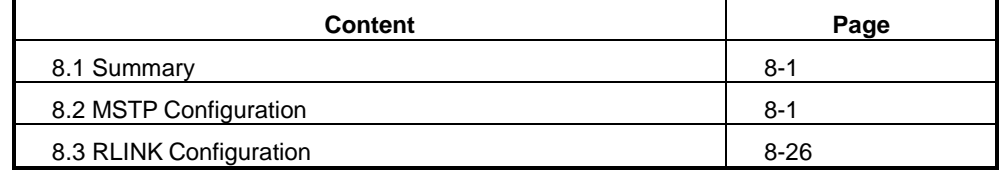

# <span id="page-182-1"></span>**8.2 MSTP Configuration**

## **8.2.1 STP Introduction**

## **STP Generation Reason**

The basic idea of STP protocol is very simple. There will be no loop of the tree grown in nature. And then STP defines the Root Bridge, Root Port, Designated Port, Path Cost and concepts like these. Its purpose is that it can cut out the redundant loops by constructing a tree and at the same time it can implement the link backup and path optimization. The algorithm used to construct the tree is called Spanning Tree Algorithm.

In order to implement the function, network bridges must have some information interaction with each other. These information interaction units are called BPDU (Bridge Protocol Data Unit). STP BPDU is a sort of Layer-2 message and its destination MAC is multicast address of 01-80-C2-00-00-00. All the bridges which support STP will receive and deal with the BPDU message. The data field of the message has all useful information used for calculatingSTP.

## **STP Working Process**

Firstly carry out the root bridge election. The election basis is the bridge ID assembled by bridge priority and bridge MAC. The bridge with the smallest bridge ID will become the root bridge in the network. Its all ports are connected with the downstream Bridge. So the role of its port becomes the designated port. Next, the downstream bridge connected with the root bridge will respectively choose one "the most robust" branch as the path to the root bridge and the role of corresponding ports will become the root port. This process cycles to the network edge. After the designated port and the root port are confirmed, one tree is generated. After a period of time (default to be 30s), the STP is stable. The designated port and the root port are in the forwarding state and other ports are in blocking state. STP BPDU will be periodically sent out from the designated port of each bridge to maintain the link state. If the network topology changes, the STP will be calculate again and the port state will change. This is the basic theory of STP.

#### **STP Disadvantage**

With the development of network technology and intensive application, the disadvantage of STP in the application has also been exposed. The defect of STP is mainly manifested in the convergence rate.

When the topology changes, the new configuration message spreads to the whole network after a period of time. This time delay is called Forward Delay. The protocol default value is 15s. Before all bridges receive this changing message, there may be a temporary loop if the port in forwarding state of the old topology does not find itself to stop transmitting data in the new topology. In order to solve the temporary loop problem, STP uses a timer policy. That is to add an intermediate state for the port which just learns MAC address and does not participate in forwarding when the port is from the blocking state to the forwarding state. The time of two state switching is Forward Delay. This can guarantee that there is not temporary loop when topology changes. But this is seemingly good solution actually brings the convergence time at least two times Forward Delay. In some real-time services (such as voice and video) it is not acceptable.

## **8.2.2 RSTP Introduction**

#### **RSTP Advantage**

In order to solve the convergence rate defect of STP, the IEEE defined RSTP based on IEEE 802.1w standard in 2001. There are three important improvements in RSTP based on STP. It quickens the convergence rate (in 1s at fastest).

- Configure the two roles of Alternate Port and Backup Port for the root port and designated port fast switching. When the root port is non-effective, the alternate port will fast switch to be the new root port and go into the forwarding state without delay. When the designated port is non-effective, the backup port will fast switch to be the new designated port and go into the forwarding state without delay.
- In the point to point link only connecting two Switch interfaces, the designated interface only needs to shake hand with the downstream bridge once time and then can enter the forwarding state without any delay. If it is the sharing link connecting three bridges or above, the downstream bridge will not response to the handshake request sent out by the designated interface of upstream bridge and only can wait two times of Forward Delay time to enter the forwardingstate.
- The interface directly connects with the terminal and does not connect with other bridges is defined to be the Edge Port. The edge port can go into the forwarding state directly without any delay. Because the bridge cannot know whether the port connecting with the terminal or not, it needs to be configuredmanually.

#### **RSTP Disadvantage**

The RSTP has many improvements compared with the STP and can be compatible with the STP downward and can be mixed network. But, RSTP belongs to the SST (Single Spanning Tree) as STP. It has so many disadvantages mainly displaying the following three aspects.

- Because the whole network has only one tree, the convergence time will be too long when the network size is large.
- Because the RSTP is single spanning tree protocol and all VLAN share one tree, every VLAN in the network must be continuously distributed along the tree path direction in order to ensure normal communication in VLAN. Otherwise, there will be some VLAN separated due to the internal link is blocked. This will cause the problem that bridges in VLAN cannot communicate with eachother.

 When one link is blocked, it will not carry any flow and will be unable to achieve load balance. This causes enormous waste of bandwidth.

All these defects of single spanning tree cannot be overcome. So the MSTP supporting VLAN appears.

## **8.2.3 MSTP Introduction**

## **MSTP Advantage**

The MSTP is a new spanning tree protocol defined in IEEE 802.1s. Compared with the STP and RSTP, its advantage is very obvious. Its features are as thefollowing.

- The MSTP introduces the concept of "domain" to divide one switching network into several domains. There are multiple trees in every domain. These spanning tress are independent of each other. Among these domains, the MSTP uses CIST to ensure that there is no loop existed in the network.
- The MSTP introduces the concept of "Instance" to map multiple VLAN into one instance. This can save communication cost and resource occupancy rate. Each instance topology calculation of the MSTP is independent (each instance corresponding to a single spanning tree). In these instances, VLAN data sharing can be loaded.
- The MSTP can achieve rapid migration mechanism of port state similar to the RSTP.
- The MSTP can be compatible with the STP and RSTP.

## **MSTP Algorithm**

1. Initial State

Each port of each device generates one configuration message that makes it to be the root bridge at the initial time. The total root and domain root are its bridge ID. The outer root path cost and inner root path cost are all zero. The designated bridge ID is this bridge ID itself. The designated port is the bridge port itself. The port receiving BPDU message is zero.

2. Interface Role Selection Principle

The selection principle of port role is shown as the [Table8-1.](#page-186-0)

<span id="page-186-0"></span>

| <b>Port Role</b>     | <b>Choosing Principle</b>                                                 |  |
|----------------------|---------------------------------------------------------------------------|--|
| Root Interface       | Port priority vector is better than the designated priority vector of     |  |
|                      | the port. And the root priority vector of device derives from the root    |  |
|                      | path priority vector of the port.                                         |  |
| Designated Interface | The designated priority vector of port is better than the port priority   |  |
|                      | vector.                                                                   |  |
| Master Interface     | The role of domain boundary root port in MSTI instance is the             |  |
|                      | Master port.                                                              |  |
| Alternate Interface  | Port priority is better than the designated priority vector of the port.  |  |
|                      | But the root priority vector of device does not derive from the root path |  |
|                      | priority vector of the port.                                              |  |
| Backup Interface     | Port priority is better than the designated priority vector of the port.  |  |
|                      | But the designated ID of port priority vector is the bridge ID of local   |  |
|                      | device.                                                                   |  |

Table 8-1 Interface Role Selection Principle

## 3. Priority Vector Calculation

The MSTP role of all bridges is computed according to the carrying information in the message. The most important information carried in the message is the priority vector of the spanning tree. We will introduce the CIST priority vector and MSTI priority vector calculation method as follow.

a) CIST Priority Vector Calculation

In CIST, priority vector is composed of the total root, outer root path cost, domain root, inner root path cost, designated bridge ID, designated port ID and the ID of port receiving BPDU message.

In order to facilitate the subsequent description, we make the following assumptions.

- In the initial condition, the information carried in the message sent out by the PB port of the bridge B is as follow. The total root is RB. The outer root path cost is ERCB. The domain root is RRB. The inner root path cost is IRCB. The designated bridge ID is B. The designated port is B. The designated port ID is PB. The ID of port receiving BPDU message is PB.
- The information carried in the message which is received by PB port of bridge B from the PD port of bridge D is as follow. The total root is RD. The

outer root path cost is ERCD. The domain root is RRD. The inner root path cost is IRCD. The designated bridge ID is D. The designated port ID is PD. The ID of port receiving BPDU message is PB.

 The priority of message received by PB port of bridge B from PD port of bridge D is higher.

Based on the above assumptions, it will introduce the calculation method of the priority vector as follow.

(1) Message Priority Vector

The message priority vector is the priority vector carried in the MSTP protocol message. According to the assumption, The message priority vector received by the PB port of bridge B is  $\{RD : ERCD : RRD : IRCD : D : PD : PB \}$ . If the bridge B and bridge D are not in the same domain, the inner root path cost is meaningless to bridge B and it will be set to be zero.

(2) Interface Priority Vector

In the initial condition, the port priority vector will make itself to be the root. The port priority vector of PB port is { RB : ERCB : RRB : IRCB : B : PB : PB }.

The port priority vector is updated according to the message priority vector received by port. If the message priority vector received by port is better than the port priority vector, then the port priority vector is updated to be the message priority vector. Otherwise, the port priority vector remains constant. Because the message priority vector received by PB port is better tha the port priority vector, the port priority is updated to be  ${RD : ERCD : RRD : IRCD : D : PD : PB}.$ 

(3) Root Path Priority Vector

The root path priority vector is calculated by the port priorityvector.

 If the port priority vector is from the bridge of different domain, the outer root path cost of the root path priority is the sum of the port path cost and the outer root path cost of port priority vector. The domain root of root path priority vector is the local bridge domain root. The inner root path cost is zero. Supposing that the PB port path cost of bridge B is PCPB, the root path

priority vector of PB port is { RD : ERCD+ PCPB : B : 0 : D : PD : PB }.

- If the port priority vector is from the bridge of the same domain, the inner path cost of the root path priority vector is the sum of the inner root path cost of the port priority vector and the port path cost. The root path priority vector of PB port after calculation is { RD : ERCD: RRD : IRCD + PCPB : D : PD : PB }.
- (4) Bridge Priority Vector

The total root ID, domain root ID and designated bridge ID of bridge priority vector are all the local bridge ID. The outer root path cost and inner root path cost are all zero. The designated port ID and the receiving port ID are all zero. The bridge priority vector of bridge B is  $\{B: 0: B: 0: B: 0:0\}$ .

(5) Root Priority Vector

The root priority vector is the better value between the bridge priority vector and the root path priority vector of all the designated bridge ID different with the local bridge ID. If the local bridge priority vector is better, then the local bridge is the CIST total root. Supposing that the bridge priority vector of bridge B is the best, then the root priority vector of bridge B is  $\{B: 0: B: 0: B: 0:0\}$ .

(6) Designated Priority Vector

The designated priority vector of port is calculated from the root priority vector. The designated bridge ID of the root priority vector is replaced to be the local bridge ID and the designated port ID is replaced to be its own port ID. The designated priority vector of PB port of bridge B is { B : 0 : B : 0 : B : PB : 0 }.

b) MSTI Priority Vector Calculation

The calculation rule of each MSTI priority vector is basically the same as the CIST priority vector. There are two differences.

- There are not the total root and outer root path cost in MSTI priority vector. It is only composed of domain root, inner root path cost, designated bridge ID, designated port ID and the ID of port receiving BPDUmessage.
- MSTI only handles the message priority vector from the samedomain.

4. Role Selection Process

The CIST instance calculation process will be introduced briefly as follow with the [Figure 8-1.](#page-189-0) Supposing that the bridge priority of SwitchA is better than Switch B and the SwitchB is better than SwitchC. The link path costs are 4, 5 and 10. SwitchA and SwitchB belong to the same domain and SwitchC belongs to another domain alone.

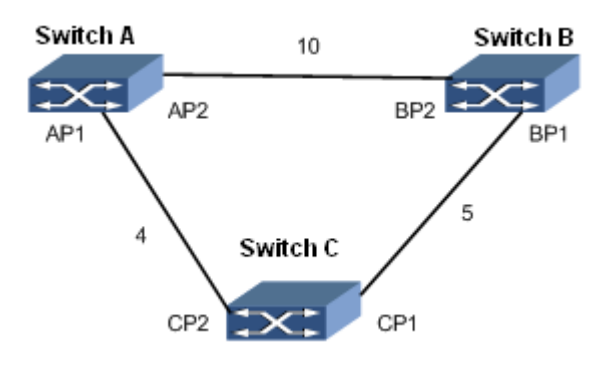

Figure MSTP Algorithm Calculation Process

<span id="page-189-0"></span>The message priority vector carried in the message sent out by the device in initial state of the [Figure 8-1](#page-189-0) is shown in the [Table](#page-189-1) 8-2.

<span id="page-189-1"></span>

| <b>Device</b> | <b>Port</b>     | <b>Message Priority Vector</b> |
|---------------|-----------------|--------------------------------|
| Switch A      | AP1             | {A:0:A:0:A:AP1:0}              |
|               | AP <sub>2</sub> | {A:0:A:0:A:AP2:0}              |
| Switch B      | BP <sub>1</sub> | {B:0:B:0:B:BP1:0}              |
|               | BP <sub>2</sub> | {B:0:B:0:B:BP2:0}              |
| Switch C      | CP <sub>1</sub> | {C:0:C:0:C:CP2:0}              |
|               | CP <sub>2</sub> | ${C:0:C:0:C:CP2:0}$            |

Table 8-2 Initial State of Every Device

The port priority vector of all ports of device keep the same as the message priority vector in initial state.

In initial state, the port of every device will be calculated to be the designated port and will send out the message priority vector which makes it to be the rootBridge.

a) Switch A Role SelectionProcess

The AP1 port and AP2 port of Switch A will receive the message from SwitchB and SwitchC respectively. SwitchA will compare the port priority vector of AP1 port and AP2 port with the message priority vector from other Switch. Because the port priority vector of port AP1 and AP2 are better than the message priority vector carried in the message, the role of port AP1 and AP2 does not change and is still the designated port and SwitchA is the total root and is the domain root of SwitchA and SwitchB. Since then, the port will send out the message which makes itself to be the root regularly.

b) Switch B Role Selection Process

After the BP1 port of SwitchB receiving the message from the CP1 port of SwitchC, it will compare the message priority vector with the port priority vector. Because the port priority vector is better than the message priority vector, the role of the port will not be updated.

After the BP2 port of SwitchB receiving the message from the AP2 port of SwitchA, the process is as follow.

- (1) Compare the message priority vector of port with the port priority vector. Because the message priority of port is better than the port priority vector, the port priority vector will be updated to be the message priority vector {A:0:A:0:A:AP2:BP2};
- (2) Calculate the root path priority vector of port. SwitchA and SwitchB are in the same domain. The port root path priority vector is {A:0:A:10:A:AP2:BP2};
- (3) Calculate the root priority vector of SwitchB. Only the root path priority vector of BP2 port is from other device. Because the root path priority vector of BP2 port is better than the bridge priority vector of SwitchB, the root priority vector of SwitchB is {A:0:A:10:A:AP2:BP2};
- (4) Specify the priority vector calculation. The designated priority vector of BP1 port is {A:0:A:10:B:BP1:BP2}. The designated priority vector of BP2 port is {A:0:A:10:B:BP2:BP2}.

Determine the role of the port: Compare the designated priority vector with the port priority vector of the BP1 port and BP2 port. Because the designated priority vector of BP1 is better than the port priority vector, the role of BP1 is the designated port and the BP1 port sends out the designated priority vector {A:0:A:10:B:BP1:BP2} which makes the SwitchA to be the total root and domain root regularly. Because the port

priority vector of BP2 is better than the designated priority vector and the root priority vector is from the root path priority vector of BP2 port, the role of BP2 is the root port.

c) Switch C Role Selection Process

The CP1 port of SwitchC receives the message priority vector {B:0:B:0:B:BP1:CP1} not updated of SwitchB. The CP2 port receives the message priority vector {A:0:A:0:A:AP1:CP2} from SwitchA. By comparing separately, the message priority vector of CP1 and CP2 are all better than the port priority vector. So the port priority vector of CP1 and the port priority vector of CP2 are separately updated to be {B:0:B:0:B:BP1:CP1} and {A:0:A:0:A:AP1:CP2}. Because SwitchC is not in the same domain with SwitchA and SwitchB, the root path priority vector of CP1 port is {B:5:C:0:B:BP1:CP1} and the root path priority vector of CP2 is {A:4:C:0:A:AP1:CP2}. The root path priority vector of CP2 is better than the root path priority vector of CP1, the root priority vector is {A:4:C:0:A:AP1:CP2}. The designated priority vector of CP1 and CP2 are separately the {A:4:C:0:C:CP1:CP2} and {A:4:C:0:C:CP2:CP2}. The CP1 port is calculated to be the designated port and the CP2 port is calculated to be the root port.

The CP1 port of SwitchC receives the updated message priority vector {A:0:A:10:B:BP1:CP1} from BP1. By comparing, the message priority vector of CP1 is better than its port priority vector and then it will update the port priority vector to be{A:0:A:10:B:BP1:CP1}. The calculated root path priority vector of CP1 port is {A:5:C:0:B:BP1:CP1}. Because the message priority vector received by CP2 port is not changed, according to the above calculation, the root path priority vector of CP2 port keeps to be {A:4:C:0:A:AP1:CP2}. The root path priority vector of CP2 is better than the root path priority vector of CP1, the root path priority vector is {A:4:C:0:A:AP1:CP2}. The designated priority vector of CP1 and CP2 port are {A:4:C:0:C:CP1:CP2} and {A:4:C:0:C:CP2:CP2} separately. The port priority vector of CP1 is better than its designated priority vector, but the root priority vector is not from the root path priority vector of CP1 port. Therefore the role of CP1 is Alternate Port. CP2 is still the root port.

5. Calculation Result

After the role of device and interface determines, the whole tree topology is established completely. The flow forwarding path is shown as the [Figure 8-2](#page-192-0) after the above calculation.

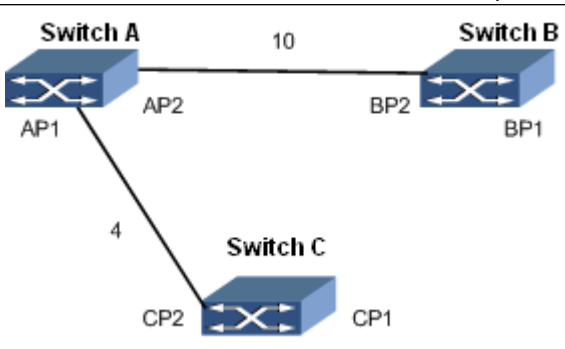

Figure Flow Forwarding Path after Calculation

## <span id="page-192-0"></span>**8.2.4 Configure Device to Join Designated MST Domain**

## **Background Information**

As long as the same configuration, the two switches belong to the samedomain.

- MST domain name
- **•** MSTI and VLAN mapping relationship
- **•** MST domain revision level

Before configuring Switch to join designated MST domain, it needs to configure physical attribute of interface and interface VLANcharacteristic.

## **Purpose**

This section introduces how to configure Switch to join MST domain.

#### **Process**

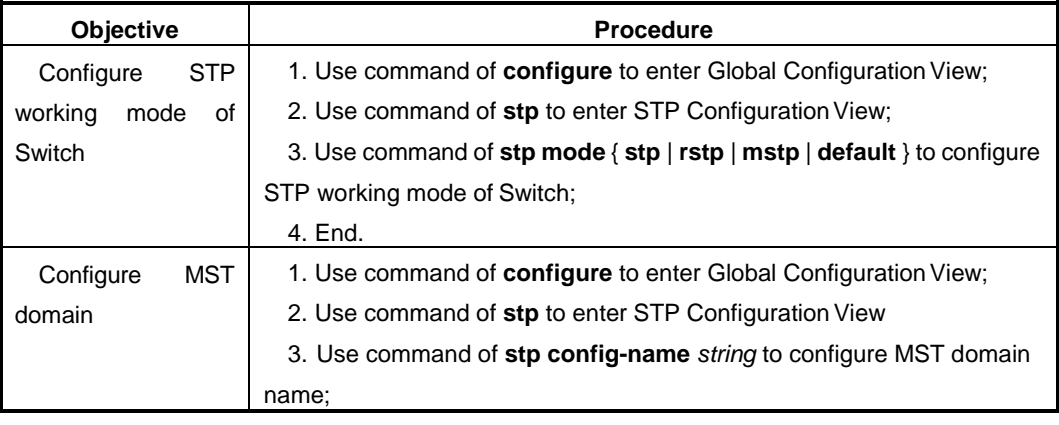

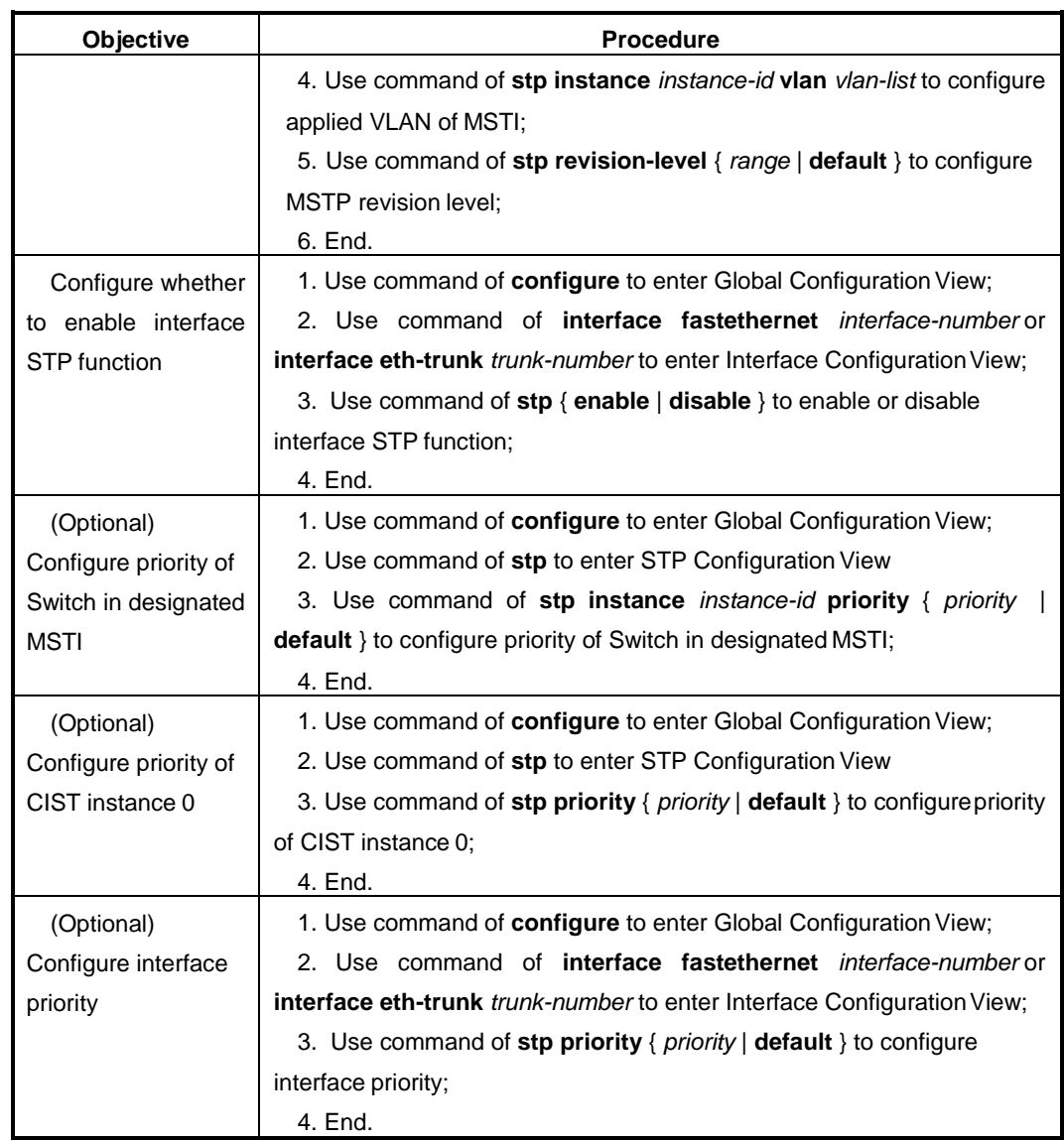

## Attached List:

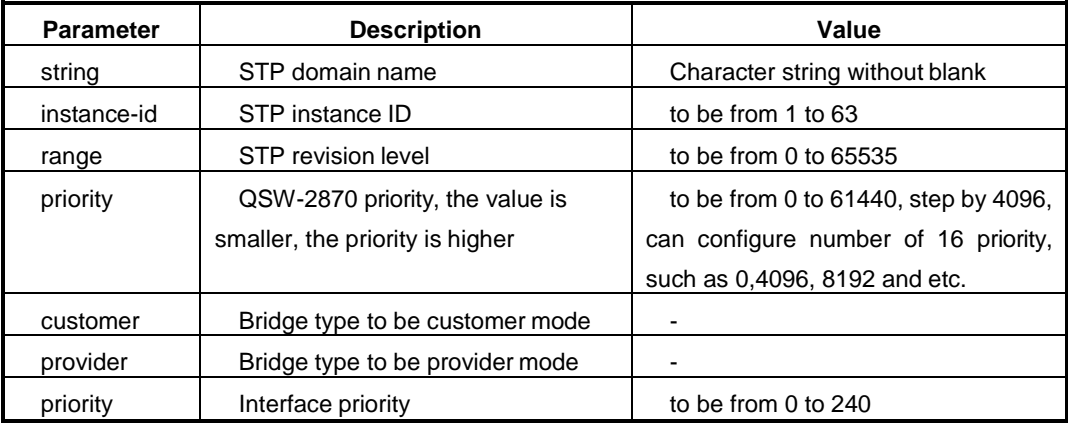

## **8.2.5 Configure MSTP Parameter**

## **Background Information**

Before modifying MSTP parameters, please first finish the following tasks.

- **•** Configure interface physical attribute
- Configure interface to join in VLAN
- **•** Configure Switch to join in designated MST domain

#### **Purpose**

Introduce how to modify MSTP parameters in this section.

In some specific network environment, user can modify MSTP parameters to achieve the best result.

#### **Process**

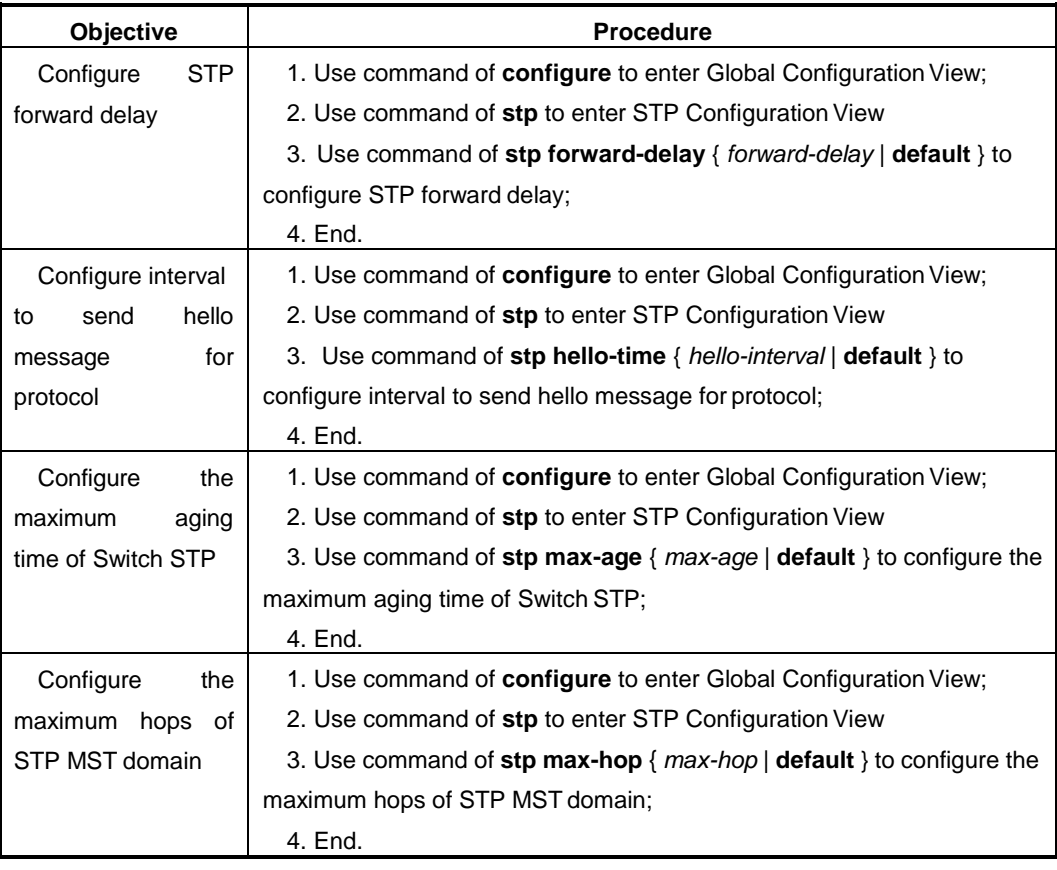

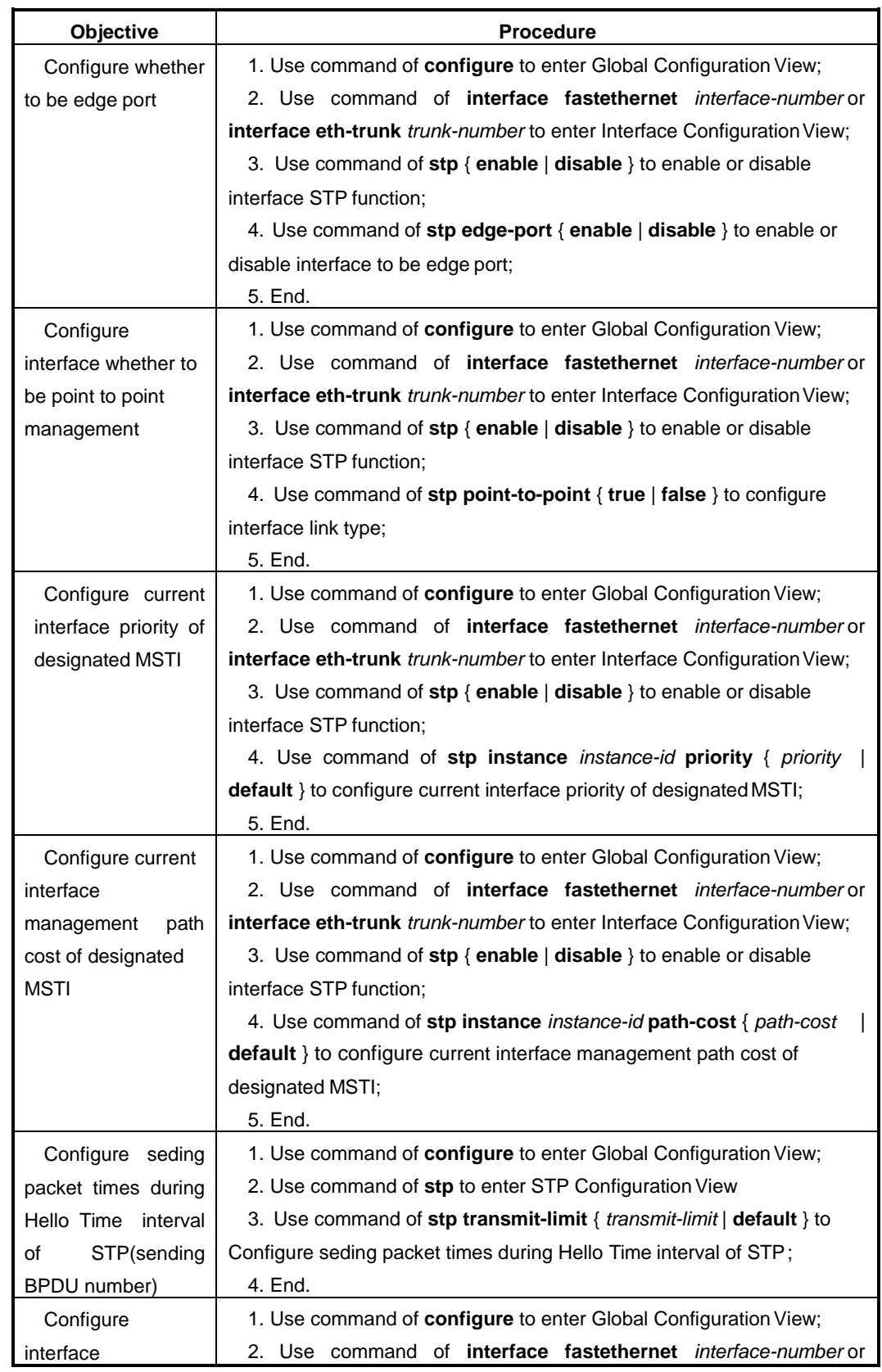

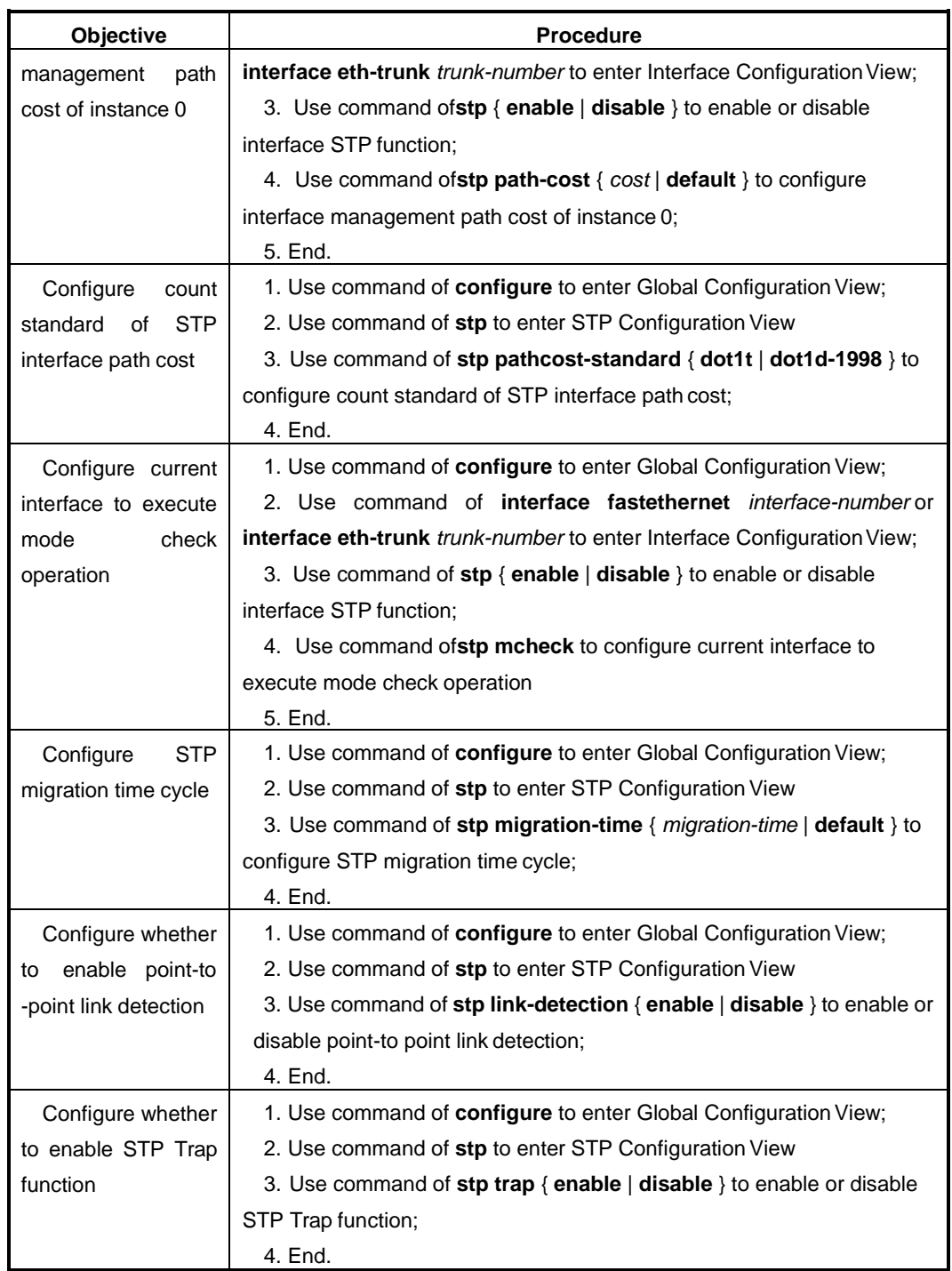

## Attached List:

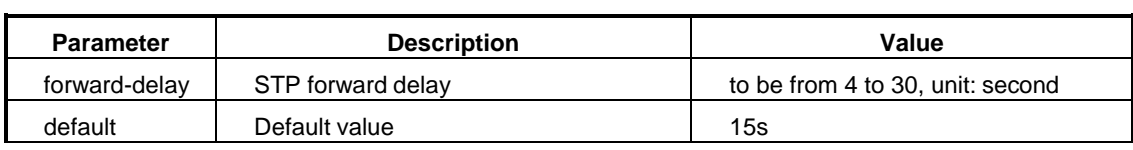

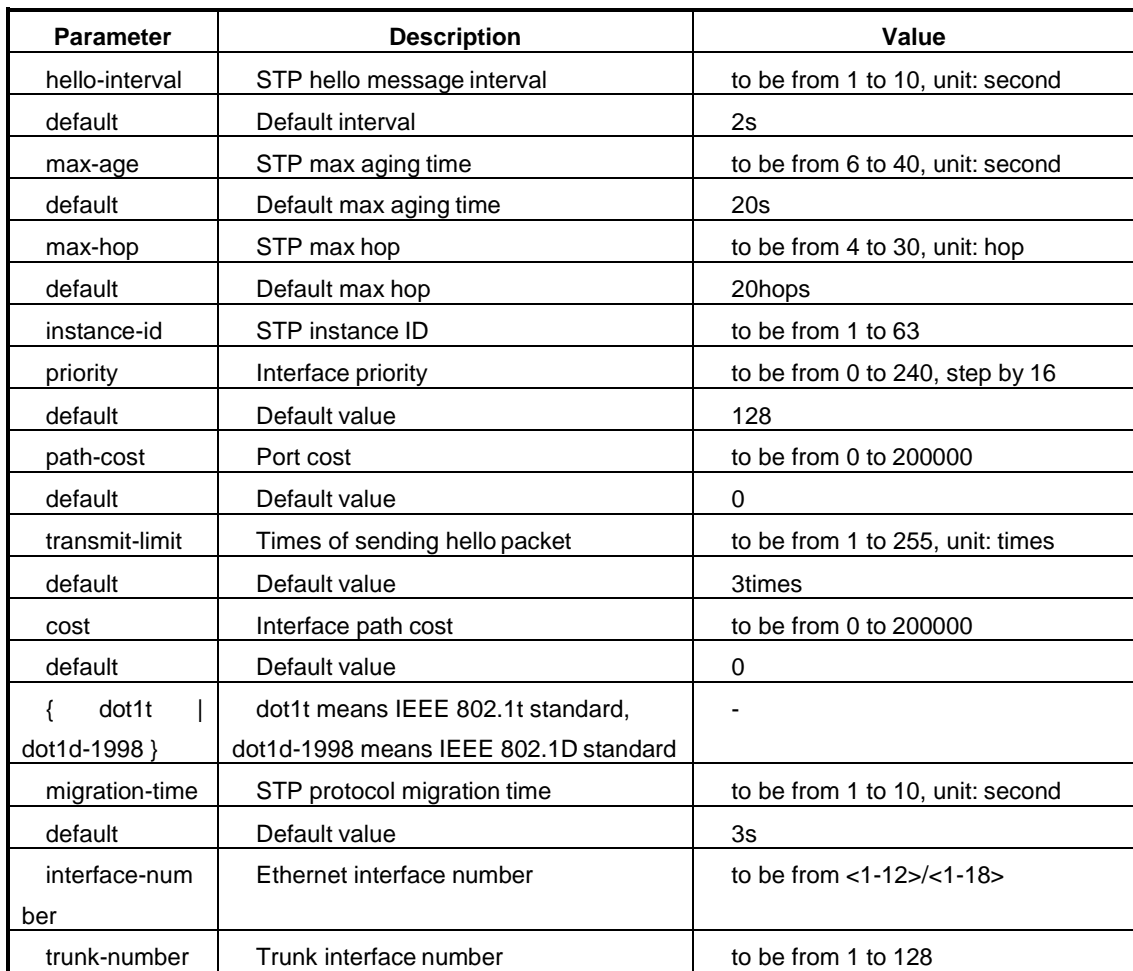

## **8.2.6 Configure MSTP Protection Function**

## **Background Information**

BPDU protection

For the access layer device, the access interface usually connects with user terminal (such as PC) or file server. At this time, the access interface can be configured the as edge interface to realize interface fast switching. Under normal circumstances, the edge interface will not receive BPDU message of STP. But if anyone forges configuration message and attacks switch maliciously. When the edge interface receives the configuration message, system will configure these interfaces to be non-edge interface automatically and will calculate STP again. This will results in network topology concussion. BPDU protection function can prevent this network attack.

## • Loop protection

The root port and other blocked ports state maintains by receiving BPDU from upstream Switch continuously. When it causes that these ports cannot receive BPDU from upstream Switch because of link congestion or link failure, Switch will select the root port over again. The original root port will change to the designated port and the original blocked port will migrate to the forwarding state. This will lead to loop of switching network.

Loop protection function will inhibit loop. After enabling loop protection function, if the root port cannot receive BPDU from upstream, it will be configured to be blocked state. And the blocked port will maintain blocked state and not forward message so there will not be any loop in the network.

Root protection

The root protection function can be used to prevent the unknown source or origin BPDU from changing network topology.

Due to the mistaken configuration of maintainer or malicious network attack, the legal root bridge may receive configuration message with higher priority in the network. So the current root bridge will lose the root bridge position and lead to error change of network topology. Assuming that the original flow is forwarded through the high-rate link, the illegal change will cause that the flow of high-rate link is pulled into low-rate link and make network congestion. Root protection function can prevent this condition from happening.

For these ports configured root protection function, the role of port only maintains to be designated port. Once this kind of ports receive configuration message with higher priority, the state of these ports will be configured as listening state and not forward message (equivalent to the link which the port connected disconnecting). During long enough time, if not receiving better configuration message, the port will restore the original state.

TC protection

After Switch receiving TC-BPDU message, it will delete MAC table item and ARP table item. If someone forges TC-BPDU packet to attack Switch maliciously, the Switch will receive a lot of TC-BPDU messages in a short time. And frequent

deletion operation will cause great burden to the device and bring great hidden trouble to the network stability.

After enabling TC-BPDU message attack function, the number of times which MSTP processes BPDU message of TC type can be configured per unit time. If the number of BPDU messages of TC type received by MSTP process exceeds the configured threshold, the MSTP process only deals with the designated times specified by threshold. For other BPDU messages of TC type beyond the threshold, after the timer expires, MSTP process only deals with once. In this way, it can avoid frequent deletion of MAC table item and ARP table item so as to protect the Switch.

#### **Purpose**

When need to configure MSTP protection, user can use this section operation.

#### **Process**

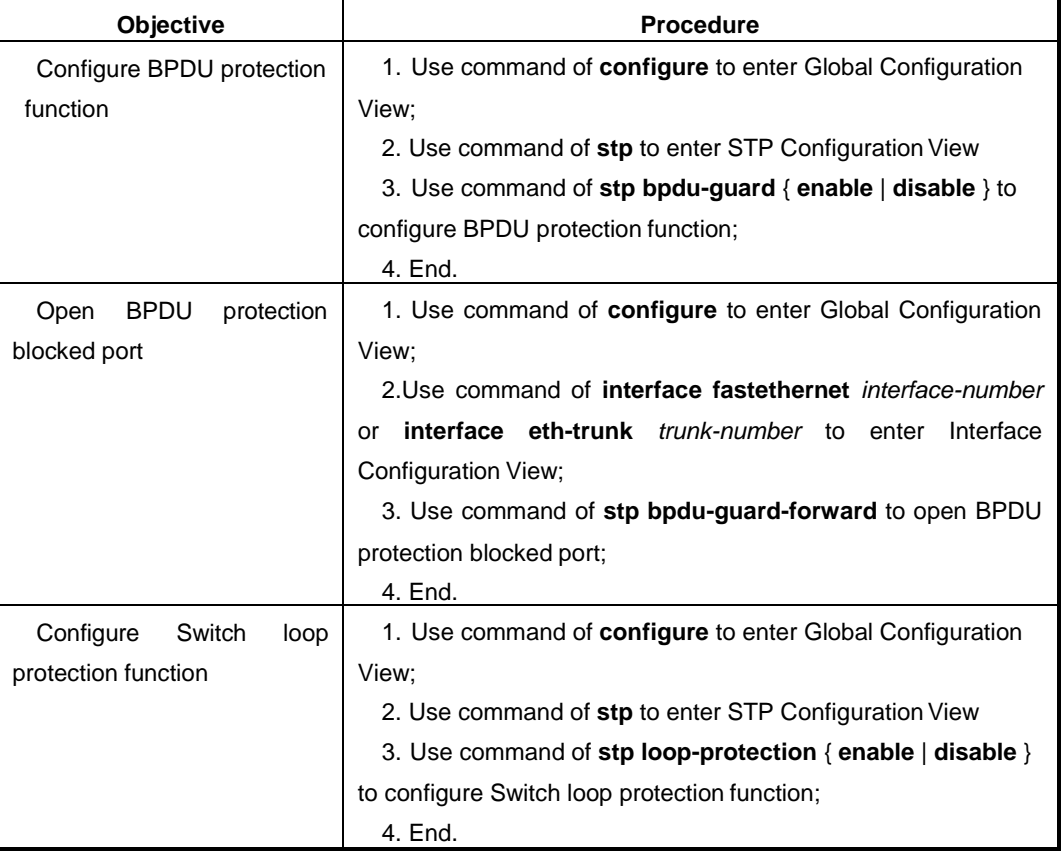

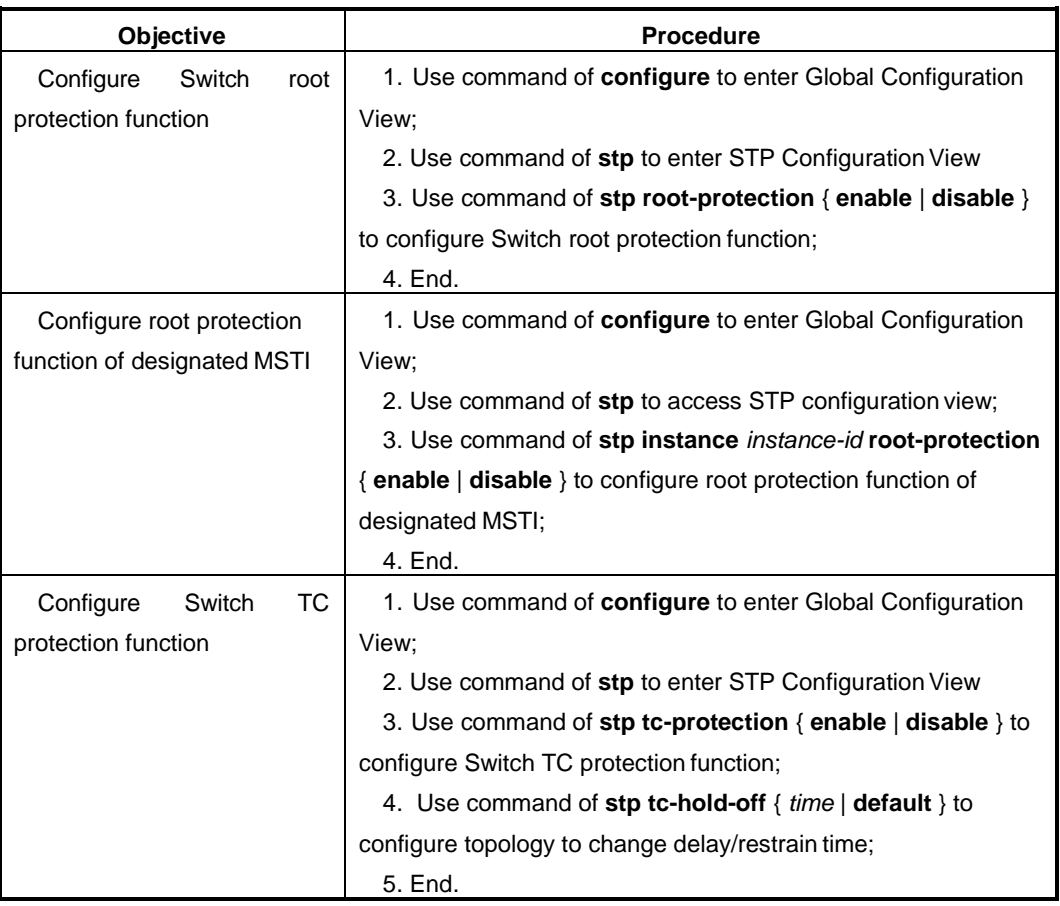

## Attached List:

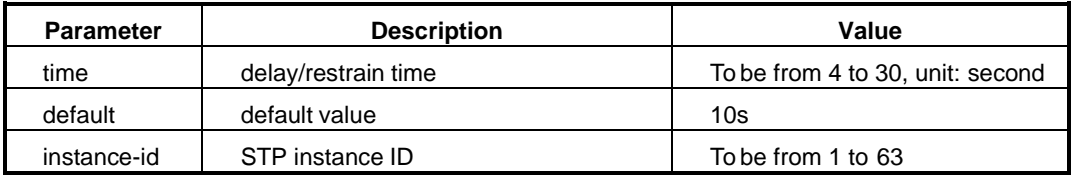

# **8.2.7 Maintenance and Debug**

## **Purpose**

When MSTP function is abnormal, user can use this operation to check or debug.

## **Process**

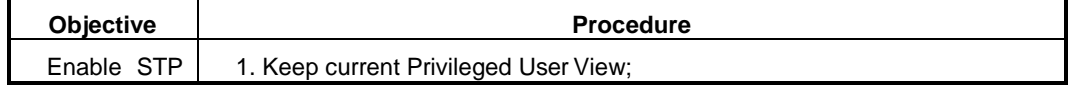

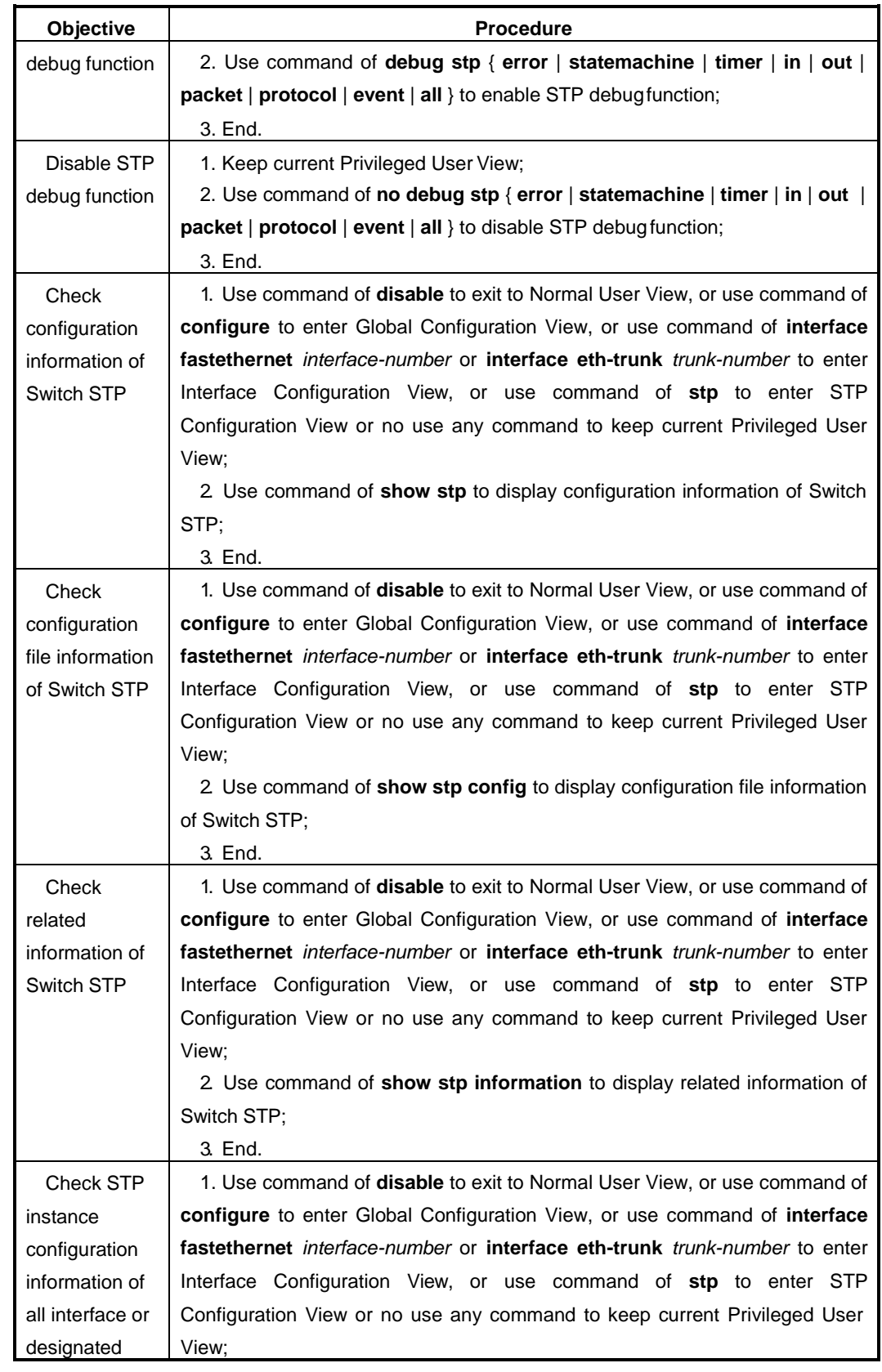

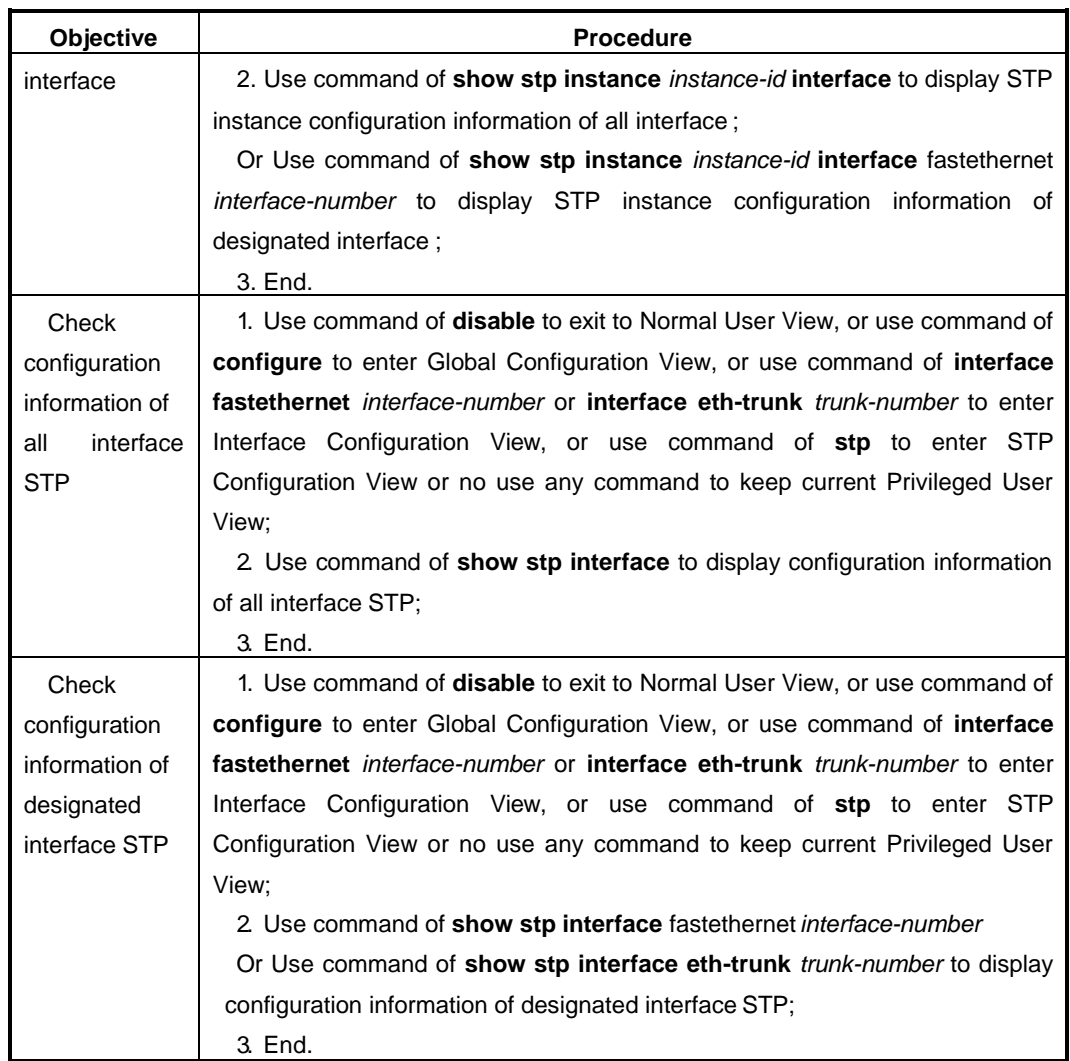

## Attached List:

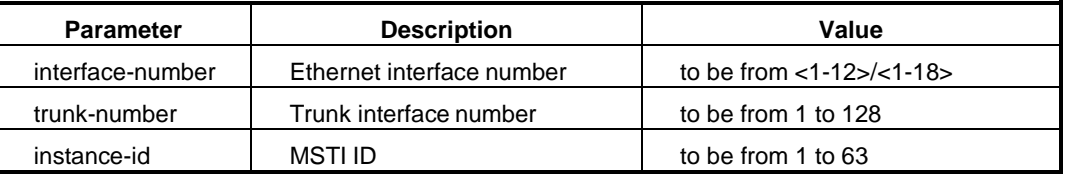

## **8.2.8 Example**

## **Network Requirements**

Now there are four Switches to support MSTP protocol. They are SwitchA, SwitchB, SwitchC and SwitchD. SwitchA and SwitchB are the QSW-2870 series Switch. SwitchC and SwitchD are other series Switch produced by Qtech. Configure MSTP basic function as following:

- SwitchA and SwitchC are in the same domain, domain name is Domain1 and craeate instance 1.
- SwitchB and SwitchD are in another same domain, domain name is Domain2 and create instance 1.
- SwitchA is CIST root.
- In Domain1, SwitchA is CIST domain root and instance 1 domain root. Configure root protection on interface of fe1/1 and fe1/2 of SwitchA.
- In Domain2, SwitchB is CIST domain root and SwitchD is instance 1 domain root.
- FE1/1 of SwitchC and SwitchD are configured as edge port and enable BPDU protection function at the same time.

#### **Network Diagram**

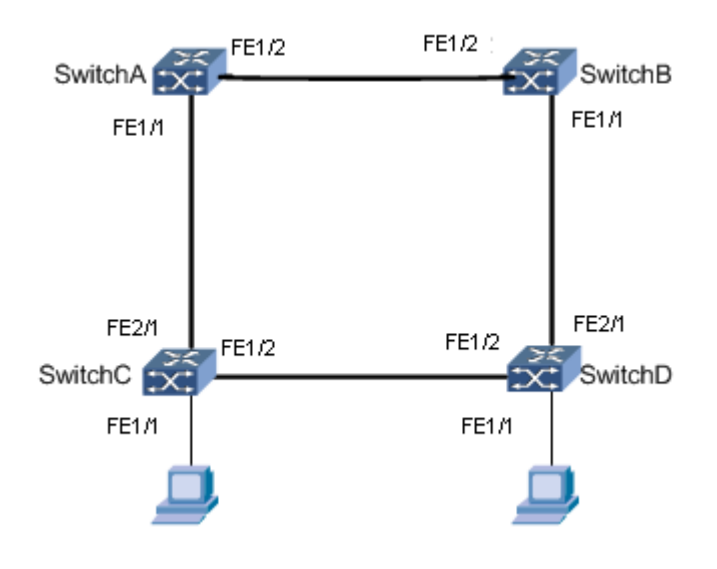

Figure MSTP Topology

## **Configuration Steps**

## **1. Configure SwitchA.**

## **//Configure SwitchA to join in Domain1.**

SwitchA#configure

%Enter configuration commands.End with Ctrl+Z or command "quit" & "end" SwitchA(config)#stp

SwitchA(config-stp)#stp mode mstp

SwitchA(config-stp)#stp config-name Domain1

SwitchA(config-stp)#stp instance 1 vlan 1-10

SwitchA(config-stp)#stp revision-level 1

**//Configure priority to be 0 of SwitchA in instance 0 to guarantee SwitchA to be as the CIST root.**

SwitchA(config-stp)#stp priority 0

**//Configure priority to be 0 of SwitchA in instance 1 to guarantee SwitchA to be as domain root of instance 1.**

SwitchA(config-stp)#stp instance 1 priority 0

**//Create VLAN2~VLAN 20 and add interface fe1/1 and fe1/2 of SwitchA to VLAN1~VLAN20, enable interface STP function and enable interface root protection function.**

SwitchA(config)#vlan 2-20

SwitchA(config)#interface fastethernet1/1

SwitchA(config-fe1/1)#port link-type trunk

SwitchA(config-fe1/1)#port trunk allow-pass vlan 1-20

SwitchA(config-fe1/1)#stp enable

SwitchA(config-fe1/1)#quit

SwitchA(config)#stp

SwitchA(config-stp)#stp instance 1 root-protection enable

SwitchA(config-stp)#stp root-protection enable

SwitchA(config)#interface fastethernet1/2

SwitchA(config-fe1/2)#port link-type trunk

SwitchA(config-fe1/2)#port trunk allow-pass vlan 1-20

SwitchA(config-fe1/2)#stp enable

SwitchA(config-fe1/2)#quit

SwitchA(config)#stp

SwitchA(config-stp)#stp instance 1 root-protection enable

SwitchA(config-stp)#stp root-protection enable

SwitchA(config-stp)#

#### **2. Configure SwitchB.**

#### **//Add SwitchB to Domain2.**

SwitchB#configure

%Enter configuration commands.End with Ctrl+Z or command "quit" & "end" SwitchB(config)#stp

SwitchB(config-stp)#stp mode mstp

SwitchB(config-stp)#stp config-name Domain2

SwitchB(config-stp)#stp instance 1 vlan 1-10

SwitchB(config-stp)#stp revision-level 2

**//Configure priority to be 4096 of SwitchB in instance0 to guarantee SwitchB to be as CIST root.**

SwitchB(config-stp)#stp priority 4096

**//Create VLAN2~VLAN20 and add fe1/1 and fe1/2 of SwitchB to VLAN1~VLAN20, enable interface STP function, enable interface root protection function.**

SwitchB(config)#vlan 2-20

SwitchB(config)#interface fastethernet1/1

SwitchB(config-fe1/1)#port link-type trunk

SwitchB(config-fe1/1)#port trunk allow-pass vlan 1-20

SwitchB(config-fe1/1)#stp enable

SwitchB(config-fe1/1)#quit

SwitchB(config)#interface fastethernet1/2

SwitchB(config-fe1/2)#port link-type trunk

SwitchB(config-fe1/2)#port trunk allow-pass vlan 1-20

SwitchB(config-fe1/2)#stp enable

SwitchB(config-fe1/2)#quit

SwitchB(config)#

**3. Configure SwitchC.**

**//Add SwitchC to Domain1.**

SwitchC#configure

%Enter configuration commands.End with Ctrl+Z or command "quit" & "end"

SwitchC(config)#stp

SwitchC(config-stp)#stp mode mstp

SwitchC(config-stp)#stp config-name Domain1

SwitchC(config-stp)#stp instance 1 vlan 1-10

SwitchC(config-stp)#stp revision-level 1

#### **//Enable BPDU protection function.**

SwitchC(config-stp)#stp bpdu-gurad enable

**//Create VLAN2~VLAN20, add fe1/2 and fe2/1 of SwitchC to VLAN1~VLAN20, enable interface STP function, configure fe1/1 to be edge port.**

SwitchC(config)#vlan 2-20

SwitchC(config)#interface fastethernet2/1

SwitchC(config-fe2/1)#port link-type trunk

SwitchC(config-fe2/1)#port trunk allow-pass vlan 1-20

SwitchC(config-fe2/1)#stp enable

SwitchC(config-fe2/1)#quit

SwitchC(config)#interface fastethernet1/2

SwitchC(config-fe1/2)#port link-type trunk

SwitchC(config-fe1/2)#port trunk allow-pass vlan 1-20

SwitchC(config-fe1/2)#stp enable

SwitchC(config-fe1/2)#quit

SwitchC(config)#interface fastethernet1/1

SwitchC(config-fe1/1)#stp enable

SwitchC(config-fe1/1)#edged-port enable

SwitchC(config-fe1/1)#port hybrid pvid 20

SwitchC(config-fe1/1)#port hybrid vlan 20 untagged

SwitchC(config-fe1/1)#quit

SwitchC(config)#

#### **4. Configure SwitchD.**

#### **//Add SwitchD to Domain2.**

SwitchD#configure

%Enter configuration commands.End with Ctrl+Z or command "quit" & "end"

SwitchD(config)#stp

SwitchD(config-stp)#stp mode mstp

SwitchD(config-stp)#stp config-name Domain2

SwitchD(config-stp)#stp instance 1 vlan 1-10

SwitchD(config-stp)#stp revision-level 2

**//Configure priority to be 0 of SwitchD in instance 1 to guarantee SwitchD to be as domain root of instance 1.**

SwitchD(config-stp)#stp instance 1 priority0

## **//Enable BPDU protection function.**

SwitchD(config-stp)#stp bpdu-gurad enable

#### **//Create VLAN2~VLAN20, add fe1/2 and fe2/1 of SwitchD to VLAN1~VLAN20, enable interface STP function, configure fe1/1 to be edge port.**

SwitchD(config)#vlan 2-20

SwitchD(config)#interface fastethernet2/1

SwitchD(config-fe2/1)#port link-type trunk

SwitchD(config-fe2/1)#port trunk allow-pass vlan 1-20

SwitchD(config-fe2/1)#stp enable SwitchD(config-fe2/1)#quit SwitchD(config)#interface fastethernet1/2 SwitchD(config-fe1/2)#port link-type trunk SwitchD(config-fe1/2)#port trunk allow-pass vlan 1-20 SwitchD(config-fe1/2)#stp enable SwitchD(config-fe1/2)#quit SwitchC(config)#interface fastethernet1/1 SwitchC(config-fe1/1)#stp enable SwitchC(config-fe1/1)#edged-port enable SwitchC(config-fe1/1)#port hybrid pvid 10 SwitchC(config-fe1/1)#port hybrid vlan 10 untagged SwitchC(config-fe1/1)#quit SwitchC(config)#

# <span id="page-207-0"></span>**8.3 RLINK Configuration**

## **8.3.1 RLINK Introduction**

#### **RLINK Background**

Double uplink network is used to provide link backup. Usually use STP to block redundancy link to eliminate loop so as to avoid broadcast storm. But its performance cannot meet user"s need and is not suitable for the network environment of high requirement for convergence time. For the above reason, we propose RLINK solution.

#### **Resilient Link**

RLINK is resilient link. The solution is specially designed for double uplink network to realize main-standby redundancy backup and fastswitching.

#### **Monitor Link**

MLINK is monitor link. It is an interface linkage solution for RLINK. It makes RLINK work under more safe and steady environment.

RLINK uses MLINK function to monitor uplink in order to achieve the purpose of uplink and downlink synchronization. After uplink is fault, Monitor Link group will shut down downlink automatically. After uplink recovers, downlink will also recover.

## **RLINK Characteristic supported of QSW-2870**

Link redundancy

It provides redundancy and backup function of link for double uplink network environment. RLINK realizes that one uplink is transmitting and the other is blocked in order to prevent loop broadcast storm.

Fast switching

After the main link is fault, flow will switch to backup link fast in millisecond to guarantee normal data transmitting and to avoid dataloss.

Flexible networking

RLINK protocol provides single point uplink mode and double points uplink mode. User can choose which mode to use according to application scene.

Load sharing

RLINK protocol realizes load sharing by separate flow protection based on VLAN. Different VLAN flow transmits along differentpaths.

Uplink monitoring

MLINK linkage function of RLINK is used to monitor uplink change to synchronize downlink state to reduce flow loss.

Simple configuration and low cost

This solution is designed for double uplink network to guarantee performance and simple configuration.

## **8.3.2 Configure Resilient Link Group Function**

#### **Background Information**

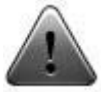

When user is using RLINK, please guarantee that interface configured RLINK is not enabled MSTP. If interface is enabled STP, G8031, G8032, RER, ALB, ESR and etc, the interface cannot be enabled RLINK.

The two uplinks must use BFD or MLINK to monitor the whole link, or it makes the master and slave interface not to find the real fault link. If this condition happens, it will result loop problem because master and slave interface are both transmitted state after links recovering.

When RLINK group is RLINK activated state, RLINK group mode cannot be modified.

## **Purpose**

Using the operation in this section to configure Resilient Link group and its basic function to realize redundancy link backup and fast switching under double uplinks network environment.

## **Process**

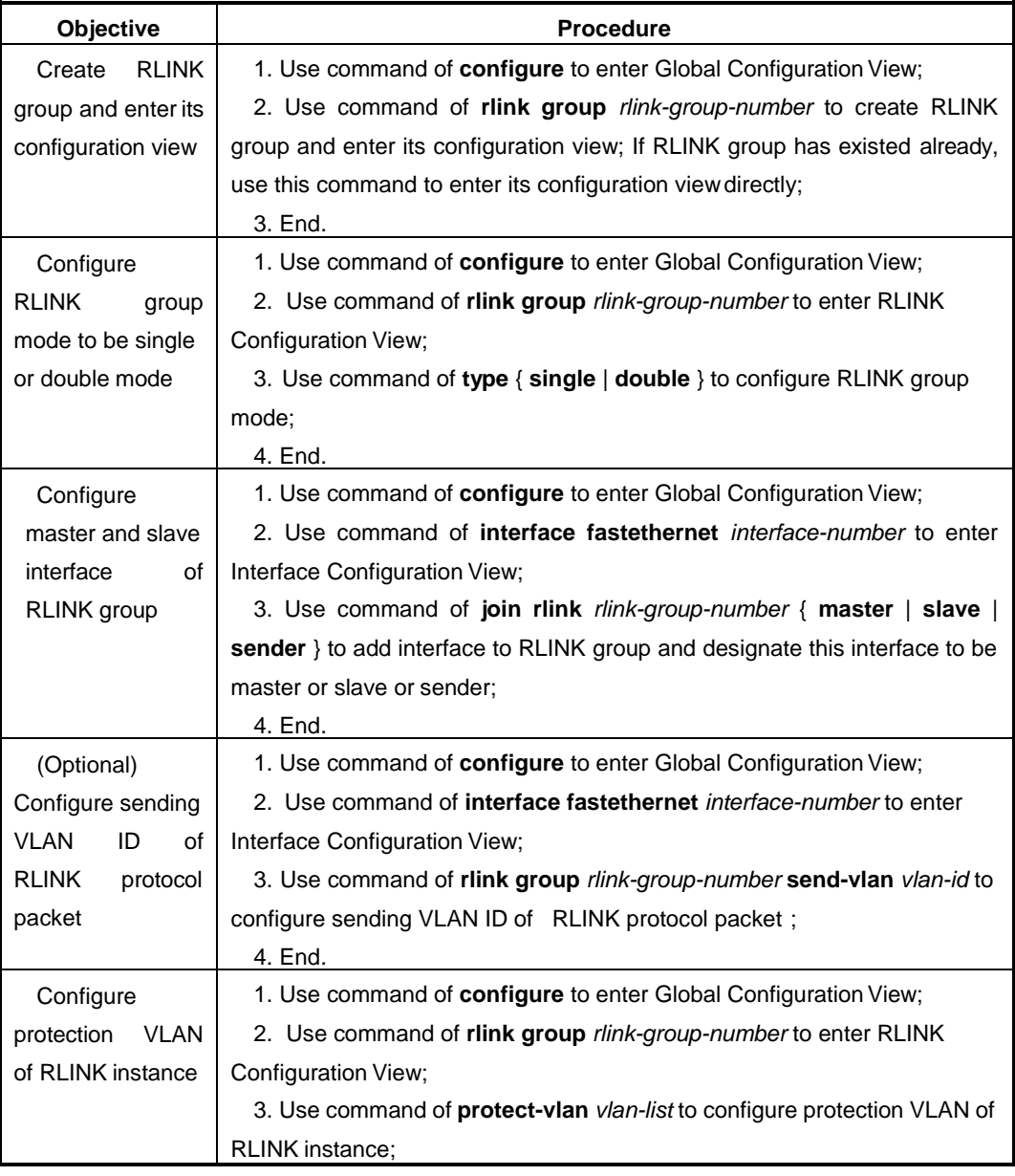

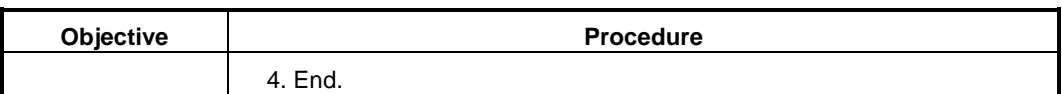

#### Attached List:

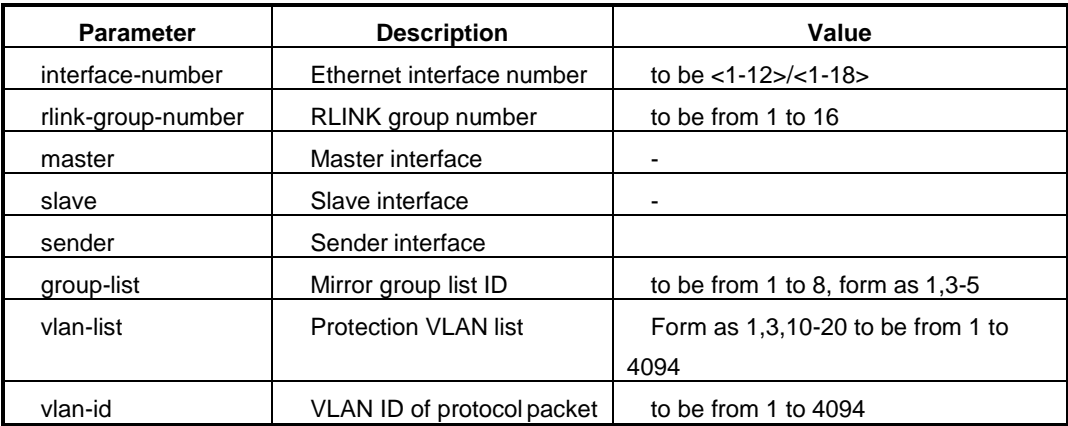

## **8.3.3 Configure Monitor Link Group Function**

## **Background Information**

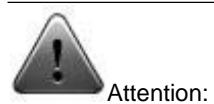

Rules to configure MLink group:

- **•** One interface can be uplink interface of multiple MLINK groups.
- One interface can only be downlink interface of one MLINK group.
- One interface cannot be the uplink interface and downlink interface at the sametime.
- **Interface which has joined in eth-trunk cannot join in MLINK group.**

#### **Purpose**

To use the operation in this section to configure Monitor Link group and its basic function to realize interface linkage function.

#### **Process**

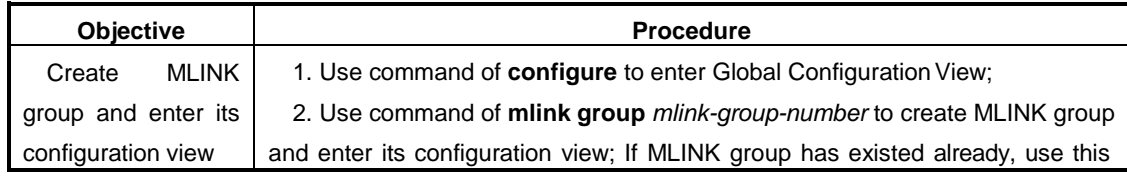

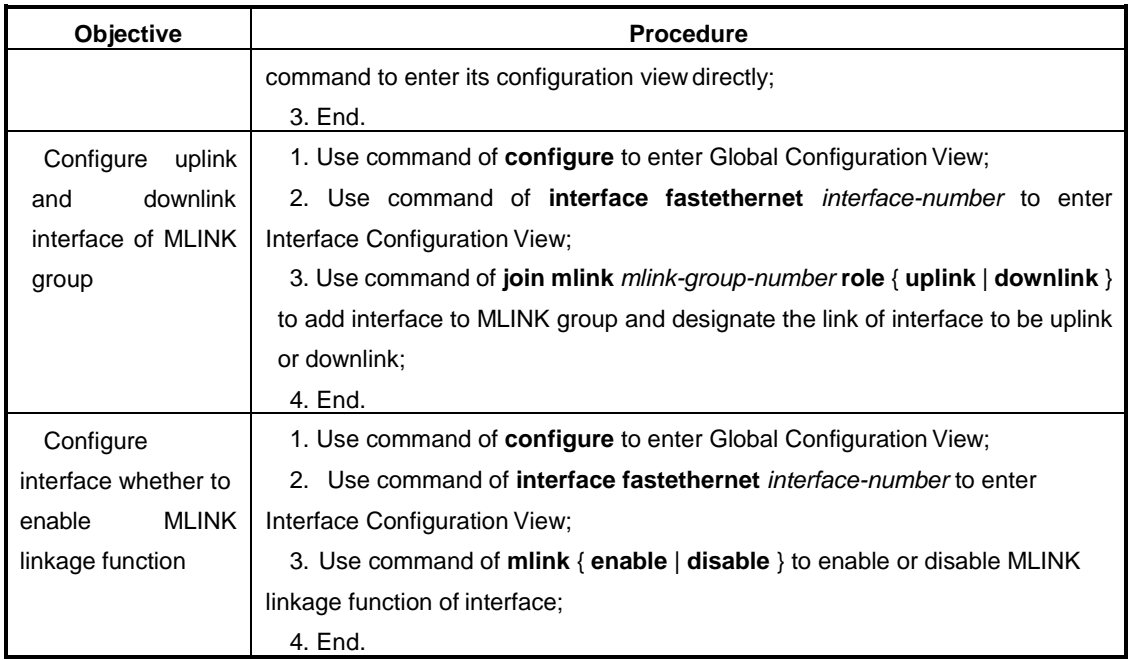

## Attached List:

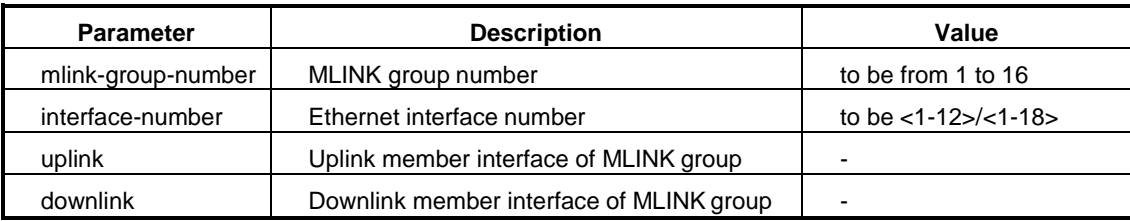

## **8.3.4 Configure RLINK Other Related Parameter**

## **Background Information**

When there is fault in the main link of RLINK group, it will switch to standby link. After the original main link fault recovers, in order to keep flow stability, the main link keeps blocked state and do not preempt. If needing to recover it to be the main link, user can use the following two methods.

- Enable RLINK returning function, after returning timer terminating, it will switch to the main link.
- Use manual main-standby switching of RLINK group to enforce linkswitching.

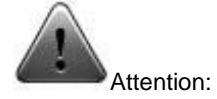

For link switching manually, according to different type of RLINK group, it is divided into single point mode manual switching and double point mode manual switching.

It needs the following requirements to realize main-standbyswitching.

- **There are master and slave interface in Resilient Link group.**
- It must allow to force switching for link state. The link state of master and slave links should be linkup. (Master is up and slave is down, if want to force master to be down and slave to be up, slave link must be linkup.)

#### **Purpose**

Use the operation in this section to configure other related parameters of RLINK. User can choose which step to use according to your need. But first RLINK group or MLINK group should be configured.

#### **Process**

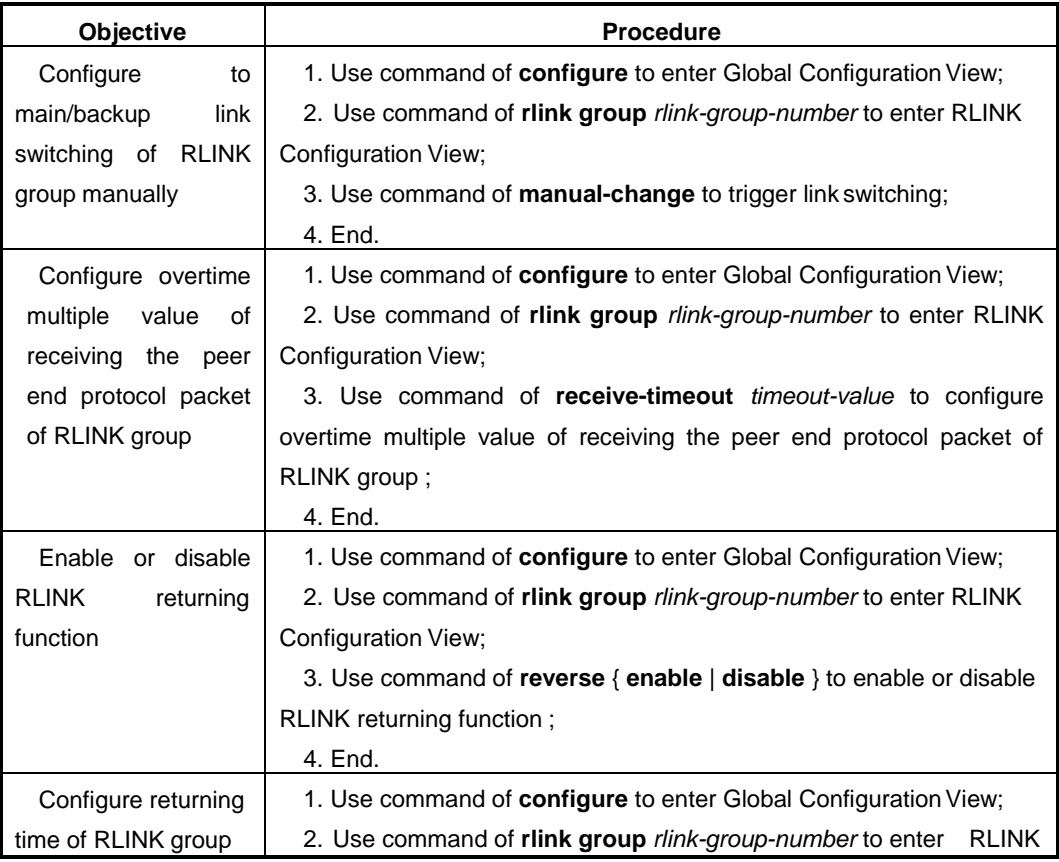

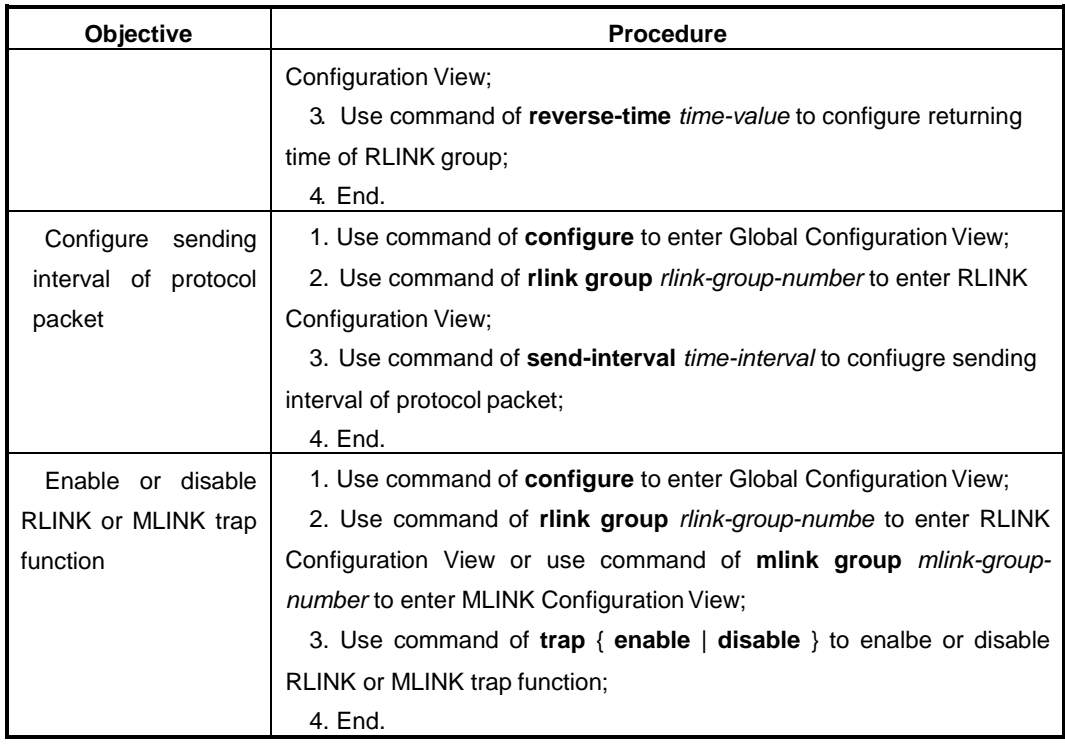

## Attached List:

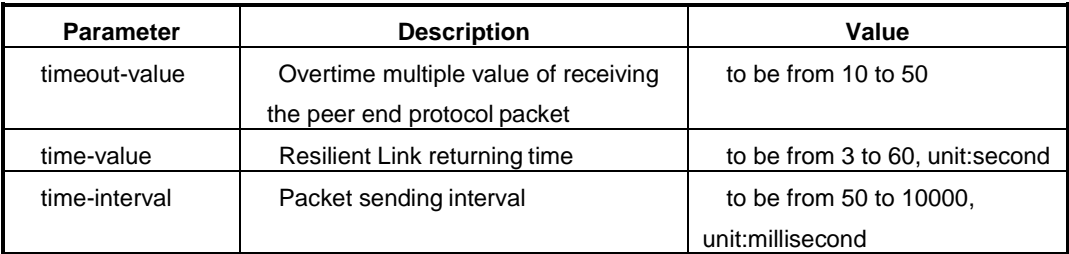

# **8.3.5 Maintenance and Debug**

## **Purpose**

When RLINK function is abnormal, user can use this operation to check or debug.

## **Process**

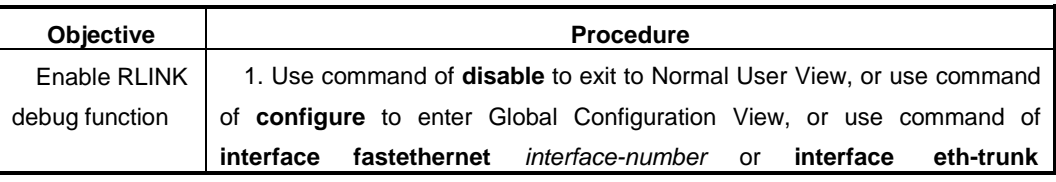

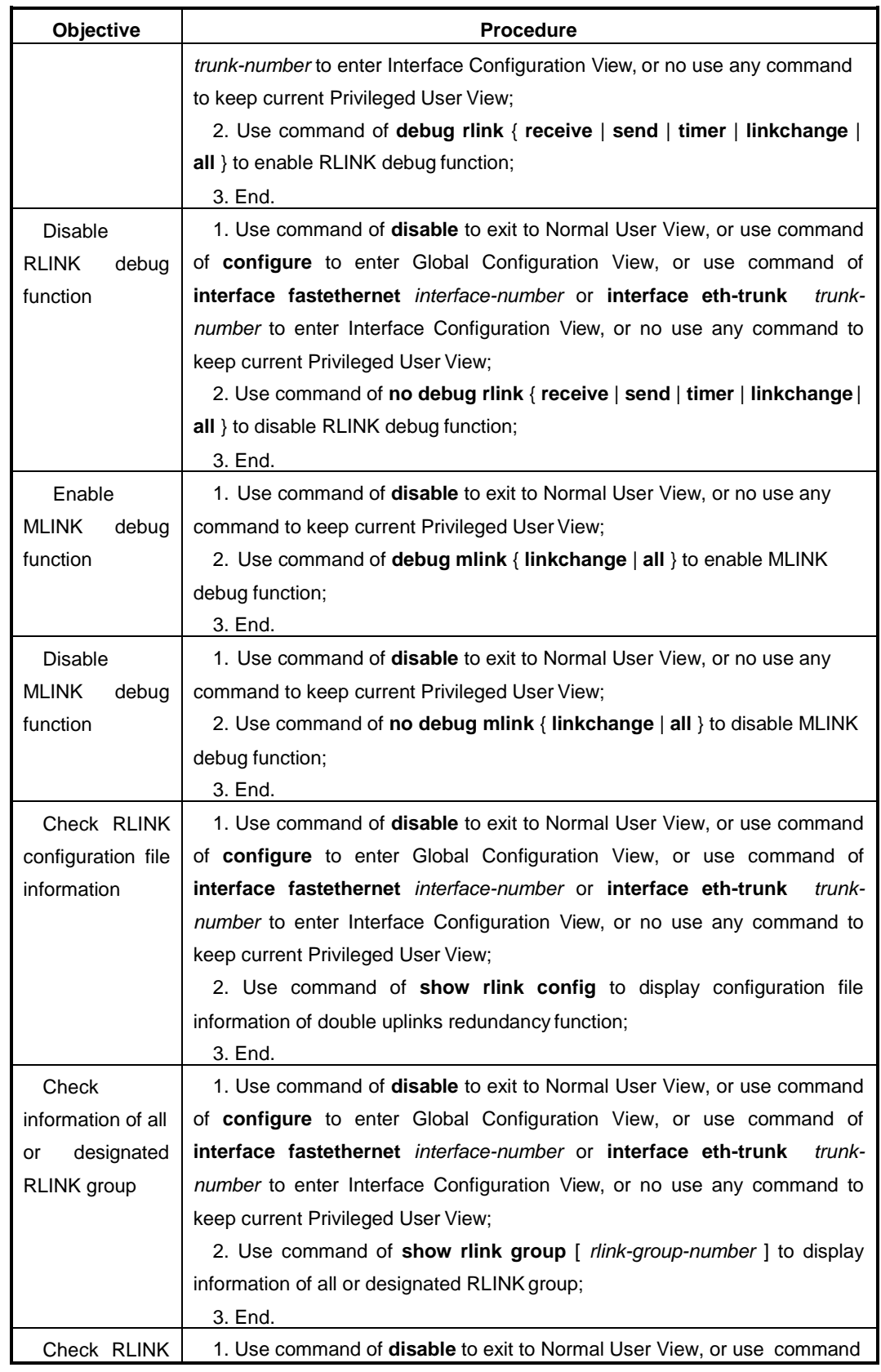

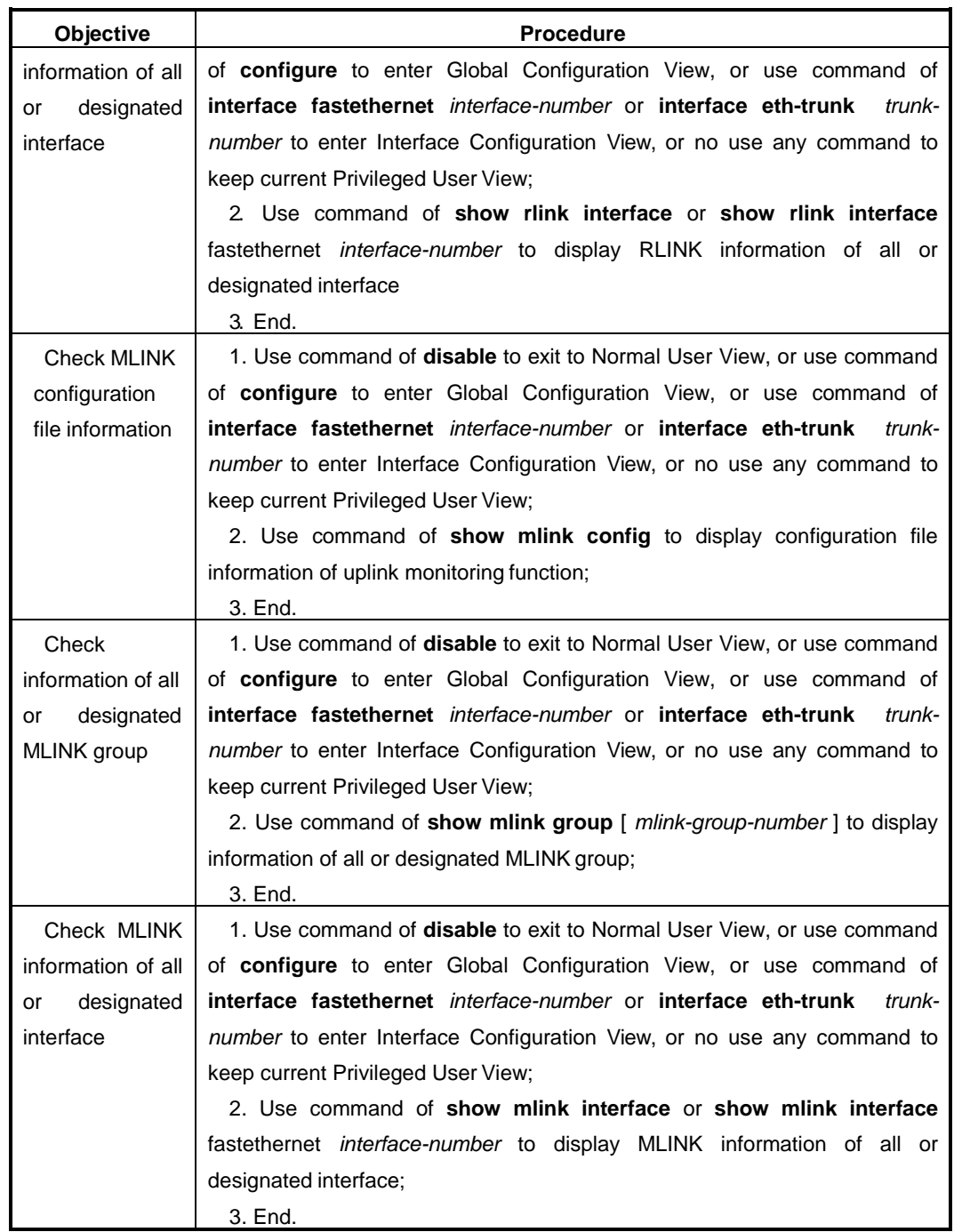

#### Attached List:

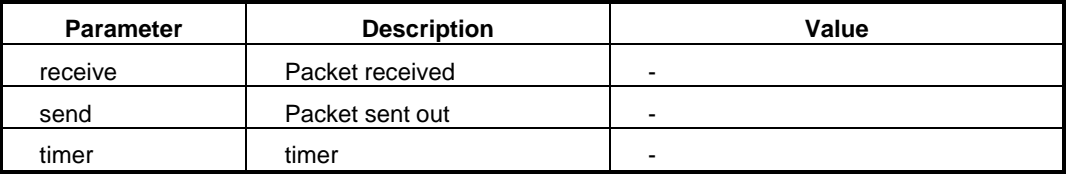
Chapter8 Reliability Configuration

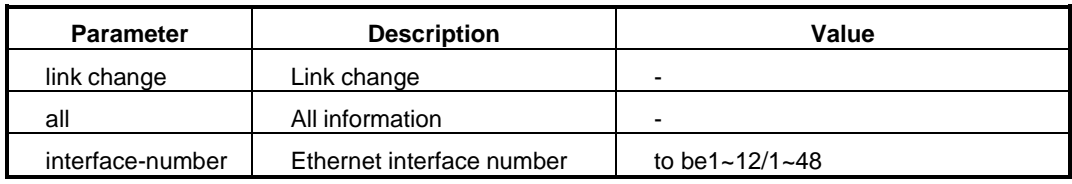

## **8.3.6 Example**

## **8.3.6.1 Configure Single Point Uplink**

#### **Network Requirements**

In single point uplink network environment, configure RLINK function. The master and slave interfaces are on the same Switch. They are fe1/1 andfe1/2.

### **Network Diagram**

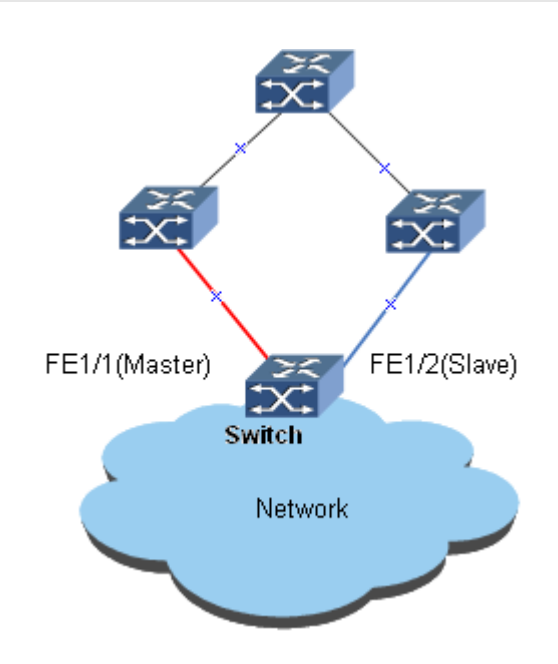

Figure Single Point Uplink Topology

#### **Configuration Steps**

**1. Create RLINK group1.**  Switch#configure Switch(config)#rlink group 1 **//Optional, default to be single mode** Switch(config-rlink1)#type single **//Configure protection VLAN. (RLINK group based on VLAN)** Switch(config-rlink1)#protect-vlan 1,2,3,4,5 **//Activate RLINK group1**  Switch(config-rlink1)#active Switch(config-rlink1)#quit Switch(config)#

**2. Add fe1/1 to RLINK group1 and make it to be master interface.**

Switch(config)#interface fastethernet 1/1 Switch(config-fe1/1)#join rlink group 1 master Switch(config-fe1/1)#rlink enable Switch(config-fe1/1)#quit Switch(config)#

## **3. Add fe1/2 to RLINK group1 and make it to be slave interface.**

Switch(config)#interface fastethernet 1/2 Switch(config-fe1/2)#join rlink group 1 slave Switch(config-fe1/2)#rlink enable Switch(config-fe1/2)#quit Switch(config)#

## **4. Check RLINK group1 information.**

Switch#show rlink group 1

Rlink group 1 information:

Group status: active

Group type: single

Group vlanlist:

Reverse: disable

Reverse time: 0

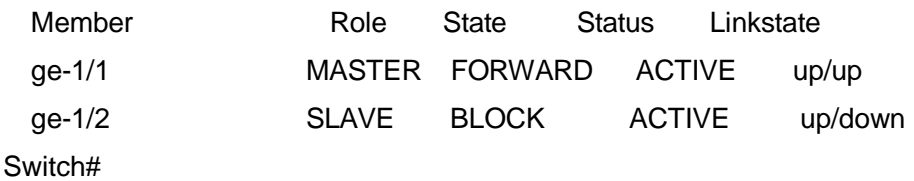

## **8.3.6.2 Configure Double Points Uplink**

**Network Requirements**

In double point"s uplink network environment, configure RLINK function. Master interface and slave interface are configured separately on M1 and M2. The master interface is fe1/1 of M1 and slave interface is fe1/2 of M2.

#### **Network Diagram**

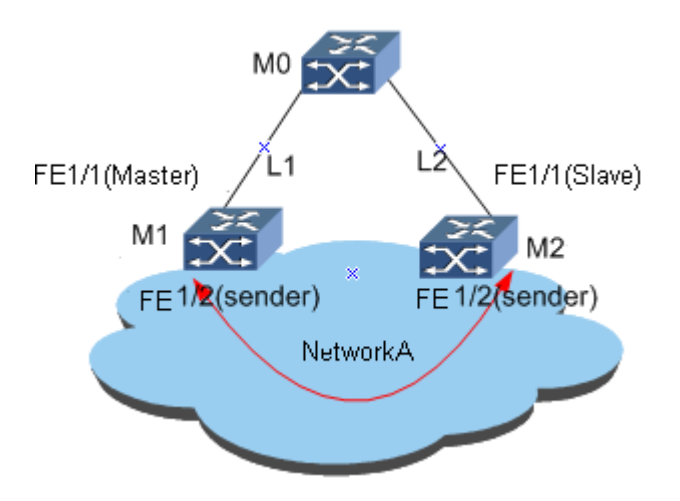

Figure Double Points Uplink Topology

#### **Configuration Steps**

#### **1. Configure device M1.**

#### **//Create RLINK group1.**

M1#configure

- M1(config)#rlink group 1
- M1(config-rlink1)#type double
- M1(config-rlink1)#active
- M1(config-rlink1)#quit

M1(config)#

#### **//Add fe1/1 to RLINK group1 and make it to be masterinterface.**

M1(config)#interface fastethernet 1/1

M1(config-fe1/1)#join rlink group 1 master

M1(config-fe1/1)#rlink enable

M1(config-fe1/1)#quit

M1(config)#

#### **//Add fe1/2 to RLINK group1 and make it to be senderinterface.**

- M1(config)#interface fastethernet 1/2
- M1(config-fe1/2)#join rlink group 1 sender
- M1(config-fe1/2)#rlink enable
- M1(config-fe1/2)#quit
- M1(config)#
- **2. Configure device M2.**

#### **//Create RLINK group1.**

- M2#configure
- M2(config)#rlink group 1
- M2(config-rlink1)#type double
- M2(config-rlink1)#active
- M2(config-rlink1)#quit

M2(config)#

#### **//Add fe1/1 to RLINK group1 and make it to be masterinterface.**

- M2(config)#interface fastethernet 1/1
- M2(config-fe1/1)#join rlink group 1 slave
- M2(config-fe1/1)#rlink enable
- M2(config-fe1/1)#quit
- M2(config)#

#### **//Add fe1/2 to RLINK group1 and make it to be senderinterface.**

- M2(config)#interface fastethernet 1/2
- M2(config-fe1/2)#join rlink group 1 sender
- M2(config-fe1/2)#rlink enable
- M2(config-fe1/2)#quit

M2(config)#

#### **3. Check RLINK group1 information of M1.**

- M1#show rlink group
- Rlink group 1 information:
	- Group status: active
	- Group type: double
	- Group vlanlist:
	- Reverse: disable
	- Reverse time: 0
	- Receive timeout: 15

Send interval: 2000 Peer exist: EXIST Peer mac: 0:4:67:97:db:83 Peer role: SLAVE Peer state: BLOCK Peer Reverse: disable Peer send interval: 2000 Peer linkstate: up

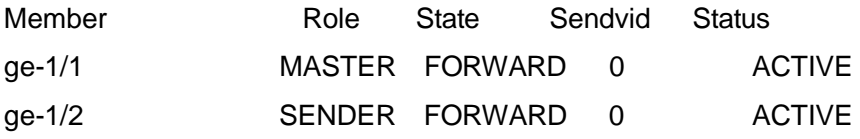

## **8.3.6.3 Configure MLINK**

## **Network Requirements**

Configure MLINK on Switch, fe1/1 is uplink1, fe1/2 is uplink2, fe1/3 is downlink1, fe1/4 is downlink2.

## **Network Diagram**

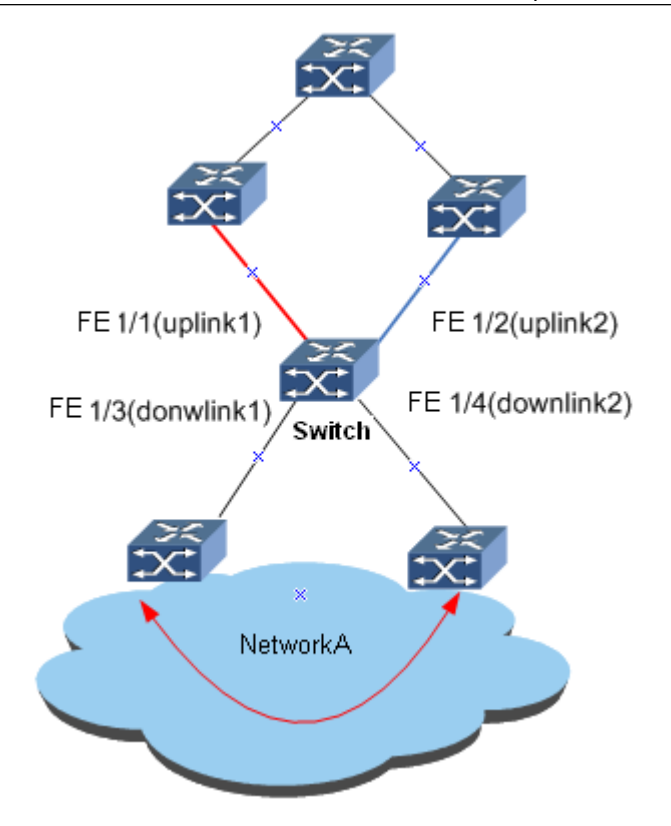

Figure MLINK Linkage Function Topology

#### **Configuration Steps**

#### **1. Create MLINK group.**

Switch#configure Switch(config)#mlink group 1 Switch(config-mlink1)#quit Switch(config)#

## **2. Add fe1/1 to MLINK group1 and make it to be uplink1 interface.**

Switch(config)#interface fastethernet 1/1 Switch(config-fe1/1)#join mlink group 1 uplink Switch(config-fe1/1)#mlink enable Switch(config-fe1/1)#quit Switch(config)#

## **3. Add fe1/2 to MLINK group1 and make it to be uplink2 interface.**

Switch(config)#interface fastethernet 1/2

Switch(config-fe1/2)#join mlink group 1 uplink Switch(config-fe1/2)#mlink enable Switch(config-fe1/2)#quit Switch(config)#

## **4. Add fe1/3 to MLINK group1 and make it to be downlink1 interface.**

Switch(config)#interface fastethernet 1/3 Switch(config-fe1/3)#join mlink group 1 downlink Switch(config-fe1/3)#mlink enable Switch(config-fe1/3)#quit Switch(config)#

## **5. Add fe1/4 to MLINK group1 and make it to be downlink2 interface.**

Switch(config)#interface fastethernet 1/4 Switch(config-fe1/4)#join mlink group 1 downlink Switch(config-fe1/4)#mlink enable Switch(config-fe1/4)#quit Switch(config)#

## **6. Check MLINK group configuration information.**

Switch#show mlink group 1

## Mlink group 1 information:

Group status: active

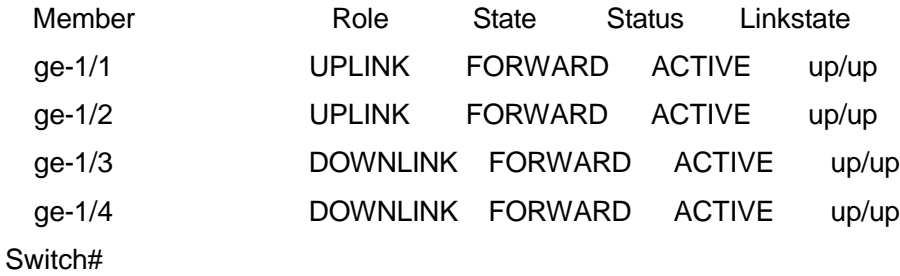

# **Chapter9 PoE Configuration**

## <span id="page-223-0"></span>**9.1 Summary**

The full name of PoE is Power over Ethernet. PoE means to supply electricity by 10BASE-T, 100BASE-TX and 1000BASE-T Ethernet network. Its longest reliable power supply distance is 100 meters. In this way, it can effectively solve the problem of centralized power supply for the IP telephone, wireless AP, portable charger, credit card reader, camera, data acquisition terminal and etc. For these terminals, it does not need to consider the indoor power system wiring problems. It can realize the power supply for the equipment when they are in the access the network at the same time. In general use, the current power supply of PoE has the uniform standards. As long as we follow the released 802.3af or 802.3at standard, the different manufactures matching problem can be solved.

This chapter includes the following section.

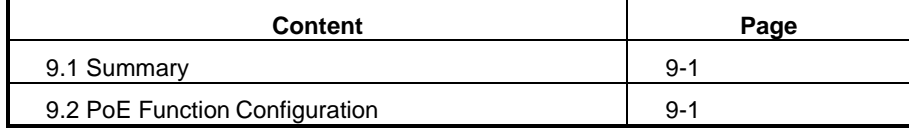

# <span id="page-223-1"></span>**9.2 PoE Function Configuration**

## **9.2.1 Enable or Disable PoE Power Supply Function**

## **Purpose**

User can enable or disable remote power supply function of interface according to the network requirement by using the twisted pair for the external PD (Powered Device, electrical equipment). It provides more possibility for the application of the Ethernet at the access side.

#### **Progress**

Chapter11 PoE Configuration

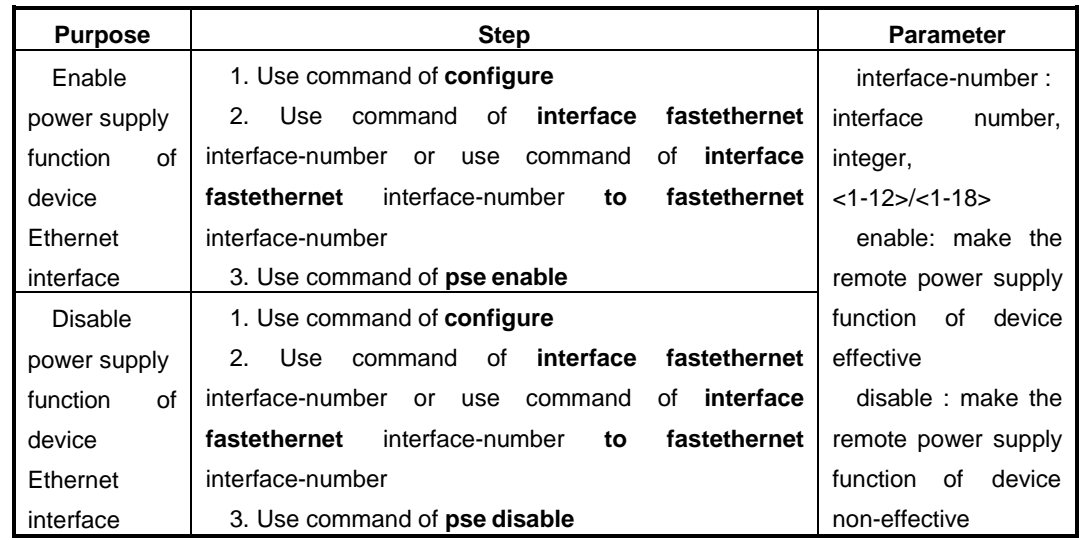

## **9.2.2 Configure Power Supply mode**

## **Background Information**

QSW-2870-PE-PE supports four power supply modes. They are auto, forcestandard, force-high and half-auto.

Generally, it is recommended that user uses the default mode of half-auto.

When the device cannot supply electricity normally using non-standard PD in halfauto mode, it is recommended that user uses the force-standard or force-high mode. If using one of the two modes, user must enable the enhanced detection power supply function.

#### **Progress**

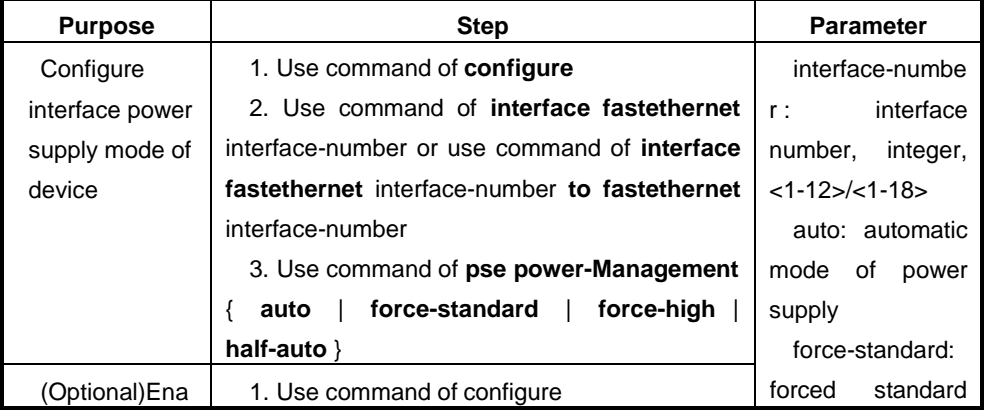

Chapter11 PoE Configuration

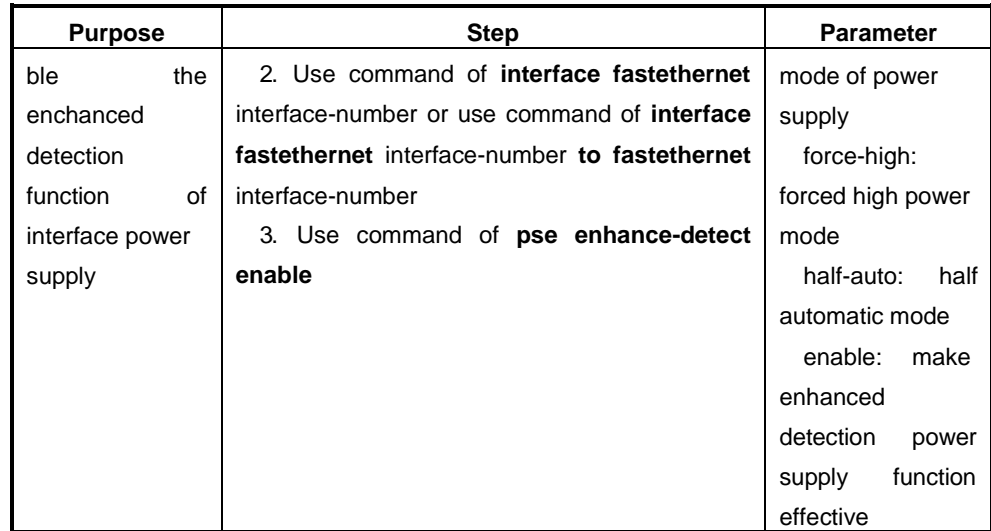

## **9.2.3 Configure PoE Power Supply Parameter**

## **Background Information**

Currently, QSW-2870-PE-PE only supports power supply in signal line mode, timing power supply and power supply alarm function.

Configure the PD device description connected with the interface on the device. It is convenient for user to manage the downstream PD device.

The PD device according with the 802.af protocol is the standard PD device. Usually, PSE can only detect the standard PD and supply electricity for it. After enabling PSE to detect the non-standard PD, PSE can detect the non-standard PD and supply electricity for it.

PoE power supply port supports three priorities. The port priority ensures that the critical equipment can be first powered when the power consumption of PD equipment is greater than the total power supplied by the PSE. When the PSE power is insufficient, if the priority of different ports is the same, it will order the priority according to the interface number. The interface number is greater the priority is higher and the port with greater interface numberwill be powered first.

The command of configuring the threshold power of PSE in the global configuration view is used to protect the Switch to avoid the influence of the unstable powersupply.

## **Progress**

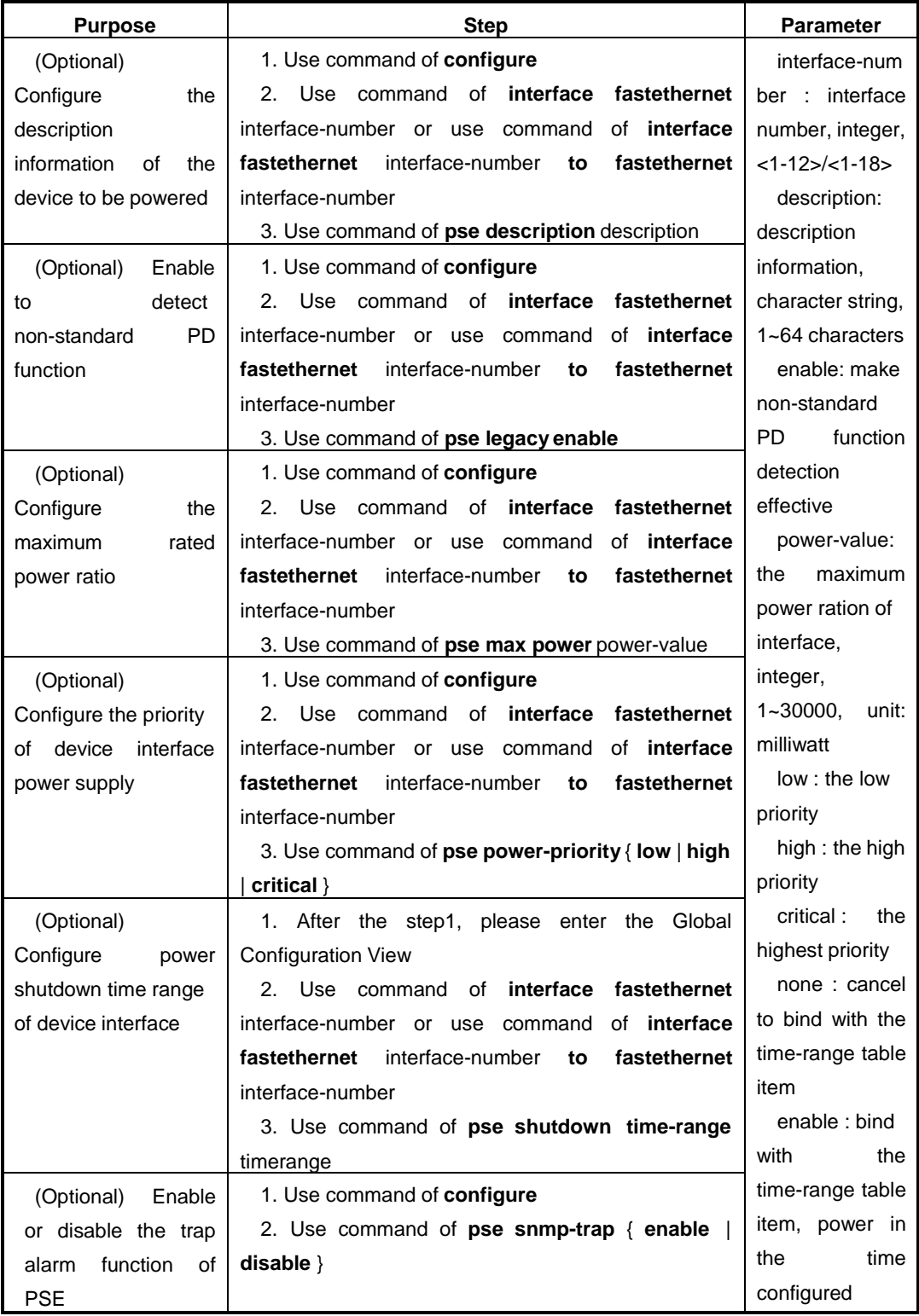

Chapter11 PoE Configuration

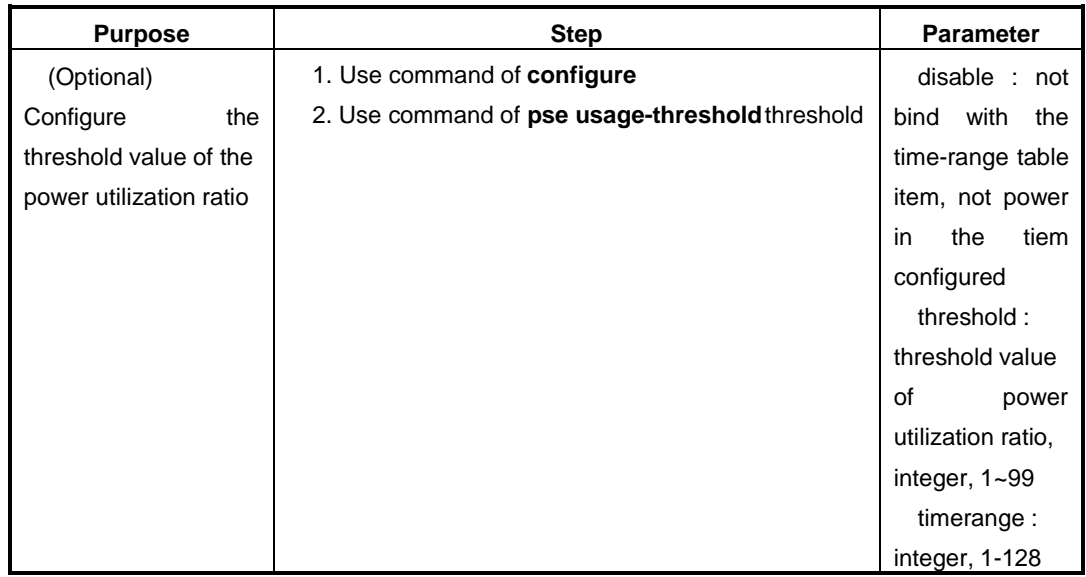

# **9.2.4 Check PoE Configuration Information**

## **Purpose**

This operation is mainly used to check the configured PoE function and its parameters right or wrong.

## **Progress**

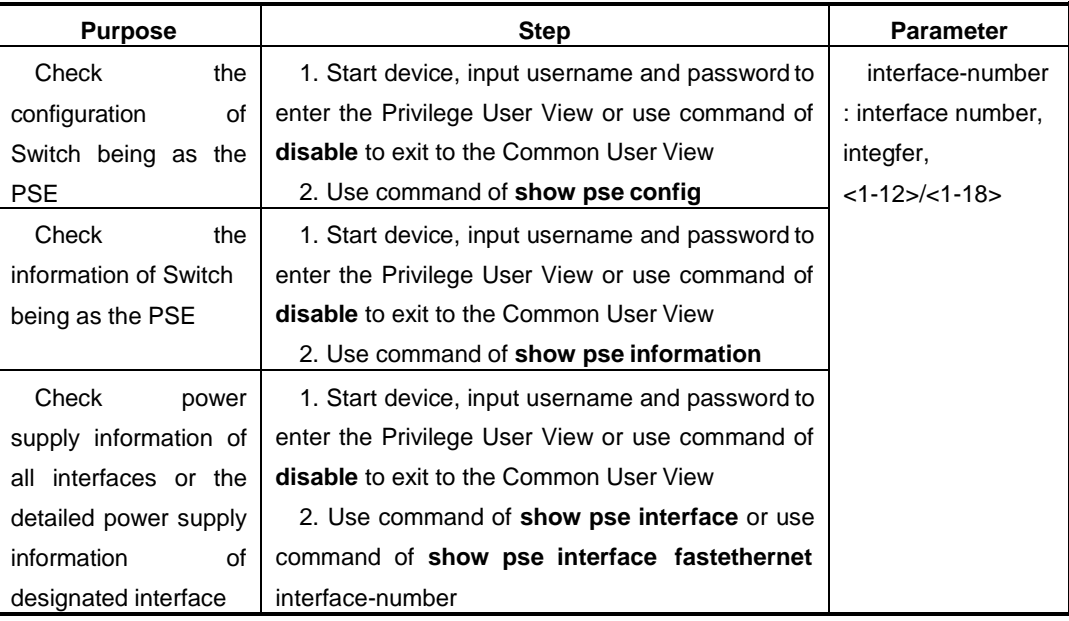

# **Appendix** A

Example of generating initial public key document via SecureCRT:

---- BEGIN SSH2 PUBLIC KEY ----

Comment: "[2048-bit dsa, lsh@mini, Fri Apr 09 2004 03:58:53]"

AAAAB3NzaC1kc3MAAAEBAITV5xIOZ6T3851hLnLMr0UQkniu54Ci9YrMptaPE1Wy Rx50IpwEPSLR4u+SspOd+tUhlV1yiOXn9o+P+c2Y2UIroo9Bi2YYQZJJDUnYJL7Kw J0MSohOu6r1CT2Jdxr8wG0HMVqgA9FX95NEMZ5XF0np1XNDR2THNtk1Ybo7/Y3/ mp9cgyLTbHGkq1ZNDiPsBYp47rz3yXY67NlqTtfCfoF7FV1h7/Z9kiE0rofHYiRqZg+FJ qCFdD2CsfaBsOUg1et872zSCPq+pGRzsoGPB5Kdlgl+wFC/5EA9yKyhqCfB9eDX4 HG0GDnK11AkBcxWgQBsDfMDhdrboaY3f+cC6A0AAAAVALvrsgVrh/ZWrGSObc4/1 QRO7PirAAABAHQibIe/yUc2aGp7p/bnB9RPrX7VuGi1XcybzwymwRDh7e4e9cdkFY va+6YXPTBQjwnOGxcVtYBiY4BP2aSPj7SPU+RaBjkbcMYqpIEr2eFIAhJKd/mevZUh OgPZsoviIJtbXAJrmcYGrzoC7iSkiNiowhz2/Yoe8/2m480czQke9lvuhgbVJryACCYpvK yHdA2AXmAdWNC03gFQCgbBjozpxVuvoS0U5bucBjZ8EuL+h27oI79jY0uG2UbHgjh bCiyRnmeNzpC3zFrp3WjgQP7+L6DwJq5QrnmZmQtGNhmhEQpoY+V20UypzITDP MoV3DMCnQ2Es5EjTyMRmEsM6F0AAAEAAh4n4qNKmwsBM1+fS42NVKkDJa+cS CpMxGuNYp5Gmqaorjq9C7zLvVLezcG9FTS65HPtj1P8aE5a/vu4aa6DCJWiJKBc+U sM8X5L8MUtb2T3c69mLZptfi7x7x5ySwXepEQMr9fkif5cCd1EB4XRQ9Wf+jH41wms JLMYwMi4CmHmzIGcWVA+U35m6mULrM+eJmvoUW7yG7lKPQpIygUv6WOBeB6F hexW73zcuEh6Xlw0NDKBepP92+32ODVzansRj7yx44H9kfbwPKmv5Pgfs8ZPpTN4 2PUXnIxK6HIucmB4pUigC4bNT6QZLHaqu8ujQI4A8qbsvibW3Bu/r3a46g==

---- END SSH2 PUBLIC KEY ----

Tips of modification:

- 1、Remove "---- BEGIN SSH2 PUBLIC KEY ----";
- 2、Remove "---- END SSH2 PUBLIC KEY ----";

3、If "DSA" was selected when generating key, then change the "Comment: "[2048-bit dsa, lsh@mini, Fri Apr 09 2004 03:58:53]"" into "dsa ", note that there is a blank space behind the "dsa;

If "RSA" was selected when generating key, then change the "Comment: "[2048-bit dsa, lsh@mini, Fri Apr 09 2004 03:58:53]"" into "rsa ", note that there is a blank space behind the "rsa";

4. Remove all the rest "Enter"s (i.e., line break) in each line and change it into a txt with only one line.